**Xerox Phaser 7100** Color Printer Imprimante couleur

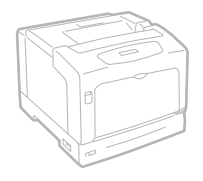

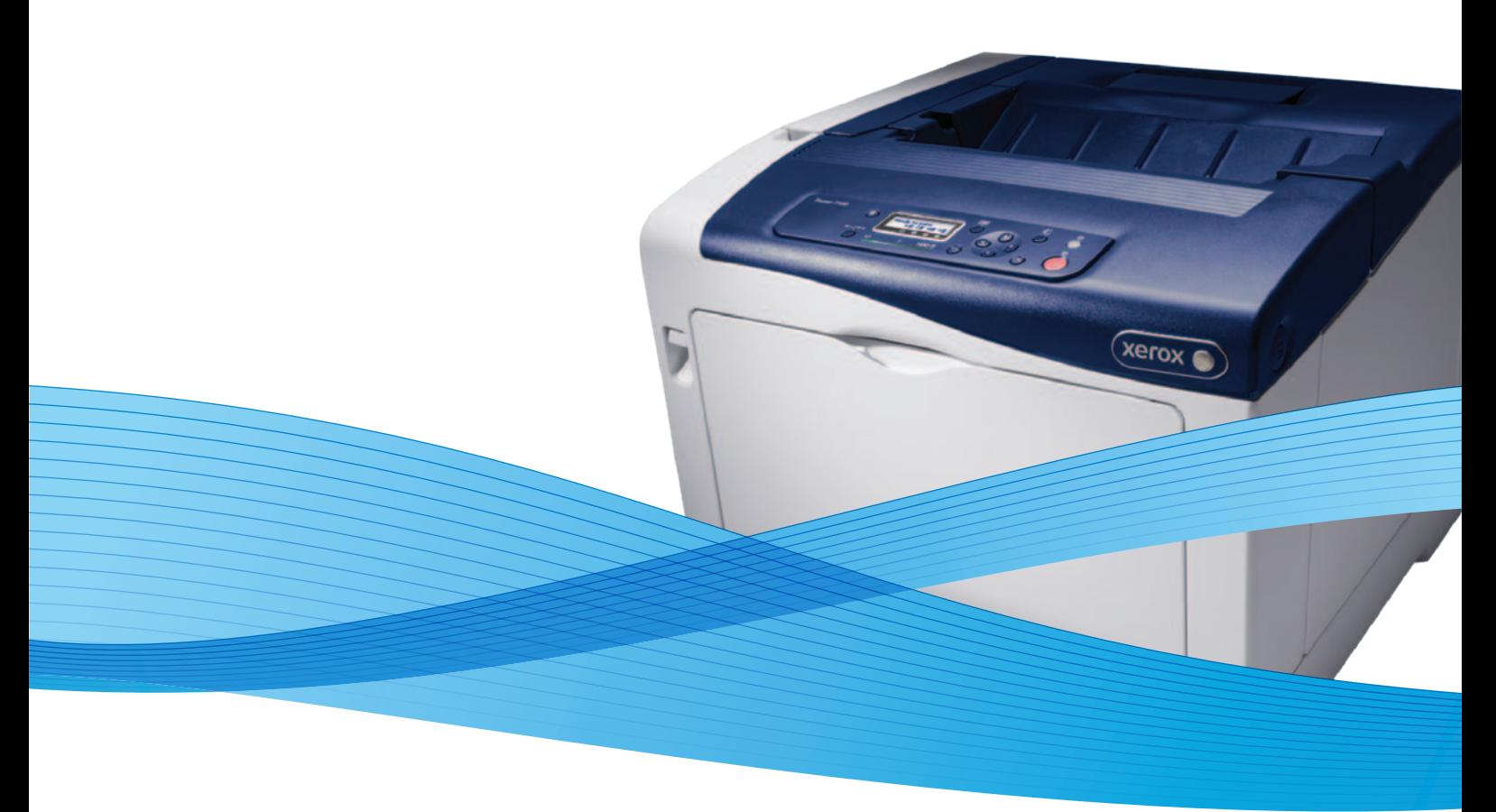

# Xerox® Phaser® 7100 User Guide Guide d'utilisation

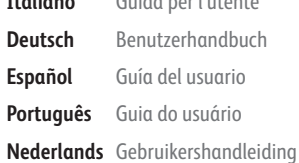

**Italiano** Guida per l'utente **Deutsch** Benutzerhandbuch **Español** Guía del usuario **Português** Guia do usuário

**Svenska** Användarhandbok **Dansk** Betjeningsvejledning **Suomi** Käyttöopas **Norsk** Brukerhåndbok **Русский** Руководство пользователя

**Čeština** Uživatelská příručka **Polski** Przewodnik użytkownika **Magyar** Felhasználói útmutató **Türkçe** Kullanıcı Kılavuzu **Ελληνικά** Εγχειρίδιο χρήστη

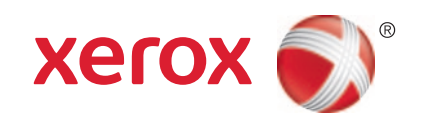

© 2012 Xerox Corporation. Με την επιφύλαξη παντός δικαιώματος. Τα μη δημοσιευμένα δικαιώματα προστατεύονται από το νόμο περί πνευματικής ιδιοκτησίας των Ηνωμένων Πολιτειών. Δεν επιτρέπεται η αναπαραγωγή υπό οποιαδήποτε μορφή των περιεχομένων της συγκεκριμένης δημοσίευσης χωρίς την άδεια της Xerox Corporation.

Η παρούσα προστασία πνευματικών δικαιωμάτων περιλαμβάνει κάθε μορφή υλικού που προστατεύεται από τη νομοθεσία περί πνευματικής ιδιοκτησίας καθώς και τις πληροφορίες, η διάδοση των οποίων επιτρέπεται πλέον βάσει της ισχύουσας νομοθεσίας ή δικαστικών αποφάσεων ή δια της παρούσας, συμπεριλαμβανομένου, χωρίς περιορισμό, του υλικού που έχει δημιουργηθεί από τα προγράμματα λογισμικού που εμφανίζονται στην οθόνη, όπως π.χ. στυλ, πρότυπα, εικονίδια, οθόνες, όψεις, κλπ.

Οι ονομασίες XEROX® και XEROX and Design®, Phaser®, PhaserSMART®, PhaserMatch®, PhaserCal®, PhaserMeter™, CentreWare®, PagePack®, eClick®, PrintingScout®, Walk-Up®, WorkCentre®, FreeFlow®, SMARTsend®, Scan to PC Desktop®, MeterAssistant®, SuppliesAssistant®, Xerox Secure Access Unified ID System®, Xerox Extensible Interface Platform®, ColorQube®, Global Print Driver® και Mobile Express Driver® είναι εμπορικά σήματα της Xerox Corporation στις Ηνωμένες Πολιτείες ή/και σε άλλες χώρες.

Οι ονομασίες Adobe® Reader®, Adobe® Type Manager®, ATM™, Flash®, Macromedia®, Photoshop® και PostScript® είναι εμπορικά σήματα της Adobe Systems Incorporated στις Ηνωμένες Πολιτείες και/ή σε άλλες χώρες.

Οι ονομασίες Apple®, AppleTalk®, Bonjour®, EtherTalk®, Macintosh®, Mac OS® και TrueType® είναι σήματα κατατεθέντα της Apple Inc. στις Η.Π.Α. και άλλες χώρες.

Οι ονομασίες HP-GL®, HP-UX® και PCL® είναι εμπορικά σήματα της Hewlett-Packard Corporation στις Ηνωμένες Πολιτείες και/ή σε άλλες χώρες.

Οι ονομασίες IBM® και AIX® είναι εμπορικά σήματα της International Business Machines Corporation στις Ηνωμένες Πολιτείες και/ή σε άλλες χώρες.

Οι ονομασίες Microsoft®, Windows Vista®, Windows® και Windows Server® είναι εμπορικά σήματα της Microsoft Corporation στις Ηνωμένες Πολιτείες και άλλες χώρες.

Οι ονομασίες Novell®, NetWare®, NDPS®, NDS®, IPX™ και Novell Distributed Print Services™ είναι εμπορικά σήματα της Novell, Inc. στις Ηνωμένες Πολιτείες και άλλες χώρες.

Οι ονομασίες SGI® και IRIX® είναι εμπορικά σήματα της Silicon Graphics International Corp. ή των θυγατρικών της στις Ηνωμένες Πολιτείες και/ή σε άλλες χώρες.

Οι ονομασίες Sun, Sun Microsystems και Solaris είναι εμπορικά σήματα της Oracle ή/και των συνεργατών της στις Ηνωμένες Πολιτείες και άλλες χώρες.

Η ονομασία UNIX® είναι εμπορικό σήμα στις Ηνωμένες Πολιτείες και άλλες χώρες, χορηγείται αποκλειστικά από την X/ Open Company Limited.

Το εμπορικό σήμα PANTONE® και άλλα εμπορικά σήματα της Pantone, Inc. αποτελούν ιδιοκτησία της Pantone, Inc.

Έκδοση εγγράφου 1.1: Σεπτέμβριος 2012

# Περιεχόμενα

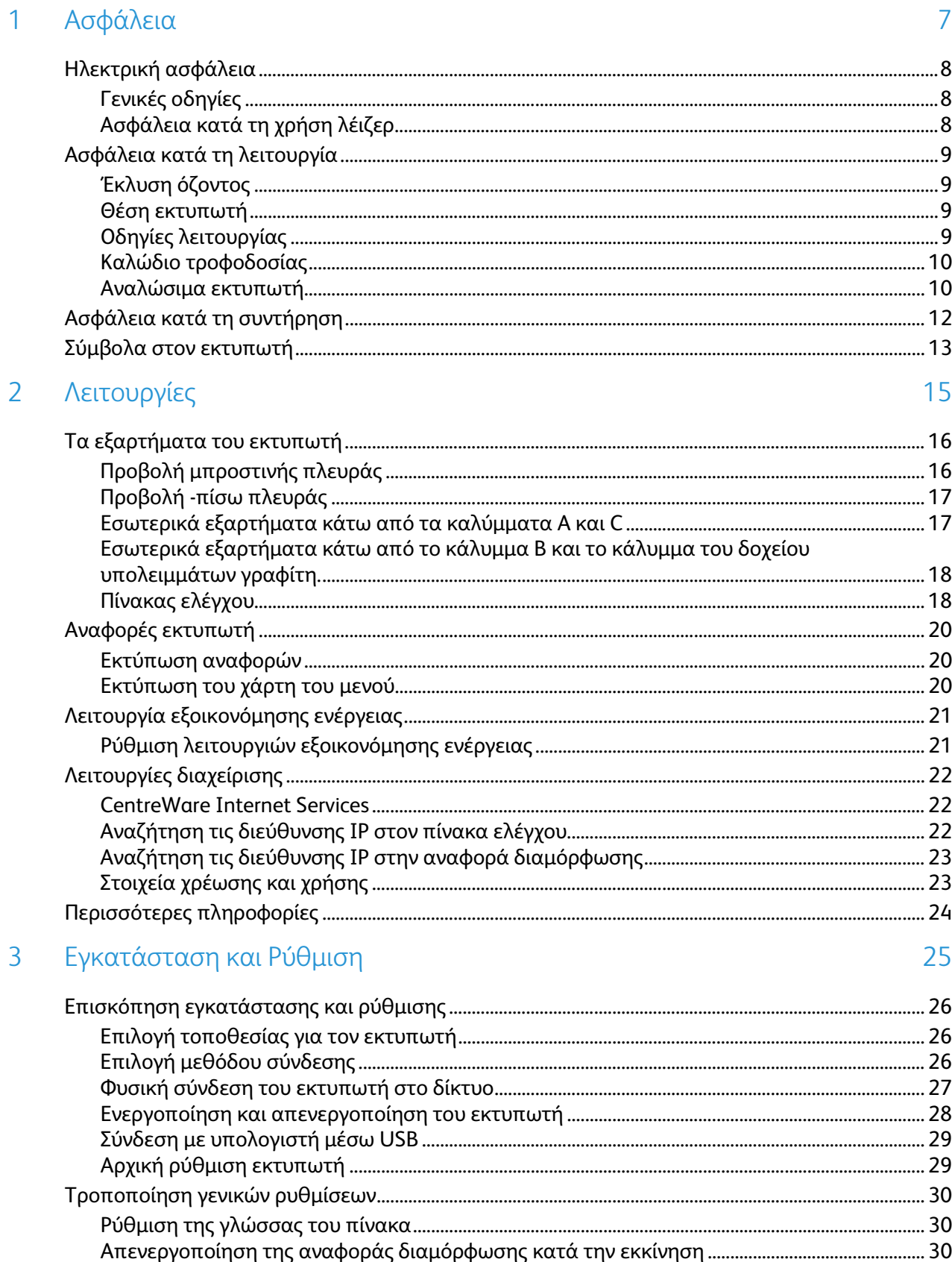

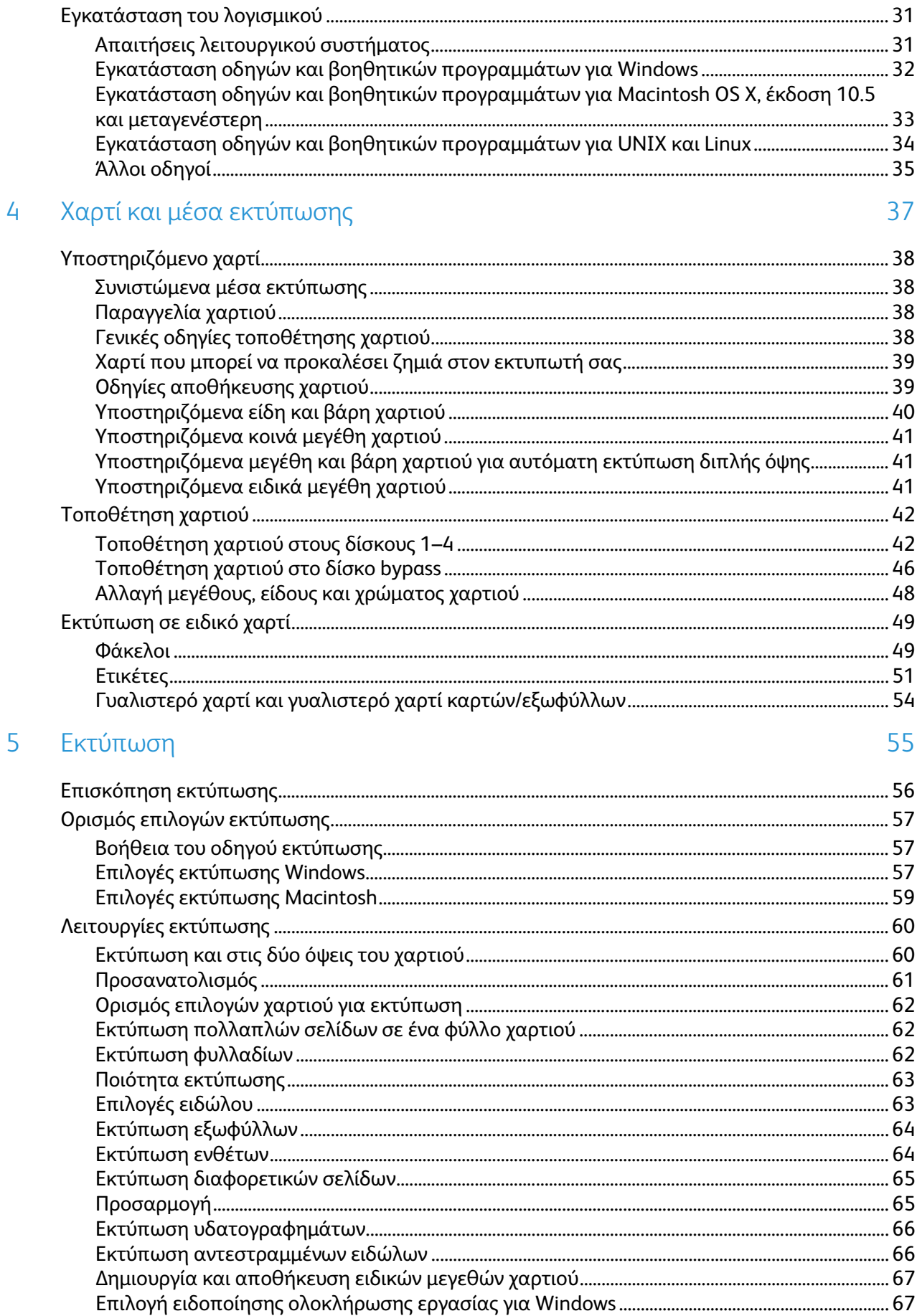

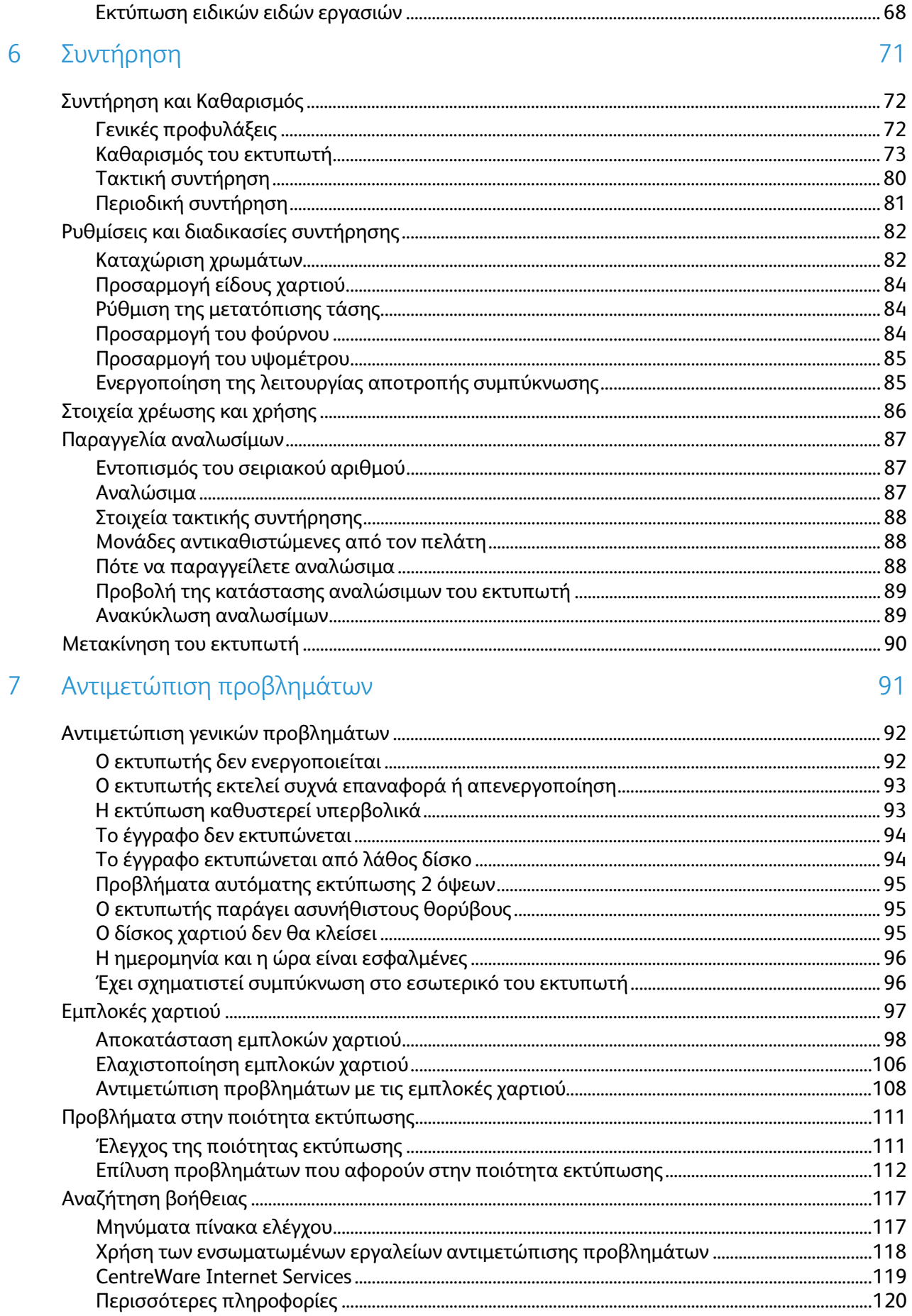

 $\overline{B}$ 

#### Προδιαγραφές  $\overline{A}$

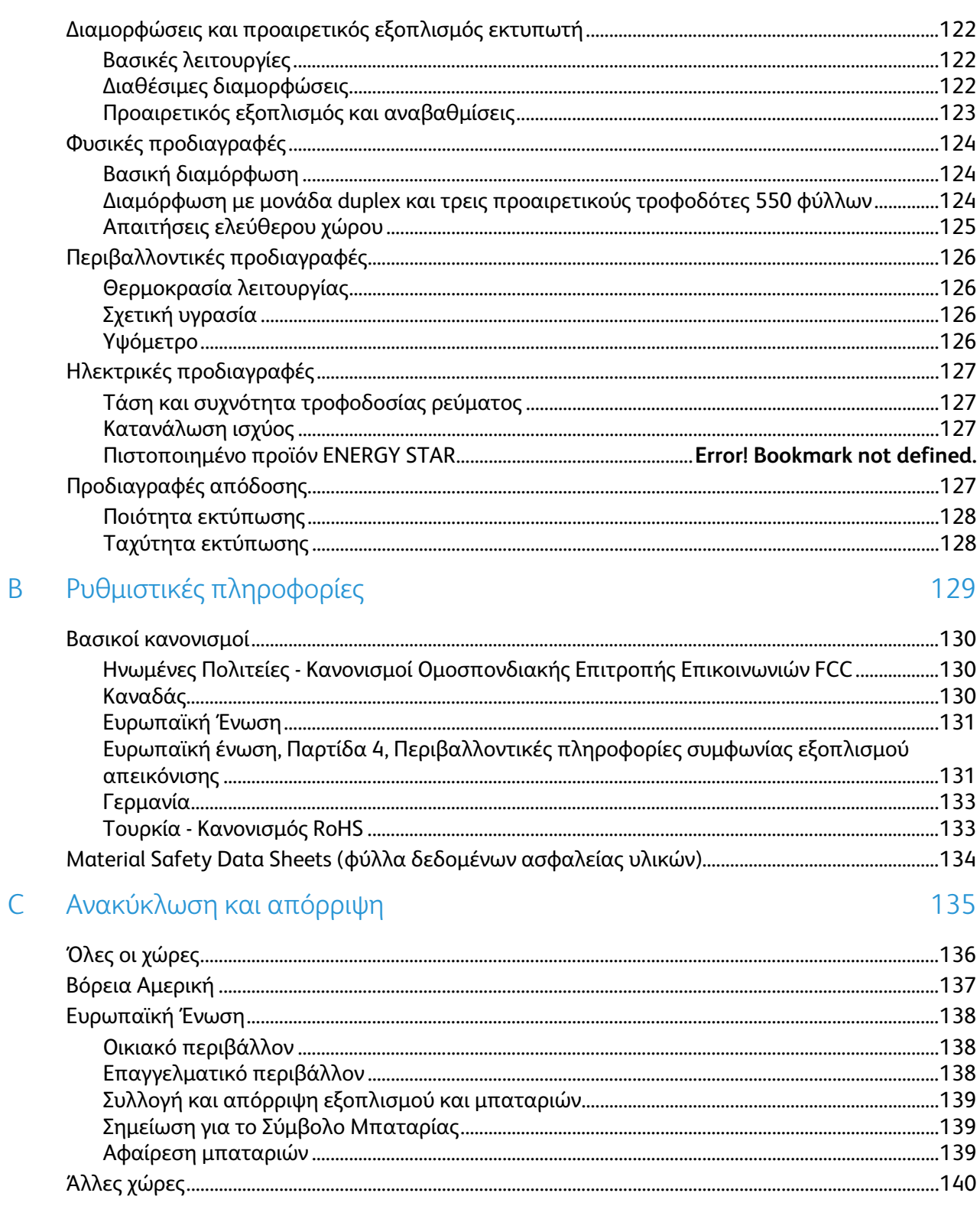

# Ασφάλεια 1

## Αυτό το κεφάλαιο περιλαμβάνει:

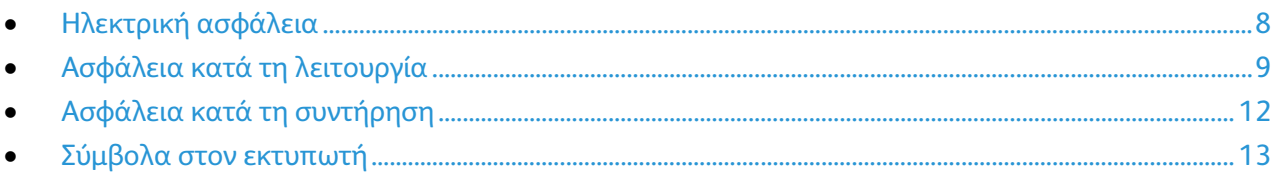

Ο εκτυπωτής σας και τα συνιστώμενα αναλώσιμα έχουν σχεδιαστεί και δοκιμαστεί σύμφωνα με αυστηρές προδιαγραφές ασφαλείας. Η προσεκτική ανάγνωση των ακόλουθων πληροφοριών διασφαλίζει τη συνεχή ασφαλή λειτουργία του εκτυπωτή Xerox®.

# <span id="page-7-0"></span>Ηλεκτρική ασφάλεια

# Γενικές οδηγίες

## **ΠΡΟΕΙΔΟΠΟΙΗΣΕΙΣ:**

- Μην βάζετε αντικείμενα μέσα στις υποδοχές ή τα ανοίγματα του εκτυπωτή. Αν αγγίξετε ένα σημείο όπου παρέχεται ρεύμα ή το σημείο γείωσης ενός εξαρτήματος μπορεί να προκληθεί πυρκαγιά ή ηλεκτροπληξία.
- Μην αφαιρείτε τα καλύμματα ή τις διατάξεις ασφαλείας που στερεώνονται με βίδες, εκτός αν εγκαθιστάτε προαιρετικό εξοπλισμό και υπάρχουν οδηγίες να κάνετε κάτι τέτοιο. Απενεργοποιήστε τον εκτυπωτή όταν εκτελείτε αυτές τις εγκαταστάσεις. Αποσυνδέετε το καλώδιο τροφοδοσίας όταν αφαιρείτε καλύμματα ή διατάξεις ασφαλείας για την εγκατάσταση προαιρετικού εξοπλισμού. Εκτός από τον προαιρετικό εξοπλισμό που μπορεί να εγκαταστήσει ο χρήστης, δεν υπάρχουν εξαρτήματα πίσω από αυτά τα καλύμματα, τα οποία να μπορείτε να συντηρήσετε ή να επισκευάσετε.

Τα ακόλουθα αποτελούν απειλή για την ασφάλειά σας:

- Το καλώδιο τροφοδοσίας είναι φθαρμένο ή ξεφτισμένο.
- Χύθηκε υγρό μέσα στον εκτυπωτή.
- Ο εκτυπωτής ήρθε σε επαφή με νερό.
- Ο εκτυπωτής εκπέμπει καπνό, ή η επιφάνειά του είναι ασυνήθιστα ζεστή.
- Ο εκτυπωτής εκπέμπει ασυνήθιστους θορύβους ή οσμές.
- Ο εκτυπωτής προκαλεί την ενεργοποίηση ενός αποζεύκτη, μιας ασφάλειας ή κάποιας άλλης συσκευής ασφαλείας.

Εάν ισχύει οποιαδήποτε από αυτές τις συνθήκες, κάντε τα ακόλουθα:

- 1. Απενεργοποιήστε αμέσως τον εκτυπωτή.
- 2. Αποσυνδέστε το καλώδιο τροφοδοσίας από την πρίζα.
- 3. Καλέστε έναν εξουσιοδοτημένο αντιπρόσωπο τεχνικής υποστήριξης.

# Ασφάλεια κατά τη χρήση λέιζερ

Αυτός ο εκτυπωτής συμμορφώνεται με τα πρότυπα απόδοσης προϊόντων λέιζερ που έχουν καθοριστεί από κυβερνητικούς, εθνικούς και διεθνείς φορείς και έχει πιστοποιηθεί ως προϊόν λέιζερ Class 1. Ο εκτυπωτής δεν εκπέμπει βλαβερή ακτινοβολία, επειδή η ακτίνα είναι πλήρως έγκλειστη σε όλα τα στάδια της λειτουργίας και συντήρησής του από τον πελάτη.

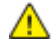

**ΠΡΟΕΙΔΟΠΟΙΗΣΗ:** Η χρήση στοιχείων ελέγχου, η εκτέλεση ρυθμίσεων ή η διεξαγωγή διαδικασιών που διαφέρουν από εκείνες που καθορίζονται στο παρόν εγχειρίδιο μπορεί να έχει ως αποτέλεσμα την έκθεση σε επικίνδυνη ακτινοβολία.

# <span id="page-8-0"></span>Ασφάλεια κατά τη λειτουργία

Ο εκτυπωτής σας και τα αναλώσιμα έχουν σχεδιαστεί και δοκιμαστεί σύμφωνα με αυστηρές προδιαγραφές ασφαλείας. Αυτές περιλαμβάνουν τη διεξαγωγή ελέγχων από τον οργανισμό ασφαλείας, την έγκριση αυτού και την εξασφάλιση συμμόρφωσης με τα καθιερωμένα περιβαλλοντικά πρότυπα.

Η προσεκτική ανάγνωση και κατανόηση των ακόλουθων οδηγιών ασφαλείας διασφαλίζει τη μακροχρόνια και ασφαλή λειτουργία του εκτυπωτή σας.

# Έκλυση όζοντος

Αυτός ο εκτυπωτής παράγει όζον κατά την κανονική του λειτουργία. Η ποσότητα όζοντος που παράγεται εξαρτάται από τον όγκο των αντιγράφων. Το όζον είναι βαρύτερο από τον αέρα και δεν παράγεται σε ποσότητες που είναι αρκετά μεγάλες για να βλάψουν κάποιον. Εγκαταστήστε τον εκτυπωτή σε ένα δωμάτιο που αερίζεται καλά.

Για περισσότερες πληροφορίες στις Ηνωμένες Πολιτείες και τον Καναδά, επισκεφτείτε τη διεύθυνση [www.xerox.com/environment.](http://www.office.xerox.com/cgi-bin/printer.pl?APP=udpdfs&Page=color&Model=Phaser+7100&PgName=environmentna&Language=Greek) Στις υπόλοιπες αγορές, επικοινωνήστε με τον τοπικό αντιπρόσωπο της Xerox ή επισκεφτείτε τη διεύθυνση [www.xerox.com/environment\\_europe.](http://www.office.xerox.com/cgi-bin/printer.pl?APP=udpdfs&Page=color&Model=Phaser+7100&PgName=environmenteu&Language=Greek) 

# Θέση εκτυπωτή

- Τοποθετήστε τον εκτυπωτή σε επίπεδη, σταθερή επιφάνεια χωρίς κραδασμούς με αντοχή τουλάχιστον ανάλογη του βάρους του εκτυπωτή. Για να μάθετε το βάρος του μοντέλου του εκτυπωτή σας, ανατρέξτε στα Φυσικά Χαρακτηριστικά στη σελίδα [124.](#page-123-0)
- Μη φράζετε ή καλύπτετε τις υποδοχές και τις οπές του εκτυπωτή. Αυτές οι οπές παρέχονται για εξαερισμό και αποτρέπουν την υπερθέρμανση του εκτυπωτή.
- Τοποθετήστε τον εκτυπωτή σε μια περιοχή όπου υπάρχει αρκετός χώρος για τη λειτουργία και την τεχνική υποστήριξή του.
- Τοποθετήστε τον εκτυπωτή σε μια περιοχή χωρίς σκόνη.
- Μην αποθηκεύετε ή χρησιμοποιείτε τον εκτυπωτή σε περιβάλλον με πολύ υψηλή ή χαμηλή θερμοκρασία, ή με μεγάλη υγρασία.
- Μην τοποθετείτε τον εκτυπωτή κοντά σε πηγή θερμότητας.
- Μην τοποθετείτε τον εκτυπωτή σε σημείο που εκτίθεται άμεσα στο ηλιακό φως προκειμένου να προφυλαχτούν τα φωτοευαίσθητα εξαρτήματά του.
- Μην τοποθετείτε τον εκτυπωτή σε σημείο όπου εκτίθεται άμεσα στη ροή ψυχρού αέρα που προέρχεται από σύστημα κλιματισμού.
- Μην τοποθετείτε τον εκτυπωτή σε θέσεις που επηρεάζονται από δονήσεις.
- Για βέλτιστη απόδοση, χρησιμοποιείτε τον εκτυπωτή σε υψόμετρα που συνιστώνται στη ρύθμιση Υψόμετρο στη σελίδα [126.](#page-125-0)

# Οδηγίες λειτουργίας

- Μην αφαιρείτε οποιονδήποτε δίσκο χαρτιού ενώ πραγματοποιείται εκτύπωση.
- Μην ανοίγετε τις θύρες κατά τη λειτουργία εκτύπωσης του εκτυπωτή.
- Μην μετακινείτε τον εκτυπωτή κατά τη λειτουργία εκτύπωσης.
- Κρατάτε τα χέρια, μαλλιά, γραβάτες και ούτω καθ' εξής μακριά από τους κυλίνδρους εξόδου και τροφοδοσίας.
- Τα καλύμματα, για την αφαίρεση των οποίων απαιτούνται εργαλεία, προστατεύουν τις επικίνδυνες περιοχές στο εσωτερικό του εκτυπωτή. Μην αφαιρείται τα προστατευτικά καλύμματα.

# Καλώδιο τροφοδοσίας

- Χρησιμοποιήστε το καλώδιο τροφοδοσίας που συνοδεύει τον εκτυπωτή σας.
- Συνδέστε το καλώδιο τροφοδοσίας απευθείας σε μια κατάλληλα γειωμένη πρίζα. Βεβαιωθείτε ότι κάθε άκρο του καλωδίου έχει συνδεθεί με ασφάλεια. Σε περίπτωση που δεν γνωρίζετε αν μια πρίζα είναι γειωμένη, ζητήστε από έναν ηλεκτρολόγο να την ελέγξει.
- Μην χρησιμοποιείτε ρευματολήπτη που διαθέτει πόλο γείωσης για να συνδέσετε τον εκτυπωτή σας σε πρίζα χωρίς τερματική διάταξη γείωσης.

 $\mathbb{A}$ **ΠΡΟΕΙΔΟΠΟΙΗΣΗ:** Αποφύγετε την πιθανότητα ηλεκτροπληξίας διασφαλίζοντας ότι ο εκτυπωτής είναι γειωμένος σωστά. Τα ηλεκτρικά προϊόντα μπορεί να γίνουν επικίνδυνα αν δεν χρησιμοποιηθούν σωστά.

- Χρησιμοποιήστε μόνο προέκταση καλωδίου ή πολύπριζο που έχει σχεδιαστεί για το χειρισμό του ηλεκτρικού ρεύματος του εκτυπωτή.
- Επιβεβαιώστε ότι ο εκτυπωτής είναι συνδεδεμένος σε μια πρίζα που παρέχει τη σωστή τάση και ισχύ. Αν είναι απαραίτητο, εξετάστε τις ηλεκτρικές προδιαγραφές του εκτυπωτή μαζί με έναν ηλεκτρολόγο.
- Μην τοποθετείτε τον εκτυπωτή σε έναν χώρο όπου κάποιος μπορεί να πατήσει το καλώδιο τροφοδοσίας.
- Μην τοποθετείτε αντικείμενα επάνω στο καλώδιο τροφοδοσίας.
- Αντικαταστήστε το καλώδιο τροφοδοσίας εάν ξεφτίσει ή φθαρεί.
- Μην αφαιρείτε από ή τοποθετείτε το καλώδιο τροφοδοσίας στην πρίζα ενώ ο εκτυπωτής είναι ενεργοποιημένος.
- Για να αποφύγετε την ηλεκτροπληξία και τη ζημιά του καλωδίου, κρατήστε το βύσμα κατά την αφαίρεση του καλωδίου τροφοδοσίας.
- Η πρίζα πρέπει να είναι κοντά στον εκτυπωτή και να είναι εύκολα προσβάσιμη.

Το καλώδιο τροφοδοσίας συνδέεται στον εκτυπωτή ως συσκευή προσθήκης στο πίσω μέρος του εκτυπωτή. Εάν είναι απαραίτητο να αποσυνδέσετε κάθε ηλεκτρική τροφοδοσία από τον εκτυπωτή, αποσυνδέστε το καλώδιο τροφοδοσίας από την πρίζα.

## Αναλώσιμα εκτυπωτή

- Χρησιμοποιείτε τα αναλώσιμα που είναι σχεδιασμένα για τον εκτυπωτή σας. Η χρήση ακατάλληλων υλικών μπορεί να προκαλέσει κακή απόδοση και πιθανούς κινδύνους για την ασφάλεια.
- Ακολουθήστε όλες τις προειδοποιήσεις και τις οδηγίες που σημειώνονται σε ή συνοδεύουν το προϊόν, τον προαιρετικό εξοπλισμό και τα αναλώσιμα.
- Αποθηκεύστε όλα τα αναλώσιμα σύμφωνα με τις οδηγίες που παρέχονται στη συσκευασία ή στον περιέκτη.
- Κρατήστε όλα τα αναλώσιμα μακριά από παιδιά.
- Ποτέ μην πετάτε γραφίτη, κασέτες εκτύπωσης/τυμπάνου ή δοχεία γραφίτη σε μια γυμνή φλόγα.
- 10 Έγχρωμος εκτυπωτής Phaser 7100 oδηγός χρήσης
- Κατά το χειρισμό κασετών, για παράδειγμα κασετών γραφίτη και άλλων σχετικών κασετών, αποφεύγετε την επαφή με το δέρμα ή τα μάτια. Η επαφή με τα μάτια μπορεί να προκαλέσει ερεθισμό και κάψιμο. Μην επιχειρείτε να αποσυναρμολογήσετε την κασέτα καθώς αυξάνεται ο κίνδυνος της επαφής με τα μάτια ή το δέρμα.
- **ΠΡΟΣΟΧΗ:** Δεν συνιστάται η χρήση αναλωσίμων που δεν κατασκευάζονται από την Xerox®. Η  $\mathbb{A}$ εγγύηση της Xerox®, η συμφωνία τεχνικής υποστήριξης και η Total Satisfaction Guarantee (Εγγύηση Ολικής Ικανοποίησης) δεν καλύπτουν ζημιές, δυσλειτουργίες ή μείωση της απόδοσης που προκαλείται από τη χρήση αναλωσίμων που δεν είναι της Xerox® ή από τη χρήση αναλωσίμων Xerox® που δεν προορίζονται για αυτόν τον εκτυπωτή. Η Total Satisfaction Guarantee (Εγγύηση Ολικής Ικανοποίησης) διατίθεται στις Ηνωμένες Πολιτείες και στον Καναδά. Η κάλυψη έξω από αυτές τις περιοχές μπορεί να διαφέρει. Επικοινωνήστε με τον αντιπρόσωπο της Xerox για λεπτομέρειες.

# <span id="page-11-0"></span>Ασφάλεια κατά τη συντήρηση

- Μην επιχειρείτε διαδικασίες συντήρησης οι οποίες δεν καθορίζονται σαφώς στα έντυπα που συνοδεύουν τον εκτυπωτή σας.
- Μη χρησιμοποιείτε καθαριστικά ψεκασμού. Καθαρίστε μόνο με ένα στεγνό πανί που δεν αφήνει χνούδι.
- Μην καίτε τα αναλώσιμα ή άλλα στοιχεία τακτικής συντήρησης. Για πληροφορίες σχετικά με τα προγράμματα ανακύκλωσης των αναλωσίμων της Xerox®, επισκεφτείτε τη διεύθυνση [www.xerox.com/gwa.](http://www.office.xerox.com/cgi-bin/printer.pl?APP=udpdfs&Page=color&Model=Phaser+7100&PgName=recyclesupplies&Language=Greek%20%20)

# <span id="page-12-0"></span>Σύμβολα στον εκτυπωτή

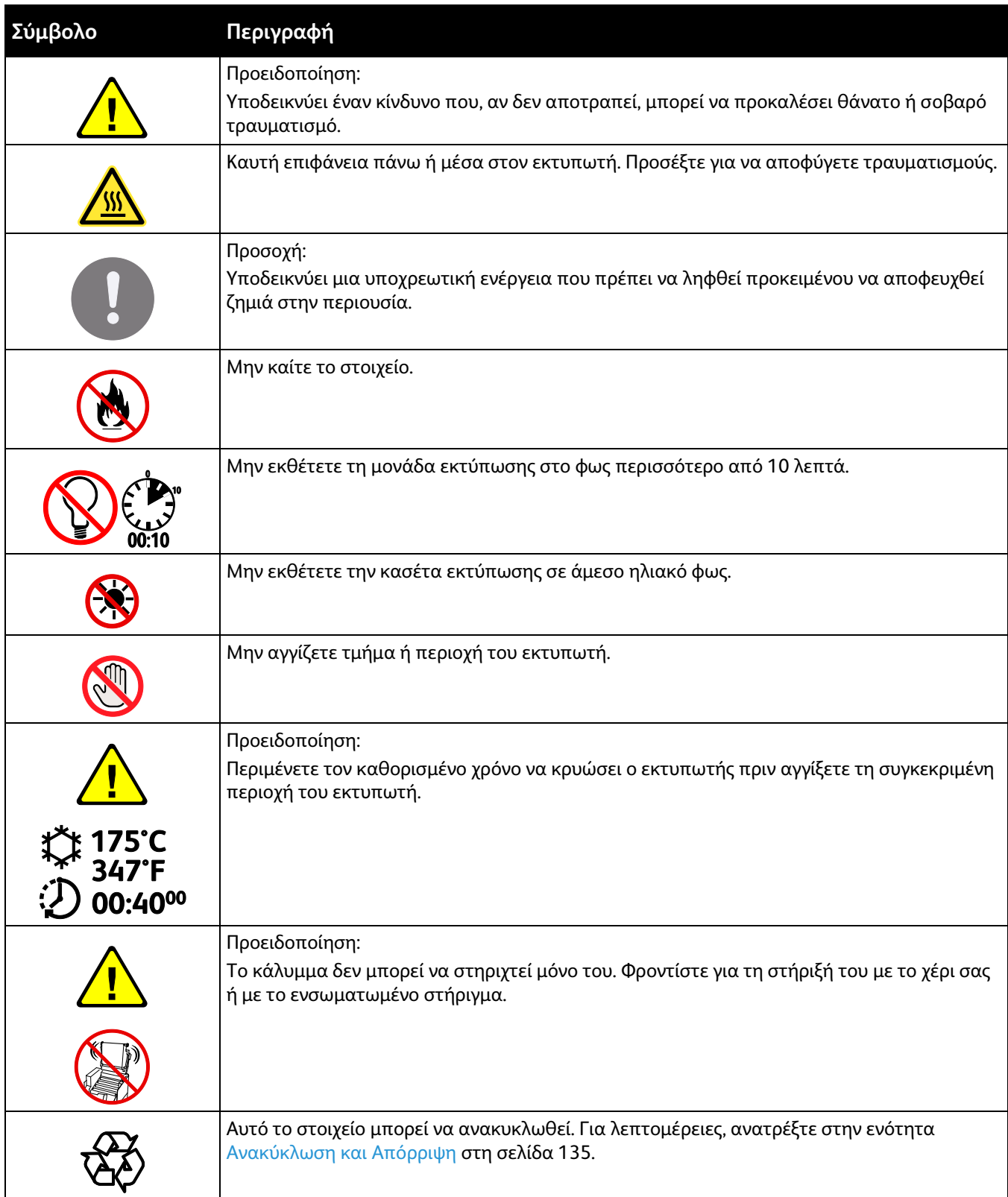

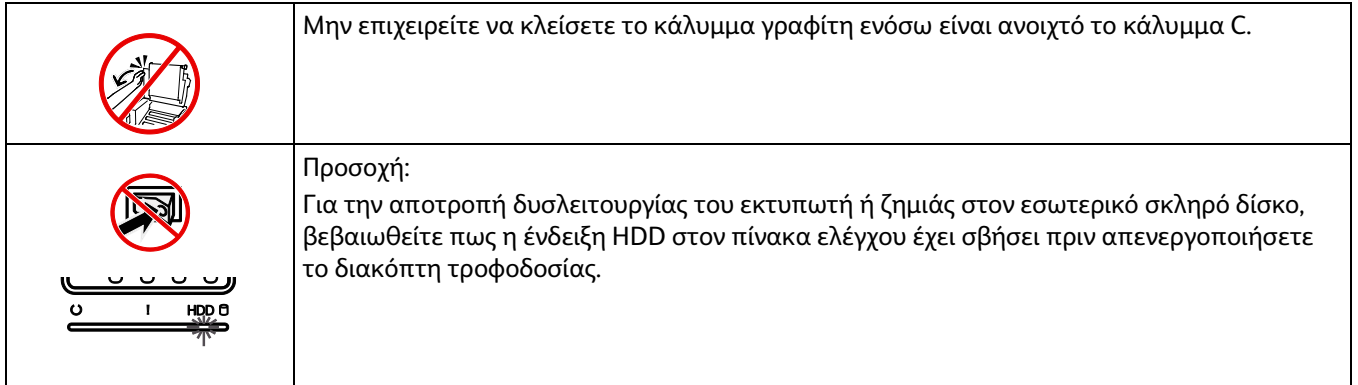

# Λειτουργίες

# 2

## Αυτό το κεφάλαιο περιλαμβάνει:

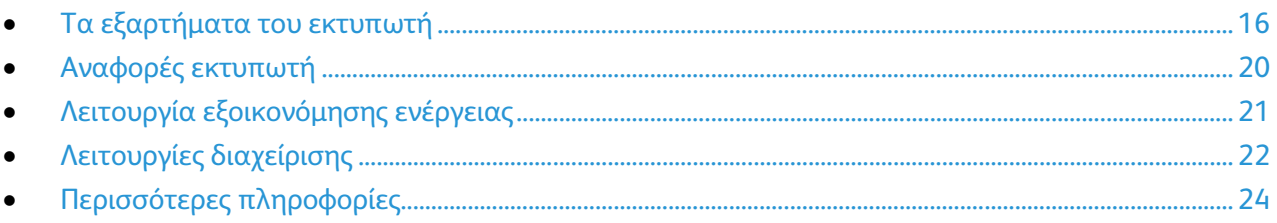

# <span id="page-15-0"></span>Τα εξαρτήματα του εκτυπωτή

## Αυτή η ενότητα περιλαμβάνει τα εξής:

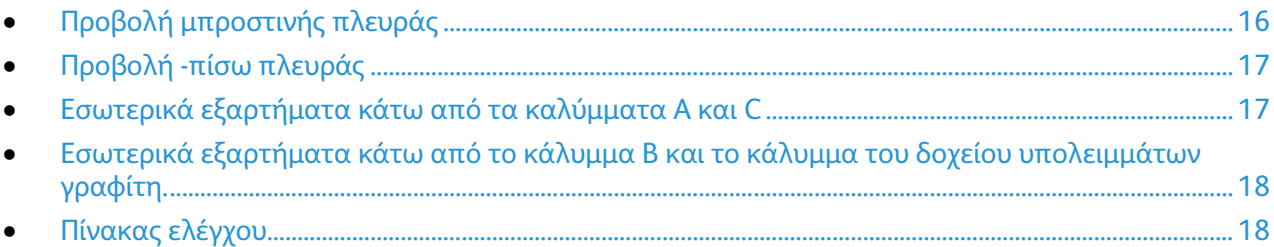

# <span id="page-15-1"></span>Προβολή μπροστινής πλευράς

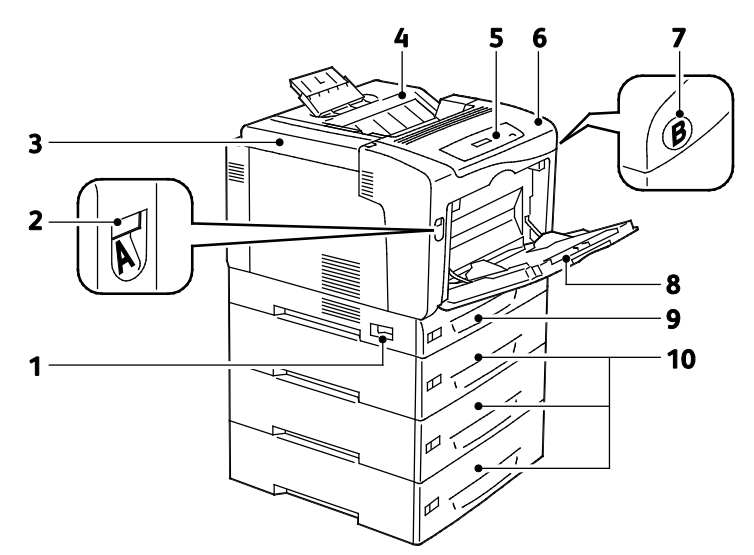

- 1. Διακόπτης λειτουργίας
- 2. Στροφέας απασφάλισης καλύμματος Α
- 3. Κάλυμμα γραφίτη
- 4. Δίσκος εξόδου
- 5. Πίνακας ελέγχου
- 7. Πλήκτρο απασφάλισης καλύμματος Β
- 8. Δίσκος Bypass
- 9. Δίσκος 1

6. Κάλυμμα Α

10.Προαιρετικοί τροφοδότες 550-φύλλων (Δίσκοι 2–4)

Σημείωση: Στα βασικά εξαρτήματα περιλαμβάνονται ένας ρυθμιζόμενος δίσκος 1 250-φύλλων και ένας δίσκος bypass 150-φύλλων. Με τρεις το πολύ προαιρετικούς τροφοδότες 550-φύλλων παρέχεται η μέγιστη διαμόρφωση πέντε δίσκων, για τη μέγιστη ικανότητα εισόδου 2050-φύλλων.

# <span id="page-16-0"></span>Προβολή -πίσω πλευράς

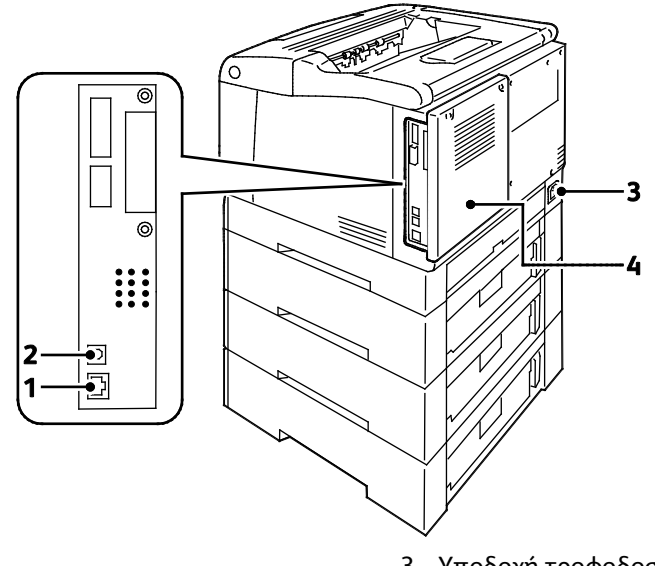

- 1. Σύνδεση Ethernet
- 2. Σύνδεση USB
- 3. Υποδοχή τροφοδοσίας
- 4. Πίσω κάλυμμα

# <span id="page-16-1"></span>Εσωτερικά εξαρτήματα κάτω από τα καλύμματα A και C

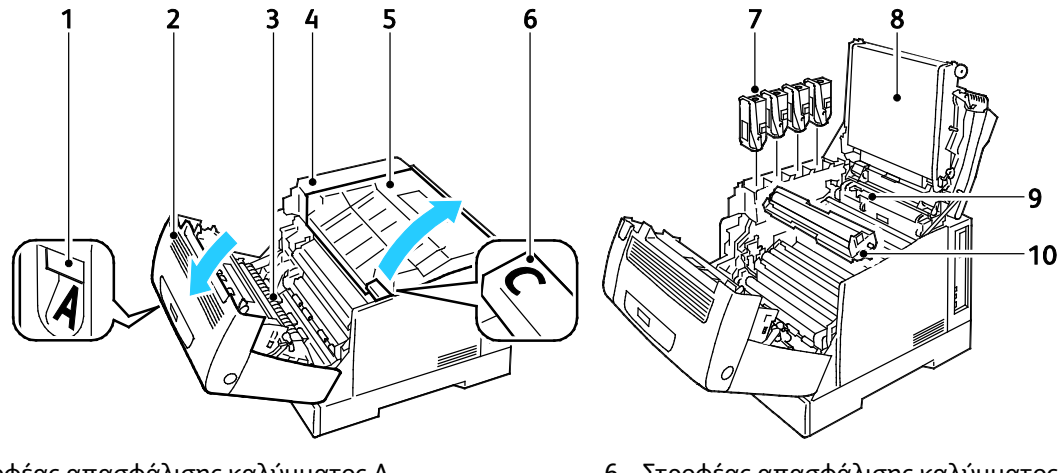

- 1. Στροφέας απασφάλισης καλύμματος Α
- 2. Κάλυμμα Α
- 3. Κύλινδρος μεταφοράς
- 4. Λαβή καλύμματος γραφίτη
- 5. Κάλυμμα C
- 6. Στροφέας απασφάλισης καλύμματος C
- 7. Κασέτες γραφίτη
- 8. Ιμάντας μεταφοράς
- 9. Εργαλείο καθαρισμού
- 10.Κασέτες εκτύπωσης

Σημείωση: Δεν είναι δυνατή η αντικατάσταση του ιμάντα μεταφοράς από τον καταναλωτή.

# <span id="page-17-0"></span>Εσωτερικά εξαρτήματα κάτω από το κάλυμμα Β και το κάλυμμα του δοχείου υπολειμμάτων γραφίτη.

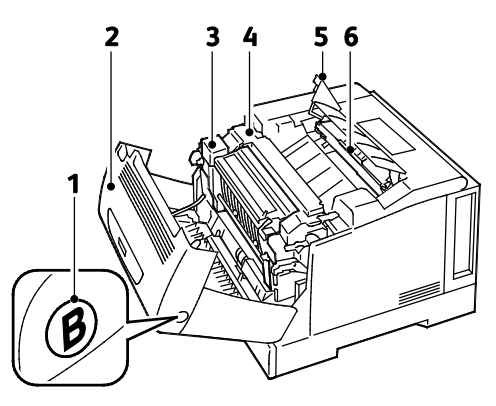

- 1. Πλήκτρο απασφάλισης καλύμματος Β
- 2. Κάλυμμα B
- 3. Μονάδα εκτύπωσης διπλής όψης
- 4. Φούρνος
- 5. Κάλυμμα δοχείου υπολειμμάτων γραφίτη
- 6. Κασέτα υπολειμμάτων/Δοχείο υπολειμμάτων γραφίτη

# <span id="page-17-1"></span>Πίνακας ελέγχου

Ο πίνακας ελέγχου αποτελείται από μια οθόνη, ενδεικτικές λυχνίες και πλήκτρα που πατάτε για τον έλεγχο των λειτουργιών που διατίθενται στον εκτυπωτή. Ο πίνακας ελέγχου:

- Προβάλλει την τρέχουσα κατάσταση λειτουργίας του εκτυπωτή.
- Παρέχει πρόσβαση στις λειτουργίες εκτύπωσης.
- Παρέχει πρόσβαση στις αναφορές.
- Παρέχει πρόσβαση στα μενού ρυθμίσεων.
- Σας προτρέπει να τοποθετείτε χαρτί, να αντικαθιστάτε αναλώσιμα και να αποκαθιστάτε εμπλοκές.
- Προβάλλει σφάλματα και προειδοποιήσεις.

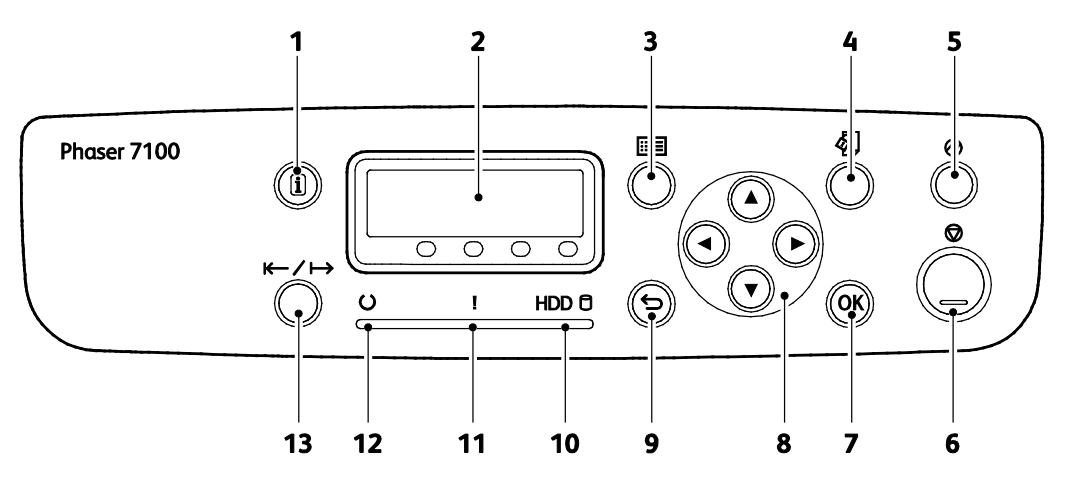

- 1. Το πλήκτρο **Πληροφορίες** προβάλλει επιπρόσθετες πληροφορίες σχετικά με τα μηνύματα σφάλματος ή κατάστασης στον πίνακα ελέγχου.
- 2. Η **Οθόνη του πίνακα ελέγχου** παρέχει πληροφορίες σχετικά με τα μηνύματα σφάλματος ή κατάστασης.
- 3. Το πλήκτρο **Μενού** εμφανίζει ή κλείνει την οθόνη Μενού συστήματος.
- 4. Το πλήκτρο **Print Menu** παρέχει πρόσβαση στα έγγραφα που έχουν αποθηκευτεί στον εκτυπωτή ή στο διακομιστή, όπως στη λειτουργία Ασφαλής εκτύπωση. Η δυνατότητα αυτή διατίθεται μόνο εφόσον έχει εγκατασταθεί ο προαιρετικός δίσκος RAM ή το Κιτ παραγωγικότητας.
- 5. Το πλήκτρο **Εξοικονόμηση ενέργειας** χρησιμοποιείται για είσοδο σε ή έξοδο του εκτυπωτή από τη λειτουργία εξοικονόμησης ενέργειας. Το πλήκτρο είναι αναμμένο όταν έχει ενεργοποιηθεί η λειτουργία εξοικονόμησης ενέργειας.
- 6. Το πλήκτρο **Ακύρωση** σταματάει την τρέχουσα εργασία.
- 7. Το πλήκτρο **ΟΚ** επιλέγει ή εκτελεί την επιλογή ή τη λειτουργία που εμφανίζεται στην οθόνη.
- 8. Με τα πλήκτρα **Βέλους** επιτυγχάνεται η πλοήγηση στο επόμενο μενού, στοιχείο, ή στην επόμενη επιλογή.
- 9. Το πλήκτρο **Πίσω** εκτελεί μετάβαση στο μενού κατά ένα επίπεδο προς τα πάνω.
- 10. Η ένδειξη **HDD** αναβοσβήνει κατά την ανάγνωση δεδομένων από ή κατά την εγγραφή δεδομένων στον προαιρετικό σκληρό δίσκο.
- 11. Η ένδειξη **Σφάλμα** ανάβει όταν παρουσιάζεται ένα σφάλμα που επιδέχεται επιδιόρθωση από το χρήστη, όπως εμπλοκή χαρτιού. Αναβοσβήνει όταν παρουσιάζεται ένα σφάλμα συστήματος, που σχετίζεται συχνά με ένα κωδικό σφάλματος.
- 12. Η ένδειξη **Ετοιμότητα** είναι αναμμένη όταν ο εκτυπωτής είναι συνδεμένος και δεν είναι αναμμένη όταν ο εκτυπωτής βρίσκεται εκτός σύνδεσης ή βρίσκεται σε κατάσταση σφάλματος. Αναβοσβήνει ενώ ο εκτυπωτής λαμβάνει δεδομένα.
- 13. Το πλήκτρο **Online** επιτρέπει την εναλλαγή μεταξύ των καταστάσεων σύνδεσης και εκτός σύνδεσης.

# <span id="page-19-0"></span>Αναφορές εκτυπωτή

Ο εκτυπωτής διαθέτει ένα εκτυπώσιμο σετ αναφορών. Αυτές οι σελίδες περιλαμβάνουν πληροφορίες για τη ρύθμιση παραμέτρων και τις γραμματοσειρές, σελίδες επίδειξης και άλλα.

### Σημειώσεις:

- Εάν ο πίνακας ελέγχου είναι σκοτεινός, πατήστε το πλήκτρο Εξοικονόμηση ενέργειας.
- Χρησιμοποιήστε τα πλήκτρα με τα βέλη για πλοήγηση μέσα στα μενού.

## Εκτύπωση αναφορών

- 1. Στον πίνακα ελέγχου, πατήστε το **Μενού**.
- 2. Μεταβείτε στην **Εκτύπωση αναφορών**, στη συνέχεια πατήστε **OK**.
- 3. Μεταβείτε στην επιθυμητή αναφορά, στη συνέχεια πατήστε **OK**.
- 4. Για να εκτυπώσετε την αναφορά, στην προτροπή, πατήστε **OK**.
- 5. Για επαναφορά του εκτυπωτή σε κατάσταση ετοιμότητας, πατήστε το **Μενού**.

## Εκτύπωση του χάρτη του μενού

- 1. Στον πίνακα ελέγχου, πατήστε το **Μενού**.
- 2. Μεταβείτε στην **Εκτύπωση αναφορών**, στη συνέχεια πατήστε **OK**.
- 3. Μεταβείτε στο **Χάρτη μενού**, στη συνέχεια πατήστε **OK**.
- 4. Για να εκτυπώσετε την αναφορά, στην προτροπή, πατήστε **OK**.
- 5. Για επαναφορά του εκτυπωτή σε κατάσταση ετοιμότητας, πατήστε το **Μενού**.

# <span id="page-20-0"></span>Λειτουργία εξοικονόμησης ενέργειας

Χρησιμοποιήστε τις επιλογές της λειτουργίας εξοικονόμησης ενέργειας για την εξοικονόμηση ισχύος και ρυθμίστε τη χρονική διάρκεια κατά την οποία ο εκτυπωτής παραμένει σε αδράνεια προτού μεταβεί σε άλλη λειτουργία. Η λειτουργία ετοιμότητας είναι αυτή κατά την οποία ο εκτυπωτής βρίσκεται σε πλήρη ισχύ. Η λειτουργία χαμηλής κατανάλωσης ενέργειας είναι αυτή κατά την οποία σταματάει να μεταδίδεται ισχύς προς το φούρνο και άλλες περιοχές. Η λειτουργία αδράνειας είναι η χαμηλότερη κατάσταση ισχύος στην οποία μπορεί να μεταβεί ο εκτυπωτής χωρίς να απενεργοποιηθεί.

## Ρύθμιση λειτουργιών εξοικονόμησης ενέργειας

- 1. Στον πίνακα ελέγχου, πατήστε το **Μενού**.
- 2. Μεταβείτε στο **Μενού διαχείρισης**, στη συνέχεια πατήστε **OK**.
- 3. Μεταβείτε στις **Ρυθμίσεις συστήματος**, στη συνέχεια πατήστε **OK**.
- 4. Μεταβείτε στη **Λειτουργία χαμηλής ισχύος**, στη συνέχεια πατήστε **OK**.
- 5. Για να ενεργοποιήσετε ή να απενεργοποιήσετε τη λειτουργία χαμηλής ισχύος, χρησιμοποιήστε τα πλήκτρα με τα βέλη για να επιλέξετε **Ενεργοποίηση** ή **Απενεργοποίηση**, πατήστε **ΟΚ** και στη συνέχεια πατήστε **Πίσω**.
- 6. Μεταβείτε στο **Χρονοδιακόπτη χαμηλής ισχύος**, στη συνέχεια πατήστε **OK**.
- 7. Για να ορίσετε το χρόνο καθυστέρησης πριν μεταβεί ο εκτυπωτής σε λειτουργία χαμηλής ισχύος, χρησιμοποιήστε τα πλήκτρα με τα βέλη για να ορίσετε το χρόνο, πατήστε **ΟΚ** και στη συνέχεια πατήστε **Πίσω**. Το εύρος είναι 1–240 λεπτά.
- 8. Μεταβείτε στο **Χρονοδιακόπτη λειτουργίας αδράνειας**, στη συνέχεια πατήστε **OK**.
- 9. Για να ορίσετε το χρόνο καθυστέρησης πριν μεταβεί ο εκτυπωτής σε λειτουργία αδράνειας, χρησιμοποιήστε τα βελάκια για να ορίσετε το χρόνο και, στη συνέχεια, πατήστε το πλήκτρο **ΟΚ**. Το εύρος είναι 1–240 λεπτά.

Σημείωση: Ο χρονοδιακόπτης χαμηλής κατανάλωσης ενέργειας και ο χρονοδιακόπτης λειτουργίας αδράνειας είναι ανεξάρτητοι, δηλαδή ξεκινούν την ίδια στιγμή.

10. Για επαναφορά του εκτυπωτή σε κατάσταση ετοιμότητας, πατήστε το **Μενού**.

# <span id="page-21-0"></span>Λειτουργίες διαχείρισης

## Αυτή η ενότητα περιλαμβάνει τα εξής:

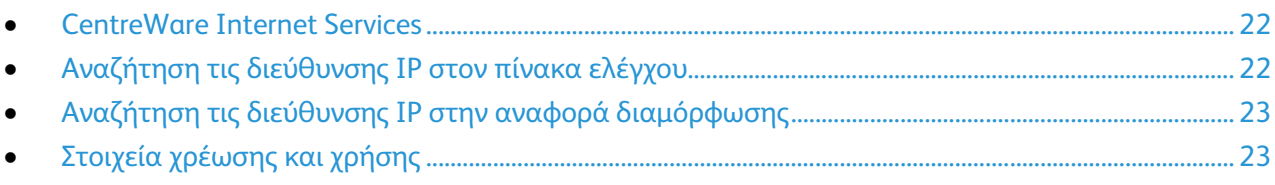

Για λεπτομέρειες, ανατρέξτε στο *System Administrator Guide* (Οδηγός διαχειριστή συστήματος) στη διεύθυνσ[η www.xerox.com/office/7100docs.](http://www.office.xerox.com/cgi-bin/printer.pl?APP=udpdfs&Page=Color&Model=Phaser+7100&PgName=Man&Language=Greek) 

# <span id="page-21-1"></span>CentreWare Internet Services

Το CentreWare Internet Services είναι το λογισμικό διαχείρισης και ρύθμισης παραμέτρων που έχει εγκατασταθεί στον ενσωματωμένο διακομιστή Web του εκτυπωτή. Επιτρέπει τη ρύθμιση παραμέτρων και τη διαχείριση του εκτυπωτή από ένα πρόγραμμα περιήγησης Web.

Το CentreWare Internet Services απαιτεί:

- Μια σύνδεση TCP/IP μεταξύ του εκτυπωτή και του δικτύου σε περιβάλλοντα Windows, Macintosh, UNIX ή Linux.
- Την ενεργοποίηση των TCP/IP και HTTP στον εκτυπωτή.
- Έναν εκτυπωτή με σύνδεση στο δίκτυο και με πρόγραμμα περιήγησης Web που υποστηρίζει JavaScript.

Για λεπτομέρειες, ανατρέξτε στο Help (Βοήθεια) στο CentreWare Internet Services ή στο *System Administrator Guide* (Οδηγός διαχειριστή συστήματος).

## **Πρόσβαση στο CentreWare Internet Services**

Στον υπολογιστή σας, ανοίξτε το πρόγραμμα περιήγησης Web, πληκτρολογήστε τη διεύθυνση ΙΡ του εκτυπωτή στο πεδίο διευθύνσεων και πατήστε **Εισαγωγή** ή **Επιστροφή**.

# <span id="page-21-2"></span>Αναζήτηση τις διεύθυνσης IP στον πίνακα ελέγχου

- 1. Στον πίνακα ελέγχου, πατήστε το **Μενού**.
- 2. Για να επιλέξετε **Μενού διαχ.**, πατήστε τα πλήκτρα με τα βέλη και μετά πατήστε **OK**.
- 3. Μεταβείτε στο **Δίκτυο/Θύρα**, στη συνέχεια πατήστε **OK**.
- 4. Μεταβείτε στις **Ρυθμίσεις TCP/IP**, στη συνέχεια πατήστε **OK**.
- 5. Μεταβείτε στις **Ρυθμίσεις IPv4**, στη συνέχεια πατήστε **OK**.

Σημείωση: Για IPv6, μπορείτε να βρείτε τη διεύθυνση IP στην Αναφορά διαμόρφωσης.

- 6. Μεταβείτε στη **Διεύθυνση IP**, στη συνέχεια πατήστε **OK**.
- 7. Για επαναφορά του εκτυπωτή σε κατάσταση ετοιμότητας, πατήστε το **Μενού**.

# <span id="page-22-0"></span>Αναζήτηση τις διεύθυνσης IP στην αναφορά διαμόρφωσης

- 1. Στον πίνακα ελέγχου, πατήστε το **Μενού**.
- 2. Μεταβείτε στην **Εκτύπωση αναφορών**, στη συνέχεια πατήστε **OK**. Χρησιμοποιήστε τα πλήκτρα με τα βέλη για πλοήγηση μέσα στα μενού.
- 3. Μεταβείτε στη **Διαμόρφωση**, στη συνέχεια πατήστε **OK**.
- 4. Για να εκτυπώσετε την αναφορά, στην προτροπή, πατήστε **OK**.
- <span id="page-22-1"></span>5. Για επαναφορά του εκτυπωτή σε κατάσταση ετοιμότητας, πατήστε το **Μενού**.

# Στοιχεία χρέωσης και χρήσης

Τα στοιχεία χρέωσης και χρήσης εκτυπωτή εμφανίζονται στην αναφορά μετρητών χρέωσης, στην αναφορά μετρητών εργασίας, στην οθόνη πληροφοριών Τρέχοντες μετρητές και στη σελίδα Billing and Counters Status (Κατάσταση χρέωσης και μετρητών) στο CentreWare Internet Services. Οι μετρήσεις αποτυπώσεων που εμφανίζονται χρησιμοποιούνται για τη χρέωση. Για λεπτομέρειες, ανατρέξτε στην ενότητα Στοιχεία χρέωσης και χρήσης στη σελίδ[α 86.](#page-85-0) 

# <span id="page-23-0"></span>Περισσότερες πληροφορίες

Μπορείτε να λάβετε περισσότερες πληροφορίες σχετικά με τον εκτυπωτή σας από αυτές τις πηγές:

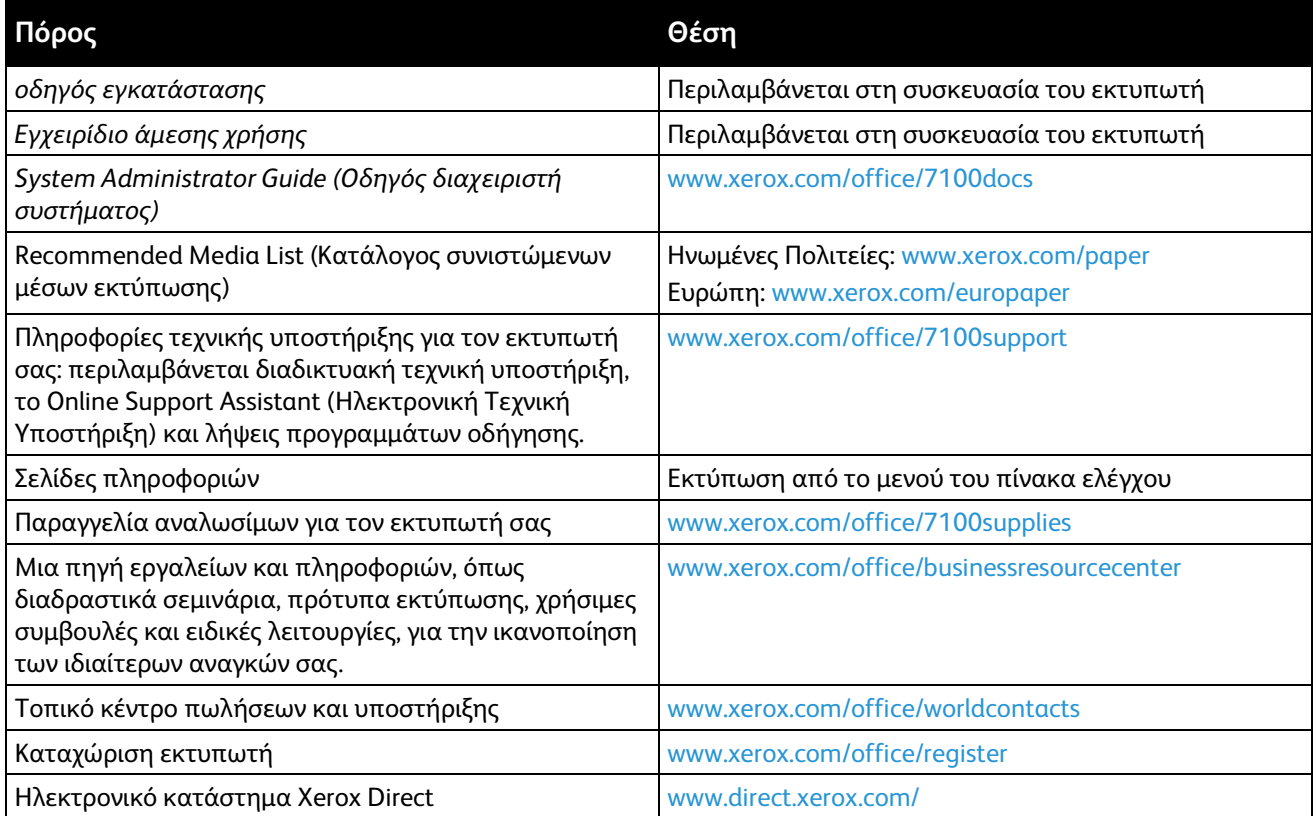

# Εγκατάσταση και 3 Ρύθμιση

## Αυτό το κεφάλαιο περιλαμβάνει:

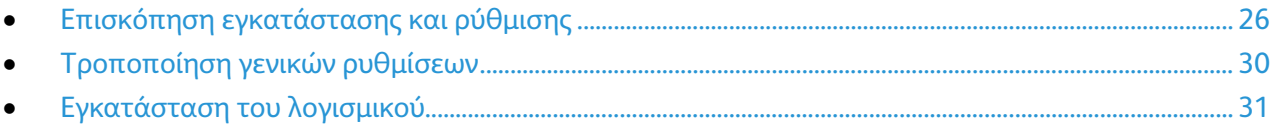

## *Δείτε επίσης:*

*Οδηγός εγκατάστασης* που συνοδεύει τον εκτυπωτή σας. *System Administrator Guide* (Οδηγός διαχειριστή συστήματος) στη διεύθυνση [www.xerox.com/office/7100docs.](http://www.office.xerox.com/cgi-bin/printer.pl?APP=udpdfs&Page=Color&Model=Phaser+7100&PgName=Man&Language=Greek)

# <span id="page-25-0"></span>Επισκόπηση εγκατάστασης και ρύθμισης

Πριν την εκτύπωση, ο υπολογιστής σας και ο εκτυπωτής πρέπει να συνδεθούν σε πρίζα, να ενεργοποιηθούν και να συνδεθούν σε δίκτυο. Ρυθμίστε τις αρχικές παραμέτρους του εκτυπωτή και, στη συνέχεια, εγκαταστήστε το λογισμικό του οδηγού και τα βοηθητικά προγράμματα στον υπολογιστή σας.

Μπορείτε να συνδεθείτε στον εκτυπωτή σας απευθείας από τον υπολογιστή σας μέσω USB, ή να συνδεθείτε μέσω ενός δικτύου χρησιμοποιώντας μια καλωδιακή ή ασύρματη σύνδεση Ethernet. Οι απαιτήσεις υλικού και καλωδίων ποικίλλουν για τις διάφορες μεθόδους σύνδεσης. Οι δρομολογητές, οι διανομείς δικτύου, οι μεταγωγείς δικτύου, τα μόντεμ, τα καλώδια Ethernet και USB δεν περιλαμβάνονται με τον εκτυπωτή σας και πρέπει να τα αγοράσετε ξεχωριστά. Η Xerox συστήνει μια σύνδεση Ethernet γιατί συνήθως είναι ταχύτερη από μια σύνδεση USB, και παρέχει πρόσβαση στο CentreWare Internet Services.

Για λεπτομέρειες σχετικά με τη ρύθμιση των παραμέτρων του εκτυπωτή, ανατρέξτε στο *System Administrator Guide* (Οδηγός διαχειριστή συστήματος) στη διεύθυνση [www.xerox.com/office/7100docs.](http://www.office.xerox.com/cgi-bin/printer.pl?APP=udpdfs&Page=Color&Model=Phaser+7100&PgName=Man&Language=Greek)

# Επιλογή τοποθεσίας για τον εκτυπωτή

1. Επιλέξτε μια περιοχή χωρίς σκόνη με θερκορασίες από 10–32°C (50–90°F), και σχετική υγρασία 15–85%.

Σημείωση: Οι απότομες αλλαγές στη θερμοκρασία μπορεί να επηρεάσουν την ποιότητα εκτύπωσης. Η απότομη θέρμανση ενός ψυχρού χώρου μπορεί να προκαλέσει υγρασία στο εσωτερικό του εκτυπωτή, που επηρέαζει άμεσα την μεταφορά ειδώλου.

2. Τοποθετήστε τον εκτυπωτή σε επίπεδη, σταθερή επιφάνεια χωρίς κραδασμούς με αντοχή τουλάχιστον ανάλογη του βάρους του εκτυπωτή. Ο εκτυπωτής πρέπει να είναι οριζόντιος και με τα τέσσερα στηρίγματα σταθερά επάνω στην επιφάνεια. Για να μάθετε το βάρος του μοντέλου του εκτυπωτή σας, ανατρέξτε στα Φυσικά Χαρακτηριστικά στη σελίδα [124.](#page-123-0) Επιλέξτε μια θέση με επαρκή χώρο για ώστε να εξασφαλίζεται πρόσβαση στα αναλώσιμα και να παρέχεται επαρκής αερισμός. Για να βρείτε τις απαιτήσεις χώρου για τον εκτυπωτή σας, ανατρέξτε στην ενότητα Απαιτήσεις χώρου στη σελίδ[α 125.](#page-124-0)

Αφού τοποθετήσετε τον εκτυπωτή, είστε έτοιμοι να τον συνδέσετε με την πηγή τροφοδοσίας και τον υπολογιστή ή το δίκτυο.

# Επιλογή μεθόδου σύνδεσης

Ο εκτυπωτής μπορεί να συνδεθεί χρησιμοποιώντας καλώδιο USB, καλώδιο Ethernet, ή προαιρετικά με Προσαρμογέα ασύρματου δικτύου Xerox®. Η μέθοδος που επιλέγετε εξαρτάται από τη μέθοδο σύνδεσης του υπολογιστή σας στο δίκτυο.

Σημείωση: Ο προσαρμογέας ασύρματου δικτύου εγκαθίσταται στην υποδοχή Ethernet, αντικαθιστώντας το καλώδιο Ethernet. Τα καλώδια Ethernet και USB μπορούν να είναι συνδεμένα ταυτόχρονα.

Μια σύνδεση USB είναι μια απευθείας σύνδεση και είναι η πιο εύκολη στη ρύθμιση. Η σύνδεση Ethernet χρησιμοποιείται για δικτύωση. Εάν χρησιμοποιείτε μια σύνδεση δικτύου, είναι σημαντικό να κατανοήσετε πώς ο υπολογιστής σας έχει συνδεθεί στο δίκτυο.

Σημείωση: Οι απαιτήσεις υλικού και καλωδίων ποικίλλουν για τις διάφορες μεθόδους σύνδεσης. Οι δρομολογητές, οι διανομείς δικτύου, οι μεταγωγείς δικτύου, τα μόντεμ και τα καλώδια Ethernet και USB δεν παρέχονται μαζί με τον εκτυπωτή σας και πρέπει να αγοραστούν ξεχωριστά.

- **Δίκτυο**: Εάν ο υπολογιστής σας είανι συνδεδεμένος σε ένα δίκτυο γραφείου ή ένα οικιακό δίκτυο, χρησιμοποιήστε ένα καλώδιο Ethernet για να συνδέσετε τον εκτυπωτή στο δίκτυο. Δεν μπορείτε να συνδέσετε απευθείας τον εκτυπωτή στον υπολογιστή. Πρέπει να συνδεθεί μέσω ενός δρομολογητή ή διανομέα. Ένα δίκτυο Ethernet χρησιμοποιείται για έναν ή περισσότερους υπολογιστές και υποστηρίζει ταυτόχρονα πολλούς εκτυπωτές και συστήματα. Η σύνδεση Ethernet είναι συνήθως πιο γρήγορη από τη USB και σας επιτρέπει άμεση πρόσβαση στις ρυθμίσεις του εκτυπωτή μέσω CentreWare Internet Services.
- **Ασύρματο δίκτυο**: Για εκτυπωτές με το προαιρετικό ασύρματο δίκτυο, μπορείτε να συνδέσετε τον εκτυπωτή στο δίκτυο μέσω ασύρματου δρομολογητή ή ασύρματου σημείου πρόσβασης. Μια ασύρματη σύνδεση δικτύου παρέχει την ίδια πρόσβαση και τις υπηρεσίες με μια ενσύρματη σύνδεση. Η ασύρματη σύνδεση δικτύου είναι συνήθως ταχύτερη από USB και επιτρέπει άμεση πρόσβαση στις ρυθμίσεις του εκτυπωτή χρησιμοποιώντας το CentreWare Internet Services.

Σημείωση: Για λεπτομέρειες σχετικά με τη διαμόρφωση των ρυθμίσεων ασύρματου δικτύου, ανατρέξτε στην ενότητα *Οδηγός διαχειριστή συστήματος* στη διεύθυνση [www.xerox.com/office/7100docs.](http://www.office.xerox.com/cgi-bin/printer.pl?APP=udpdfs&Page=Color&Model=Phaser+7100&PgName=Man&Language=Greek) 

• **USB**: Εάν συνδέσετε τον εκτυπωτή σε έναν υπολογιστή και δεν έχετε δίκτυο, χρησιμοποιήστε μια σύνδεση USB. Μια σύνδεση USB παρέχει υψηλές ταχύτητες δεδομένων, αλλά συνήθως όχι τόσο υψηλές όσο μια σύνδεση Ethernet. Επιπλέον, μια σύνδεση USB δεν παρέχει πρόσβαση σε CentreWare Internet Services.

## Φυσική σύνδεση του εκτυπωτή στο δίκτυο

Χρησιμοποιήστε καλώδιο Ethernet κατηγορίας 5 ή ανώτερης για να συνδέσετε τον εκτυπωτή στο δίκτυο. Ένα δίκτυο Ethernet χρησιμοποιείται για έναν ή περισσότερους υπολογιστές και υποστηρίζει ταυτόχρονα πολλούς εκτυπωτές και συστήματα. Η σύνδεση Ethernet παρέχει απευθείας πρόσβαση στις ρυθμίσεις του εκτυπωτή μέσω CentreWare Internet Services.

Για να συνδέσετε τον εκτυπωτή:

- 1. Συνδέστε το καλώδιο τροφοδοσίας στον εκτυπωτή και, στη συνέχεια, συνδέστε το σε μια πρίζα.
- 2. Συνδέστε τη μία άκρη ενός καλωδίου Ethernet κατηγορίας 5 ή ανώτερης στη θύρα Ethernet στον εκτυπωτή. Συνδέστε την άλλη άκρη του καλωδίου Ethernet σε μια σωστά διαμορφωμένη θύρα δικτύου σε διανομέα ή δρομολογητή.
- 3. Ενεργοποιήστε τον εκτυπωτή.

Σημείωση: Για λεπτομέρειες σχετικά με τη διαμόρφωση των ρυθμίσεων ασύρματου δικτύου, ανατρέξτε στην ενότητα *Οδηγός διαχειριστή συστήματος* στη διεύθυνση [www.xerox.com/office/7100docs.](http://www.office.xerox.com/cgi-bin/printer.pl?APP=udpdfs&Page=Color&Model=Phaser+7100&PgName=Man&Language=Greek) 

## Ενεργοποίηση και απενεργοποίηση του εκτυπωτή

Για να λειτουργήσετε τον εκτυπωτή, ενεργοποιήστε το διακόπτη τροφοδοσίας.

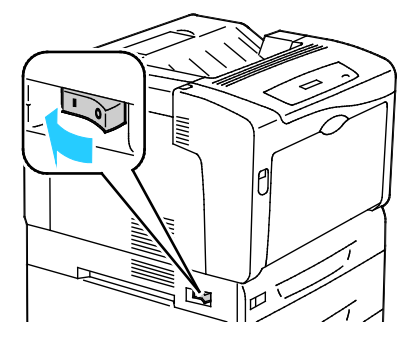

Για να συνδέσετε καλώδιο ή να μετακινήσετε τον εκτυπωτή, απενεργοποιήστε το καλώδιο τροφοδοσίας. Να απενεργοποιείτε πάντα τον εκτυπωτή χρησιμοποιώντας το διακόπτη τροφοδοσίας, διασφαλίζοντας πως η ένδειξη HDD του πίνακα ελέγχου δεν είναι αναμμένη ή δεν αναβοσβήνει.

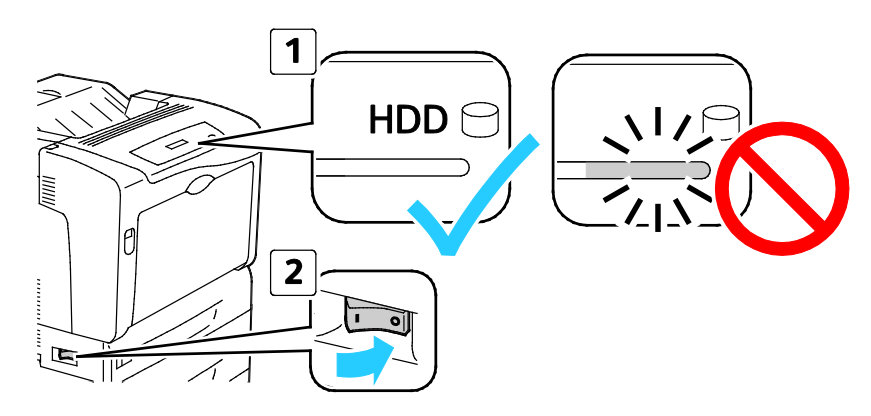

#### **ΠΡΟΣΟΧΗ:**  ⚠

- Για την αποτροπή δυσλειτουργίας του εκτυπωτή ή ζημιάς στον εσωτερικό σκληρό δίσκο, βεβαιωθείτε πως η ένδειξη HDD στον πίνακα ελέγχου έχει σβήσει πριν απενεργοποιήσετε το διακόπτη τροφοδοσίας.
- Περιμένετε 10 δευτερόλεπτα αφού σβήσει ο πίνακας ελέγχου πριν ενεργοποιήσετε ξανά το διακόπτη τροφοδοσίας.
- Μην τοποθετείτε ή αφαιρείτε το καλώδιο τροφοδοσίας από τη θέση του ενώ ο διακόπτης λειτουργίας είναι ενεργοποιημένος.

# Σύνδεση με υπολογιστή μέσω USB

Για να χρησιμοποιήσετε USB, πρέπει να έχετε Windows XP SP1 και μεταγενέστερα, Windows Server 2003 και μεταγενέστερο, ή Macintosh OS X έκδοση 10.5 και μεταγενέστερη.

Για να συνδέσετε τον εκτυπωτή με τον υπολογιστή μέσω ενός καλωδίου USB:

- 1. Βεβαιωθείτε ότι ο εκτυπωτής είναι απενεργοποιημένος.
- 2. Συνδέστε την άκρη B ενός συνηθισμένου καλωδίου A/B USB 2.0 στη θύρα USB στο πίσω μέρος του εκτυπωτή.
- 3. Συνδέστε το καλώδιο τροφοδοσίας μετά βάλτε τον εκτυπωτή στην πρίζα και ενεργοποιήστε τον.
- 4. Συνδέστε το άκρο A του καλωδίου USB στη θύρα USB του υπολογιστή.
- 5. Όταν εμφανιστεί ο Οδηγός προσθήκης νέου υλικού των Windows, ακυρώστε τον.
- 6. Είστε έτοιμοι να εγκαταστήσετε τους οδηγούς εκτύπωσης. Για λεπτομέρειες, ανατρέξτε στην ενότητα Εγκατάσταση του λογισμικού στη σελίδα [31.](#page-30-0)

# Αρχική ρύθμιση εκτυπωτή

Βεβαιωθείτε ότι έχει ρυθμιστεί ο εκτυπωτής πριν την εγκατάσταση του λογισμικού του εκτυπωτή. Η ρύθμιση περιλαμβάνει την ενεργοποίηση των προαιρετικών λειτουργιών και την εκχώρηση μιας διεύθυνσης ΙΡ για τη σύνδεση του δικτύου Ethernet. Εάν ο εκτυπωτής δεν είχε ενεργοποιηθεί και ρυθμιστεί προηγουμένως, ανατρέξτε στο *System Administrator Guide* (Οδηγός διαχειριστή συστήματος) στη διεύθυνση [www.xerox.com/office/7100docs.](http://www.office.xerox.com/cgi-bin/printer.pl?APP=udpdfs&Page=Color&Model=Phaser+7100&PgName=Man&Language=Greek)

# <span id="page-29-0"></span>Τροποποίηση γενικών ρυθμίσεων

Μπορείτε να μεταβάλλετε τις ρυθμίσεις του εκτυπωτή όπως τη γλώσσα, ημερομηνία και ώρα και τις μονάδες μέτρησης, από τον πίνακα ελέγχου. Μπορείτε επίσης να ενεργοποιήσετε ή να αποτρέψετε την εκτύπωση σελίδας εκκίνησης όταν ενεργοποιείται ο εκτυπωτής.

# Ρύθμιση της γλώσσας του πίνακα

- 1. Στον πίνακα ελέγχου, πατήστε το **Μενού**.
- 2. Για να επιλέξετε το μενού Γλώσσα, χρησιμοποιήστε τα πλήκτρα βέλους και στη συνέχεια πατήστε **ΟΚ**.
- 3. Για να επιλέξετε τη γλώσσα σας, χρησιμοποιήστε τα πλήκτρα βέλους και στη συνέχεια πατήστε **ΟΚ**.
- 4. Για επαναφορά του εκτυπωτή σε κατάσταση ετοιμότητας, πατήστε το **Μενού**.

## Απενεργοποίηση της αναφοράς διαμόρφωσης κατά την εκκίνηση

- 1. Στον πίνακα ελέγχου, πατήστε το **Μενού**.
- 2. Για να επιλέξετε **Μενού διαχ.**, πατήστε τα πλήκτρα με τα βέλη και μετά πατήστε **OK**.
- 3. Για να επιλέξετε το μενού **Ρυθμίσεις συστήματος**, χρησιμοποιήστε τα πλήκτρα βέλους και στη συνέχεια πατήστε **ΟΚ**.
- 4. Για να επιλέξετε το μενού **Σελίδα εκκίνησης**, χρησιμοποιήστε τα πλήκτρα βέλους και στη συνέχεια πατήστε **ΟΚ**.
- 5. Για να επιλέξετε **Χωρίς εκτύπωση**, χρησιμοποιήστε τα πλήκτρα βέλους και στη συνέχεια πατήστε **ΟΚ**.
- 6. Για επαναφορά του εκτυπωτή σε κατάσταση ετοιμότητας, πατήστε το **Μενού**.

# <span id="page-30-0"></span>Εγκατάσταση του λογισμικού

# Αυτή η ενότητα περιλαμβάνει τα εξής:

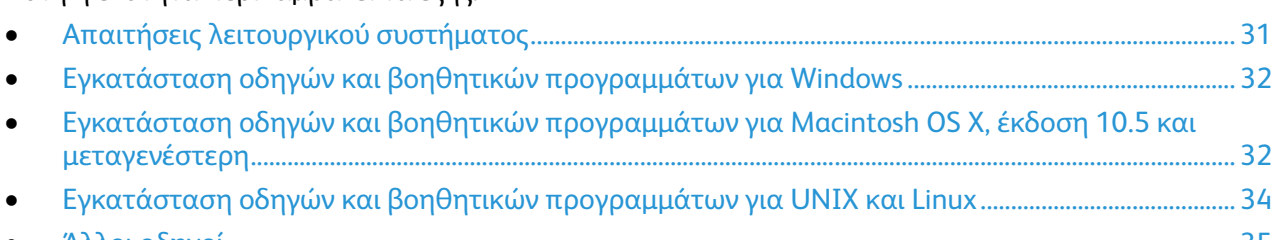

• [Άλλοι οδηγοί.](#page-34-0)..................................................................................................................................................................... [35](#page-34-0)

Προτού εγκαταστήσετε το λογισμικό οδηγού, βεβαιωθείτε ότι ο εκτυπωτής είναι συνδεδεμένος στην πρίζα, ενεργοποιημένος, συνδεδεμένος σωστά στο δίκτυο και διαθέτει μια έγκυρη διεύθυνση ΙΡ. Για να βρείτε τη διεύθυνση IP, ανατρέξτε στην ενότητα Αναζήτηση της διεύθυνσης IP στον πίνακα ελέγχου στη σελίδα [22](#page-21-2) ή Αναζήτηση της διεύθυνσης IP στην Αναφορά διαμόρφωσης στη σελίδα [23.](#page-22-0) 

Εάν το *Software and Documentation disc (CD λογισμικού και συνοδευτικών εγγράφων)* δεν είναι διαθέσιμο, προβείτε σε λήψη των τελευταίων οδηγών από τη διεύθυνση [www.xerox.com/office/7100drivers.](http://www.office.xerox.com/cgi-bin/printer.pl?APP=udpdfs&Page=color&Model=Phaser+7100&PgName=driver&Language=Greek) 

## <span id="page-30-1"></span>Απαιτήσεις λειτουργικού συστήματος

- Windows XP SP1 και μεταγενέστερα, Windows Vista, Windows 7, Windows Server 2003, Windows Server 2008, και Windows Server 2008 R2.
- Macintosh OS X, έκδοση 10.5 και μεταγενέστερη
- UNIX και Linux: Ο εκτυπωτής σας υποστηρίζει σύνδεση σε διάφορες πλατφόρμες UNIX μέσω της διασύνδεσης δικτύου. Για λεπτομέρειες, ανατρέξτε στη διεύθυνση [www.xerox.com/office/7100drivers.](http://www.office.xerox.com/cgi-bin/printer.pl?APP=udpdfs&Page=color&Model=Phaser+7100&PgName=driver&Language=Greek)

# <span id="page-31-0"></span>Εγκατάσταση οδηγών και βοηθητικών προγραμμάτων για Windows

- 1. Τοποθετήστε το *Software and Documentation disc (CD λογισμικού και συνοδευτικών εγγράφων)* στην κατάλληλη μονάδα δίσκου στον υπολογιστή σας. Το πρόγραμμα εγκατάστασης εκκινείται αυτόματα. Εάν το πρόγραμμα εγκατάστασης δεν εκκινηθεί, περιηγηθείτε στη μονάδα δίσκου στον υπολογιστή σας και κάντε διπλό κλικ στο **Setup.exe**.
- 2. Για αποδοχή της άδειας χρήσης, κάντε κλικ στο πλήκτρο **Συμφωνώ**.
- 3. Επιλέξτε τον εκτυπωτή σας από τη λίστα των εκτυπωτών που εντοπίστηκαν και, στη συνέχεια, κάντε κλικ στην **Εγκατάσταση**.
- 4. Εάν ο εκτυπωτής σας δεν εμφανίζεται στη λίστα των εκτυπωτών που εντοπίστηκαν, κάντε κλικ στο **Εκτενής αναζήτηση**.
- 5. Εάν ο εκτυπωτής συνεχίζει να μην εμφανίζεται στη λίστα των εκτυπωτών που εντοπίστηκαν και γνωρίζετε τη διεύθυνση ΙΡ:
	- a. Κάντε κλικ στο εικονίδιο εκτυπωτή δικτύου, που μοιάζει με μεμονωμένο εκτυπωτή.
	- b. Εισαγάγετε τη διεύθυνση ΙΡ ή το όνομα DNS για τον εκτυπωτή.
	- c. Κάντε κλικ στην **Αναζήτηση** και επιλέξτε τον εκτυπωτή σας από τη λίστα των εκτυπωτών που εντοπίστηκαν.
	- d. Όταν εμφανιστεί ο εκτυπωτής στο παράθυρο, κάντε κλικ για να τον επισημάνετε και στη συνέχεια κάντε κλικ στο **Επόμενο**.
- 6. Εάν ο εκτυπωτής συνεχίζει να μην εμφανίζεται στη λίστα των εκτυπωτών που εντοπίστηκαν και δεν γνωρίζετε τη διεύθυνση ΙΡ:
	- a. Κάντε κλικ στη **Προηγμένη αναζήτηση**.
	- b. Εάν γνωρίζετε τη διεύθυνση πύλης και τη μάσκα υποδικτύου, κάντε κλικ στο επάνω πλήκτρο και εισαγάγετε τις διευθύνσεις στα πεδία για την Πύλη και τη Μάσκα υποδικτύου.
	- c. Εάν γνωρίζετε τη διεύθυνση ΙΡ ενός άλλου εκτυπωτή στο ίδιο υποδίκτυο, εισαγάγετε τη διεύθυνση στο πεδίο για τη Διεύθυνση IP.
	- d. Κάντε κλικ στην **Αναζήτηση** και επιλέξτε τον εκτυπωτή σας από τη λίστα των εκτυπωτών που εντοπίστηκαν.
- 7. Όταν εμφανιστεί ο εκτυπωτής στο παράθυρο, κάντε κλικ για να τον επισημάνετε και στη συνέχεια κάντε κλικ στο **Επόμενο**.
- 8. Στην Επιλογή οδηγού εκτύπωσης, επιλέξτε τον επιθυμητό οδηγό εκτύπωσης ή για να λάβετε τον πιο πρόσφατο οδηγό εκτύπωσης, στις Επιπρόσθετες επιλογές, επιλέξτε **Λήψη αρχείων από το διαδίκτυο**.
- 9. Κάντε κλικ στην **Εγκατάσταση**.
- <span id="page-31-1"></span>10. Όταν ολοκληρωθεί η εγκατάσταση, κάντε κλικ στο **Τέλος**.

# Εγκατάσταση οδηγών και βοηθητικών προγραμμάτων για Macintosh OS X, έκδοση 10.5 και μεταγενέστερη

Εγκαταστήστε τον οδηγό εκτύπωσης Xerox® για να έχετε πρόσβαση σε όλες τις λειτουργίες του εκτυπωτή σας.

Για την εγκατάσταση του λογισμικού οδηγού εκτύπωσης:

- 1. Εισαγάγετε το *Software and Documentation disc (CD λογισμικού και συνοδευτικών εγγράφων)* στον υπολογιστή σας.
- 2. Κάντε διπλό κλικ στο εικονίδιο δίσκου στην επιφάνεια εργασίας για να προβληθεί το αρχείο **.dmg** για τον εκτυπωτή σας.
- 3. Ανοίξτε το αρχείο **.dmg** και περιηγηθείτε στο κατάλληλο αρχείο του προγράμματος εγκατάστασης για το λειτουργικό σας σύστημα.
- 4. Ανοίξτε το αρχείο του προγράμματος εγκατάστασης.
- 5. Κάντε κλικ στο **Continue** (Συνέχεια) για επιβεβαίωση των μηνυμάτων προειδοποίησης και των εισαγωγικών μηνυμάτων.
- 6. Κάντε κλικ στο **Continue** (Συνέχεια) και αποδεχτείτε τους όρους της άδειας χρήσης.
- 7. Για αποδοχή της τρέχουσας θέσης εγκατάστασης, κάντε κλικ στην **Εγκατάσταση**, ή επιλέξτε άλλη θέση για τα αρχεία εγκατάστασης και κάντε κλικ στην **Εγκατάσταση**.
- 8. Εισαγάγετε τον κωδικό πρόσβασης και, στη συνέχεια, κάντε κλικ στο **OK**.
- 9. Επιλέξτε τον εκτυπωτή σας από τη λίστα των εκτυπωτών που εντοπίστηκαν και, στη συνέχεια, κάντε κλικ στη **Συνέχεια**.
- 10. Εάν ο εκτυπωτής σας δεν εμφανίζεται στη λίστα των εκτυπωτών που εντοπίστηκαν:
	- a. Κάντε κλικ στο **Εικονίδιο εκτυπωτή δικτύου**.
	- b. Πληκτρολογήστε τη διεύθυνση ΙΡ του εκτυπωτή σας και, στη συνέχεια, κάντε κλικ στο **Continue** (Συνέχεια).
	- c. Επιλέξτε τον εκτυπωτή σας από τη λίστα των εκτυπωτών που εντοπίστηκαν και, στη συνέχεια, κάντε κλικ στη **Συνέχεια**.
- 11. Κάντε κλικ στο **OK** για να αποδεχτείτε το μήνυμα της σειράς προτεραιότητας εκτύπωσης.
- 12. Επιλέξτε ή καταργήστε την επιλογή των πλαισίων ελέγχου **Καθορισμός εκτυπωτή ως προεπιλεγμένου** και **Εκτύπωση δοκιμαστικής σελίδας**.
- 13. Κάντε κλικ στη **Συνέχεια** και, στη συνέχεια, κάντε κλικ στο **Κλείσιμο**.

Σημείωση: Ο εκτυπωτής προστίθεται αυτόματα στη σειρά προτεραιότητας εκτυπωτών.

Για να βεβαιωθείτε πως ο οδηγός εκτύπωσης αναγνωρίζει τις εγκαταστημένες επιλογές:

- 1. Από το μενού Apple, κάντε κλικ στις **Προτιμήσεις συστήματος** > **Εκτύπωση & φαξ** ή **Εκτύπωση & Σάρωση**.
- 2. Επιλέξτε τον εκτυπωτή από τη λίστα και, στη συνέχεια, κάντε κλικ στο **Options and Supplies** (Επιλογές και αναλώσιμα).
- 3. Κάντε κλικ στο **Driver** (Οδηγός) και επιβεβαιώστε την επιλογή του εκτυπωτή σας.
- 4. Επιβεβαιώστε ότι όλες οι επιλογές που έχουν εγκατασταθεί στον εκτυπωτή εμφανίζονται σωστά.
- 5. Εάν αλλάξατε ρυθμίσεις, κάντε κλικ στο **Apply Changes** (Εφαρμογή αλλαγών), κλείστε το παράθυρο και εξέλθετε από τις Προτιμήσεις συστήματος.

# <span id="page-33-0"></span>Εγκατάσταση οδηγών και βοηθητικών προγραμμάτων για UNIX και Linux

To Xerox® Services for UNIX Systems (Υπηρεσίες για συστήματα UNIX) είναι μια διαδικασία εγκατάστασης δύο μερών. Απαιτεί την εγκατάσταση ενός πακέτου κωδικών Xerox® Services for UNIX Systems και ενός πακέτου υποστήριξης εκτυπωτή. Το πακέτο κωδικών Xerox® Services for UNIX Systems πρέπει να εγκατασταθεί πριν την εγκατάσταση του πακέτου υποστήριξης εκτυπωτή.

Σημείωση: Πρέπει να έχετε δικαιώματα ρίζας ή υπερχρήστη για την εκτέλεση της εγκατάστασης του οδηγού εκτύπωσης UNIX στον υπολογιστή σας.

- 1. Προβείτε στα παρακάτω στον εκτυπωτή:
	- a. Επιβεβαιώστε ότι το πρωτόκολλο TCP/IP και το κατάλληλο λογισμικό σύνδεσης έχουν ενεργοποιηθεί.
	- b. Στον πίνακα ελέγχου του εκτυπωτή, προβείτε σε ένα από τα παρακάτω για τη διεύθυνση ΙΡ:
		- Αφήστε τον εκτυπωτή να ρυθμίσει μια διεύθυνση DHCP.
		- Εισαγάγετε τη διεύθυνση ΙΡ με μη αυτόματο τρόπο.
	- c. Εκτυπώστε την Αναφορά διαμόρφωσης και κρατήστε την για αναφορά. Για λεπτομέρειες, ανατρέξτε στην ενότητα Αναφορά διαμόρφωσης.
- 2. Προβείτε στα παρακάτω στον υπολογιστή:
	- a. Μεταβείτε στη διεύθυνση [www.xerox.com/office/7100drivers](http://www.office.xerox.com/cgi-bin/printer.pl?APP=udpdfs&Page=color&Model=Phaser+7100&PgName=driver&Language=Greek) και επιλέξτε το μοντέλο εκτυπωτή σας.
	- b. Από το μενού Λειτουργικό σύστημα, επιλέξτε **UNIX** και κάντε κλικ στη **Μετάβαση**.
	- c. Επιλέξτε το πακέτο **Xerox**® **Services for UNIX Systems** (Υπηρεσίες για συστήματα UNIX) για το σωστό λειτουργικό σύστημα. Αυτό το πακέτο είναι το βασικό πακέτο και πρέπει να εγκατασταθεί πριν από το πακέτο υποστήριξης εκτυπωτή.
	- d. Κάντε κλικ στο πλήκτρο **Έναρξη** για να ξεκινήσει η λήψη.
	- e. Επαναλάβετε τα βήματα α και β και κάντε κλικ στο πακέτο εκτυπωτή για χρήση με το πακέτο Xerox® Services for UNIX Systems (Υπηρεσίες για συστήματα UNIX) που επιλέξατε νωρίτερα. Το δεύτερο μέρος του πακέτου οδηγού είναι έτοιμο για λήψη.
	- f. Κάντε κλικ στο πλήκτρο **Έναρξη** για να ξεκινήσει η λήψη.
	- g. Στις σημειώσεις που βρίσκονται κάτω από το πακέτο οδηγού που επιλέξατε, κάντε κλικ στη σύνδεση για τον **Οδηγό εγκατάστασης** και ακολουθήστε τις οδηγίες εγκατάστασης.

### Σημειώσεις:

- Για να φορτώσετε τους οδηγούς εκτύπωσης Linux, εκτελέστε τις προηγούμενες διαδικασίες αλλά επιλέξτε **Linux** ως το λειτουργικό σύστημα. Επιλέξτε τον οδηγό **Xerox**® **Services for Linux Systems (Υπηρεσίες για συστήματα Linux)** ή το **Linux CUPS Printing Package (Πακέτο εκτύπωσης Linux CUPS)**. Μπορείτε, επίσης, να χρησιμοποιήσετε τον οδηγό CUPS που περιλαμβάνεται στο πακέτο Linux.
- Υποστηριζόμενοι οδηγοί Linux διατίθενται από τη διεύθυνση [www.xerox.com/office/7100drivers.](http://www.office.xerox.com/cgi-bin/printer.pl?APP=udpdfs&Page=color&Model=Phaser+7100&PgName=driver&Language=Greek)
- Για λεπτομέρειες σχετικά με τους οδηγούς UNIX και Linux, ανατρέξτε στο *System Administrator Guide* (Οδηγός διαχειριστή συστήματος) στη διεύθυνση [www.xerox.com/office/7100docs.](http://www.office.xerox.com/cgi-bin/printer.pl?APP=udpdfs&Page=Color&Model=Phaser+7100&PgName=Man&Language=Greek)

# <span id="page-34-0"></span>Άλλοι οδηγοί

Οι παρακάτω οδηγοί διατίθενται για λήψη από τη διεύθυνσ[η www.xerox.com/office/7100drivers.](http://www.office.xerox.com/cgi-bin/printer.pl?APP=udpdfs&Page=color&Model=Phaser+7100&PgName=driver&Language=Greek)

- Ο οδηγός Xerox® Global Print Driver λειτουργεί με οποιονδήποτε εκτυπωτή του δικτύου σας, συμπεριλαμβανομένων των εκτυπωτών που κατασκευάζονται από άλλους κατασκευαστές. Διαμορφώνεται αυτόματα σύμφωνα με το δικό σας εκτυπωτή κατά την εγκατάσταση.
- Ο οδηγός Xerox® Mobile Express Driver λειτουργεί με οποιονδήποτε εκτυπωτή διατίθεται στον υπολογιστή σας και υποστηρίζει βασικό PostScript. Διαμορφώνεται αυτόματα σύμφωνα με τον εκτυπωτή που επιλέγετε κάθε φορά που εκτυπώνετε. Εάν ταξιδεύετε συχνά στις ίδιες τοποθεσίες, μπορείτε να αποθηκεύσετε τους αγαπημένους σας εκτυπωτές στη συγκεκριμένη τοποθεσία και ο οδηγός θα αποθηκεύσει τις ρυθμίσεις σας.
# Χαρτί και μέσα εκτύπωσης

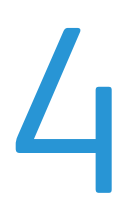

#### Αυτό το κεφάλαιο περιλαμβάνει:

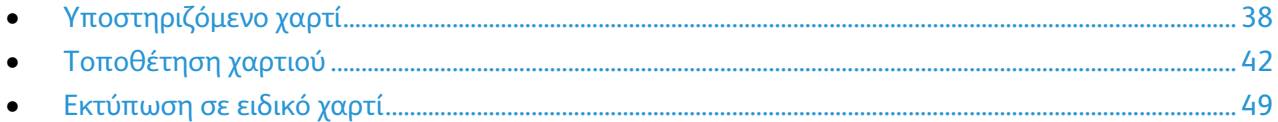

## <span id="page-37-0"></span>Υποστηριζόμενο χαρτί

#### Αυτή η ενότητα περιλαμβάνει τα εξής:

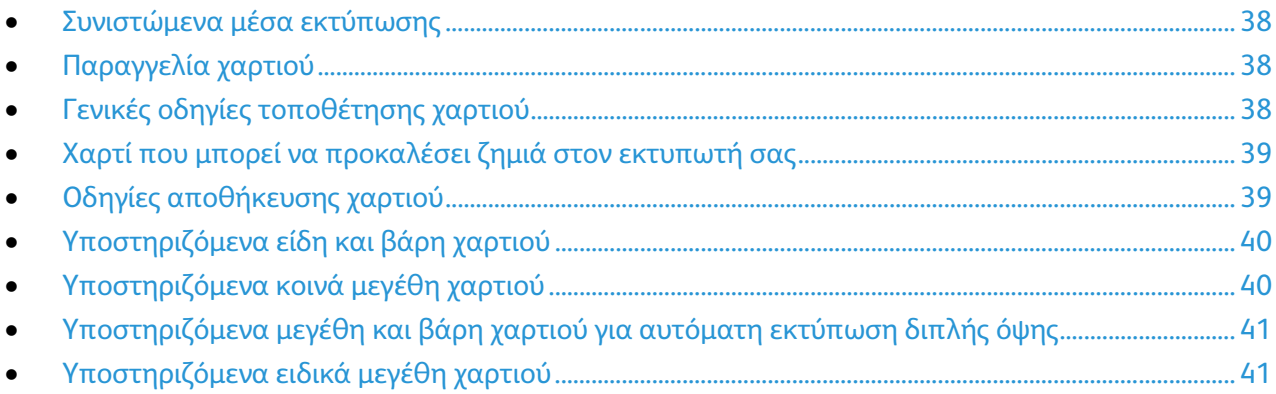

Ο εκτυπωτής σας έχει σχεδιαστεί ώστε να χρησιμοποιεί διάφορα είδη χαρτιού και άλλων μέσων εκτύπωσης. Ακολουθήστε τις οδηγίες σε αυτή την ενότητα για να βεβαιωθείτε ότι θα έχετε την καλύτερη ποιότητα εκτύπωσης και για να αποφύγετε εμπλοκές.

Για καλύτερα αποτελέσματα, χρησιμοποιείτε το χαρτί και τα μέσα εκτύπωσης Xerox® που συνιστώνται για τον εκτυπωτή σας.

#### <span id="page-37-1"></span>Συνιστώμενα μέσα εκτύπωσης

Μια λίστα χαρτιών και μέσων εκτύπωσης που συνιστώνται για τον εκτυπωτή σας διατίθεται στις παρακάτω διευθύνσεις:

- [www.xerox.com/paper](http://www.office.xerox.com/cgi-bin/printer.pl?APP=udpdfs&Page=color&Model=Phaser+7100&PgName=rmlna&Language=Greek) Recommended Media List (Κατάλογος συνιστώμενων μέσων εκτύπωσης) (Ηνωμένες Πολιτείες)
- [www.xerox.com/europaper](http://www.office.xerox.com/cgi-bin/printer.pl?APP=udpdfs&Page=color&Model=Phaser+7100&PgName=rmleu&Language=Greek) Recommended Media List (Κατάλογος συνιστώμενων μέσων εκτύπωσης) (Ευρώπη)

#### <span id="page-37-2"></span>Παραγγελία χαρτιού

Για να παραγγείλετε χαρτί, διαφάνειες ή άλλα μέσα εκτύπωσης, επικοινωνήστε με τον τοπικό σας μεταπωλητή ή επισκεφτείτε τη διεύθυνση [www.xerox.com/office/7100supplies.](http://www.office.xerox.com/cgi-bin/printer.pl?APP=udpdfs&Page=color&Model=Phaser+7100&PgName=order&Language=Greek) 

#### <span id="page-37-3"></span>Γενικές οδηγίες τοποθέτησης χαρτιού

Τα μεγέθη Letter (8,5 x 11 ίντσες) και A4 (210 x 297 χλστ.) μπορούν να τοποθετηθούν μέσα στον εκτυπωτή με τη μεγάλη ή με τη μικρή πλευρά. Η τροφοδοσία μεγάλης πλευράς είναι ο προτιμώμενος προσανατολισμός για μεγιστοποίηση των σελίδων που εκτυπώνονται ανά λεπτό και για ελαχιστοποίηση της χρήσης αναλωσίμων.

- Μην τοποθετείτε χαρτί επάνω από τη γραμμή μέγιστης πλήρωσης. Η υπερπλήρωση του δίσκου μπορεί να προκαλέσει εμπλοκές στον εκτυπωτή.
- Ρυθμίστε τους οδηγούς χαρτιού σύμφωνα με το μέγεθος χαρτιού.
- Ξεφυλλίζετε το χαρτί πριν την τοποθέτησή του στο δίσκο χαρτιού.
- Εάν προκύπτουν πάρα πολλές εμπλοκές, χρησιμοποιείτε χαρτί ή άλλα εγκεκριμένα μέσα εκτύπωσης από νέο πακέτο.
- Μην εκτυπώνετε σε φύλλα ετικετών εάν έχει αφαιρεθεί κάποια ετικέτα.
- <span id="page-38-0"></span>• Χρησιμοποιείτε μόνο χάρτινους φακέλους. Εκτυπώνετε μόνο στη 1 όψη των φακέλων.

#### Χαρτί που μπορεί να προκαλέσει ζημιά στον εκτυπωτή σας

Ορισμένα είδη χαρτιού και άλλων μέσων εκτύπωσης μπορούν να προκαλέσουν κακή ποιότητα εξόδου, αυξημένες εμπλοκές χαρτιού ή ζημιά στον εκτυπωτή σας. Μην χρησιμοποιείτε τα παρακάτω:

- Χαρτί με τραχιά ή πορώδη υφή
- Χαρτί για εκτυπωτές ψεκασμού
- Γυαλιστερό ή επιστρωμένο χαρτί που δεν προορίζεται για εκτυπωτές λέιζερ
- Χαρτί που έχει φωτοτυπηθεί
- Χαρτί που έχει διπλωθεί ή τσαλακωθεί
- Χαρτί με αποκόμματα ή διατρήσεις
- Χαρτί με συρραφή
- Φακέλους με διαφανές πλαίσιο, μεταλλικά κουμπώματα, πλαϊνές ενώσεις ή αυτοκόλλητα καλυμμένα με λωρίδες.
- Ενισχυμένους φακέλους
- Πλαστικά μέσα εκτύπωσης
- Διαφάνειες
- **ΠΡΟΣΟΧΗ:** Η εγγύηση της Xerox®, η συμφωνία τεχνικής υποστήριξης και η Total Satisfaction  $\mathbb{A}$ Guarantee (Εγγύηση Ολικής Ικανοποίησης) της Xerox® δεν καλύπτουν τις ζημιές που προκαλούνται από τη χρήση χαρτιού ή ειδικών μέσων εκτύπωσης που δεν υποστηρίζονται. Η Total Satisfaction Guarantee (Εγγύηση Ολικής Ικανοποίησης) της Xerox® είναι διαθέσιμη στις Ηνωμένες Πολιτείες και τον Καναδά. Η κάλυψη έξω από αυτές τις περιοχές μπορεί να διαφέρει. Επικοινωνήστε με τον τοπικό αντιπρόσωπο για λεπτομέρειες.

#### <span id="page-38-1"></span>Οδηγίες αποθήκευσης χαρτιού

Η σωστή αποθήκευση του χαρτιού και των άλλων μέσων εκτύπωσης συμβάλλει στη βέλτιστη ποιότητα εκτύπωσης.

- Αποθηκεύετε το χαρτί σε σκοτεινά, ψυχρά και σχετικά στεγνά μέρη. Τα περισσότερα προϊόντα χαρτιού επηρεάζονται αρνητικά από το υπεριώδες και το ορατό φως. Το υπεριώδες φως, το οποίο εκπέμπεται από τον ήλιο και τους λαμπτήρες φθορισμού, είναι ιδιαίτερα επιβλαβές για το χαρτί.
- Ελαττώστε την έκθεση του χαρτιού σε δυνατό φως για μεγάλα χρονικά διαστήματα.
- Διατηρείτε σταθερή τη θερμοκρασία και τη σχετική υγρασία.
- Αποφεύγετε τις σοφίτες, τις κουζίνες, τα γκαράζ ή τα υπόγεια για την αποθήκευση του χαρτιού. Αυτοί οι χώροι είναι πιο πιθανό να συγκεντρώνουν υγρασία.
- Το χαρτί πρέπει να αποθηκεύεται σε οριζόντια θέση μέσα σε παλέτες, χαρτοκιβώτια, ράφια ή ντουλάπια.
- Αποφεύγετε την ύπαρξη φαγητού ή ποτού στο μέρος όπου βρίσκεται αποθηκευμένο ή τοποθετημένο προσωρινά το χαρτί.
- Μην ανοίγετε τα σφραγισμένα πακέτα του χαρτιού, έως ότου είστε έτοιμοι να τα τοποθετήσετε στον εκτυπωτή. Αφήνετε το χαρτί στην αρχική του συσκευασία. Το περιτύλιγμα του χαρτιού προστατεύει το χαρτί από αυξομειώσεις υγρασίας.
- Κάποια ειδικά μέσα εκτύπωσης είναι συσκευασμένα σε πλαστικές συσκευασίες που ξανακλείνουν. Αφήνετε τα μέσα εκτύπωσης στη συσκευασία τους έως ότου είστε έτοιμοι να τα χρησιμοποιήσετε. Διατηρείτε τα αχρησιμοποίητα μέσα εκτύπωσης στη συσκευασία τους και ξανακλείστε την για την προστασία τους.

<span id="page-39-1"></span>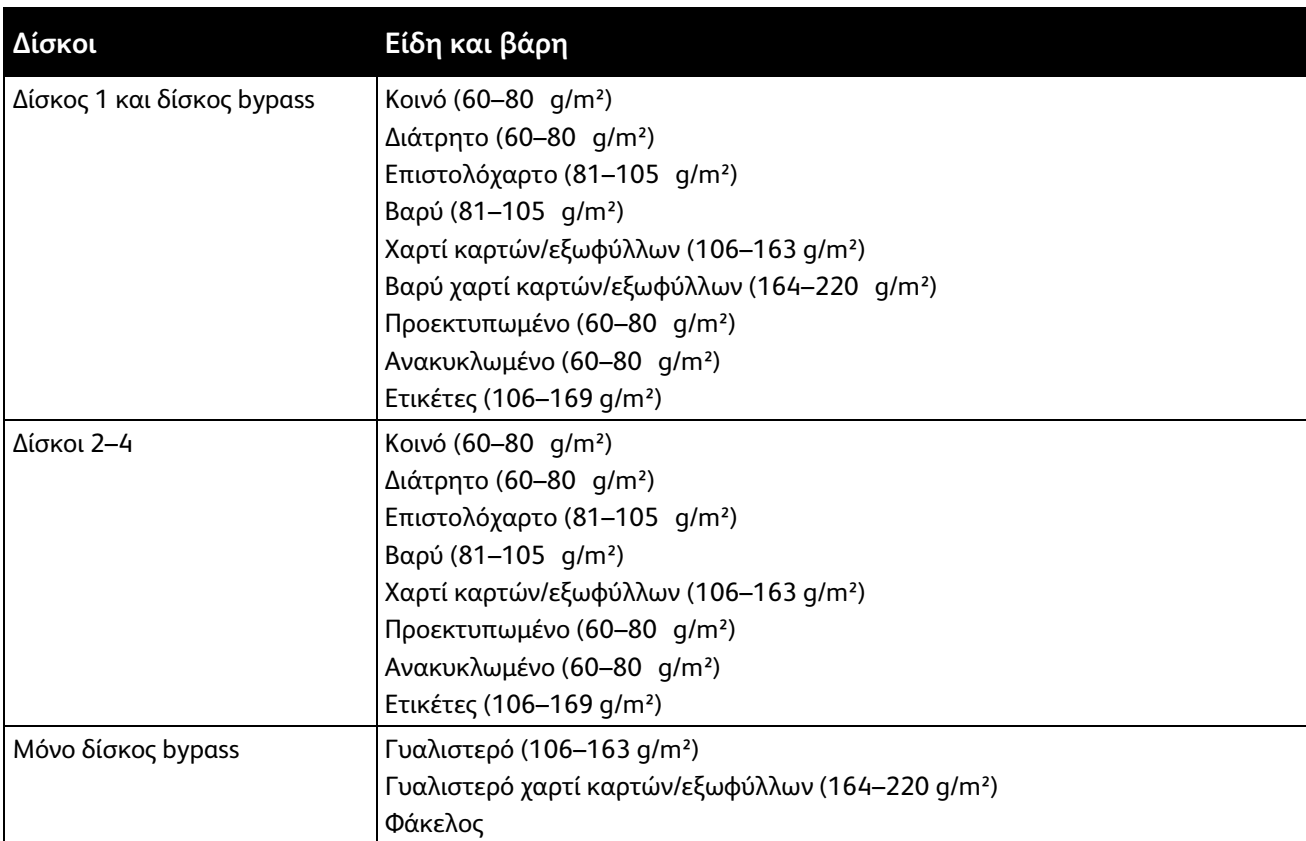

#### <span id="page-39-0"></span>Υποστηριζόμενα είδη και βάρη χαρτιού

#### Υποστηριζόμενα κοινά μεγέθη χαρτιού

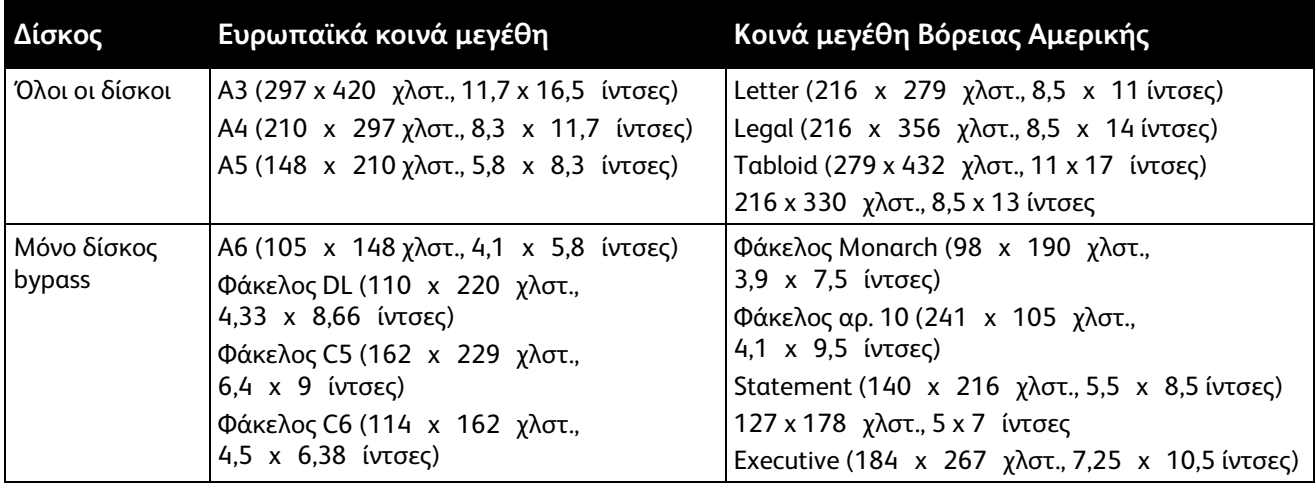

#### <span id="page-40-0"></span>Υποστηριζόμενα μεγέθη και βάρη χαρτιού για αυτόματη εκτύπωση διπλής όψης

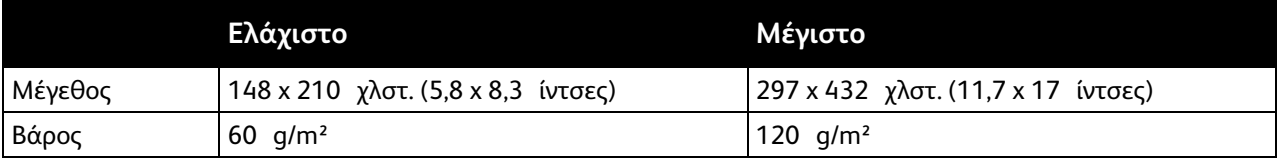

Σημείωση: Ο εκτυπωτής δεν υποστηρίζει την εκτύπωση διπλής όψης σε ετικέτες ή φακέλους.

#### <span id="page-40-1"></span>Υποστηριζόμενα ειδικά μεγέθη χαρτιού

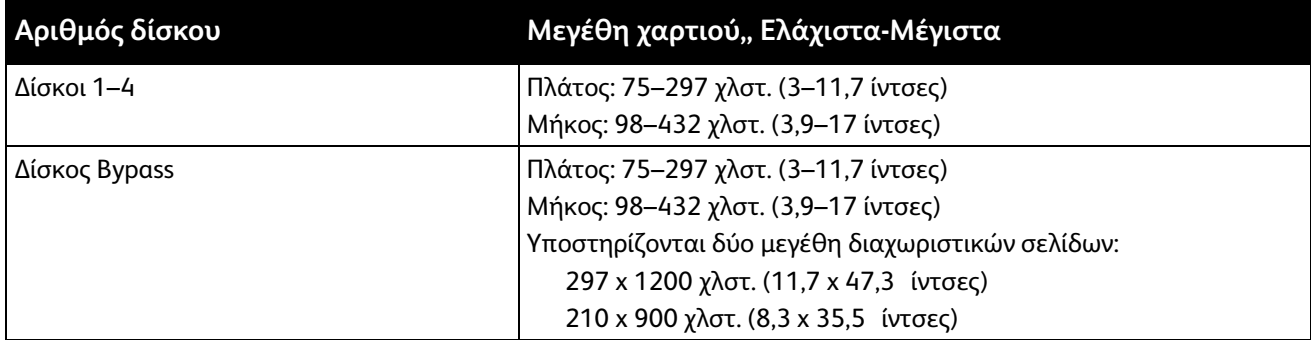

## <span id="page-41-0"></span>Τοποθέτηση χαρτιού

#### Αυτή η ενότητα περιλαμβάνει τα εξής:

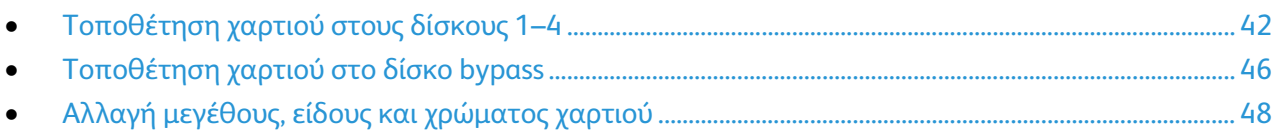

#### <span id="page-41-1"></span>Τοποθέτηση χαρτιού στους δίσκους 1–4

1. Τραβήξτε το δίσκο προς τα έξω έως ότου σταματήσει.

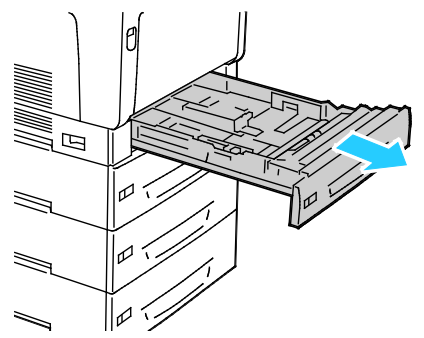

- 2. Αφαιρέστε τυχόν χαρτί που είναι διαφορετικού μεγέθους.
- 3. Επεκτείνετε το μήκος του δίσκου χαρτιού όπως απαιτείται.
	- a. Γύρετε το δίσκο προς τα επάνω και τραβήξτε τον για να τον αφαιρέσετε.

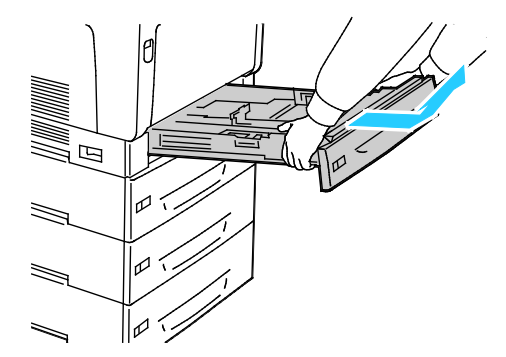

b. Για να επεκτείνετε το δίσκο 1 για χαρτί μεγάλης μορφής, πιάστε τη γλωσσίδα απασφάλισης και εκτείνετε πλήρως την πίσω πλευρά του δίσκου.

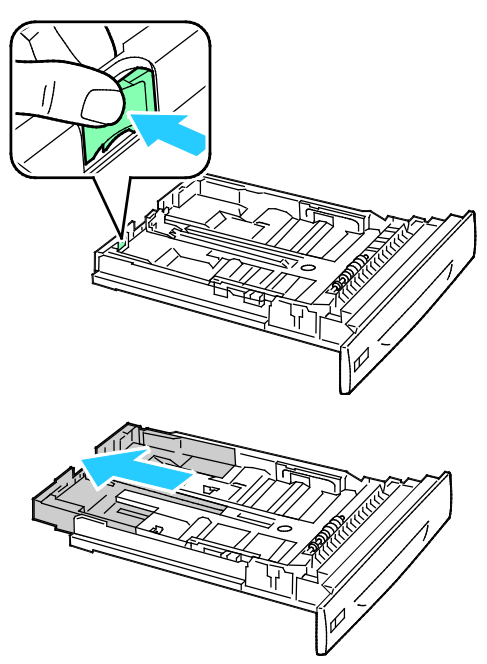

- c. Για να μειώσετε το μήκος του δίσκου 1, πιάστε τη γλωσσίδα απασφάλισης και πιέστε την πίσω πλευρά του δίσκου ώστε να επανέλθει μέσα στο σώμα του δίσκου.
- d. Για να επεκτείνετε τους δίσκους 2–4 για χαρτί μεγάλης μορφής, σύρετε και τις δύο γλωσσίδες ασφάλισης προς τα έξω, στη θέση όπου δεν ασφαλίζουν και επεκτείνετε πλήρως την πίσω πλευρά του δίσκου.

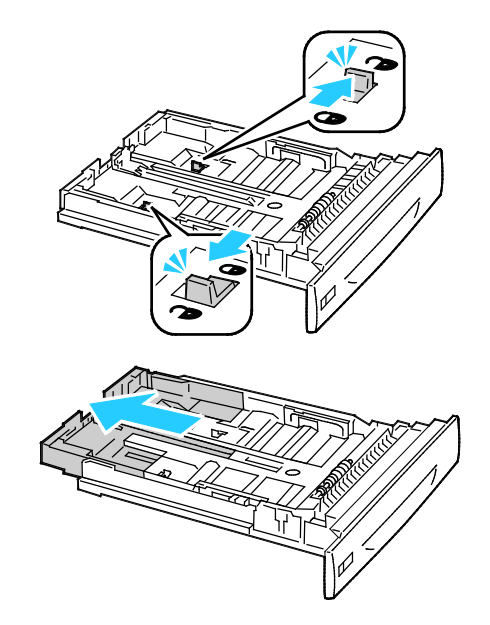

Σημείωση: Όταν επιτευχθεί πλήρης επέκταση, οι γλωσσίδες ασφάλισης κουμπώνουν αυτόματα στις θέσεις ασφάλισής τους.

- e. Για να μειώσετε το μήκος των δίσκων 2–4, σύρετε και τις δύο γλωσσίδες ασφάλισης προς τα έξω, στη θέση όπου δεν ασφαλίζουν. Στη συνέχεια, σύρετε την πίσω πλευρά του δίσκου ώστε να επανέλθει μέσα στο σώμα του δίσκου ώσπου οι γλωσσίδες ασφάλισης να κουμπώσουν στις θέσεις ασφάλισής τους.
- 4. Ρυθμίστε τους οδηγούς μήκους και πλάτους σύμφωνα με το χαρτί.
	- a. Πιέστε το μοχλό του κάθε οδηγού.
	- b. Σύρετε τους οδηγούς σύμφωνα με το μέγεθος του χαρτιού.
	- c. Για να ασφαλίσετε τους οδηγούς στη θέση τους, αφήστε τους μοχλούς.

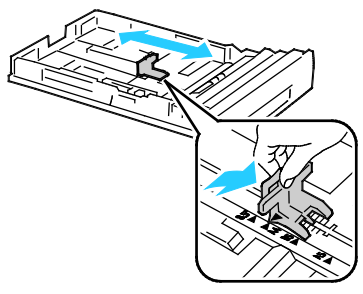

• Ρυθμίστε τους οδηγούς πλάτους του δίσκου 1.

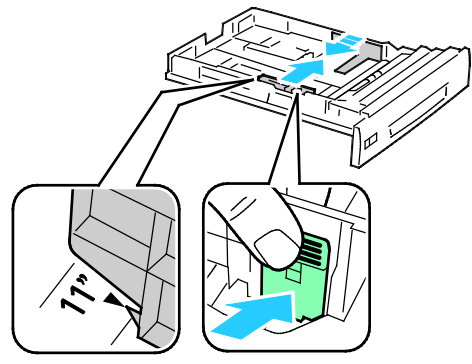

• Ρυθμίστε τους οδηγούς πλάτους των δίσκων 2–4.

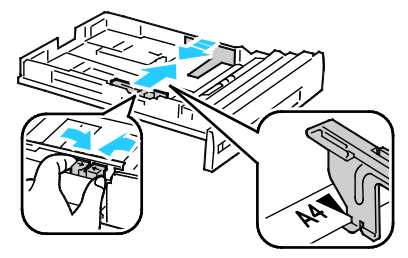

5. Λυγίστε τα φύλλα χαρτιού προς τα εμπρός και προς τα πίσω και ξεφυλλίστε τα. Στη συνέχεια, ευθυγραμμίστε τις άκρες της στοίβας σε μια επίπεδη επιφάνεια. Με αυτήν τη διαδικασία, διαχωρίζονται τυχόν φύλλα χαρτιού που έχουν κολλήσει και ελαττώνονται οι πιθανότητες πρόκλησης εμπλοκών.

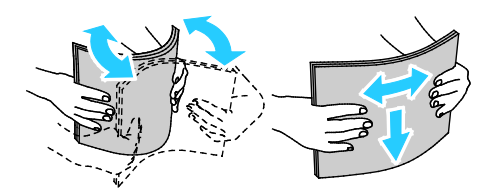

Σημείωση: Για την αποφυγή πρόκλησης εμπλοκών χαρτιού και εσφαλμένων τροφοδοσιών, μην αφαιρείτε το χαρτί από τη συσκευασία του έως ότου είστε έτοιμοι να το χρησιμοποιήσετε.

6. Τοποθετήστε το χαρτί στο δίσκο:

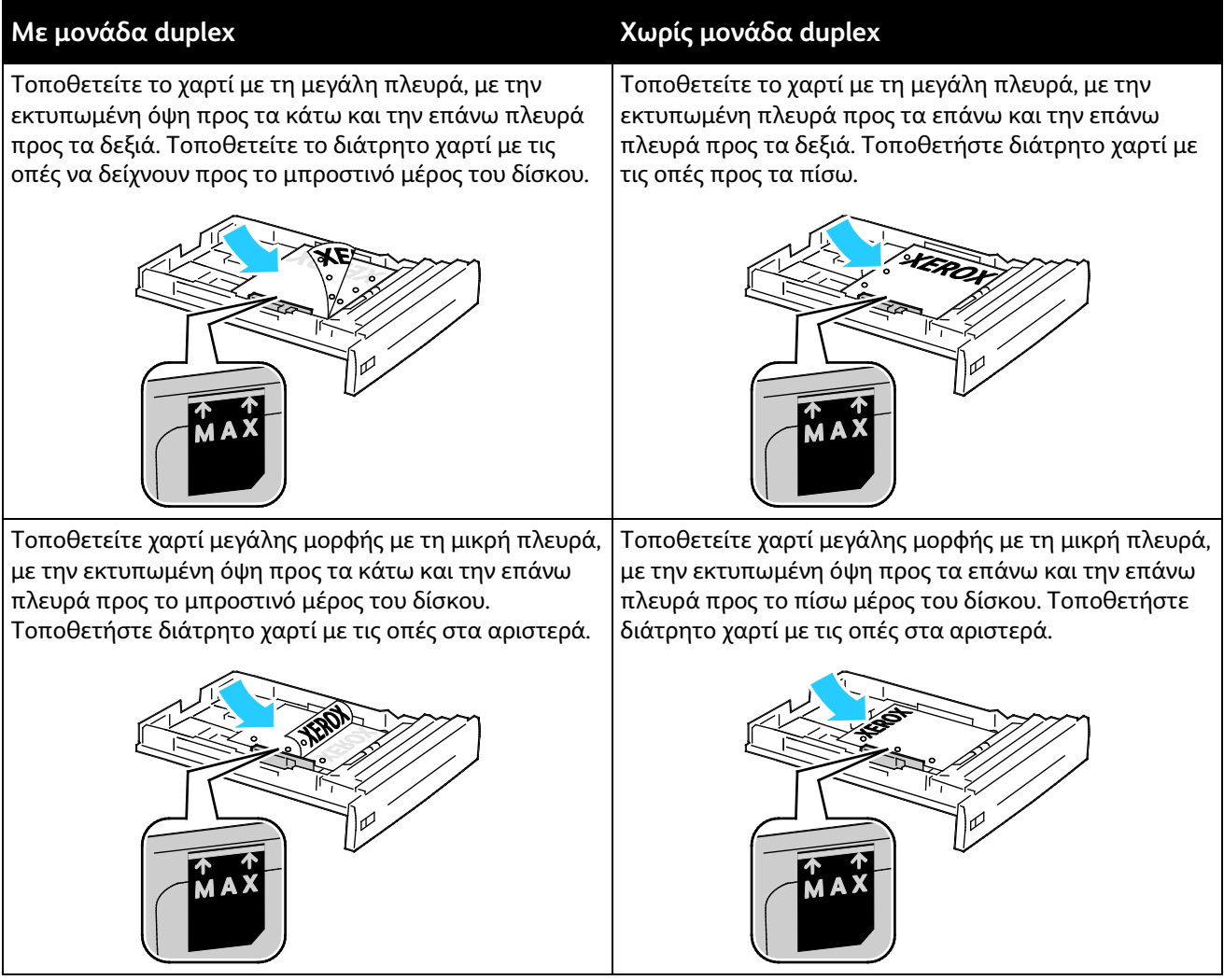

#### Σημειώσεις:

- Μην τοποθετείτε χαρτί επάνω από τη γραμμή μέγιστης πλήρωσης. Η υπερπλήρωση του δίσκου μπορεί να προκαλέσει εμπλοκές στον εκτυπωτή.
- Για μεγαλύτερες ταχύτητες εκτύπωσης, τοποθετείτε το χαρτί με τη μεγάλη πλευρά.
- 7. Εάν αφαιρέθηκε προηγουμένως, επανατοποθετήστε το δίσκο στον εκτυπωτή.

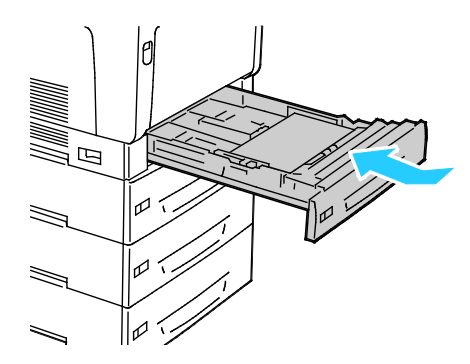

8. Κλείστε το δίσκο.

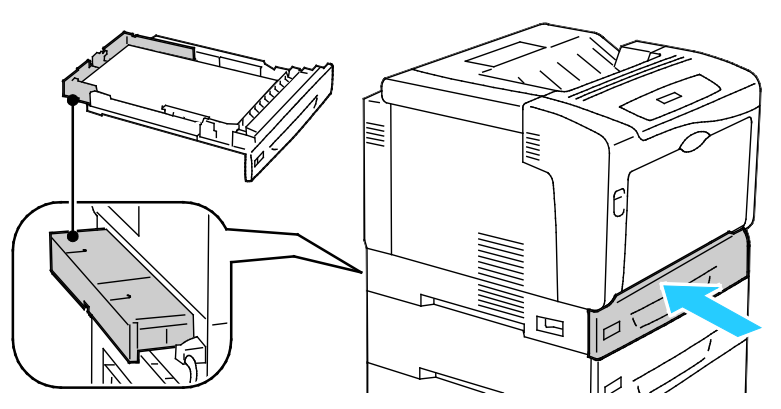

Σημείωση: Οι δίσκοι χαρτιού επεκτείνονται προς την πίσω πλευρά του εκτυπωτή. Βεβαιωθείτε πως ο εκτυπωτής δε βρίσκεται πολύ κοντά στον τοίχο, ώστε να επιτρέπεται στο δίσκο να εισαχθεί πλήρως μέσα στον εκτυπωτή.

9. Εάν δεν υπάρχουν απαραίτητες ρυθμίσεις αλλαγής χαρτιού στον πίνακα ελέγχου, πατήστε **Πίσω**. Για να αλλάξετε το μέγεθος, είδος και χρώμα, πατήστε **OK** και ακολουθήστε τις προτροπές.

#### <span id="page-45-0"></span>Τοποθέτηση χαρτιού στο δίσκο bypass

Ο δίσκος bypass υποστηρίζει την πιο ευρεία ποικιλία ειδών χαρτιού. Προορίζεται κυρίως για εργασίες που χρησιμοποιούν ειδικό χαρτί και παράγονται σε μικρές ποσότητες. Η επέκταση του δίσκου παρέχει υποστήριξη για μεγαλύτερο χαρτί.

Σημειώσεις:

- Για μεγαλύτερες ταχύτητες εκτύπωσης, τοποθετείτε χαρτί 320 χλστ. (12,6 ιντσών) ή μικρότερο για τροφοδοσία μεγάλης πλευράς.
- Τοποθετείτε χαρτί μεγαλύτερο από 320 χλστ. (12,6 ίντσες) για τροφοδοσία μικρής πλευράς.
- Μην τοποθετείτε χαρτί επάνω από τη γραμμή μέγιστης πλήρωσης. Η υπερπλήρωση μπορεί να προκαλέσει εμπλοκές χαρτιού.
- 1. Ανοίξτε το δίσκο bypass και τραβήξτε προς τα έξω τις επεκτάσεις του δίσκους για μεγαλύτερα μεγέθη.

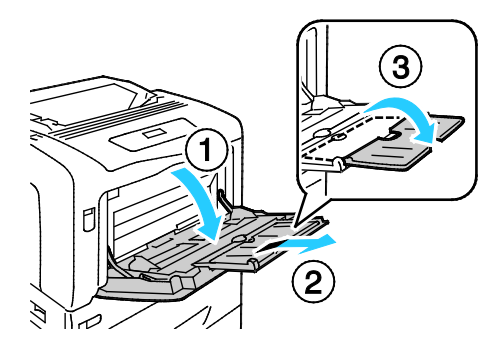

#### 2. Τοποθετήστε το χαρτί στο δίσκο:

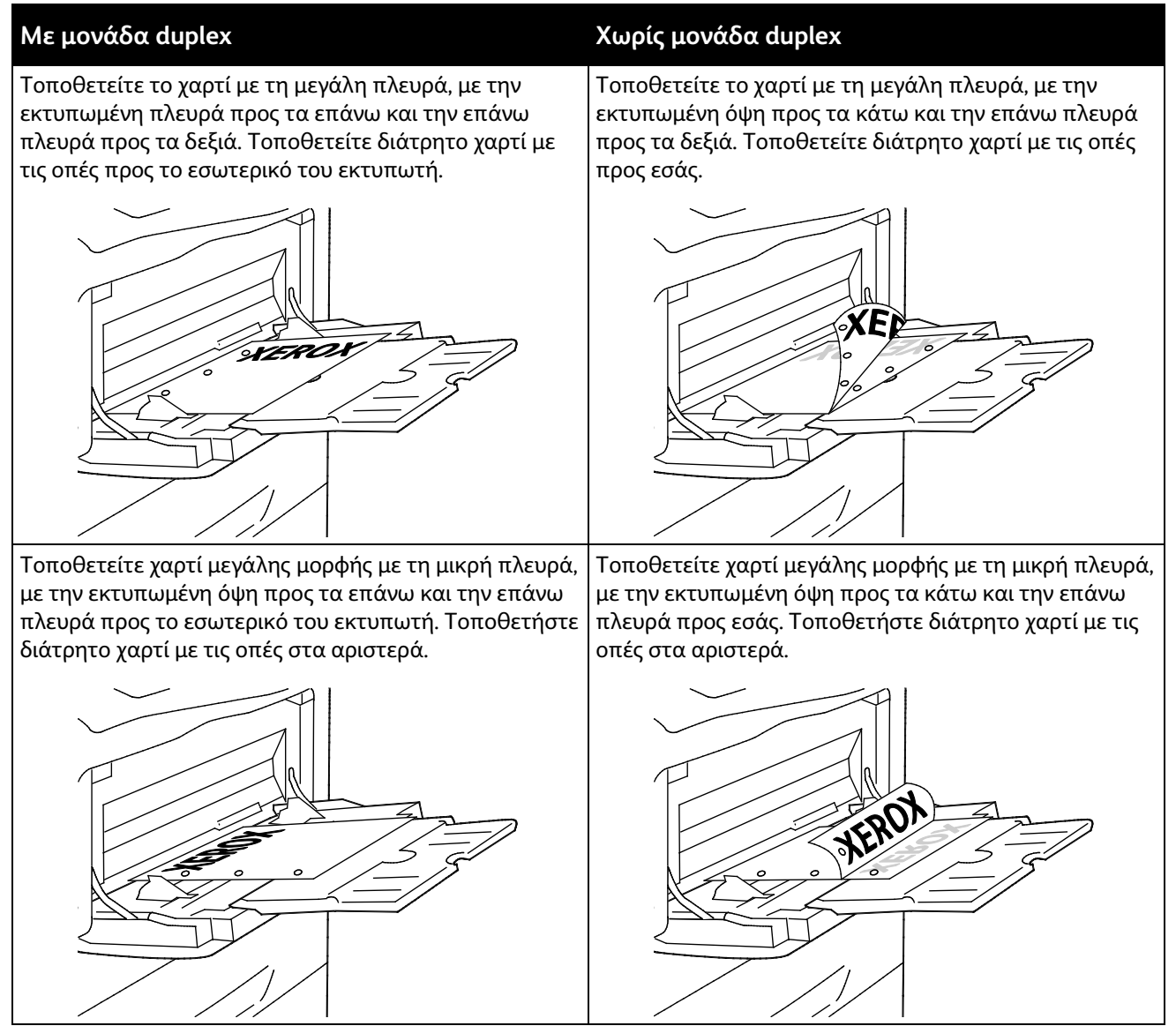

3. Ρυθμίστε τους οδηγούς πλάτους έτσι ώστε να αγγίζουν τις άκρες του χαρτιού.

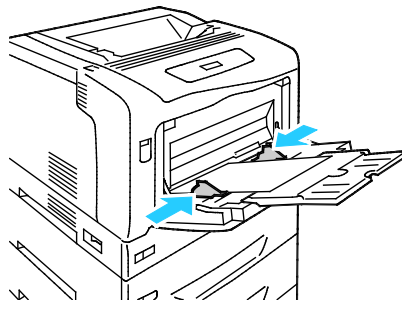

4. Εάν δεν υπάρχουν απαραίτητες ρυθμίσεις αλλαγής χαρτιού στον πίνακα ελέγχου, πατήστε **Πίσω**. Για να αλλάξετε το μέγεθος, είδος και χρώμα, πατήστε **OK** και ακολουθήστε τις προτροπές.

#### <span id="page-47-0"></span>Αλλαγή μεγέθους, είδους και χρώματος χαρτιού

Όταν οι δίσκοι 1–4 έχουν ρυθμιστεί στη λειτουργία "Να επιτρέπονται αλλαγές", μπορείτε να αλλάζετε τις ρυθμίσεις χαρτιού κάθε φόρα που τοποθετείτε χαρτί στο δίσκο. Όταν κλείνετε το δίσκο, σας ζητείται να αλλάξετε τις ρυθμίσεις του δίσκου για το μέγεθος, είδος και χρώμα χαρτιού στον πίνακα ελέγχου.

Όταν οι δίσκοι 1–4 έχουν ρυθμιστεί στη λειτουργία "Καμία αλλαγή ιδιοτήτων", δεν εμφανίζεται η προτροπή για αλλαγή των ρυθμίσεων δίσκου. Ο εκτυπωτής χρησιμοποιεί τις ρυθμίσεις οδηγών χαρτιού για να καθορίσει το μέγεθος του χαρτιού, καθώς και τις τρέχουσες ρυθμίσεις του πίνακα ελέγχου για το είδος και χρώμα του χαρτιού.

Όταν τοποθετείτε χαρτί στο δίσκο bypass, σας ζητείται να αλλάξετε τις ρυθμίσεις δίσκου στον πίνακα ελέγχου. Η λειτουργία "Καμία αλλαγή ιδιοτήτων" δεν επηρεάζει τη συμπεριφορά του δίσκου bypass αναφορικά με το μέγεθος, είδος και χρώμα χαρτιού.

Για να ορίσετε ένα δίσκο για λειτουργία Χωρίς αλλαγή ιδιοτήτων:

- 1. Στον πίνακα ελέγχου, πατήστε το **Μενού**.
- 2. Για να επιλέξετε **Μενού διαχ.**, πατήστε τα πλήκτρα με τα βέλη και μετά πατήστε **OK**.
- 3. Για να επιλέξετε **Ρυθμίσεις εκτυπωτή**, πατήστε τα πλήκτρα με τα βέλη και μετά πατήστε **OK**.
- 4. Για να επιλέξετε **Κατά την τοποθέτηση**, πατήστε τα πλήκτρα με τα βέλη και μετά πατήστε **OK**.
- 5. Για να επιλέξετε **Καμία αλλαγή ιδιοτήτων**, πατήστε τα πλήκτρα με τα βέλη και μετά πατήστε **OK**.
- 6. Για επαναφορά του εκτυπωτή σε κατάσταση ετοιμότητας, πατήστε το **Μενού**.

Για τον ορισμό του μεγέθους, του είδους ή του χρώματος χαρτιού για ένα δίσκο λειτουργίας χωρίς αλλαγή ιδιοτήτων:

- 1. Στον πίνακα ελέγχου, πατήστε το **Μενού**.
- 2. Για να επιλέξετε **Μενού διαχ.**, πατήστε τα πλήκτρα με τα βέλη και μετά πατήστε **OK**.
- 3. Για να επιλέξετε **Ρυθμίσεις εκτυπωτή**, πατήστε τα πλήκτρα με τα βέλη και μετά πατήστε **OK**.
- 4. Για να επιλέξετε **Ρυθμίσεις μεγέθους χαρτιού**, **Είδος χαρτιού** ή **Χρώμα χαρτιού**, πατήστε τα πλήκτρα με τα βέλη και μετά πατήστε **OK**.
- 5. Για να επιλέξετε τη ρύθμιση που θέλετε να αλλάξετε, πατήστε τα πλήκτρα με τα βέλη και μετά πατήστε **OK**.
- 6. Για να επιλέξετε την νέα ρύθμιση, πατήστε τα πλήκτρα με τα βέλη και μετά πατήστε **OK**.
- 7. Για επαναφορά του εκτυπωτή σε κατάσταση ετοιμότητας, πατήστε το **Μενού**.

Σημείωση: Όταν είναι ενεργοποιημένο το Panel Lock (Κλείδωμα πίνακα), μπορεί να απαιτηθεί να εισάγετε έναν κωδικό για πρόσβαση στα μενού του πίνακα ελέγχου. Για λεπτομέρειες, ανατρέξτε στο *System Administrator Guide* (Οδηγός διαχειριστή συστήματος) στη διεύθυνση [www.xerox.com/office/7100docs.](http://www.office.xerox.com/cgi-bin/printer.pl?APP=udpdfs&Page=Color&Model=Phaser+7100&PgName=Man&Language=Greek)

### <span id="page-48-0"></span>Εκτύπωση σε ειδικό χαρτί

#### Αυτή η ενότητα περιλαμβάνει τα εξής:

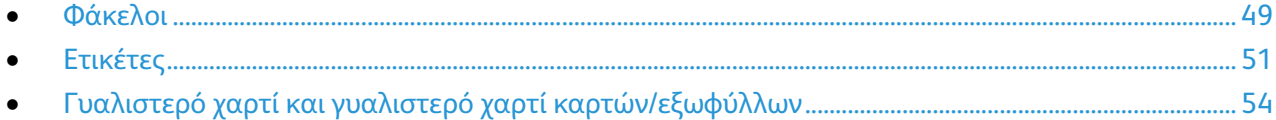

Για να παραγγείλετε χαρτί ή άλλα μέσα εκτύπωσης, επικοινωνήστε με τον τοπικό σας μεταπωλητή ή επισκεφτείτε τη διεύθυνση [www.xerox.com/office/7100supplies.](http://www.office.xerox.com/cgi-bin/printer.pl?APP=udpdfs&Page=color&Model=Phaser+7100&PgName=order&Language=Greek)

#### *Δείτε επίσης:*

[www.xerox.com/paper](http://www.office.xerox.com/cgi-bin/printer.pl?APP=udpdfs&Page=color&Model=Phaser+7100&PgName=rmlna&Language=Greek) Recommended Media List (Κατάλογος συνιστώμενων μέσων εκτύπωσης) (Ηνωμένες Πολιτείες) [www.xerox.com/europaper](http://www.office.xerox.com/cgi-bin/printer.pl?APP=udpdfs&Page=color&Model=Phaser+7100&PgName=rmleu&Language=Greek) Recommended Media List (Κατάλογος συνιστώμενων μέσων εκτύπωσης) (Ευρώπη)

#### <span id="page-48-1"></span>Φάκελοι

Εκτυπώνετε φακέλους μόνο από το δίσκο bypass. Για λεπτομέρειες, ανατρέξτε στην ενότητα Υποστηριζόμενα βασικά μεγέθη χαρτιού στη σελίδα [40.](#page-39-1)

#### **Οδηγίες για την εκτύπωση φακέλων**

- Η ποιότητα εκτύπωσης εξαρτάται από την ποιότητα και την κατασκευή των φακέλων. Εάν δεν λάβετε τα επιθυμητά αποτελέσματα, δοκιμάστε μια άλλη μάρκα φακέλων.
- Διατηρείτε σταθερή τη θερμοκρασία και τη σχετική υγρασία.
- Αποθηκεύετε τους αχρησιμοποίητους φακέλους στη συσκευασία τους για να αποφύγετε την υπερβολική υγρασία και ξηρότητα, που μπορεί να επηρεάσουν την ποιότητα εκτύπωσης και να προκαλέσουν τσαλάκωμα. Η υπερβολική υγρασία ενδέχεται να προκαλέσει τη σφράγιση των φακέλων πριν ή κατά τη διάρκεια της εκτύπωσης.
- Αφαιρέστε τις αεροφυσαλίδες από τους φακέλους προτού τους τοποθετήσετε στο δίσκο, βάζοντας ένα βαρύ βιβλίο επάνω τους.
- Στο λογισμικό του οδηγού εκτύπωσης, επιλέξτε Φάκελος ως το είδος χαρτιού.
- Μην χρησιμοποιείτε ενισχυμένους φακέλους. Χρησιμοποιείτε φακέλους που είναι επίπεδοι.
- Μην χρησιμοποιείτε φακέλους με κόλλα που ενεργοποιείται με τη θέρμανση.
- Μην χρησιμοποιείτε φακέλους με πτερύγια που σφραγίζουν με πίεση.
- Χρησιμοποιείτε μόνο χάρτινους φακέλους.
- Μην χρησιμοποιείτε φακέλους με διαφανές πλαίσιο ή μεταλλικά κουμπώματα.

#### **Τοποθέτηση φακέλων στο δίσκο bypass**

Σημείωση: Μην τοποθετείτε παραπάνω από 10 φακέλους στο δίσκο bypass. Η υπερπλήρωση του δίσκου μπορεί να προκαλέσει εμπλοκές στον εκτυπωτή.

1. Ανοίξτε το δίσκο bypass και τραβήξτε προς τα έξω τις επεκτάσεις του δίσκους για μεγαλύτερα μεγέθη.

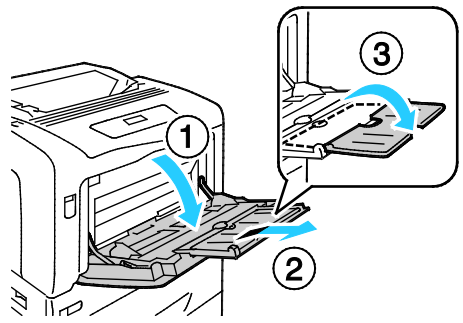

- 2. Τοποθετείτε τους φακέλους με τα πτερύγια κλειστά και προς τα επάνω:
	- Τοποθετείτε φακέλους αρ. 10, Monarch, ή DL με τη μεγάλη πλευρά προς το εσωτερικό του εκτυπωτή.

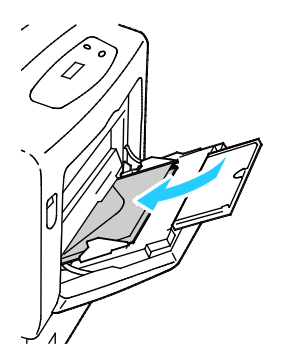

Σημείωση: Εάν δεν τοποθετήσετε τους φακέλους αμέσως αφότου αφαιρεθούν από τη συσκευασία τους, μπορεί να παρουσιάσουν κύρτωση. Ισιώστε τους φακέλους για να αποφευχθούν τυχόν εμπλοκές.

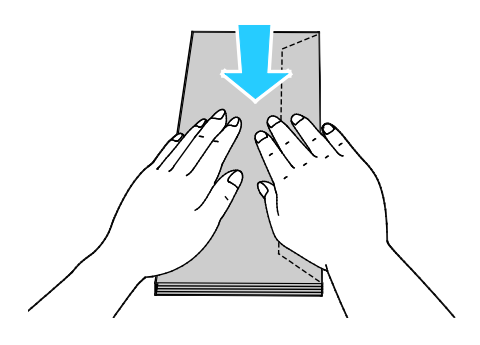

• Τοποθετείτε τους φακέλους με τα πτερύγια ανοικτά και προς τα επάνω:

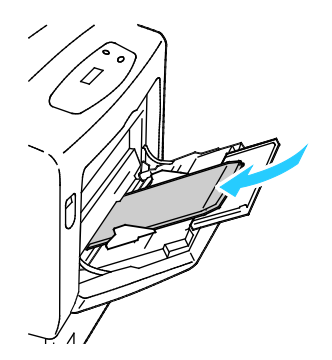

- **ΠΡΟΣΟΧΗ:** Ποτέ μην χρησιμοποιείτε αυτοκόλλητους φακέλους, φακέλους με έκθετες λωρίδες AN. κόλλησης ή φακέλους με διαφανές πλαίσιο. Ενδέχεται να προκληθούν εμπλοκές χαρτιού και ζημιά στον εκτυπωτή.
- 3. Ρυθμίστε τους οδηγούς πλάτους σύμφωνα με τους φακέλους.

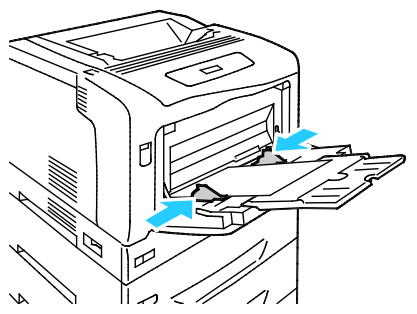

4. Εάν δεν υπάρχουν απαραίτητες ρυθμίσεις αλλαγής χαρτιού στον πίνακα ελέγχου, πατήστε **Πίσω**. Για να αλλάξετε το μέγεθος, είδος και χρώμα, πατήστε **OK** και ακολουθήστε τις προτροπές.

#### <span id="page-50-0"></span>Ετικέτες

Μπορείτε να εκτυπώνετε ετικέτες από οποιονδήποτε δίσκο.

#### **Οδηγίες για την εκτύπωση ετικετών**

- Χρησιμοποιείτε ετικέτες που έχουν σχεδιαστεί για εκτύπωση λέιζερ.
- Μην χρησιμοποιείτε ετικέτες βινυλίου.
- Μην τροφοδοτείτε περισσότερες από μία φορές ένα φύλλο ετικετών στον εκτυπωτή.
- Μη χρησιμοποιείτε ετικέτες ξηρής κόλλας.
- Εκτυπώνετε μόνο στη μία όψη του φύλλου ετικετών. Χρησιμοποιείτε μόνο πλήρη φύλλα ετικετών.
- Αποθηκεύετε τις αχρησιμοποίητες ετικέτες στην αρχική τους συσκευασία και σε επίπεδη θέση. Αφήνετε τα φύλλα με τις ετικέτες στην αρχική τους συσκευασία, έως ότου είστε έτοιμοι να τα χρησιμοποιήσετε. Επανατοποθετείτε τα αχρησιμοποίητα φύλλα ετικετών στην αρχική τους συσκευασία και ξανασφραγίστε την.
- Μην αποθηκεύετε ετικέτες σε συνθήκες ακραίας υγρασίας, ξηρότητας ή ακραίων θερμοκρασιών. Εάν τις αποθηκεύετε υπό ακραίες συνθήκες, ενδέχεται να προκληθούν προβλήματα στην ποιότητα εκτύπωσης ή εμπλοκές στον εκτυπωτή.
- Ανανεώνετε συχνά τα αποθέματά σας. Μεγάλες περίοδοι αποθήκευσης σε ακραίες συνθήκες ενδέχεται να προκαλέσουν παραμόρφωση των ετικετών και κατ' επέκταση εμπλοκές στον εκτυπωτή.
- Στο λογισμικό του οδηγού εκτύπωσης, επιλέξτε Ετικέτα ως το είδος χαρτιού.
- Απομακρύνετε όλο το άλλο χαρτί από το δίσκο πριν τοποθετήσετε τις ετικέτες.

**ΠΡΟΣΟΧΗ:** Μην χρησιμοποιείτε φύλλα από τα οποία λείπουν ετικέτες, ή τα οποία διαθέτουν ⚠ ετικέτες που έχουν παραμορφωθεί ή αφαιρεθεί από το φύλλο στήριξης. Κάτι τέτοιο μπορεί να προκαλέσει ζημιά στον εκτυπωτή.

#### **Τοποθέτηση ετικετών στους δίσκους 1–4**

1. Τραβήξτε το δίσκο προς τα έξω έως ότου σταματήσει.

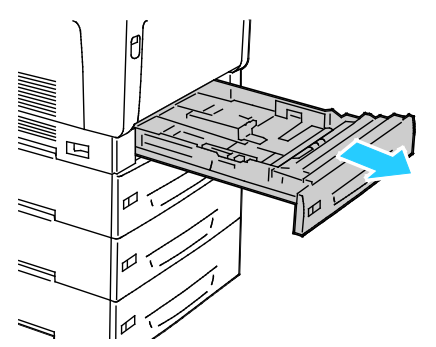

- 2. Βεβαιωθείτε ότι οι οδηγοί χαρτιού είναι ρυθμισμένοι στη σωστή θέση για το μέγεθος των ετικετών που τοποθετείτε.
- 3. Για τροφοδοσία μεγάλης πλευράς, τοποθετείτε τις ετικέτες προς τα επάνω με την επάνω πλευρά προς τα αριστερά.

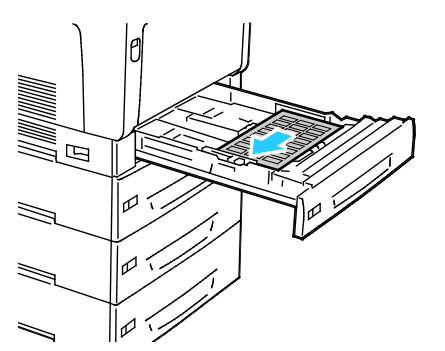

4. Για τροφοδοσία μικρής πλευράς, τοποθετείτε τις ετικέτες προς τα επάνω με την επάνω πλευρά στραμμένη μακριά από τον εκτυπωτή.

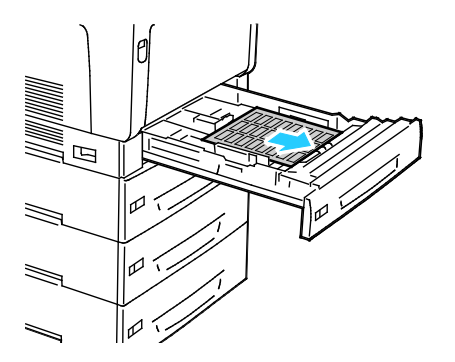

52 Έγχρωμος εκτυπωτής Phaser 7100 oδηγός χρήσης

5. Κλείστε το δίσκο. Ρυθμίστε το μέγεθος, το είδος και το χρώμα του χαρτιού στον πίνακα ελέγχου: Για λεπτομέρειες, ανατρέξτε στην ενότητα Αλλαγή μεγέθους, είδους και χρώματος χαρτιού στη σελίδ[α 48.](#page-47-0) 

#### **Τοποθέτηση ετικετών στο δίσκο bypass**

1. Ανοίξτε το δίσκο bypass και τραβήξτε προς τα έξω τις επεκτάσεις του δίσκους για μεγαλύτερα μεγέθη.

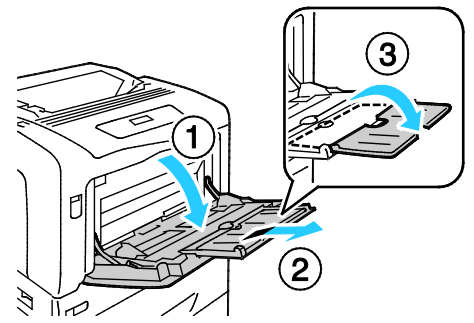

2. Για ετικέτες 320 χλστ. (12,6 ιντσών) ή μικρότερες, τοποθετείτε τις ετικέτες προς τα κάτω, τροφοδοσία μεγάλης πλευράς, με την επάνω πλευρά προς τα αριστερά.

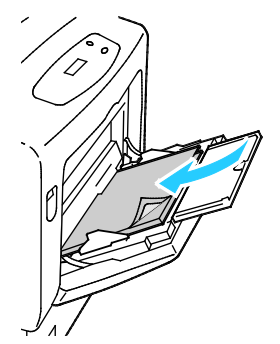

3. Για ετικέτες μεγαλύτερες από 320 χλστ. (12,6 ίντσες), τοποθετείτε τις ετικέτες προς τα κάτω, τροφοδοσία μικρής πλευράς, με την επάνω πλευρά προς το εσωτερικό του εκτυπωτή.

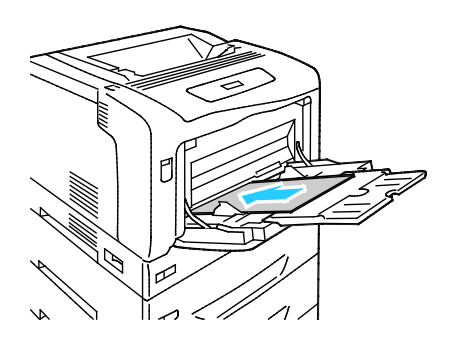

4. Ρυθμίστε τους οδηγούς πλάτους έτσι ώστε να αγγίζουν τις άκρες των ετικετών.

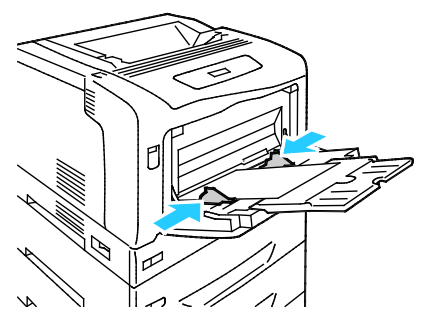

5. Εάν δεν υπάρχουν απαραίτητες ρυθμίσεις αλλαγής χαρτιού στον πίνακα ελέγχου, πατήστε **Πίσω**. Για να αλλάξετε το μέγεθος, είδος και χρώμα, πατήστε **OK** και ακολουθήστε τις προτροπές.

#### <span id="page-53-0"></span>Γυαλιστερό χαρτί και γυαλιστερό χαρτί καρτών/εξωφύλλων

Μπορείτε να εκτυπώσετε σε γυαλιστερό χαρτί και γυαλιστερό χαρτί καρτών/εξωφύλλων μόνο από το δίσκο bypass. Τοποθετήστε το χαρτί μέσα στο δίσκο με την τυπωμένη πλευρά προς τα κάτω.

#### **Οδηγίες για την εκτύπωση σε γυαλιστερό χαρτί καρτών /εξωφύλλων**

- Μην ανοίγετε τα σφραγισμένα πακέτα γυαλιστερού χαρτιού καρτών/εξωφύλλων, έως ότου είστε έτοιμοι να τα τοποθετήσετε στον εκτυπωτή.
- Αφήνετε το γυαλιστερό χαρτί καρτών/εξωφύλλων στην αρχική του συσκευασία και αφήνετε τα πακέτα στο χαρτοκιβώτιο μεταφοράς, έως ότου είστε έτοιμοι να τα χρησιμοποιήσετε.
- Απομακρύνετε όλα τα άλλα χαρτιά από το δίσκο πριν τοποθετήσετε γυαλιστερό χαρτί καρτών/εξωφύλλων.
- Τοποθετείτε μόνο την ποσότητα γυαλιστερού χαρτιού καρτών/εξωφύλλων που σκοπεύετε να χρησιμοποιήσετε. Μην αφήνετε το γυαλιστερό χαρτί καρτών/εξωφύλλων στο δίσκο μετά την ολοκλήρωση της εκτύπωσης. Επανατοποθετήστε το αχρησιμοποίητο χαρτί καρτών/εξωφύλλων στην αρχική του συσκευασία και σφραγίστε το.
- Ανανεώνετε συχνά τα αποθέματά σας. Μεγάλες περίοδοι αποθήκευσης σε ακραίες συνθήκες ενδέχεται να προκαλέσουν παραμόρφωση του γυαλιστερού χαρτιού καρτών/εξωφύλλων και κατ' επέκταση εμπλοκές στον εκτυπωτή.
- Στο λογισμικό του οδηγού εκτύπωσης, επιλέξτε το επιθυμητό είδος γυαλιστερού χαρτιού καρτών/εξωφύλλων ή επιλέξτε το δίσκο στον οποίο έχει τοποθετηθεί το επιθυμητό χαρτί.

## Εκτύπωση

# 5

#### Αυτό το κεφάλαιο περιλαμβάνει:

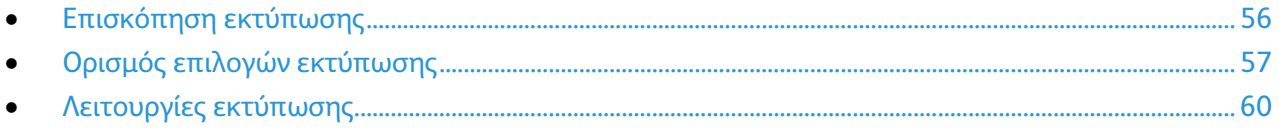

## <span id="page-55-0"></span>Επισκόπηση εκτύπωσης

Πριν την εκτύπωση, ο υπολογιστής σας και ο εκτυπωτής πρέπει να συνδεθούν σε πρίζα, να ενεργοποιηθούν και να συνδεθούν σε δίκτυο. Βεβαιωθείτε ότι έχει εγκατασταθεί το σωστό λογισμικό οδηγού εκτύπωσης στον υπολογιστή σας. Για λεπτομέρειες, ανατρέξτε στην ενότητα Εγκατάσταση του λογισμικού.

- 1. Επιλέξτε το κατάλληλο χαρτί.
- 2. Τοποθετήστε χαρτί στον κατάλληλο δίσκο. Καθορίστε το μέγεθος, το χρώμα και το είδος χαρτιού στον πίνακα ελέγχου του εκτυπωτή.
- 3. Αποκτήστε πρόσβαση στις ρυθμίσεις εκτύπωσης στην εφαρμογή του λογισμικού. Όσον αφορά στις περισσότερες εφαρμογές λογισμικού, πατήστε **CTRL+P** για τα Windows ή **CMD+P** για τα Macintosh.
- 4. Επιλέξτε τον εκτυπωτή σας από τη λίστα.
- 5. Αποκτήστε πρόσβαση στις ρυθμίσεις του οδηγού εκτύπωσης, επιλέγοντας **Ιδιότητες** ή **Προτιμήσεις** στα Windows, ή **Λειτουργίες Xerox**® **στα Macintosh. Ο τίτλος του πλήκτρου μπορεί να διαφέρει ανάλογα με την εφαρμογή σας.**
- 6. Τροποποιήστε τις ρυθμίσεις του οδηγού εκτύπωσης, όπως απαιτείται, και, στη συνέχεια, κάντε κλικ στο **OK**.
- 7. Κάντε κλικ στην **Εκτύπωση** για να στείλετε την εργασία στον εκτυπωτή.

### <span id="page-56-0"></span>Ορισμός επιλογών εκτύπωσης

#### Αυτή η ενότητα περιλαμβάνει τα εξής:

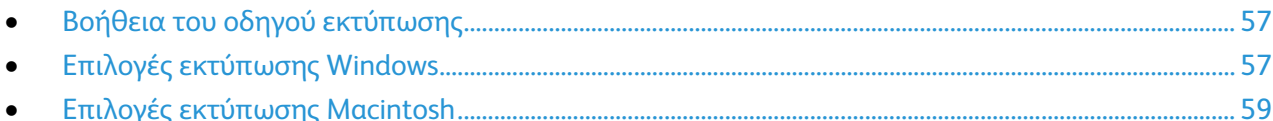

Οι επιλογές εκτύπωσης, που αναφέρονται και ως επιλογές λογισμικού οδηγού εκτύπωσης, καθορίζονται ως Προτιμήσεις εκτύπωσης στα Windows και ως Λειτουργίες Xerox® στα Macintosh. Οι επιλογές εκτύπωσης περιλαμβάνουν ρυθμίσεις για την εκτύπωση διπλής όψης, τη διάταξη σελίδας και την ποιότητα εκτύπωσης. Οι επιλογές εκτύπωσης που έχουν ρυθμιστεί από τις Προτιμήσεις εκτύπωσης αποτελούν την προεπιλεγμένη ρύθμιση. Οι επιλογές εκτύπωσης που έχουν ρυθμιστεί από την εφαρμογή λογισμικού είναι προσωρινές. Η εφαρμογή και ο υπολογιστής δεν αποθηκεύουν τις ρυθμίσεις μετά το κλείσιμο της εφαρμογής.

#### <span id="page-56-1"></span>Βοήθεια του οδηγού εκτύπωσης

Οι πληροφορίες της Βοήθειας του λογισμικού του οδηγού εκτύπωσης Xerox® διατίθενται από το παράθυρο Προτιμήσεις εκτύπωσης. Κάντε κλικ στο πλήκτρο Βοήθεια (**?**) στην κάτω αριστερή γωνία του παραθύρου Προτιμήσεις εκτύπωσης για να δείτε τη Βοήθεια.

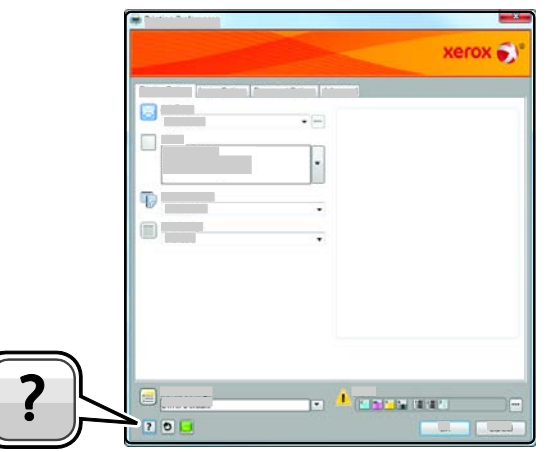

Οι πληροφορίες σχετικά με τις Προτιμήσεις εκτύπωσης εμφανίζονται στο παράθυρο Βοήθεια. Από εκεί, μπορείτε να ορίσετε επιλογές βάσει θέματος ή να χρησιμοποιήσετε το πεδίο αναζήτησης για να εισαγάγετε το θέμα ή τη λειτουργία για την οποία χρειάζεστε πληροφορίες.

#### <span id="page-56-2"></span>Επιλογές εκτύπωσης Windows

#### <span id="page-56-3"></span>**Ρύθμιση προεπιλεγμένων επιλογών εκτύπωσης για Windows**

Όταν εκτυπώνετε από οποιαδήποτε εφαρμογή λογισμικού, ο εκτυπωτής χρησιμοποιεί τις ρυθμίσεις εργασίας εκτύπωσης που καθορίζονται στο παράθυρο Προτιμήσεις εκτύπωσης. Μπορείτε να καθορίσετε τις επιλογές εκτύπωσης που χρησιμοποιείτε συχνότερα και να τις αποθηκεύσετε, προκειμένου να μην χρειάζεται να τις αλλάζετε κάθε φορά που εκτυπώνετε.

Για παράδειγμα, εάν θέλετε να εκτυπώνετε και στις δύο όψεις του χαρτιού στις περισσότερες εργασίες, ορίστε την εκτύπωση διπλής όψης στις Προτιμήσεις εκτύπωσης.

Για να προβείτε σε προεπιλεγμένες επιλογές εκτύπωσης:

- 1. Περιηγηθείτε στη λίστα εκτυπωτών του υπολογιστή σας:
	- Για τα Windows XP SP1 ή μεταγενέστερες εκδόσεις, κάντε κλικ στα **Έναρξη** > **Ρυθμίσεις** > **Εκτυπωτές και φαξ**.
	- Για τα Windows Vista, κάντε κλικ στα **Έναρξη** > **Πίνακας ελέγχου** > **Υλικό και ήχος** > **Εκτυπωτές**.
	- Για τα Windows Server 2003 και μεταγενέστερες εκδόσεις, κάντε κλικ στα **Έναρξη** > **Ρυθμίσεις** > **Εκτυπωτές**.
	- Για τα Windows 7, κάντε κλικ στα **Έναρξη** > **Συσκευές και εκτυπωτές**.
- 2. Στη λίστα, κάντε δεξί κλικ στο εικονίδιο του εκτυπωτή σας και, στη συνέχεια, κάντε κλικ στις **Προτιμήσεις εκτύπωσης**.
- 3. Στο παράθυρο Προτιμήσεις εκτύπωσης, κάντε κλικ σε μια καρτέλα, προβείτε στις επιλογές σας και, στη συνέχεια, κάντε κλικ στο **ΟΚ** για αποθήκευση.

Σημείωση: Για περισσότερες πληροφορίες σχετικά με τις επιλογές οδηγού εκτύπωσης των Windows, κάντε κλικ στο πλήκτρο Βοήθεια (**?**) στο παράθυρο Προτιμήσεις εκτύπωσης.

#### **Ορισμός επιλογών εκτύπωσης για μια μεμονωμένη εργασία στα Windows**

Για να χρησιμοποιήσετε ειδικές επιλογές εκτύπωσης για μια συγκεκριμένη εργασία, αλλάξτε πρώτα τις Προτιμήσεις εκτύπωσης από την εφαρμογή και μετά στείλτε την εργασία στον εκτυπωτή. Για παράδειγμα, εάν θέλετε να χρησιμοποιήσετε τη λειτουργία Βελτιωμένης ποιότητας εκτύπωσης κατά την εκτύπωση ενός συγκεκριμένου εγγράφου, επιλέξτε τη ρύθμιση Βελτιωμένη στις Προτιμήσεις εκτύπωσης προτού εκτυπώσετε την εργασία.

- 1. Με το έγγραφο ανοιχτό στην εφαρμογή λογισμικού σας, αποκτήστε πρόσβαση στις ρυθμίσεις εκτύπωσης. Όσον αφορά στις περισσότερες εφαρμογές λογισμικού, κάντε κλικ στα **Αρχείο** > **Εκτύπωση** ή πατήστε **CTRL+P** για τα Windows.
- 2. Επιλέξτε τον εκτυπωτή σας και κάντε κλικ στο πλήκτρο **Ιδιότητες** ή **Προτιμήσεις** για να ανοίξετε το παράθυρο Προτιμήσεις εκτύπωσης. Ο τίτλος του πλήκτρου μπορεί να διαφέρει ανάλογα με την εφαρμογή σας.
- 3. Κάντε κλικ σε μια καρτέλα στο παράθυρο Προτιμήσεις εκτύπωσης και προβείτε στις επιλογές σας.
- 4. Κάντε κλικ στο **ΟΚ** για αποθήκευση και κλείσιμο του παραθύρου Προτιμήσεις εκτύπωσης.
- 5. Κάντε κλικ στην **Εκτύπωση** για να στείλετε την εργασία στον εκτυπωτή.

#### **Αποθήκευση ενός συνόλου επιλογών εκτύπωσης που χρησιμοποιούνται συχνά στα Windows**

Μπορείτε να καθορίσετε και να αποθηκεύσετε ένα σύνολο επιλογών, ώστε να μπορείτε να τις εφαρμόζετε σε μελλοντικές εργασίες εκτύπωσης.

Για να αποθηκεύσετε μια ομάδα επιλογών εκτύπωσης:

- 1. Με ανοιχτό το αρχείο στην εφαρμογή σας, κάντε κλικ στα **File** (Αρχείο) > **Print** (Εκτύπωση).
- 2. Επιλέξτε τον εκτυπωτή και κάντε κλικ στις **Ιδιότητες**. Κάντε κλικ στις καρτέλες του παραθύρου Ιδιότητες εκτύπωσης και επιλέξτε τις επιθυμητές ρυθμίσεις.
- 3. Κάντε κλικ στις **Αποθηκευμένες ρυθμίσεις** στο κάτω μέρος του παραθύρου Ιδιότητες εκτύπωσης και, στη συνέχεια, κάντε κλικ στην **Αποθήκευση ως**.
- 4. Πληκτρολογήστε ένα όνομα για το σύνολο επιλογών εκτύπωσης και κάντε κλικ στο **OK** για να αποθηκεύσετε το σύνολο επιλογών στη λίστα Αποθηκευμένες ρυθμίσεις.
- 5. Επιλέξτε το όνομα από τη λίστα για να εκτυπώσετε χρησιμοποιώντας αυτές τις επιλογές.

#### <span id="page-58-0"></span>Επιλογές εκτύπωσης Macintosh

#### **Ορισμός επιλογών εκτύπωσης για Macintosh**

Για να χρησιμοποιήσετε συγκεκριμένες επιλογές εκτύπωσης, αλλάξτε τις ρυθμίσεις προτού στείλετε την εργασία στον εκτυπωτή.

- 1. Με ανοιχτό το αρχείο στην εφαρμογή σας, κάντε κλικ στα **File** (Αρχείο) > **Print** (Εκτύπωση).
- 2. Επιλέξτε τον εκτυπωτή σας από τη λίστα.
- 3. Επιλέξτε **Λειτουργίες Xerox**® **από το μενού Copies & Pages (Αντίγραφα και σελίδες).**
- 4. Κάντε τις επιθυμητές επιλογές εκτύπωσης από τις αναπτυσσόμενες λίστες.
- 5. Κάντε κλικ στην **Εκτύπωση** για να στείλετε την εργασία στον εκτυπωτή.

#### **Αποθήκευση ενός συνόλου επιλογών εκτύπωσης που χρησιμοποιούνται συχνά για Macintosh**

Μπορείτε να καθορίσετε και να αποθηκεύσετε ένα σύνολο επιλογών, ώστε να μπορείτε να τις εφαρμόζετε σε μελλοντικές εργασίες εκτύπωσης.

Για να αποθηκεύσετε μια ομάδα επιλογών εκτύπωσης:

- 1. Με ανοιχτό το αρχείο στην εφαρμογή σας, κάντε κλικ στα **File** (Αρχείο) > **Print** (Εκτύπωση).
- 2. Επιλέξτε τον εκτυπωτή σας από τη λίστα Εκτυπωτές.
- 3. Προβείτε στις επιθυμητές επιλογές εκτύπωσης από τις αναπτυσσόμενες λίστες στο παράθυρο διαλόγου Εκτύπωση.
- 4. Κάντε κλικ στα **Presets** (Προεπιλογές) > **Save As** (Αποθήκευση ως).
- 5. Πληκτρολογήστε ένα όνομα για τις επιλογές εκτύπωσης και κάντε κλικ στο **OK** για να αποθηκεύσετε το σύνολο επιλογών στη λίστα Presets (Προεπιλογές).
- 6. Για να εκτυπώσετε χρησιμοποιώντας αυτές τις επιλογές, επιλέξτε το όνομα από τη λίστα Presets (Προεπιλογές).

## <span id="page-59-0"></span>Λειτουργίες εκτύπωσης

#### Αυτή η ενότητα περιλαμβάνει τα εξής:

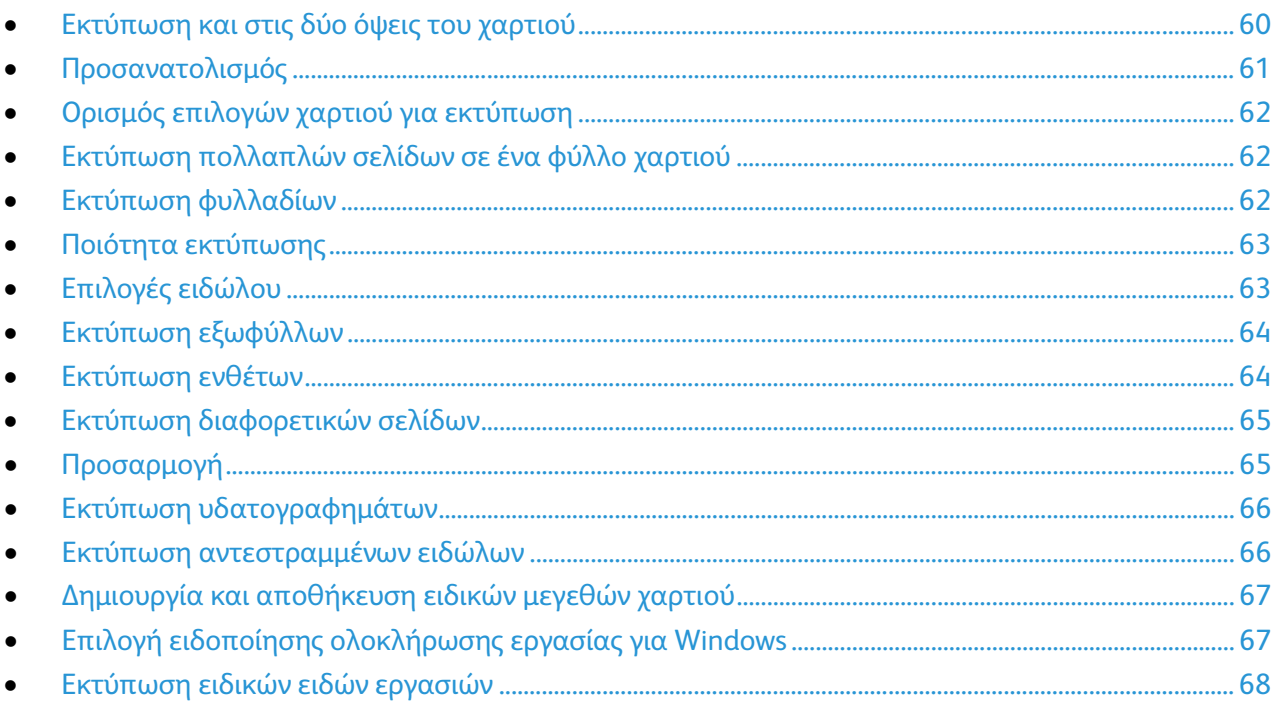

#### <span id="page-59-1"></span>Εκτύπωση και στις δύο όψεις του χαρτιού

#### **Εκτύπωση εγγράφου διπλής όψης**

Εάν ο εκτυπωτής σας υποστηρίζει τη λειτουργία αυτόματης εκτύπωσης διπλής όψης, οι επιλογές ορίζονται στον οδηγό εκτύπωσης. Ο οδηγός εκτύπωσης χρησιμοποιεί τις ρυθμίσεις κατακόρυφου ή οριζόντιου προσανατολισμού από την εφαρμογή για την εκτύπωση του εγγράφου.

Σημείωση: Βεβαιωθείτε ότι το μέγεθος και το βάρος χαρτιού υποστηρίζονται. Για λεπτομέρειες, ανατρέξτε στην ενότητα Υποστηριζόμενα μεγέθη και βάρη χαρτιού για αυτόματη εκτύπωση διπλής όψης στη σελίδα [41.](#page-40-0)

#### **Επιλογές διάταξης σελίδας για εκτύπωση διπλής όψης**

Μπορείτε να καθορίσετε τη διάταξη σελίδας για εκτύπωση διπλής όψης που προσδιορίζει τον τρόπο με τον οποίο γυρίζουν οι εκτυπωμένες σελίδες. Αυτές οι ρυθμίσεις αντικαθιστούν τις ρυθμίσεις προσανατολισμού σελίδας της εφαρμογής.

Για να ορίσετε μια επιλογή εκτύπωσης διπλής όψης, χρησιμοποιήστε το βελάκι στην κάτω αριστερή γωνία του παραθύρου προεπισκόπησης στην καρτέλα Διάταξη σελίδας. Η Διάταξη σελίδας βρίσκεται στην καρτέλα Επιλογές εγγράφου.

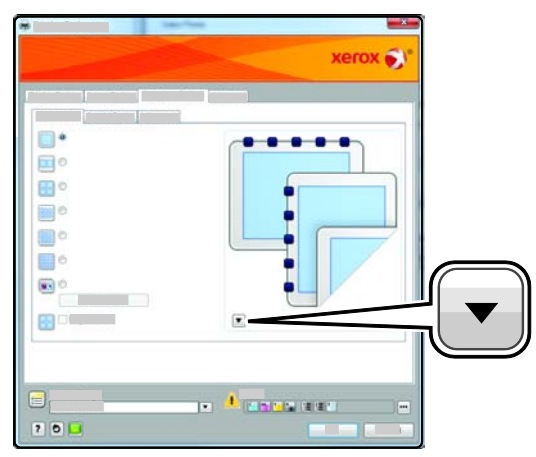

- Η επιλογή **Εκτύπωση μονής όψης** εκτυπώνει στη μία όψη των μέσων εκτύπωσης. Χρησιμοποιήστε αυτήν την επιλογή κατά την εκτύπωση σε διαφάνειες, φακέλους, ετικέτες ή άλλα μέσα εκτύπωσης που δεν μπορούν να εκτυπωθούν και στις δύο όψεις.
- Η επιλογή **Εκτύπωση διπλής όψης** εκτυπώνει την εργασία και στις δύο όψεις του χαρτιού για να είναι εφικτό το δέσιμο στη μεγάλη πλευρά του χαρτιού. Στα παρακάτω σχήματα εικονίζονται τα αποτελέσματα που αφορούν σε έγγραφα με κατακόρυφο και οριζόντιο προσανατολισμό αντίστοιχα:

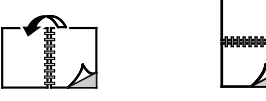

• Η επιλογή **Εκτύπωση διπλής όψης, αναστροφή στη μικρή πλευρά** εκτυπώνει και στις δύο όψεις του χαρτιού. Τα είδωλα εκτυπώνονται έτσι ώστε να είναι εφικτό το δέσιμο στη μικρή πλευρά του χαρτιού. Στα παρακάτω σχήματα εικονίζονται τα αποτελέσματα που αφορούν σε έγγραφα με κατακόρυφο και οριζόντιο προσανατολισμό αντίστοιχα:

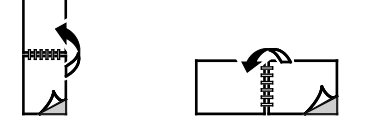

Σημείωση: Η Εκτύπωση διπλής όψης αποτελεί μέρος των Οικολογικών ρυθμίσεων.

Για να αλλάξετε τις προεπιλεγμένες ρυθμίσεις του οδηγού εκτύπωσης, ανατρέξτε στην ενότητα Ρύθμιση προεπιλεγμένων επιλογών εκτύπωσης για Windows στη σελίδα [57.](#page-56-3)

#### <span id="page-60-0"></span>Προσανατολισμός

Για να ορίσετε τις προεπιλεγμένες ρυθμίσεις:

- 1. Στην καρτέλα «Προηγμένες ρυθμίσεις», κάντε κλικ στην επιλογή **Οδηγός**.
- 2. Κάντε κλικ στο **Προσανατολισμός**. Προβείτε σε μια επιλογή:
	- Η επιλογή **Κατακόρυφος προσανατολισμός** θέτει το χαρτί σε προσανατολισμό που υποστηρίζει την εκτύπωση του κειμένου και των ειδώλων κατά μήκος της μικρής πλευράς του χαρτιού.

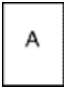

• Η επιλογή **Οριζόντιος προσανατολισμός** θέτει το χαρτί σε προσανατολισμό που υποστηρίζει την εκτύπωση του κειμένου και των ειδώλων κατά μήκος της μεγάλης πλευράς του χαρτιού.

A

- Η επιλογή **Περιστροφή οριζόντιου προσανατολισμού** θέτει το χαρτί σε προσανατολισμό που υποστηρίζει την περιστροφή του περιεχομένου κατά 180 μοίρες και την τοποθέτηση της μεγάλης κάτω πλευράς στο επάνω μέρος.
	- А
- <span id="page-61-0"></span>3. Κάντε κλικ στο πλήκτρο **OK**.

#### Ορισμός επιλογών χαρτιού για εκτύπωση

Υπάρχουν δύο τρόποι επιλογής του χαρτιού για την εργασία εκτύπωσής σας. Μπορείτε να αφήσετε τον εκτυπωτή να επιλέξει το χαρτί που θα χρησιμοποιηθεί με βάση το μέγεθος του εγγράφου, το είδος και το χρώμα του χαρτιού που έχετε καθορίσει. Μπορείτε, επίσης, να επιλέξετε ένα συγκεκριμένο δίσκο που περιέχει το επιθυμητό χαρτί.

#### <span id="page-61-1"></span>Εκτύπωση πολλαπλών σελίδων σε ένα φύλλο χαρτιού

Όταν εκτυπώνετε ένα έγγραφο πολλαπλών σελίδων, μπορείτε να εκτυπώσετε περισσότερες από μία σελίδες σε ένα μόνο φύλλο χαρτιού. Εκτυπώστε 1, 2, 4, 6, 9, ή 16 σελίδες ανά όψη, επιλέγοντας τη ρύθμιση Σελίδες ανά φύλλο στην καρτέλα Διάταξη σελίδας. Η Διάταξη σελίδας βρίσκεται στην καρτέλα Επιλογές εγγράφου.

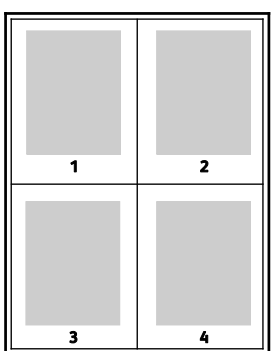

#### <span id="page-61-2"></span>Εκτύπωση φυλλαδίων

Με την εκτύπωση διπλής όψης, μπορείτε να εκτυπώσετε ένα έγγραφο στη μορφή ενός μικρού φυλλαδίου. Δημιουργήστε φυλλάδια από οποιοδήποτε μέγεθος χαρτιού, το οποίο υποστηρίζεται για εκτύπωση διπλής όψης. Ο οδηγός μειώνει αυτόματα το είδωλο κάθε σελίδας και εκτυπώνει τέσσερα είδωλα σελίδων ανά φύλλο χαρτιού, δηλαδή δύο είδωλα σελίδων σε κάθε όψη. Οι σελίδες εκτυπώνονται με τη σωστή σειρά, ώστε να μπορείτε να τις διπλώσετε και να τις συρράψετε για να δημιουργήσετε το φυλλάδιο.

Όταν εκτυπώνετε φυλλάδια μέσω του οδηγού PostScript των Windows ή του οδηγού Macintosh, μπορείτε να καθορίζετε το περιθώριο βιβλιοδεσίας και την προσαρμογή θέσης ειδώλου.

• **Περιθώριο βιβλιοδεσίας**: Ορίζει την οριζόντια απόσταση μεταξύ των ειδώλων σελίδων σε μονάδες. Μία μονάδα είναι 0,35 χλστ. (1/72 ίντσας).

• **Προσαρμογή θέσης ειδώλου**: Ορίζει το ποσοστό κατά το οποίο μετατοπίζονται τα είδωλα των σελίδων προς τα έξω, σε δέκατα της μονάδας. Η μετατόπιση αντισταθμίζει το πάχος του διπλωμένου χαρτιού, καθώς διαφορετικά τα είδωλα των σελίδων θα μετατοπίζονταν ελαφρώς προς τα έξω κατά τη δίπλωση. Μπορείτε να επιλέξετε μια τιμή από μηδέν έως 1 μονάδα.

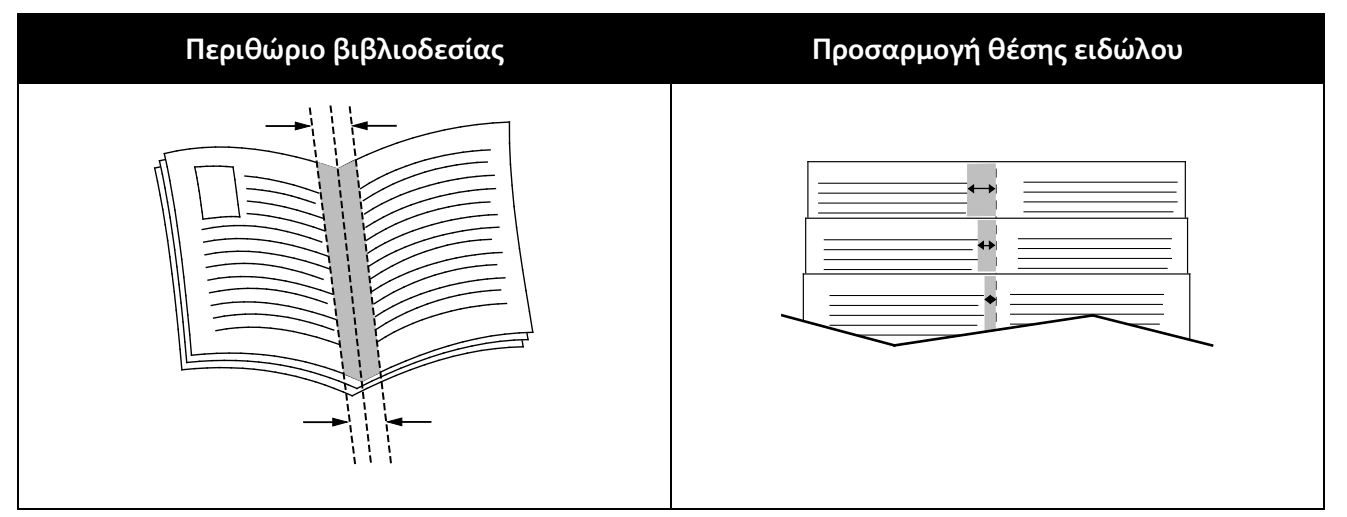

#### <span id="page-62-0"></span>Ποιότητα εκτύπωσης

Λειτουργίες ποιότητας εκτύπωσης:

- Ρύθμιση Βασική της λειτουργίας ποιότητας εκτύπωσης: 600 x 600 dpi
- Λειτουργία Βελτιωμένης ποιότητας εκτύπωσης: 1200 x 1200 dpi
- Ρύθμιση Φωτογραφία της λειτουργίας ποιότητας εκτύπωσης: 600 x 600 x 8 dpi

Σημείωση: Οι αναλύσεις εκτύπωσης αφορούν μόνο σε οδηγούς εκτύπωσης PostScript. Η μόνη λειτουργία ποιότητας εκτύπωσης για το PCL είναι η Βασική.

#### <span id="page-62-1"></span>Επιλογές ειδώλου

Η λειτουργία Επιλογές ειδώλου ελέγχει τον τρόπο χρήσης χρώματος από τον εκτυπωτή για την παραγωγή του εγγράφου σας. Οι οδηγοί PostScript των Windows και Macintosh παρέχουν το μεγαλύτερο εύρος ρυθμιστικών και διορθώσεων χρωμάτων στην καρτέλα Επιλογές ειδώλου.

Για τη μετατροπή όλων των χρωμάτων του εγγράφου σε ασπρόμαυρο ή σε αποχρώσεις του γκρίζου, επιλέξτε **Μετατροπή ασπρόμαυρου Xerox**.

Στις διορθώσεις χρωμάτων που έχουν σχεδιαστεί για τον εκτυπωτή σας περιλαμβάνονται οι εξής:

- **Αυτόματο χρώμα** για την εφαρμογή της βέλτιστης διόρθωσης χρωμάτων σε κείμενο, γραφικά και είδωλα. Η Xerox συνιστά αυτήν τη ρύθμιση.
- Η επιλογή **Ζωντανό χρώμα** παράγει φωτεινότερα και πιο κορεσμένα χρώματα.
- **sRGB** παρέχει διόρθωση χρωμάτων για αντιστοίχιση με τα χαρακτηριστικά των βασικών χρωμάτων κόκκινου, μπλε και πράσινου στις οθόνες των υπολογιστών.

#### <span id="page-63-0"></span>Εκτύπωση εξωφύλλων

Το εξώφυλλο είναι η πρώτη ή η τελευταία σελίδα ενός εγγράφου. Μπορείτε να επιλέξετε πηγές χαρτιού για τα εξώφυλλα που διαφέρουν από την πηγή χαρτιού που χρησιμοποιείται για το κύριο σώμα του εγγράφου. Για παράδειγμα, μπορείτε να χρησιμοποιήσετε το επιστολόχαρτο της εταιρείας σας για την πρώτη σελίδα ενός εγγράφου. Επίσης, μπορείτε να χρησιμοποιήσετε βαρύ χαρτί για την πρώτη και την τελευταία σελίδα μιας αναφοράς. Μπορείτε να χρησιμοποιήσετε οποιονδήποτε κατάλληλο δίσκο χαρτιού ως πηγή για την εκτύπωση εξωφύλλων.

Προβείτε σε μια επιλογή για την εκτύπωση εξωφύλλων:

- **No Covers** (Χωρίς εξώφυλλα) για την ακύρωση τυχόν προηγούμενων ρυθμίσεων που αφορούν στα εξώφυλλα.
- **Μόνο μπροστινό εξώφυλλο** για την εκτύπωση της πρώτης σελίδας σε χαρτί από τον καθορισμένο δίσκο. Με τη λειτουργία αυτόματης εκτύπωσης διπλής όψης, οι πρώτες δύο σελίδες εκτυπώνονται στο εξώφυλλο.
- **Μόνο πίσω εξώφυλλο** για την εκτύπωση της τελευταίας σελίδας σε χαρτί από τον καθορισμένο δίσκο. Με τη λειτουργία αυτόματης εκτύπωσης διπλής όψης, οι τελευταίες δύο σελίδες εκτυπώνονται στο εξώφυλλο όταν ο αριθμός σελίδων είναι ζυγός.
- **Front and Back: Same** (Μπροστινά & πίσω: Ίδια) για την εκτύπωση του μπροστινού και του πίσω εξωφύλλου από τον ίδιο δίσκο.
- **Front and Back: Different** (Μπροστινά & πίσω: Διαφορετικά) για την εκτύπωση του μπροστινού και του πίσω εξωφύλλου από διαφορετικούς δίσκους.

#### <span id="page-63-1"></span>Εκτύπωση ενθέτων

Μπορείτε να προσθέσετε κενά ή προεκτυπωμένα ένθετα πριν από την πρώτη σελίδα του κάθε εγγράφου, ή μετά από τις καθορισμένες σελίδες ενός εγγράφου. Η προσθήκη ενός ενθέτου μετά από τις καθορισμένες σελίδες ενός εγγράφου λειτουργεί ως διαχωριστικό ενοτήτων, ή ενεργεί ως επισήμανση ή σύμβολο κράτησης θέσης. Βεβαιωθείτε ότι έχετε καθορίσει το χαρτί που θα χρησιμοποιήσετε για τα ένθετα.

Τροποποιήστε αυτές τις ρυθμίσεις κατά την εκτύπωση ενθέτων:

- Η λειτουργία **Επιλογές ενθέτων** παρέχει τις επιλογές τοποθέτησης ενός ενθέτου Μετά τη σελίδα Χ, όπου Χ είναι η καθορισμένη σελίδα, ή Πριν τη σελίδα 1.
- Η λειτουργία **Ποσότητα ενθέτων** καθορίζει τον αριθμό σελίδων που θα εισαχθούν σε κάθε θέση.
- Η λειτουργία **Σελίδα(ες)** καθορίζει μια σελίδα ή ένα εύρος σελίδων μετά τις οποίες επιθυμείτε την προσθήκη ενός ενθέτου. Διαχωρίστε τις μεμονωμένες σελίδες ή το εύρος σελίδων με κόμματα. Καθορίστε τις σελίδες ενός εύρους σελίδων με ένα ενωτικό (παύλα). Για παράδειγμα, για να προσθέσετε ένθετα μετά από τις σελίδες 1, 6, 9, 10 και 11, πληκτρολογήστε: **1, 6, 9-11**.
- Στη ρύθμιση **Paper** (Χαρτί) προβάλλεται το προεπιλεγμένο μέγεθος, χρώμα και είδος χαρτιού που επιλέχθηκε στη λειτουργία "Use Job Settings" (Χρήση ρυθμίσεων εργασίας) για τα ένθετα. Χρησιμοποιήστε το **Κάτω** βελάκι στα δεξιά του πεδίου "Paper" (Χαρτί) για να επιλέξετε ένα διαφορετικό μέγεθος, χρώμα ή είδος χαρτιού.
- Η λειτουργία **Job Settings** (Ρυθμίσεις εργασίας) προβάλλει τις ιδιότητες του χαρτιού για την υπόλοιπη εργασία.

#### <span id="page-64-0"></span>Εκτύπωση διαφορετικών σελίδων

Οι ρυθμίσεις για τις διαφορετικές σελίδες διαφέρουν από τις ρυθμίσεις για τις υπόλοιπες σελίδες της εργασίας. Μπορείτε να ορίσετε διαφορές όπως μέγεθος, είδος και χρώμα χαρτιού. Επίσης, μπορείτε να αλλάξετε την όψη χαρτιού στην οποία θα γίνει η εκτύπωση, ανάλογα με τις ανάγκες της εργασίας σας. Μια εργασία εκτύπωσης μπορεί να περιλαμβάνει πολλές διαφορετικές σελίδες.

Για παράδειγμα, η εργασία εκτύπωσης περιέχει 30 σελίδες. Θέλετε να εκτυπωθούν πέντε σελίδες σε μία μόνο πλευρά ενός ειδικού χαρτιού και οι υπόλοιπες σελίδες και στις δύο όψεις κανονικού χαρτιού. Μπορείτε να χρησιμοποιήσετε τη λειτουργία διαφορετικών σελίδων για την εκτύπωση της εργασίας.

Στο παράθυρο Προσθήκη διαφορετικών σελίδων, μπορείτε να ρυθμίσετε τα χαρακτηριστικά των διαφορετικών σελίδων και να επιλέξετε την εναλλακτική πηγή χαρτιού:

- Η λειτουργία **Page(s)** [Σελίδα(ες)] καθορίζει τη σελίδα ή το εύρος σελίδων που χρησιμοποιούν τα χαρακτηριστικά διαφορετικών σελίδων. Διαχωρίστε τις μεμονωμένες σελίδες ή το εύρος σελίδων με κόμματα. Καθορίστε τις σελίδες ενός εύρους σελίδων με ένα ενωτικό (παύλα). Για παράδειγμα, για να καθορίσετε τις σελίδες 1, 6, 9, 10 και 11, πληκτρολογήστε: **1, 6, 9-11**.
- Στη λειτουργία **Paper** (Χαρτί) προβάλλεται το προεπιλεγμένο μέγεθος, χρώμα και είδος χαρτιού που επιλέχθηκε στη λειτουργία "Use Job Settings" (Χρήση ρυθμίσεων εργασίας). Κάντε κλικ στο **Κάτω** βελάκι στα δεξιά του πεδίου "Paper" (Χαρτί) για να επιλέξετε ένα διαφορετικό μέγεθος, χρώμα ή είδος χαρτιού.
- Η λειτουργία **2-Sided Printing** (Εκτύπωση διπλής όψης) επιτρέπει τον ορισμό επιλογών εκτύπωσης διπλής όψης. Κάντε κλικ στο **Κάτω** βελάκι για να προβείτε σε μια επιλογή:
	- **Εκτύπωση μονής όψης** για την εκτύπωση των διαφορετικών σελίδων στη μία μόνο όψη.
	- **Εκτύπωση διπλής όψης** για την εκτύπωση των διαφορετικών σελίδων και στις δύο όψεις του φύλλου χαρτιού και την αναστροφή των σελίδων στη μεγάλη πλευρά. Στη συνέχεια, η εργασία μπορεί να δεθεί στη μεγάλη πλευρά των σελίδων.
	- **Εκτύπωση διπλής όψης, αναστροφή στη μικρή πλευρά** για την εκτύπωση των διαφορετικών σελίδων και στις δύο όψεις του φύλλου χαρτιού και την αναστροφή των σελίδων στη μικρή πλευρά. Στη συνέχεια, η εργασία μπορεί να δεθεί στη μικρή πλευρά των σελίδων.
- Η λειτουργία **Job Settings** (Ρυθμίσεις εργασίας) προβάλλει τις ιδιότητες του χαρτιού για την υπόλοιπη εργασία.

#### Σημειώσεις:

- Εάν ο εκτυπωτής σας δεν υποστηρίζει τη λειτουργία αυτόματης εκτύπωσης διπλής όψης, δεν διατίθενται όλες οι επιλογές.
- Ορισμένοι συνδυασμοί εκτύπωσης διπλής όψης με ορισμένα είδη και μεγέθη χαρτιού μπορούν να παράγουν μη αναμενόμενα αποτελέσματα.

#### <span id="page-64-1"></span>Προσαρμογή

Η επιλογή Προσαρμογή σμικρύνει ή μεγεθύνει το πρωτότυπο για να ανταποκρίνεται στο επιλεγμένο μέγεθος χαρτιού εξόδου. Στα Windows, οι Επιλογές κλίμακας βρίσκονται στον οδηγό εκτύπωσης, στην καρτέλα Επιλογές εκτύπωσης, στο πεδίο Χαρτί.

Για πρόσβαση στις Επιλογές κλίμακας, κάντε κλικ στο βελάκι στα δεξιά του πεδίου Χαρτί και επιλέξτε **Άλλο μέγεθος**.

• Η επιλογή **Χωρίς προσαρμογή** δεν αλλάζει το μέγεθος του ειδώλου σελίδας που εκτυπώθηκε στο χαρτί εξόδου, ενώ η τιμή 100% εμφανίζεται στο πλαίσιο ποσοστού. Εάν το μέγεθος

πρωτοτύπου είναι μεγαλύτερο από το μέγεθος εξόδου, το είδωλο σελίδας υπόκειται σε περικοπή. Εάν το μέγεθος πρωτοτύπου είναι μικρότερο από το μέγεθος εξόδου, εμφανίζεται επιπλέον διάστημα γύρω από το είδωλο σελίδας.

- Η επιλογή **Αυτόματη προσαρμογή** προσαρμόζει το έγγραφο στο επιλεγμένο Μέγεθος χαρτιού εξόδου. Η τιμή προσαρμογής εμφανίζεται στο πλαίσιο ποσοστού κάτω από το δείγμα ειδώλου.
- Η επιλογή **Μη αυτόματη προσαρμογή** προσαρμόζει το έγγραφο βάσει της τιμής που εισήχθη στο πλαίσιο ποσοστού κάτω από το είδωλο προεπισκόπησης.

#### <span id="page-65-0"></span>Εκτύπωση υδατογραφημάτων

Το υδατογράφημα είναι ένα κείμενο ειδικής χρήσης που μπορεί να εκτυπωθεί σε μία ή περισσότερες σελίδες. Για παράδειγμα, μπορείτε να προσθέσετε μια λέξη όπως Αντιγραφή, Πρόχειρο, ή Εμπιστευτικό ως υδατογράφημα και να μην την σφραγίσετε σε ένα έγγραφο πριν τη διανομή.

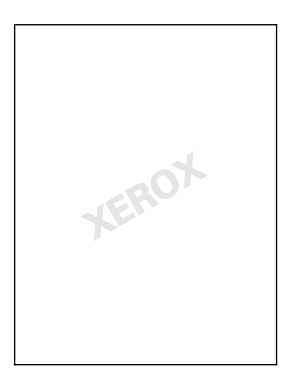

Για την εκτύπωση ενός υδατογραφήματος:

- 1. Κάντε κλικ στα στοιχεία **Επιλογές εγγράφου** > **Υδατογράφημα**.
- 2. Από το μενού Υδατογράφημα, επιλέξτε το υδατογράφημα.
- 3. Κάντε κλικ στο στοιχείο **Επίπεδα** και, στη συνέχεια, επιλέξτε τον τρόπο εκτύπωσης του υδατογραφήματος:
	- Η επιλογή **Εκτύπωση στο φόντο** εκτυπώνει το υδατογράφημα πίσω από το κείμενο και τα γραφικά του εγγράφου.
	- Η επιλογή **Ανάμιξη** συνδυάζει το υδατογράφημα με το κείμενο και τα γραφικά του εγγράφου. Το συνδυασμένο υδατογράφημα είναι ημιδιαφανές, οπότε μπορείτε να δείτε και το υδατογράφημα και το περιεχόμενο του εγγράφου.
	- Η επιλογή **Εκτύπωση στο προσκήνιο** εκτυπώνει το υδατογράφημα επάνω από το κείμενο και τα γραφικά του εγγράφου.
- 4. Κάντε κλικ στο στοιχείο **Σελίδες** και, στη συνέχεια, επιλέξτε τις σελίδες στις οποίες θα εκτυπωθεί το υδατογράφημα:
	- Η επιλογή **Εκτύπωση σε όλες τις σελίδες** εκτυπώνει το υδατογράφημα σε όλες τις σελίδες του εγγράφου.
	- Η επιλογή **Εκτύπωση μόνο στη σελίδα 1** εκτυπώνει το υδατογράφημα μόνο στην πρώτη σελίδα του εγγράφου.
- <span id="page-65-1"></span>5. Κάντε κλικ στο πλήκτρο **OK**.

#### Εκτύπωση αντεστραμμένων ειδώλων

Εάν έχει εγκατασταθεί ο οδηγός PostScript, μπορείτε να εκτυπώνετε σελίδες ως αντεστραμμένο είδωλο. Τα είδωλα κατοπτρίζονται από τα αριστερά προς τα δεξιά κατά την εκτύπωσή τους.

66 Έγχρωμος εκτυπωτής Phaser 7100 oδηγός χρήσης

#### <span id="page-66-0"></span>Δημιουργία και αποθήκευση ειδικών μεγεθών χαρτιού

Μπορείτε να εκτυπώνετε σε χαρτιά ειδικού μεγέθους από οποιονδήποτε δίσκο χαρτιού. Οι ρυθμίσεις χαρτιών ειδικού μεγέθους αποθηκεύονται στον οδηγό εκτύπωσης και είναι διαθέσιμες για επιλογή από όλες τις εφαρμογές.

Για αναλυτικές πληροφορίες σχετικά με τα υποστηριζόμενα μεγέθη χαρτιού για κάθε δίσκο, ανατρέξτε στην ενότητα Υποστηριζόμενα ειδικά μεγέθη χαρτιού στη σελίδα [41.](#page-40-1) 

Για να δημιουργήσετε και να αποθηκεύσετε ειδικά μεγέθη για Windows:

- 1. Κάντε κλικ στην καρτέλα **Χαρτί/Έξοδος** του οδηγού εκτύπωσης.
- 2. Κάντε κλικ στο βελάκι που βρίσκεται δεξιά από το πεδίο Χαρτί και επιλέξτε **Άλλο μέγεθος** > **Μέγεθος χαρτιού εξόδου** > **Νέο**.
- 3. Στο παράθυρο Νέο ειδικό μέγεθος, εισαγάγετε το ύψος και το πλάτος του νέου μεγέθους και επιλέξτε τις μονάδες.
- 4. Εισαγάγετε έναν τίτλο για το νέο μέγεθος στο πεδίο Όνομα και κάντε κλικ στο **OK** για αποθήκευση.

Για να δημιουργήσετε και να αποθηκεύσετε ειδικά μεγέθη για Macintosh:

- 1. Στην εφαρμογή, κάντε κλικ στο **Αρχείο** > **Ρύθμιση σελίδας**.
- 2. Κάντε κλικ στα **Μεγέθη χαρτιού** και επιλέξτε **Διαχείριση μεγεθών χαρτιού**.
- 3. Στο παράθυρο Διαχείριση μεγεθών χαρτιού, κάντε κλικ στο σύμβολο πρόσθεσης (**+**) για να προσθέσετε ένα νέο μέγεθος.
- 4. Κάντε διπλό κλικ στο **Χωρίς τίτλο** στο επάνω μέρος του παραθύρου και πληκτρολογήστε ένα όνομα για το νέο ειδικό μέγεθος.
- 5. Εισαγάγετε το ύψος και το πλάτος του νέου ειδικού μεγέθους.
- 6. Κάντε κλικ στο βελάκι στα δεξιά του πεδίου Μη εκτυπώσιμη περιοχή και επιλέξτε τον εκτυπωτή από τη λίστα. Εναλλακτικά, ορίστε τα επάνω, κάτω, δεξιά και αριστερά περιθώρια για περιθώρια Καθοριζόμενα από το χρήστη.
- <span id="page-66-1"></span>7. Για να αποθηκεύσετε τις ρυθμίσεις, επιλέξτε **ΟΚ**.

#### Επιλογή ειδοποίησης ολοκλήρωσης εργασίας για Windows

Μπορείτε να επιλέξετε να ειδοποιηθείτε όταν η εκτύπωση της εργασίας σας ολοκληρωθεί. Ένα μήνυμα εμφανίζεται στην οθόνη του υπολογιστή σας με το όνομα της εργασίας και το όνομα του εκτυπωτή όπου εκτυπώθηκε.

Σημείωση: Αυτή η λειτουργία είναι διαθέσιμη μόνο σε υπολογιστές Windows που εκτυπώνουν σε εκτυπωτή δικτύου.

Για την επιλογή ειδοποίησης ολοκλήρωσης εργασίας από την καρτέλα Προηγμένες ρυθμίσεις:

- 1. Κάντε κλικ στην **Ειδοποίηση**.
- 2. Κάντε κλικ στην **Ειδοποίηση για ολοκληρωμένες εργασίες**. Προβείτε σε μια επιλογή:
	- Στη θέση **Ενεργοποιημ.** ενεργοποιούνται οι ειδοποιήσεις.
	- **Απενεργοποιημένη**: Απενεργοποιείται η λειτουργία Ειδοποίηση.
- 3. Κάντε κλικ στο πλήκτρο **OK**.

#### <span id="page-67-0"></span>Εκτύπωση ειδικών ειδών εργασιών

Ειδικά είδη εργασιών σάς επιτρέπουν να στείλετε μια εργασία εκτύπωσης από τον υπολογιστή σας, στη συνέχεια να την εκτυπώσετε από τον πίνακα ελέγχου του εκτυπωτή. Επιλέξτε ειδικά είδη εργασιών στον οδηγό εκτύπωσης, στην καρτέλα Επιλογές εκτύπωσης, στο στοιχείο Είδος εργασίας.

Σημείωση: Για τη χρήση οποιουδήποτε από τα ειδικά είδη εργασιών, πρέπει να έχει ενεργοποιηθεί η λειτουργία Δίσκος RAM ή να έχει εγκατασταθεί το προαιρετικό Κιτ παραγωγικότητας στον εκτυπωτή σας.

#### **Δοκιμαστικό σετ**

Το είδος εργασίας Δοκιμαστικό σετ επιτρέπει την εκτύπωση ενός δοκιμαστικού αντιγράφου μιας εργασίας πολλαπλών αντιγράφων και τη διατήρηση σε αναμονή των υπολοίπων αντιγράφων στον εκτυπωτή. Μετά την εξέταση του δοκιμαστικού αντιγράφου, μπορείτε να επιλέξετε το όνομα της εργασίας από τον πίνακα ελέγχου του εκτυπωτή για να εκτυπώσετε τα επιπλέον αντίγραφα.

Σημειώσεις:

- Εάν ο πίνακας ελέγχου είναι σκοτεινός, πατήστε το πλήκτρο **Εξοικονόμηση ενέργειας**.
- Χρησιμοποιήστε τα πλήκτρα με τα βέλη για πλοήγηση μέσα στα μενού.

Για την αποδέσμευση των υπόλοιπων εκτυπώσεων μετά την εκτύπωση ενός δοκιμαστικού σετ:

- 1. Στον πίνακα ελέγχου, πατήστε το πλήκτρο **Μενού εκτύπωσης**.
- 2. Μεταβείτε στην επιλογή **Δοκιμαστικό σετ** και, στη συνέχεια, πατήστε το πλήκτρο **OK**.
- 3. Στο στοιχείο Επιλογή κωδικού χρήστη, μεταβείτε στον κατάλογό σας και, στη συνέχεια, πατήστε το προς τα **Δεξιά** βελάκι.
- 4. Μεταβείτε στην επιθυμητή εργασία εκτύπωσης και, στη συνέχεια, πατήστε το προς τα **Δεξιά** βελάκι.
- 5. Μεταβείτε στην επιλογή **Εκτύπωση** και, στη συνέχεια, πατήστε το πλήκτρο **OK**.
- 6. Για την αύξηση ή μείωση της Ποσότητας, πατήστε τα βελάκια και, στη συνέχεια, πατήστε το πλήκτρο **OK**.
- 7. Για την εκτύπωση της εργασίας, πατήστε το πλήκτρο **OK**. Εκτυπώνεται η υπόλοιπη εργασία και, στη συνέχεια, η εργασία διαγράφεται από τον εκτυπωτή.
- 8. Για επαναφορά του εκτυπωτή σε κατάσταση ετοιμότητας, πατήστε το πλήκτρο **Πίσω**.

#### **Ασφαλής εκτύπωση**

Η λειτουργία Ασφαλής εκτύπωσης επιτρέπει τη συσχέτιση ενός κωδικού πρόσβασης 1–12 ψηφίων με μια εργασία εκτύπωσης κατά την αποστολή της στον εκτυπωτή. Η εργασία παρακρατείται στον εκτυπωτή έως ότου ο ίδιος κωδικός πρόσβασης εισαχθεί στον πίνακα ελέγχου.

#### Σημειώσεις:

- Εάν ο πίνακας ελέγχου είναι σκοτεινός, πατήστε το πλήκτρο **Εξοικονόμηση ενέργειας**.
- Χρησιμοποιήστε τα πλήκτρα με τα βέλη για πλοήγηση μέσα στα μενού.

Για την αποδέσμευση μιας εργασίας ασφαλούς εκτύπωσης για εκτύπωση:

- 1. Στον πίνακα ελέγχου, πατήστε το πλήκτρο **Μενού εκτύπωσης**.
- 2. Μεταβείτε στην επιλογή **Ασφαλής εκτύπωση** και, στη συνέχεια, πατήστε το πλήκτρο **OK**.
- 3. Στο στοιχείο Επιλογή κωδικού χρήστη, μεταβείτε στον κατάλογό σας και, στη συνέχεια, πατήστε το προς τα **Δεξιά** βελάκι.
- 4. Χρησιμοποιήστε τα βελάκια για να εισαγάγετε τον κωδικό πρόσβασης και, στη συνέχεια, πατήστε το πλήκτρο **OK**.
- 5. Μεταβείτε στην επιθυμητή εργασία εκτύπωσης και, στη συνέχεια, πατήστε το προς τα **Δεξιά** βελάκι.
- 6. Μεταβείτε στην επιλογή **Εκτύπωση & Διαγραφή** ή **Εκτύπωση & Αποθήκευση** και, στη συνέχεια, πατήστε το πλήκτρο **OK**.
- 7. Για την αύξηση ή μείωση της Ποσότητας, πατήστε τα βελάκια και, στη συνέχεια, πατήστε το πλήκτρο **OK**.
- 8. Για την εκτύπωση της εργασίας, πατήστε το πλήκτρο **OK**. Για επαναφορά του εκτυπωτή σε κατάσταση ετοιμότητας, πατήστε το πλήκτρο **Πίσω**.

#### **Μεταχρονολογημένη εκτύπωση**

Μπορείτε να καθυστερήσετε μια εργασία εκτύπωσης για έως και 24 ώρες από την αρχική ώρα υποβολής της εργασίας. Εισαγάγετε την ώρα που θέλετε να εκτυπωθεί η εργασία. Εάν η ώρα που εισαγάγατε προηγείται της ώρας κατά την οποία υποβάλατε την εργασία εκτύπωσης, η εργασία θα εκτυπωθεί την επόμενη ημέρα. Η προεπιλεγμένη ώρα της λειτουργίας Μεταχρονολογημένη εκτύπωση είναι τα μεσάνυχτα.

Σημειώσεις:

- Εάν ο πίνακας ελέγχου είναι σκοτεινός, πατήστε το πλήκτρο **Εξοικονόμηση ενέργειας**.
- Χρησιμοποιήστε τα πλήκτρα με τα βέλη για πλοήγηση μέσα στα μενού.

Για την εκτύπωση της εργασίας αφού την αποστείλετε αλλά πριν από την προγραμματισμένη ώρα, αποδεσμεύστε την εργασία από τον πίνακα ελέγχου του εκτυπωτή:

- 1. Στον πίνακα ελέγχου, πατήστε το πλήκτρο **Μενού εκτύπωσης**.
- 2. Μεταβείτε στην επιλογή **Μεταχρονολογημένη εκτύπωση** και, στη συνέχεια, πατήστε το πλήκτρο **OK**.
- 3. Μεταβείτε στην επιθυμητή εργασία εκτύπωσης και, στη συνέχεια, πατήστε το προς τα **Δεξιά** βελάκι.
- 4. Μεταβείτε στην επιλογή **Εκτύπωση τώρα** και, στη συνέχεια, πατήστε το πλήκτρο **OK**.
- 5. Για την εκτύπωση της εργασίας, πατήστε το πλήκτρο **OK**.
- 6. Για επαναφορά του εκτυπωτή σε κατάσταση ετοιμότητας, πατήστε το πλήκτρο **Πίσω**.

# Συντήρηση

# 6

#### Αυτό το κεφάλαιο περιλαμβάνει:

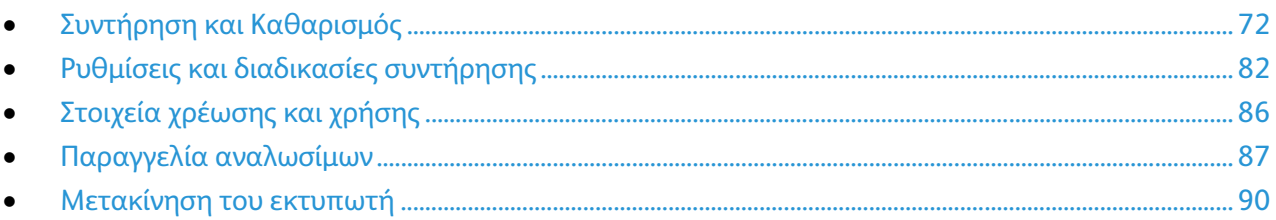

## <span id="page-71-0"></span>Συντήρηση και Καθαρισμός

#### Αυτή η ενότητα περιλαμβάνει τα εξής:

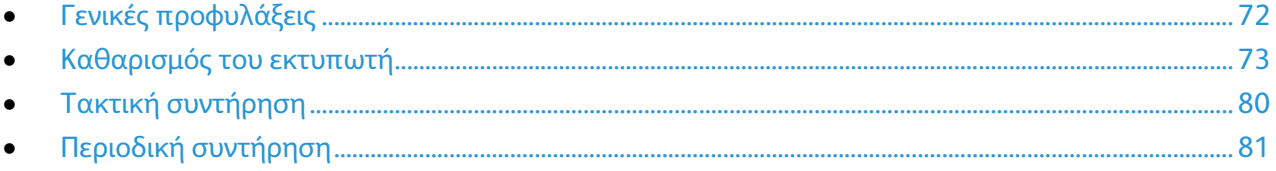

#### <span id="page-71-1"></span>Γενικές προφυλάξεις

**ΠΡΟΣΟΧΗ:** Όταν καθαρίζετε τον εκτυπωτή σας, μην χρησιμοποιείτε οργανικά ή δραστικά χημικά A. διαλύματα ή καθαριστικά σπρέι. Μην ρίχνετε υγρά απευθείας σε οποιαδήποτε περιοχή του εκτυπωτή. Χρησιμοποιείτε τα αναλώσιμα και τα υλικά καθαρισμού μόνο με τον τρόπο που περιγράφεται σε αυτό το έγγραφο.

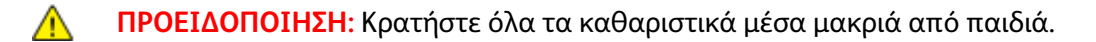

- $\mathbb{A}$ **ΠΡΟΕΙΔΟΠΟΙΗΣΗ:** Μην χρησιμοποιείτε μέσα καθαρισμού με πεπιεσμένο αέρα επάνω ή μέσα στον εκτυπωτή. Ορισμένα σπρέι με πεπιεσμένο αέρα περιέχουν εκρηκτικά μίγματα και δεν είναι κατάλληλα για χρήση σε ηλεκτρικές εφαρμογές. Η χρήση τέτοιων καθαριστικών αυξάνει τον κίνδυνο πρόκλησης πυρκαγιάς και εκρήξεων.
- AN. **ΠΡΟΕΙΔΟΠΟΙΗΣΗ:** Μην αφαιρείτε καλύμματα ή διατάξεις ασφαλείας που είναι βιδωμένα. Δεν είναι δυνατή η συντήρηση ή η επισκευή των ανταλλακτικών που βρίσκονται πίσω από αυτά τα κάλυμμα και τις διατάξεις ασφαλείας. Μην επιχειρείτε διαδικασίες συντήρησης οι οποίες δεν περιγράφονται στα έντυπα που συνοδεύουν τον εκτυπωτή σας.

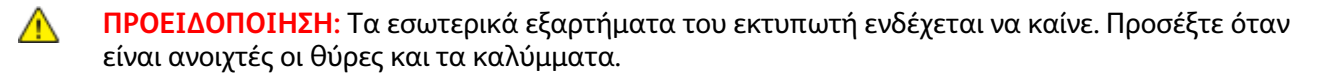

- Μην τοποθετείτε κανένα αντικείμενο επάνω στον εκτυπωτή.
- Μην αφήνετε τα καλύμματα και τις θύρες ανοιχτά σε καμία περίπτωση, ειδικά σε χώρους με έντονο φωτισμό. Η έκθεση στο φως μπορεί να προκαλέσει ζημιά στις μονάδες εκτύπωσης.
- Μην ανοίγετε τα καλύμματα και τις θύρες κατά την εκτύπωση.
- Μην γέρνετε τον εκτυπωτή ενώ λειτουργεί.
- Μην αγγίζετε τις ηλεκτρικές επαφές ή τα εξαρτήματα. Εάν τα αγγίξετε, ενδέχεται να προκληθεί ζημιά στον εκτυπωτή και να αλλοιωθεί η ποιότητα εκτύπωσης.
- Πριν βάλετε τον εκτυπωτή στην πρίζα, βεβαιωθείτε ότι οποιαδήποτε εξαρτήματα έχουν αφαιρεθεί κατά τον καθαρισμό, έχουν τοποθετηθεί ξανά στη σωστή τους θέση.
# Καθαρισμός του εκτυπωτή

### Αυτή η ενότητα περιλαμβάνει τα εξής:

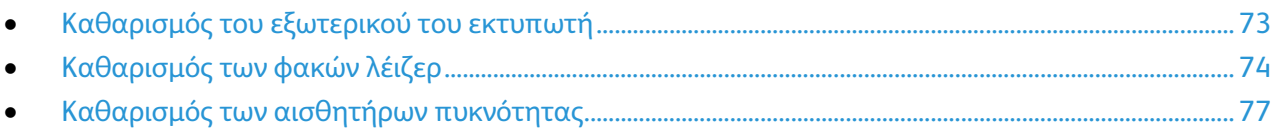

### <span id="page-72-0"></span>**Καθαρισμός του εξωτερικού του εκτυπωτή**

Ο συχνός καθαρισμός διατηρεί τον πίνακα ελέγχου και την οθόνη του καθαρά από σκόνη και ακαθαρσίες.

Για να καθαρίσετε το εξωτερικό του εκτυπωτή:

1. Για την αποφυγή ενεργοποίησης πλήκτρων και μενού, βεβαιωθείτε ότι ο εκτυπωτής βρίσκεται σε λειτουργία αδράνειας. Εάν το πλήκτρο της λειτουργίας εξοικονόμησης ενέργειας δεν είναι αναμμένο, πατήστε το πλήκτρο **Εξοικονόμηση ενέργειας**.

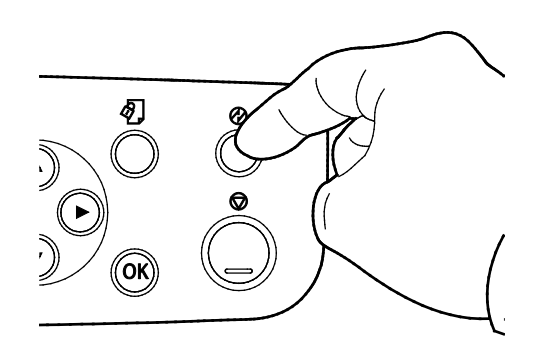

2. Για να αφαιρέσετε δαχτυλιές και κηλίδες, καθαρίστε τον πίνακα ελέγχου και την οθόνη του με ένα μαλακό πανί που δεν αφήνει χνούδι.

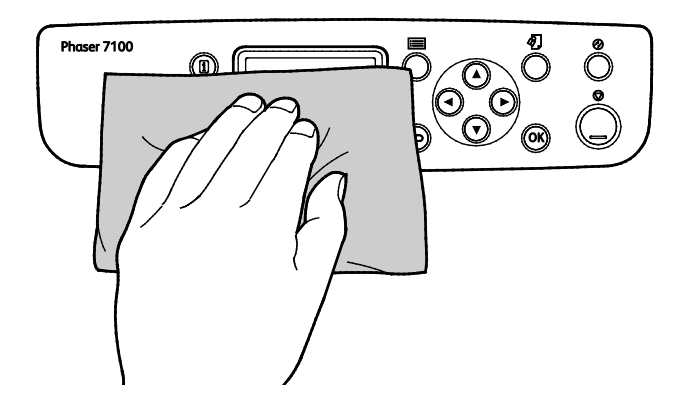

- 3. Πιέστε ξανά το πλήκτρο **Power Saver** (Εξοικονόμηση ενέργειας) για να επαναφέρετε τον εκτυπωτή στη λειτουργία ετοιμότητας.
- 4. Χρησιμοποιήστε ένα μαλακό πανί που δεν αφήνει χνούδι για να καθαρίσετε το εξωτερικό τμήμα του δίσκου εξόδου, των δίσκων χαρτιού, καθώς και άλλες εξωτερικές επιφάνειες του εκτυπωτή σας.

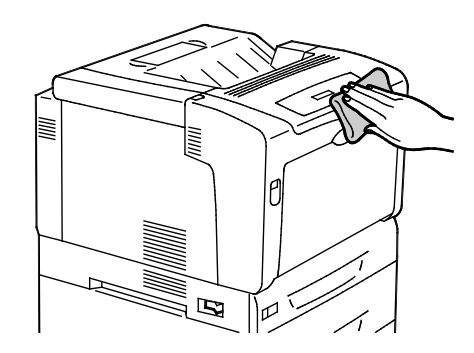

### <span id="page-73-0"></span>**Καθαρισμός των φακών λέιζερ**

Ο εκτυπωτής έχει κατασκευαστεί με τέσσερις φακούς λέιζερ. Εάν οι εκτυπώσεις παρουσιάζουν κενά ή φωτεινές γραμμές σε ένα ή περισσότερα χρώματα, χρησιμοποιήστε τις παρακάτω οδηγίες για να καθαρίσετε τους φακούς λέιζερ.

#### ⚠ **ΠΡΟΣΟΧΗ:**

- Βεβαιωθείτε ότι τίποτα δεν αγγίζει ή χαράζει την επιφάνεια του ιμάντα μεταφοράς. Χαρακιές, ακαθαρσίες ή λίπος από τα χέρια σας επάνω στον ιμάντα μπορεί να υποβαθμίσουν την ποιότητα εκτύπωσης.
- Βεβαιωθείτε ότι τίποτα δεν αγγίζει ή χαράζει την επιφάνεια του τυμπάνου απεικόνισης. Τυχόν χαρακιές, ακαθαρσίες ή λίπος από τα χέρια σας επάνω στο τύμπανο μπορεί να υποβαθμίσουν την ποιότητα εκτύπωσης.
- Για την προστασία των κασετών εκτύπωσης από το έντονο φως, κλείστε το κάλυμμα C εντός 10 λεπτών. Τυχόν μεγαλύτερη έκθεση μπορεί να υποβαθμίσει την ποιότητα εκτύπωσης.

**ΠΡΟΕΙΔΟΠΟΙΗΣΗ:** Αν πέσει κατά λάθος γραφίτης στα ρούχα σας, σκουπίστε τον απαλά όσο A. καλύτερα μπορείτε. Αν παραμείνει γραφίτης στα ρούχα σας, ξεπλύνετε το γραφίτη με κρύο και όχι ζεστό νερό. Εάν ο γραφίτης έρθει σε επαφή με το δέρμα σας, ξεπλύνετε με κρύο νερό και ήπιο σαπούνι. Αν ο γραφίτης έρθει σε επαφή με τα μάτια σας, ξεπλύνετε αμέσως με κρύο νερό και συμβουλευτείτε έναν γιατρό.

1. Ανοίξτε το κάλυμμα Α.

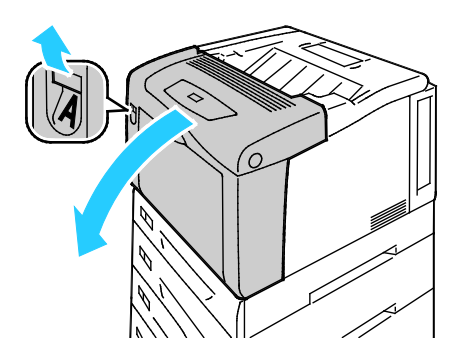

2. Ανοίξτε το κάλυμμα C.

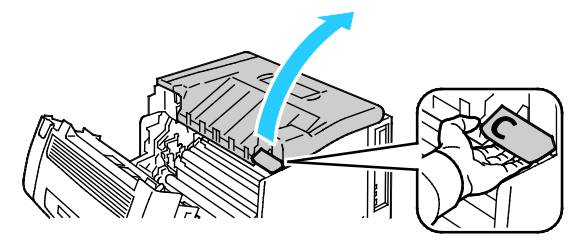

3. Στηρίξτε το κάλυμμα C κατεβάζοντας το στήριγμά του (1) και εισαγάγοντάς το στη σχετική υποδοχή του (2).

 $\mathbb{A}$ **ΠΡΟΕΙΔΟΠΟΙΗΣΗ:** Το κάλυμμα δεν μπορεί να στηριχτεί μόνο του. Φροντίστε για τη στήριξή του με το χέρι σας ή με το ενσωματωμένο στήριγμα.

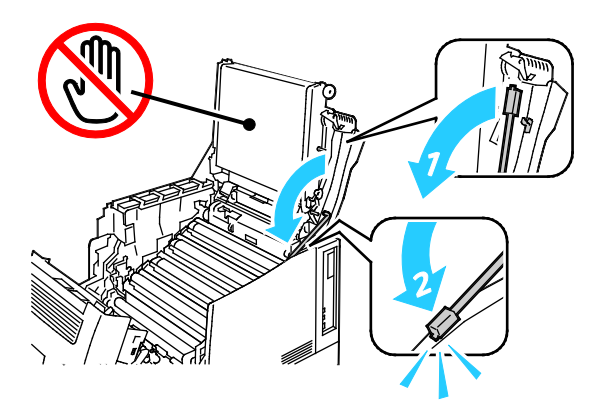

4. Για να αφαιρέσετε το εργαλείο καθαρισμού, σηκώστε το και αφαιρέστε το από τον εκτυπωτή.

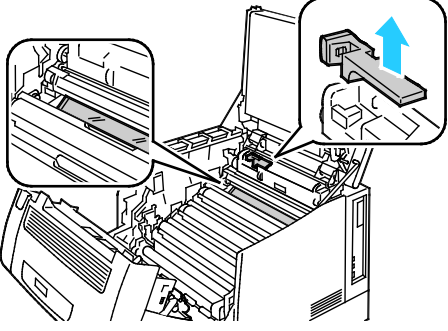

5. Αφαιρέστε την κασέτα εκτύπωσης κίτρινου χρώματος.

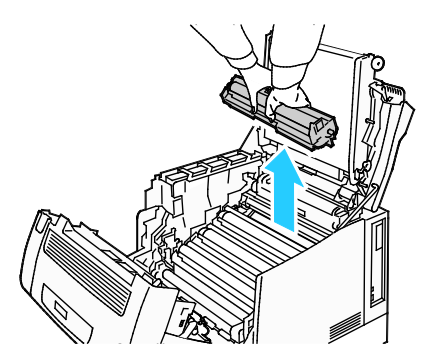

6. Καθαρίστε το φακό του λέιζερ σκουπίζοντάς τον κατά μήκος της επιφάνειάς του τρεις φορές με το μαλακό άκρο του εργαλείου καθαρισμού.

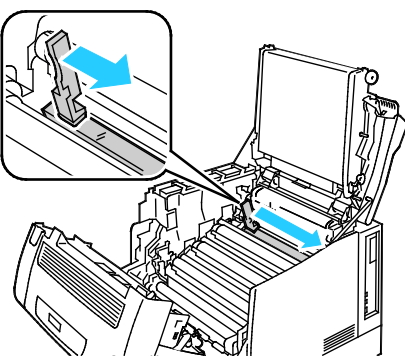

7. Αντικαταστήστε την κασέτα εκτύπωσης.

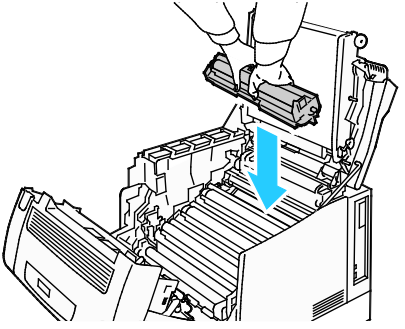

8. Επαναλάβετε τα βήματα 5 έως 7 για το κάθε χρώμα.

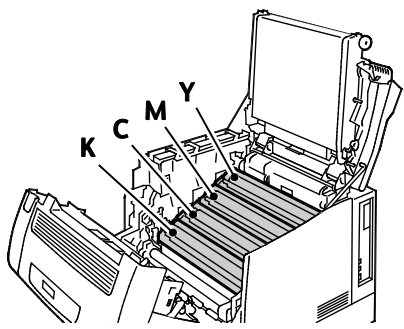

9. Αντικαταστήστε το εργαλείο καθαρισμού.

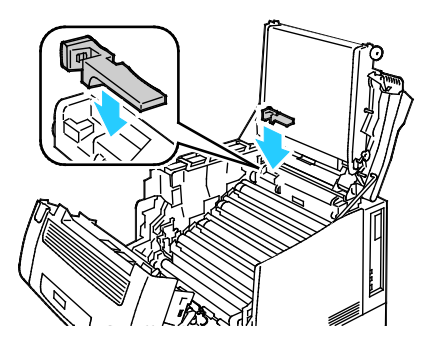

10. Για να κλείσετε το κάλυμμα C, ανυψώστε το ελαφρώς και, στη συνέχεια, ανυψώστε τη ράβδο στήριξης (1) και ασφαλίστε την στην υποδοχή συγκράτησής της (2).

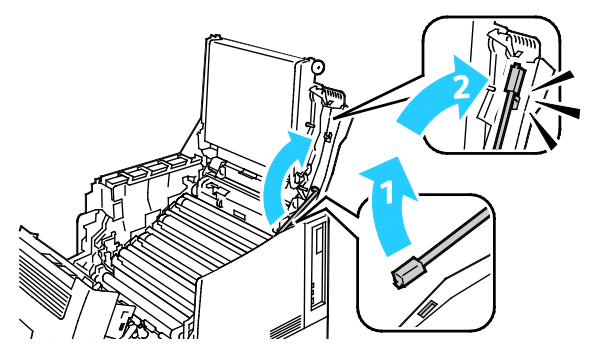

11. Κλείστε το κάλυμμα C (1), το κάλυμμα του γραφίτη (2) και το κάλυμμα Α (3).

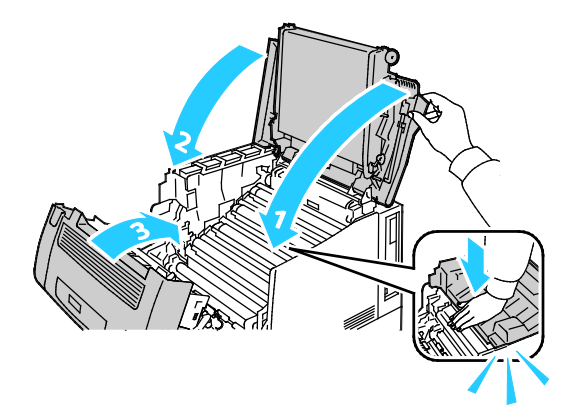

### <span id="page-76-0"></span>**Καθαρισμός των αισθητήρων πυκνότητας**

Εάν η πυκνότητα της εκτύπωσης ή του χρώματος είναι αραιή, λείπει ή το φόντο είναι θολό, καθαρίστε τους αισθητήρες πυκνότητας.

### **ΠΡΟΣΟΧΗ:**  ⚠

- Βεβαιωθείτε ότι τίποτα δεν αγγίζει ή χαράζει την επιφάνεια του ιμάντα μεταφοράς. Χαρακιές, ακαθαρσίες ή λίπος από τα χέρια σας επάνω στον ιμάντα μπορεί να υποβαθμίσουν την ποιότητα εκτύπωσης.
- Για την προστασία των κασετών εκτύπωσης από το έντονο φως, κλείστε το κάλυμμα C εντός 10 λεπτών. Τυχόν μεγαλύτερη έκθεση μπορεί να υποβαθμίσει την ποιότητα εκτύπωσης.
- 1. Ανοίξτε το κάλυμμα Α.

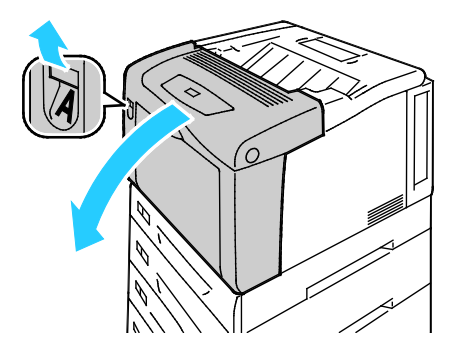

2. Ανοίξτε το κάλυμμα C.

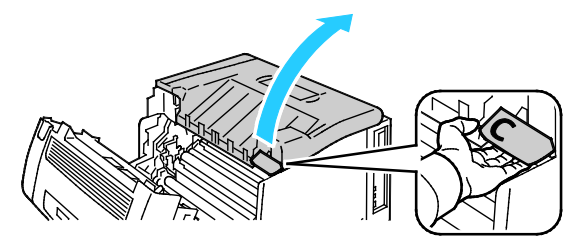

3. Στηρίξτε το κάλυμμα C κατεβάζοντας το στήριγμά του (1) και εισαγάγοντάς το στη σχετική υποδοχή του (2).

 $\triangle$ **ΠΡΟΕΙΔΟΠΟΙΗΣΗ:** Το κάλυμμα δεν μπορεί να στηριχτεί μόνο του. Φροντίστε για τη στήριξή του με το χέρι σας ή με το ενσωματωμένο στήριγμα.

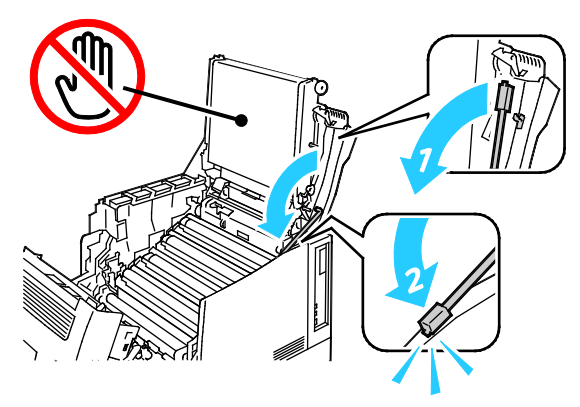

4. Με ένα στεγνό βαμβακερό πανί καθαρίστε τους αισθητήρες πυκνότητας χρωματιστού γραφίτη.

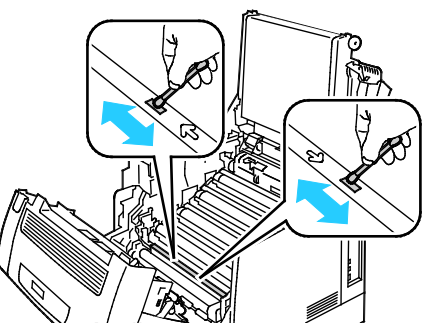

5. Για να κλείσετε το κάλυμμα C, ανυψώστε το ελαφρώς και, στη συνέχεια, ανυψώστε τη ράβδο στήριξης (1) και ασφαλίστε την στην υποδοχή συγκράτησής της (2).

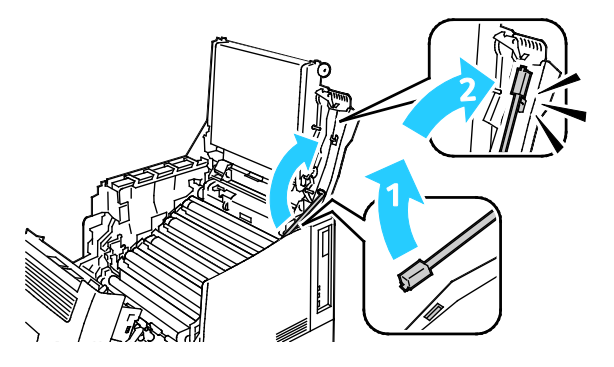

6. Κλείστε το κάλυμμα C (1), το κάλυμμα του γραφίτη (2) και το κάλυμμα Α (3).

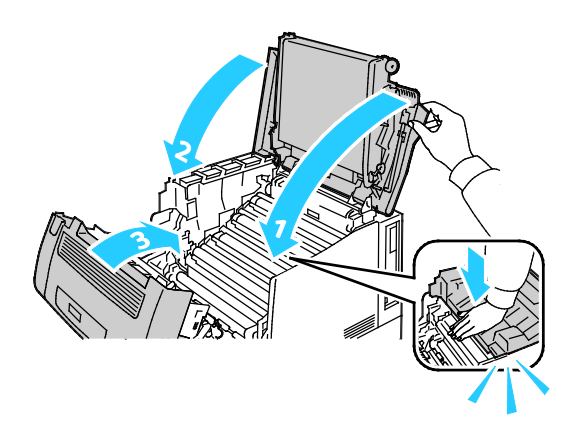

# Τακτική συντήρηση

Για πληροφορίες σχετικά με την παραγγελία αναλωσίμων, ανατρέξτε στην ενότητα Παραγγελία αναλωσίμων στη σελίδ[α 87.](#page-86-0)

# Περιοδική συντήρηση

Για πληροφορίες σχετικά με την παραγγελία αναλωσίμων, ανατρέξτε στην ενότητα Παραγγελία αναλωσίμων στη σελίδ[α 87.](#page-86-0)

# Ρυθμίσεις και διαδικασίες συντήρησης

### Αυτή η ενότητα περιλαμβάνει τα εξής:

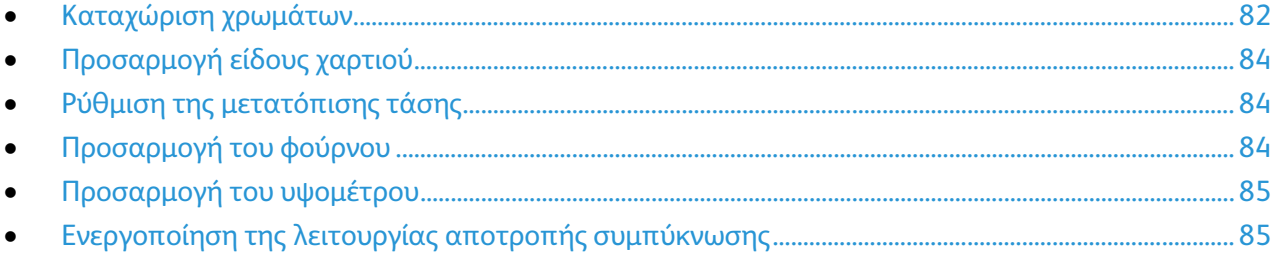

### <span id="page-81-0"></span>Καταχώριση χρωμάτων

Ο εκτυπωτής ρυθμίζει αυτόματα την καταχώριση χρωμάτων εφόσον έχει ενεργοποιηθεί η αυτόματη ρύθμιση. Μπορείτε να ρυθμίσετε με μη αυτόματο τρόπο την καταχώριση χρωμάτων οποιαδήποτε στιγμή ο εκτυπωτής είναι αδρανής. Πρέπει να ρυθμίζετε την καταχώριση χρωμάτων οποιαδήποτε στιγμή ο εκτυπωτής μετακινείται. Εάν αντιμετωπίζετε προβλήματα στην εκτύπωση, ρυθμίστε την καταχώριση χρωμάτων.

### **Διεξαγωγή αυτόματης ρύθμισης καταχώρισης χρωμάτων**

Η αυτόματη καταχώριση χρωμάτων διεξάγεται κάθε φορά που τοποθετείται νέα κασέτα γραφίτη. Μπορείτε να εκτελέσετε αυτή την καταχώριση και άλλες φορές, όπως απαιτείται.

Για να εκτελέσετε αυτόματη ρύθμιση καταχώρισης χρωμάτων:

- 1. Στον πίνακα ελέγχου του εκτυπωτή, πατήστε το πλήκτρο **Μενού**.
- 2. Μεταβείτε στο **Μενού διαχείρισης**, στη συνέχεια πατήστε **OK**.
- 3. Μεταβείτε στην επιλογή **Ποιότητα ειδώλου** και, στη συνέχεια, πατήστε το πλήκτρο **OK**.
- 4. Μεταβείτε στην επιλογή **Ρύθμιση καταχώρισης χρώματος** και, στη συνέχεια, πατήστε το πλήκτρο **ΟΚ**.
- 5. Μεταβείτε στην επιλογή **Αυτόματη καταχώριση χρώματος** και, στη συνέχεια, πατήστε το πλήκτρο **ΟΚ**.
- 6. Για την έναρξη της βαθμονόμησης, πατήστε το πλήκτρο **OK** μόλις σας ζητηθεί.

### **Διεξαγωγή μη αυτόματης ρύθμισης καταχώρισης χρώματος**

Η επιλογή **Καταχώριση χρωμάτων** ρυθμίζει τον εκτυπωτή για εκτέλεση διορθώσεων σε θολές εκτυπώσεις ή εκτυπώσεις με θαμπά χρώματα.

Για την εκτέλεση μη αυτόματης ρύθμισης καταχώρισης χρώματος:

- 1. Στον πίνακα ελέγχου του εκτυπωτή, πατήστε το πλήκτρο **Μενού**.
- 2. Μεταβείτε στο **Μενού διαχείρισης**, στη συνέχεια πατήστε **OK**.
- 3. Μεταβείτε στην επιλογή **Ποιότητα ειδώλου** και, στη συνέχεια, πατήστε το πλήκτρο **OK**.
- 4. Μεταβείτε στην επιλογή **Ρύθμιση καταχώρισης χρώματος** και, στη συνέχεια, πατήστε το πλήκτρο **ΟΚ**.
- 5. Μεταβείτε στην επιλογή **Μη αυτόματη καταχώριση χρώματος** και, στη συνέχεια, πατήστε το πλήκτρο **ΟΚ**.
- 6. Μεταβείτε στην επιλογή **Διάγραμμα καταχώρισης χρωμάτων** και, στη συνέχεια, πατήστε το πλήκτρο **ΟΚ**.
- 7. Τοποθετήστε το προεπιλεγμένο μέγεθος χαρτιού με τροφοδοσία μεγάλης πλευράς στο δίσκο Bypass.
- 8. Για την εκτύπωση του διαγράμματος καταχώρισης χρωμάτων, πατήστε το πλήκτρο **OK**.
- 9. Ξεκινήστε από τις γραμμές βαθμονόμησης της αριστερής πλευράς, LY, LM και LC, και κυκλώστε τη γραμμή της κάθε ομάδας όπου η γραμμή χρώματος ευθυγραμμίζεται με τις γειτονικές μαύρες γραμμές.

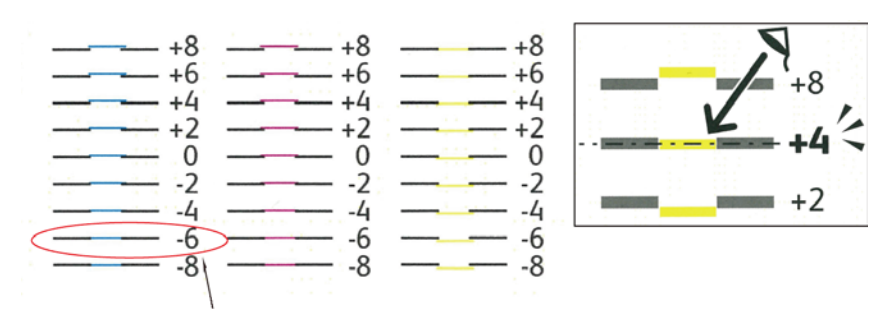

- 10. Επαναλάβετε τη διαδικασία για τις γραμμές βαθμονόμησης της δεξιάς πλευράς, RY, RM και RC.
- 11. Για μετάβαση στο μενού ρύθμισης, πατήστε το πλήκτρο **Πίσω**.
- 12. Μεταβείτε στην επιλογή **Ρύθμιση καταχώρισης χρώματος** και, στη συνέχεια, πατήστε το πλήκτρο **ΟΚ**.
- 13. Μεταβείτε στο επιθυμητό χρώμα, **Ρύθμιση κίτρινου**, **Ρύθμιση ματζέντα** ή **Ρύθμιση κυανού** και, στη συνέχεια, πατήστε το πλήκτρο **OK**.
- 14. Για την εισαγωγή των τιμών, μεταβείτε στο αριστερό ή στο δεξιό πεδίο. Στη συνέχεια, χρησιμοποιήστε τα βελάκια για να ρυθμίσετε την τιμή σύμφωνα με αυτήν που κυκλώσατε στα βήματα 9 και 10 και πατήστε το πλήκτρο **OK**.
- 15. Πατήστε το πλήκτρο **Πίσω** και, στη συνέχεια, επαναλάβετε τα βήματα 13 και 14 για τα άλλα χρώματα.
- 16. Εκτυπώστε ένα άλλο Διάγραμμα καταχώρισης και επαναλάβετε τη διαδικασία έως ότου ολοκληρώσετε τις διορθώσεις καταχώρισης χρωμάτων.

# <span id="page-83-0"></span>Προσαρμογή είδους χαρτιού

Χρησιμοποιήστε αυτή τη ρύθμιση για να ρυθμίσετε το πάχος του χαρτιού σε ένα είδος χαρτιού. Εάν το εκτυπωμένο είδωλο είναι πολύ ανοιχτόχρωμο, επιλέξτε μια βαρύτερη ρύθμιση για το χαρτί που χρησιμοποιείτε. Εάν το εκτυπωμένο είδωλο είναι διάστικτο ή εμφανίζει κηλίδες, μειώστε τη ρύθμιση για το χαρτί που χρησιμοποιείτε.

Για προσαρμογή του είδους χαρτιού:

- 1. Στον πίνακα ελέγχου του εκτυπωτή, πατήστε το πλήκτρο **Μενού**.
- 2. Μεταβείτε στο **Μενού διαχείρισης**, στη συνέχεια πατήστε **OK**.
- 3. Μεταβείτε στην επιλογή **Ρυθμίσεις εκτυπωτή** και, στη συνέχεια, πατήστε το πλήκτρο **OK**.
- 4. Μεταβείτε στην επιλογή **Είδος χαρτιού** και, στη συνέχεια, πατήστε το πλήκτρο **OK**.
- 5. Μεταβείτε στον επιθυμητό δίσκο χαρτιού και, στη συνέχεια, πατήστε το πλήκτρο **OK**.
- 6. Για τη ρύθμιση του είδους χαρτιού, μεταβείτε στο επόμενο βαρύτερο ή λεπτότερο είδος χαρτιού και, στη συνέχεια, πατήστε το πλήκτρο **OK**.

# <span id="page-83-1"></span>Ρύθμιση της μετατόπισης τάσης

Χρησιμοποιήστε την επιλογή Μετατόπιση τάσης για να προσδιορίσετε την τάση φόρτισης για εκτύπωση στο επιλεγμένο είδος χαρτιού. Εάν το εκτυπωμένο είδωλο είναι πολύ ανοιχτό, αυξήστε τη μετατόπιση για το χαρτί που χρησιμοποιείτε. Εάν το εκτυπωμένο είδωλο είναι διάστικτο ή εμφανίζει κηλίδες, μειώστε τη μετατόπιση για το χαρτί που χρησιμοποιείτε.

Για τη ρύθμιση της μετατόπισης τάσης:

- 1. Στον πίνακα ελέγχου του εκτυπωτή, πατήστε το πλήκτρο **Μενού**.
- 2. Μεταβείτε στο **Μενού διαχείρισης**, στη συνέχεια πατήστε **OK**.
- 3. Μεταβείτε στην επιλογή **Ποιότητα ειδώλου** και, στη συνέχεια, πατήστε το πλήκτρο **OK**.
- 4. Μεταβείτε στην επιλογή **Μετατόπιση τάσης** και, στη συνέχεια, πατήστε το πλήκτρο **OK**.
- 5. Μεταβείτε στο είδος χαρτιού για τη ρύθμιση και, στη συνέχεια, πατήστε το πλήκτρο **OK**.
- 6. Πατήστε τα πλήκτρα με τα βέλη για να αυξήσετε ή να μειώσετε τη μετατόπιση και μετά πατήστε **OK**.
- <span id="page-83-2"></span>7. Επαναλάβετε αυτή τη διαδικασια για κάθε είδος χαρτιού που πρέπει να προσαρμόσετε.

# Προσαρμογή του φούρνου

Χρησιμοποιήστε την Προσαρμογή φούρνου για βέλτιστη ποιότητα εκτύπωσης σε ένα ευρύ φάσμα ειδών χαρτιού. Εάν ο γραφίτης σε μια εκτύπωση δημιουργεί λεκέδες ή αφαιρείται εύκολα από το χαρτί με τρίψιμο, αυξήστε τη μετατόπιση για το χαρτί που χρησιμοποιείτε. Εάν εμφανίζονται κουκκίδες ή στίγματα γραφίτη, μειώστε τη μετατόπιση για το χαρτί που χρησιμοποιείτε.

Για να προσαρμόσετε το φούρνο:

- 1. Στον πίνακα ελέγχου του εκτυπωτή, πατήστε το πλήκτρο **Μενού**.
- 2. Μεταβείτε στο **Μενού διαχείρισης**, στη συνέχεια πατήστε **OK**.
- 3. Μεταβείτε στην επιλογή **Ποιότητα ειδώλου** και, στη συνέχεια, πατήστε το πλήκτρο **OK**.
- 4. Μεταβείτε στην επιλογή **Θερμοκρασία φούρνου** και, στη συνέχεια, πατήστε το πλήκτρο **OK**.
- 5. Μεταβείτε στο είδος χαρτιού για τη ρύθμιση και, στη συνέχεια, πατήστε το πλήκτρο **OK**.
- 6. Πατήστε τα πλήκτρα με τα βέλη για να αυξήσετε ή να μειώσετε τη μετατόπιση και μετά πατήστε **OK**.
- 7. Επαναλάβετε αυτή τη διαδικασια για κάθε είδος χαρτιού που πρέπει να προσαρμόσετε.
- 84 Έγχρωμος εκτυπωτής Phaser 7100 oδηγός χρήσης

# <span id="page-84-0"></span>Προσαρμογή του υψομέτρου

Προσαρμόστε το υψόμετρο ώστε να ταιριάζει με το υψόμετρο της θέσης όπου έχει εγκατασταθεί ο εκτυπωτής. Εάν η ρύθμιση υψομέτρου δεν είναι σωστή, μπορεί να προκληθούν προβλήματα ποιότητας στην εκτύπωση.

Για να προσαρμόσετε το υψόμετρο:

- 1. Στον πίνακα ελέγχου του εκτυπωτή, πατήστε το πλήκτρο **Μενού**.
- 2. Μεταβείτε στο **Μενού διαχείρισης**, στη συνέχεια πατήστε **OK**.
- 3. Μεταβείτε στην επιλογή **Ποιότητα ειδώλου** και, στη συνέχεια, πατήστε το πλήκτρο **OK**.
- 4. Μεταβείτε στην επιλογή **Ρύθμιση υψομέτρου** και, στη συνέχεια, πατήστε το πλήκτρο **OK**.
- 5. Για να επιλέξετε το υψόμετρο της θέσης του εκτυπωτή, πατήστε τα προς τα **Επάνω** ή προς τα **Κάτω** βελάκια και, στη συνέχεια, πατήστε το πλήκτρο **OK**.

## <span id="page-84-1"></span>Ενεργοποίηση της λειτουργίας αποτροπής συμπύκνωσης

Ενδέχεται να συμπυκνωθεί υγρασία στο εσωτερικό του εκτυπωτή όταν η υγρασία είναι περισσότερη από 85% ή όταν ένας κρύος εκτυπωτής βρίσκεται μέσα σε θερμό δωμάτιο. Η συμπύκνωση μπορεί να δημιουργηθεί μέσα σε έναν εκτυπωτή που βρισκόταν μέσα σε κρύο δωμάτιο το οποίο θερμάνθηκε γρήγορα.

Για την ενεργοποίηση της λειτουργίας αποτροπής συμπύκνωσης:

- 1. Στον πίνακα ελέγχου του εκτυπωτή, πατήστε το πλήκτρο **Μενού**.
- 2. Μεταβείτε στο **Μενού διαχείρισης**, στη συνέχεια πατήστε **OK**.
- 3. Μεταβείτε στις **Ρυθμίσεις συστήματος**, στη συνέχεια πατήστε **OK**.
- 4. Μεταβείτε στην επιλογή **Αποτροπή συμπύκνωσης** και, στη συνέχεια, πατήστε το πλήκτρο **OK**.
- 5. Επιλέξτε **Ενεργοποίηση** και, στη συνέχεια, πατήστε το πλήκτρο **OK**.

# Στοιχεία χρέωσης και χρήσης

Τα στοιχεία χρέωσης και χρήσης του εκτυπωτή εμφανίζονται στην οθόνη στοιχείων Billing Meters (Μετρητές χρέωσης). Οι μετρήσεις αποτυπώσεων που εμφανίζονται χρησιμοποιούνται για τη χρέωση.

- 1. Στον πίνακα ελέγχου, πατήστε το **Μενού**.
- 2. Μεταβείτε στην επιλογή **Ένδειξη μετρητή** και, στη συνέχεια, πατήστε το πλήκτρο **OK**.
- 3. Μεταβείτε στην επιλογή **Τρέχων μετρητής** και, στη συνέχεια, πατήστε το πλήκτρο **OK**.
- 4. Για την προβολή του πλήθους αποτυπώσεων, πατήστε τα βελάκια.
	- **Σύνολο έγχρωμων**: Αφορά στον αριθμό των σελίδων που εκτυπώνονται αφού έχει καθοριστεί κάποιο χρώμα.
	- **Σύνολο ασπρόμαυρων**: Αφορά στον αριθμό των σελίδων που εκτυπώνονται χωρίς να έχει καθοριστεί κάποιο χρώμα.
	- **Σύνολο**: Αφορά στο συνολικό αριθμό έγχρωμων αποτυπώσεων και ασπρόμαυρων αποτυπώσεων.

Σημείωση: Μια σελίδα είναι μία όψη ενός φύλλου χαρτιού που μπορεί να εκτυπωθεί στη μία ή και στις δύο όψεις. Ένα φύλλο που εκτυπώνεται και στις δύο όψεις μετράει ως δύο αποτυπώσεις.

5. Για επαναφορά του εκτυπωτή σε κατάσταση ετοιμότητας, πατήστε το **Μενού**.

# <span id="page-86-0"></span>Παραγγελία αναλωσίμων

### Αυτή η ενότητα περιλαμβάνει τα εξής:

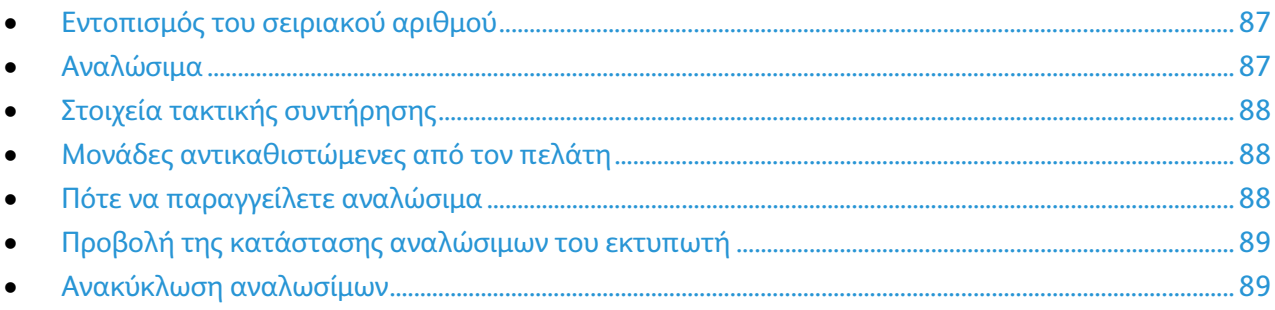

### <span id="page-86-1"></span>Εντοπισμός του σειριακού αριθμού

Για να επικοινωνήσετε με τη Xerox για βοήθεια, χρειάζεται ο σειριακός αριθμός του εκτυπωτή. Ο σειριακός αριθμός βρίσκεται στο μπροστινό μέρος του πλαισίου του εκτυπωτή κάτω από το δίσκο 1. Για την προβολή του σειριακού αριθμού, αφαιρέστε το δίσκο 1. Μπορείτε, επίσης, να δείτε το σειριακό αριθμό στην Αναφορά διαμόρφωσης.

Για την εκτύπωση της αναφοράς διαμόρφωσης:

- 1. Στον πίνακα ελέγχου, πατήστε το **Μενού**.
- 2. Μεταβείτε στην **Εκτύπωση αναφορών**, στη συνέχεια πατήστε **OK**.
- 3. Μεταβείτε στην επιθυμητή αναφορά, στη συνέχεια πατήστε **OK**.
- 4. Για να εκτυπώσετε την αναφορά, στην προτροπή, πατήστε **OK**.
- <span id="page-86-2"></span>5. Για επαναφορά του εκτυπωτή σε κατάσταση ετοιμότητας, πατήστε το **Μενού**.

### Αναλώσιμα

Τα αναλώσιμα είναι υλικά του εκτυπωτή που αδειάζουν κατά τη λειτουργία του. Τα αναλώσιμα αυτού του εκτυπωτή είναι οι γνήσιες κασέτες γραφίτη Xerox® σε Κυανό, Ματζέντα, Κίτρινο και Μαύρο.

### Σημειώσεις:

- Κάθε αναλώσιμο περιλαμβάνει οδηγίες εγκατάστασης.
- Εγκαθιστάτε μόνο νέες κασέτες στον εκτυπωτή σας. Εάν εγκατασταθεί χρησιμοποιημένη κασέτα γραφίτη, η ένδειξη υπολειπόμενης ποσότητας γραφίτη μπορεί να μην είναι ακριβής.
- Για την εξασφάλιση της ποιότητας εκτύπωσης, η κασέτα γραφίτη έχει σχεδιαστεί ώστε να σταματά να λειτουργεί σε ένα προκαθορισμένο σημείο.

 $\mathbb{A}$ 

**ΠΡΟΣΟΧΗ:** Η χρήση άλλου γραφίτη εκτός από το γνήσιο γραφίτη Xerox® ενδέχεται να επηρεάσει την ποιότητα εκτύπωσης και την αξιοπιστία του εκτυπωτή. Ο γραφίτης Xerox® είναι ο μόνος γραφίτης που έχει σχεδιαστεί και κατασκευαστεί υπό τους αυστηρούς ελέγχους ποιότητας της Xeroxγια χρήση ειδικά με το συγκεκριμένο εκτυπωτή.

## <span id="page-87-0"></span>Στοιχεία τακτικής συντήρησης

Τα στοιχεία τακτικής συντήρησης είναι εξαρτήματα του εκτυπωτή που έχουν συγκεκριμένη διάρκεια ζωής και χρειάζονται αντικατάσταση ανά τακτά χρονικά διαστήματα. Τα ανταλλακτικά μπορεί να είναι εξαρτήματα ή κιτ. Τα στοιχεία τακτικής συντήρησης μπορούν συνήθως να αντικατασταθούν από τον πελάτη.

Σημείωση: Κάθε στοιχείο τακτικής συντήρησης περιλαμβάνει οδηγίες εγκατάστασης.

Τα στοιχεία τακτικής συντήρησης αυτού του εκτυπωτή περιλαμβάνουν τα παρακάτω:

- Μονάδες εκτύπωσης (Κυανό, Ματζέντα, Κίτρινο και Μαύρο)
- <span id="page-87-1"></span>• Περιέκτης υπολειμμάτων

### Μονάδες αντικαθιστώμενες από τον πελάτη

Οι μονάδες που μπορούν να αντικατασταθούν από τον πελάτη (CRU) είναι εξαρτήματα του εκτυπωτή των οποίων η αντικατάσταση είναι δυνατή χωρίς την παρέμβαση τεχνικής εξυπηρέτησης. Αυτά τα εξαρτήματα έχουν μεγαλύτερη διάρκεια ζωής από τα στοιχεία τακτικής συντήρησης.

Σημείωση: Κάθε μονάδα αντικαθιστώμενη από τον πελάτη περιλαμβάνει οδηγίες εγκατάστασης.

Στις αντικαθιστώμενες από τον πελάτη μονάδες αυτού του εκτυπωτή συμπεριλαμβάνονται οι παρακάτω:

- Φούρνος 110 V
- Φούρνος 220 V
- Κύλινδρος μεταφοράς
- Κιτ κυλίνδρου τροφοδοσίας δίσκου 1
- Κιτ κυλίνδρου τροφοδοσίας δίσκου 2
- <span id="page-87-2"></span>• Κύλινδρος τροφοδοσίας δίσκου Bypass

### Πότε να παραγγείλετε αναλώσιμα

Όταν πλησιάζει η στιγμή αντικατάστασης των αναλωσίμων, εμφανίζεται ένα μήνυμα προειδοποίησης στον πίνακα ελέγχου. Βεβαιωθείτε ότι έχετε διαθέσιμα προϊόντα προς αντικατάσταση. Είναι σημαντικό να παραγγείλετε αυτά τα αναλώσιμα όταν πρωτοεμφανίζονται τα μηνύματα, προκειμένου να αποφευχθούν τυχόν διακοπές στις εκτυπώσεις σας. Όταν πρέπει να αντικατασταθούν τα αναλώσιμα, εμφανίζεται ένα μήνυμα σφάλματος στον πίνακα ελέγχου.

Παραγγείλετε αναλώσιμα από τον τοπικό μεταπωλητή σας, ή επισκεφτείτε τη διεύθυνση [www.xerox.com/office/7100supplies.](http://www.office.xerox.com/cgi-bin/printer.pl?APP=udpdfs&Page=color&Model=Phaser+7100&PgName=order&Language=Greek)

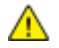

**ΠΡΟΣΟΧΗ:** Δεν συνιστάται η χρήση αναλωσίμων που δεν κατασκευάζονται από την Xerox®. Η εγγύηση της Xerox®, η συμφωνία τεχνικής υποστήριξης και η Total Satisfaction Guarantee (Εγγύηση Ολικής Ικανοποίησης) δεν καλύπτουν ζημιές, δυσλειτουργίες ή μείωση της απόδοσης που προκαλείται από τη χρήση αναλωσίμων που δεν είναι της Xerox® ή από τη χρήση αναλωσίμων Xerox® που δεν προορίζονται για αυτόν τον εκτυπωτή. Η Total Satisfaction Guarantee (Εγγύηση Ολικής Ικανοποίησης) διατίθεται στις Ηνωμένες Πολιτείες και στον Καναδά. Η κάλυψη έξω από αυτές τις περιοχές μπορεί να διαφέρει. Επικοινωνήστε με τον αντιπρόσωπο της Xerox για λεπτομέρειες.

### <span id="page-88-0"></span>Προβολή της κατάστασης αναλώσιμων του εκτυπωτή

Μπορείτε να ελέγξετε την κατάσταση και το ποσοστό εναπομένουσας διάρκειας ζωής των αναλωσίμων του εκτυπωτή οποιαδήποτε στιγμή μέσω των υπηρεσιών CentreWare Internet Services.

1. Στον υπολογιστή σας, ανοίξτε το πρόγραμμα περιήγησης Web, πληκτρολογήστε τη διεύθυνση ΙΡ του εκτυπωτή στο πεδίο διευθύνσεων και πατήστε **Εισαγωγή** ή **Επιστροφή**.

Σημείωση: Για λεπτομέρειες, ανατρέξτε στην ενότητα Εύρεση της διεύθυνσης IP στον πίνακα ελέγχου στη σελίδα [23.](#page-22-0)

- 2. Επιλέξτε την καρτέλα **Κατάσταση**.
- 3. Στην επάνω αριστερή γωνία της σελίδας Κατάσταση, στο στοιχείο Κατάσταση, κάντε κλικ στην επιλογή **Αναλώσιμα**.

### <span id="page-88-1"></span>Ανακύκλωση αναλωσίμων

Για πληροφορίες σχετικά με τα προγράμματα ανακύκλωσης των αναλωσίμων της Xerox®, επισκεφτείτε τη διεύθυνση [www.xerox.com/gwa.](http://www.office.xerox.com/cgi-bin/printer.pl?APP=udpdfs&Page=color&Model=Phaser+7100&PgName=recyclesupplies&Language=Greek%20%20)

Τα αναλώσιμα περιλαμβάνουν μια προπληρωμένη ετικέτα επιστροφής. Χρησιμοποιήστε την για να επιστρέψετε χρησιμοποιημένα εξαρτήματα στα αρχικά τους κουτιά για ανακύκλωση.

# Μετακίνηση του εκτυπωτή

- Πρέπει πάντα να απενεργοποιείτε τον εκτυπωτή και να περιμένετε να τερματιστεί η λειτουργία του.
- Αποσυνδέστε το καλώδιο τροφοδοσίας από το πίσω μέρος του εκτυπωτή.
- Κατά την ανύψωση του εκτυπωτή, κρατήστε από τις περιοχές που εικονίζονται.
- Κρατήστε τον εκτυπωτή σε επίπεδη θέση για να αποφύγετε τη διαρροή γραφίτη.
- Για την ανύψωση του εκτυπωτή, απαιτούνται πάντα τρία άτομα.
- ⚠ **ΠΡΟΣΟΧΗ:** Η ακατάλληλη επανασυσκευασία του εκτυπωτή μπορεί να έχει ως αποτέλεσμα την πρόκληση ζημιάς σε αυτόν, η οποία δεν καλύπτεται από την Εγγύηση, τη Συμφωνία Τεχνικής Υποστήριξης ή την Total Satisfaction Guarantee (Εγγύηση Ολικής Ικανοποίησης) της Xerox®. Η Εγγύηση, η Συμφωνία Τεχνικής Υποστήριξης και η Total Satisfaction Guarantee (Εγγύηση Ολικής Ικανοποίησης) της Xerox® δεν καλύπτουν τις ζημιές που προκαλούνται στον εκτυπωτή από ακατάλληλη μετακίνηση.

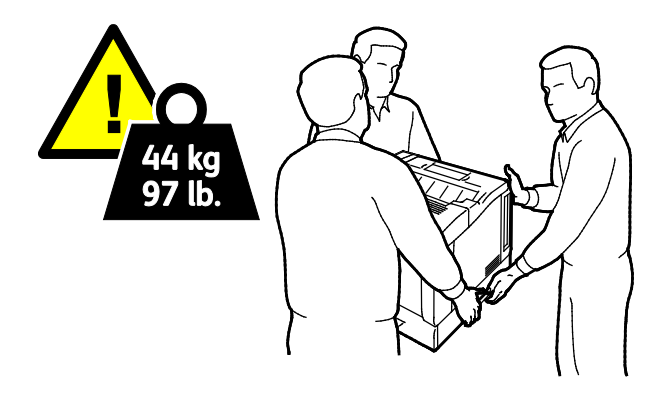

**ΠΡΟΣΟΧΗ:** Η Total Satisfaction Guarantee (Εγγύηση Ολικής Ικανοποίησης) της Xerox® είναι A. διαθέσιμη στις Ηνωμένες Πολιτείες και τον Καναδά. Η κάλυψη έξω από αυτές τις περιοχές μπορεί να διαφέρει. Επικοινωνήστε με τον αντιπρόσωπο της Xerox για λεπτομέρειες.

 $\overline{\phantom{a}}$ 

# Αντιμετώπιση προβλημάτων

### Αυτό το κεφάλαιο περιλαμβάνει:

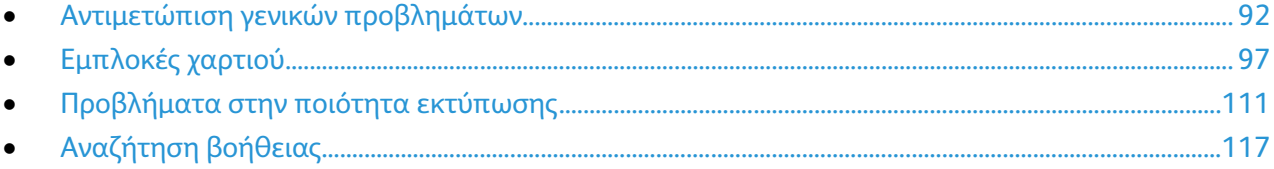

# <span id="page-91-0"></span>Αντιμετώπιση γενικών προβλημάτων

### Αυτή η ενότητα περιλαμβάνει τα εξής:

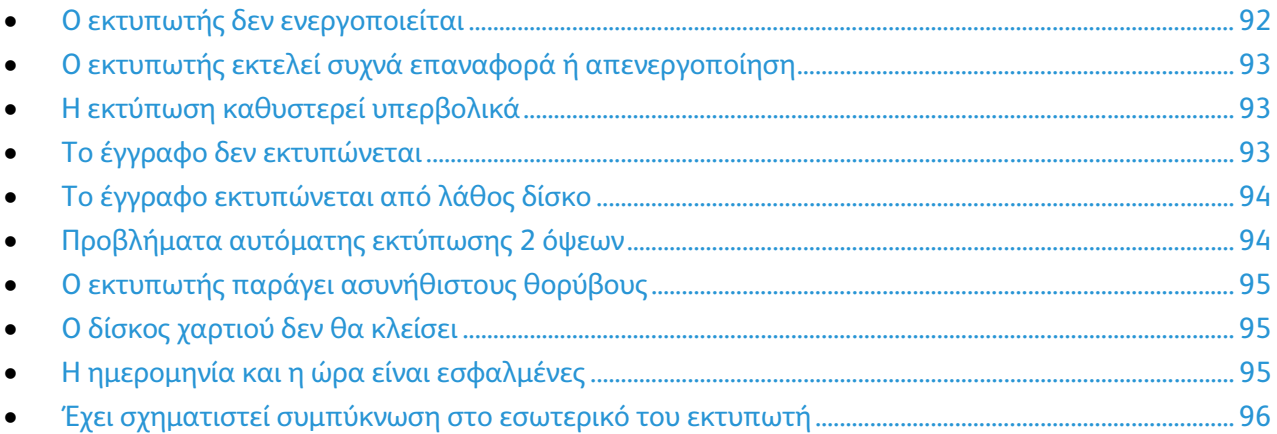

Αυτή η ενότητα περιλαμβάνει διαδικασίες που θα σας βοηθήσουν να εντοπίσετε και να επιλύσετε προβλήματα. Μπορείτε να επιλύσετε ορισμένα προβλήματα απλά με την επανεκκίνηση του εκτυπωτή.

# <span id="page-91-1"></span>Ο εκτυπωτής δεν ενεργοποιείται

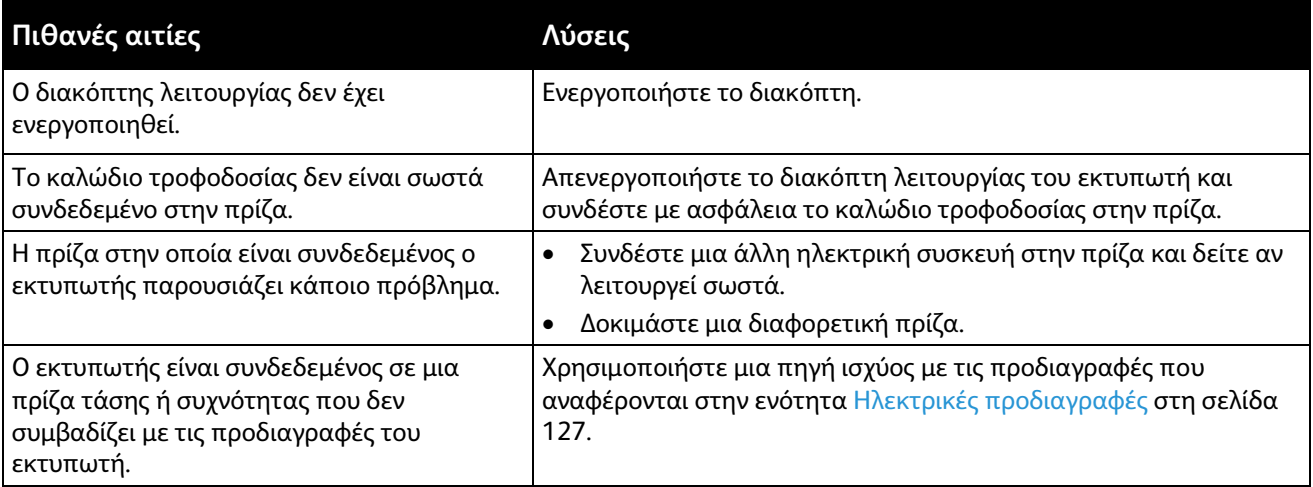

**ΠΡΟΣΟΧΗ:** Συνδέστε το τρίκλωνο καλώδιο με ακίδα γείωσης απευθείας σε γειωμένη πρίζα εναλλασσόμενου ρεύματος.

 $\mathbb{A}$ 

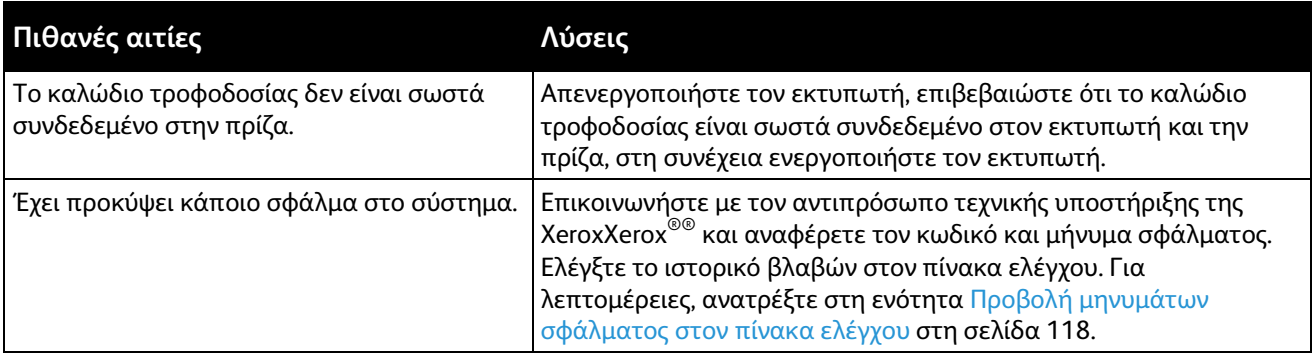

# <span id="page-92-0"></span>Ο εκτυπωτής εκτελεί συχνά επαναφορά ή απενεργοποίηση

# <span id="page-92-1"></span>Η εκτύπωση καθυστερεί υπερβολικά

<span id="page-92-2"></span>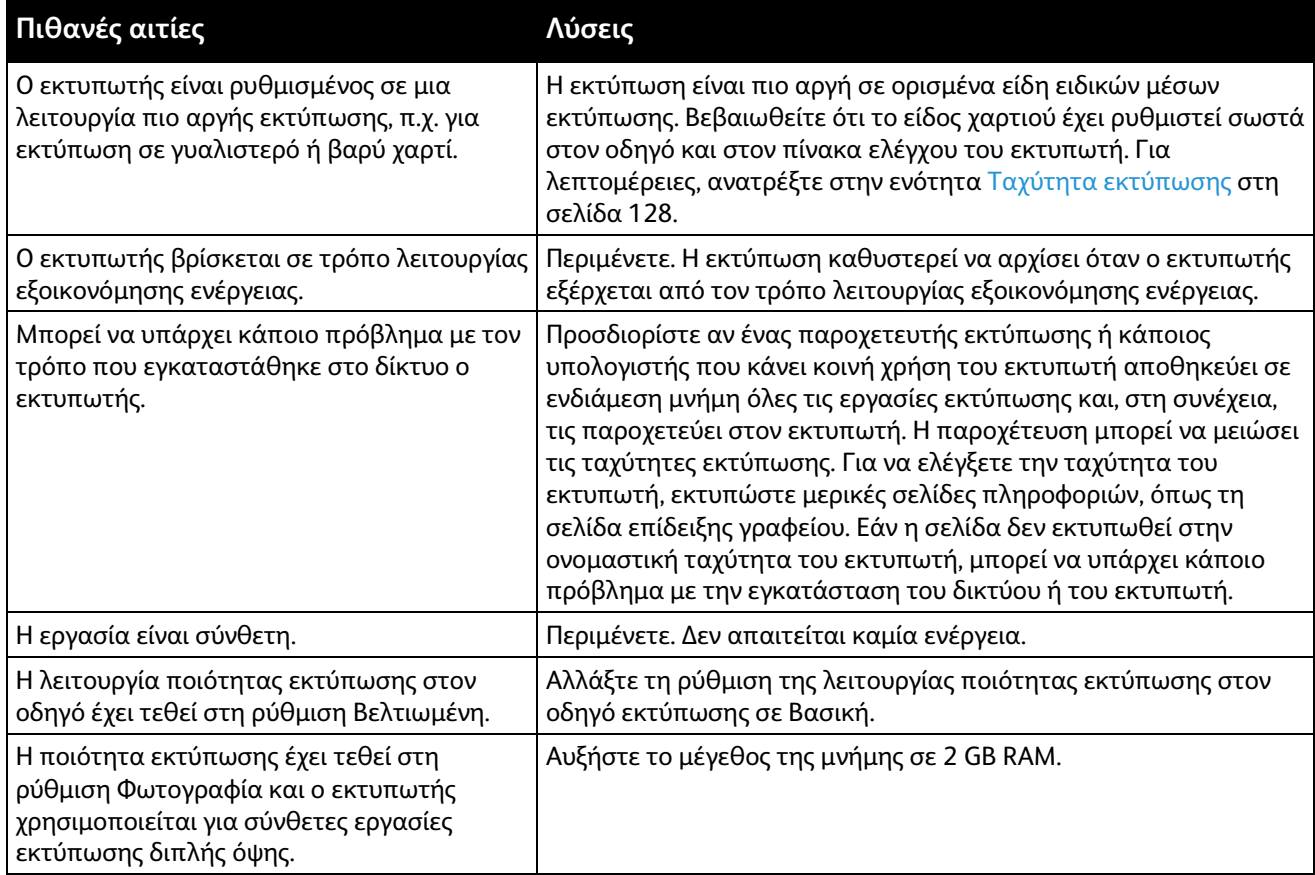

# Το έγγραφο δεν εκτυπώνεται

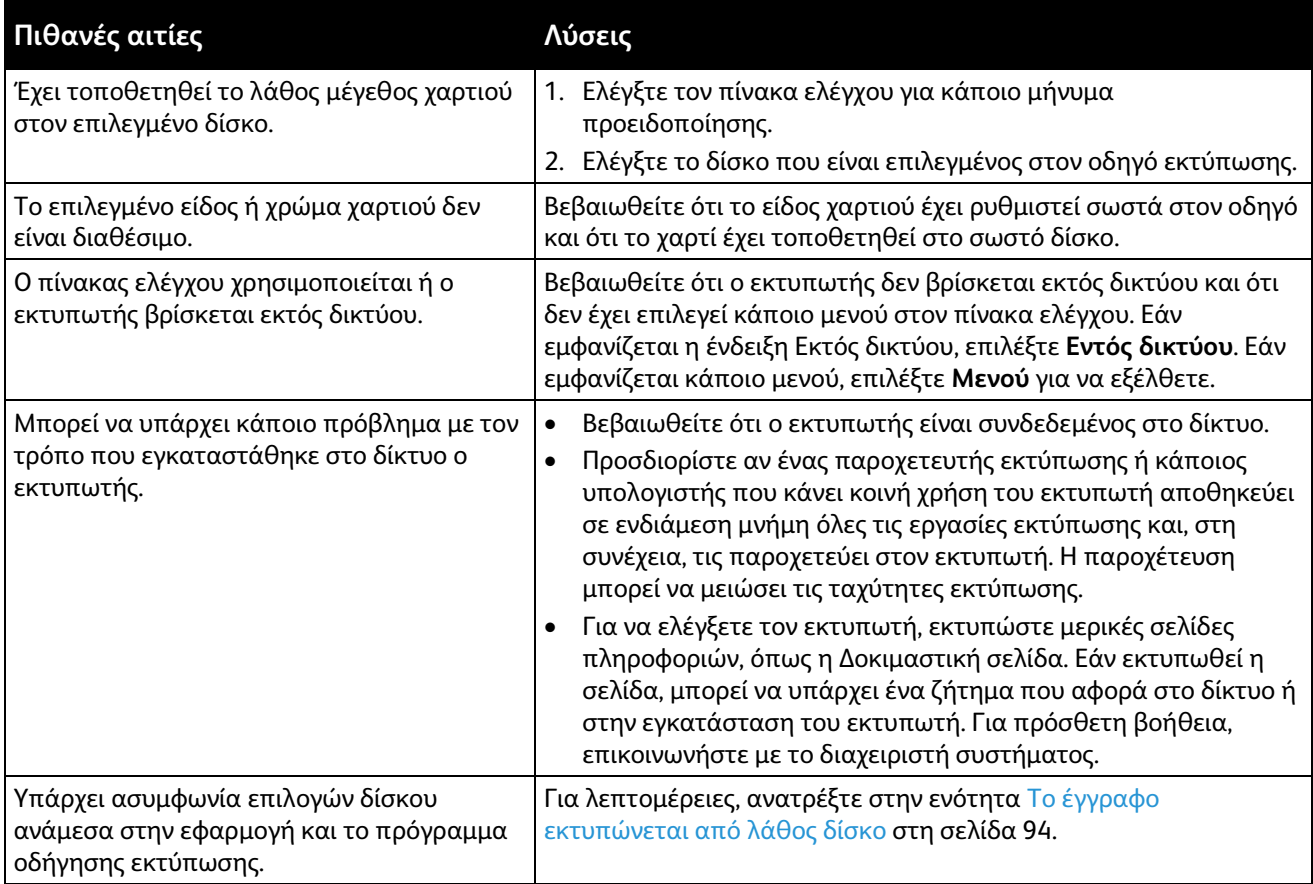

# <span id="page-93-0"></span>Το έγγραφο εκτυπώνεται από λάθος δίσκο

<span id="page-93-1"></span>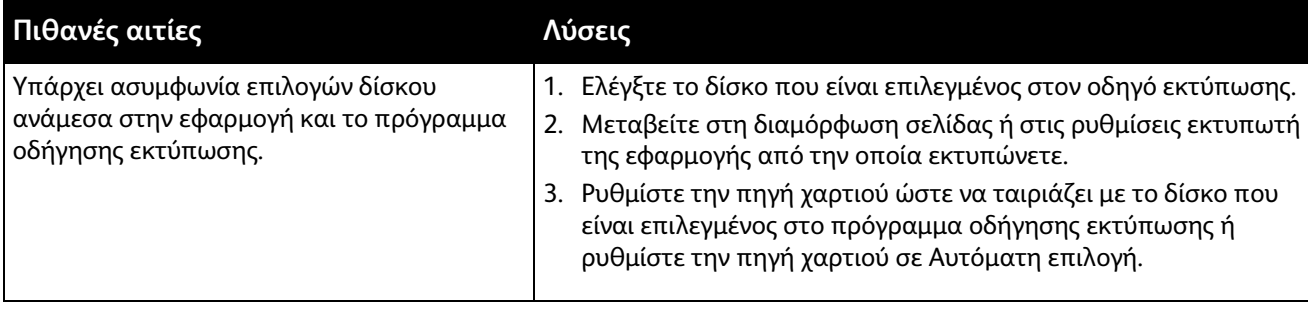

# Προβλήματα αυτόματης εκτύπωσης 2 όψεων

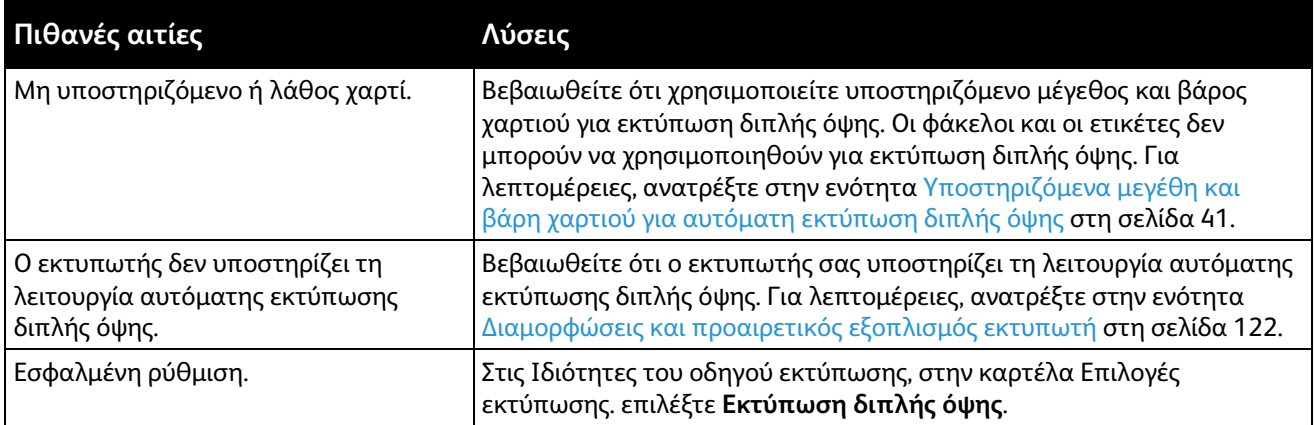

# <span id="page-94-0"></span>Ο εκτυπωτής παράγει ασυνήθιστους θορύβους

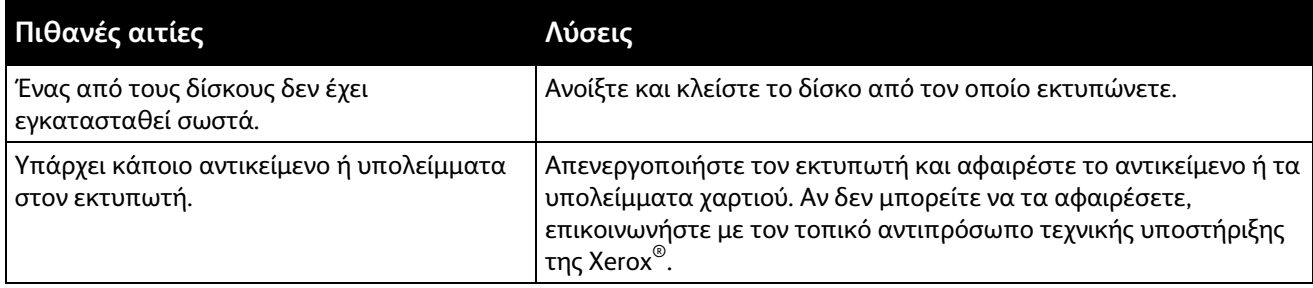

# <span id="page-94-1"></span>Ο δίσκος χαρτιού δεν θα κλείσει

<span id="page-94-2"></span>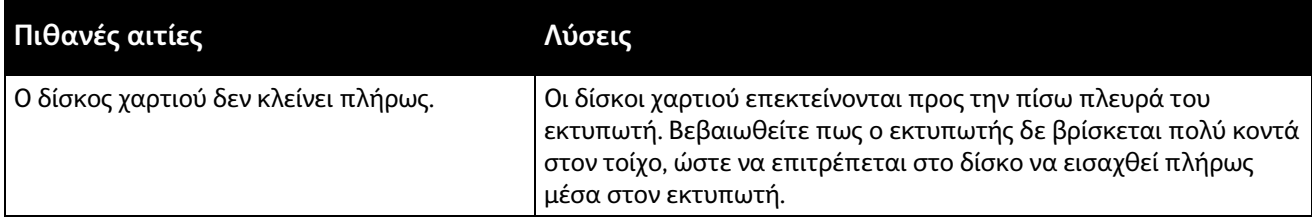

# Η ημερομηνία και η ώρα είναι εσφαλμένες

Η ημερομηνία και η ώρα ρυθμίζονται αυτόματα όταν ο εκτυπωτής συνδεθεί σε ένα δίκτυο που διαθέτει διακομιστή Πρωτοκόλλου χρονισμού δικτύου (NTP). Το NTP χρησιμοποιείται για το συγχρονισμό των εσωτερικών ρολογιών των υπολογιστών μέσω μιας σύνδεσης δικτύου, κατά την εκκίνηση συστήματος και κάθε ακόλουθη περίοδο 24 ωρών. Αυτή η λειτουργία διασφαλίζει ότι το εσωτερικό ρολόι του εκτυπωτή παραμένει συγχρονισμένο με το διακομιστή ΝΤΡ που καθορίσατε.

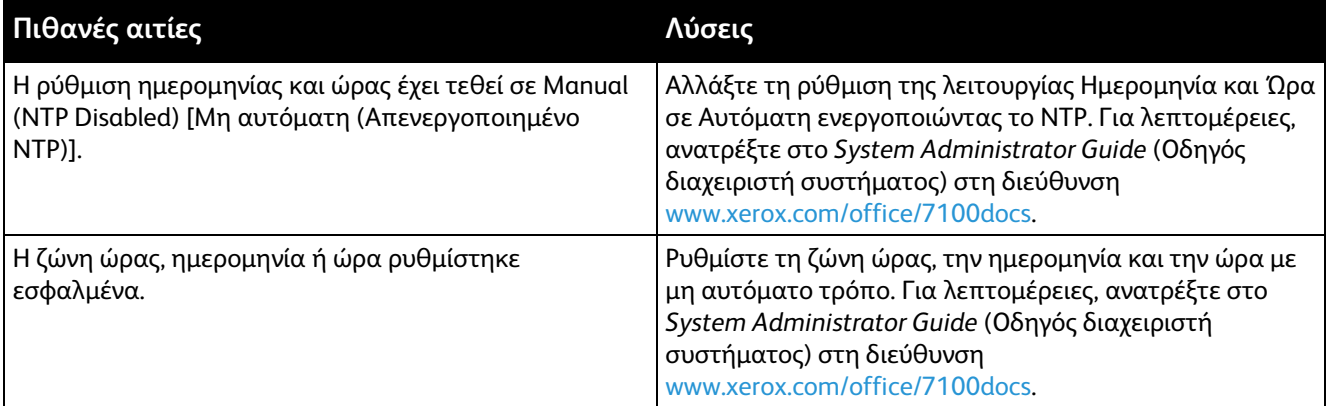

## <span id="page-95-0"></span>Έχει σχηματιστεί συμπύκνωση στο εσωτερικό του εκτυπωτή

Ενδέχεται να συμπυκνωθεί υγρασία στο εσωτερικό του εκτυπωτή όταν η υγρασία είναι περισσότερη από 85% ή όταν ένας κρύος εκτυπωτής βρίσκεται μέσα σε θερμό δωμάτιο. Η συμπύκνωση μπορεί να δημιουργηθεί μέσα σε έναν εκτυπωτή που βρισκόταν μέσα σε κρύο δωμάτιο το οποίο θερμάνθηκε γρήγορα.

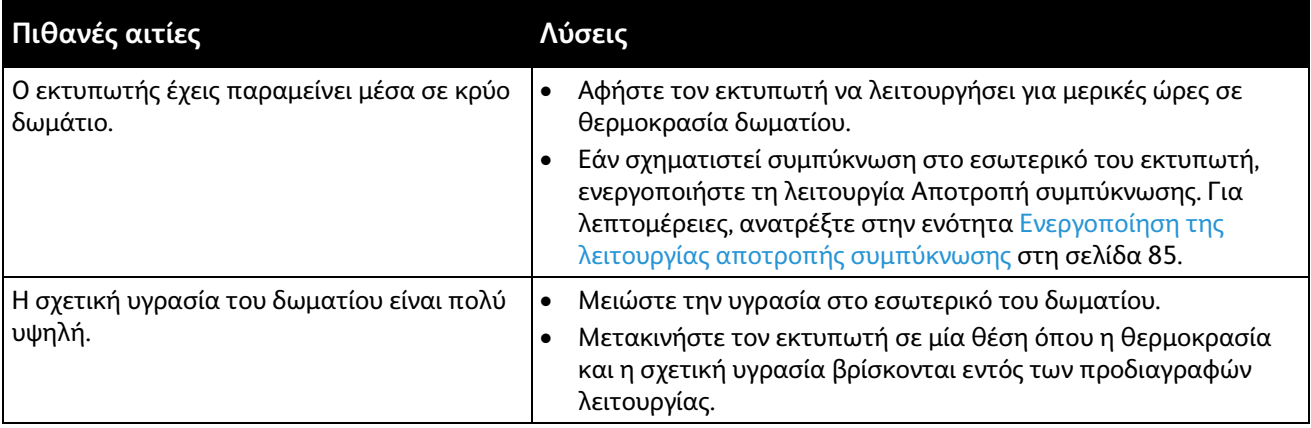

# <span id="page-96-0"></span>Εμπλοκές χαρτιού

### Αυτή η ενότητα περιλαμβάνει τα εξής:

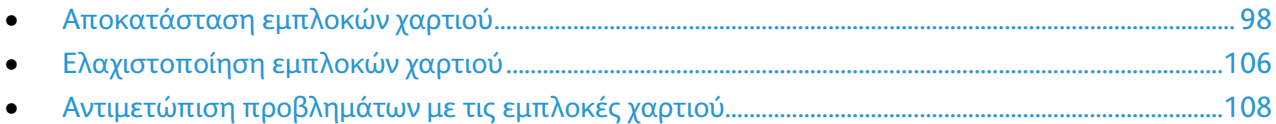

# <span id="page-97-0"></span>Αποκατάσταση εμπλοκών χαρτιού

### Αυτή η ενότητα περιλαμβάνει τα εξής:

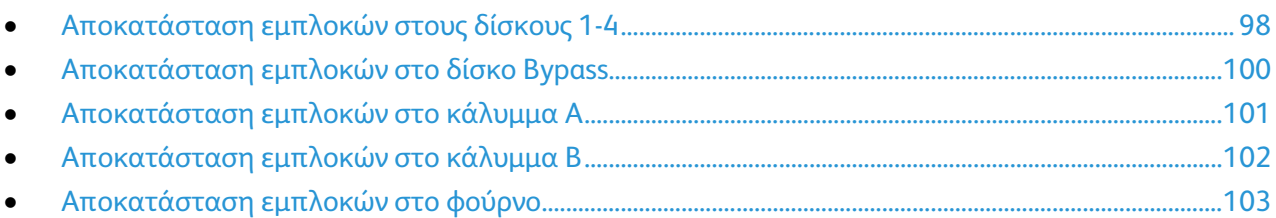

Για την αποφυγή ζημιών, πάντα να αφαιρείτε προσεκτικά το χαρτί που έχει εμπλακεί, χωρίς να το σκίζετε. Προσπαθήστε να αφαιρέσετε το χαρτί ακολουθώντας την κατεύθυνση που κινείται κανονικά μέσα στον εκτυπωτή. Αν μείνει ακόμη κι ένα μικρό κομμάτι χαρτιού στον εκτυπωτή μπορεί να προκαλέσει εμπλοκή. Μη χρησιμοποιείτε ξανά χαρτί που έχει εμπλακεί.

### <span id="page-97-1"></span>**Αποκατάσταση εμπλοκών στους δίσκους 1-4**

Για την αποκατάσταση του σφάλματος που εμφανίζεται στον πίνακα ελέγχου, πρέπει να απομακρύνετε όλο το χαρτί από τη διαδρομή χαρτιού.

1. Ελέγξτε τον κάθε δίσκο για να βεβαιωθείτε ότι δεν υπάρχει χαρτί στη διαδρομή χαρτιού που περνάει μπροστά από κάθε δίσκο.

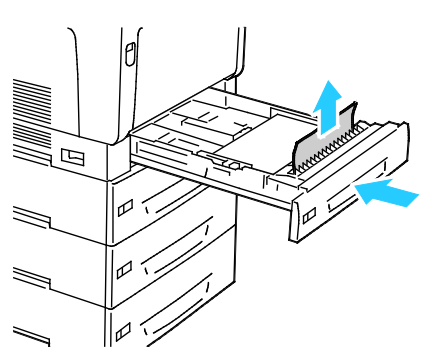

2. Ανοίξτε το δίσκο 1.

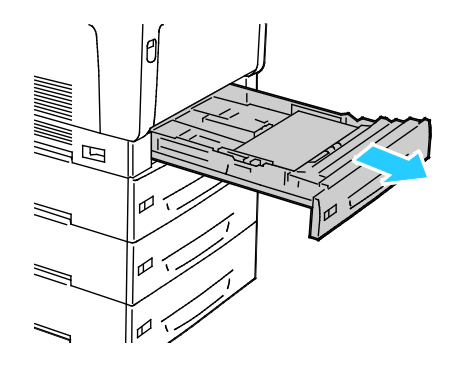

3. Γύρετε το δίσκο προς τα επάνω και τραβήξτε τον για να τον αφαιρέσετε.

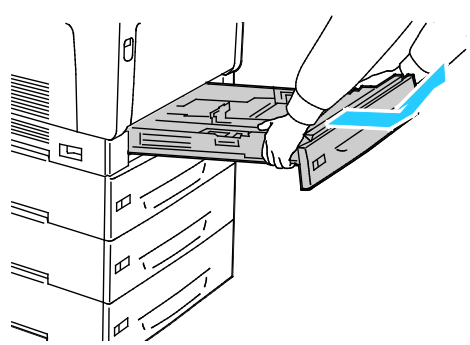

4. Αφαιρέστε τυχόν τσαλακωμένο χαρτί από το δίσκο.

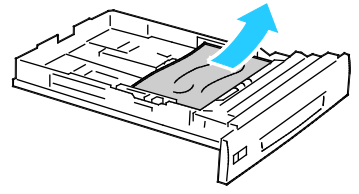

5. Αφαιρέστε τυχόν υπολειπόμενα κομμάτια χαρτιού.

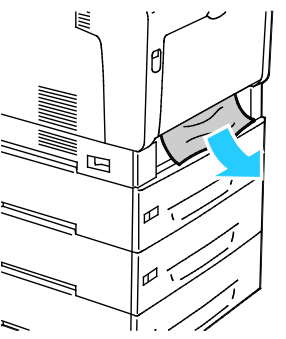

6. Εισαγάγετε πάλι το δίσκο μέσα στον εκτυπωτή.

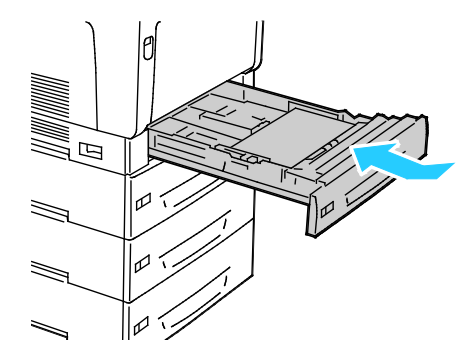

7. Κλείστε το δίσκο.

 $\mathbb{A}$ 

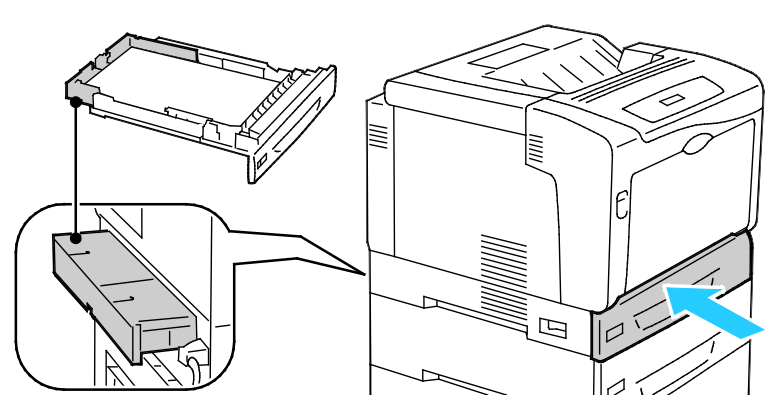

Σημείωση: Οι δίσκοι χαρτιού επεκτείνονται προς την πίσω πλευρά του εκτυπωτή. Βεβαιωθείτε πως ο εκτυπωτής δε βρίσκεται πολύ κοντά στον τοίχο, ώστε να επιτρέπεται στο δίσκο να εισαχθεί πλήρως μέσα στον εκτυπωτή.

### <span id="page-99-0"></span>**Αποκατάσταση εμπλοκών στο δίσκο Bypass**

Για την αποκατάσταση του σφάλματος που εμφανίζεται στον πίνακα ελέγχου, πρέπει να απομακρύνετε όλο το χαρτί από τη διαδρομή χαρτιού.

**ΠΡΟΕΙΔΟΠΟΙΗΣΗ:** Τα εσωτερικά εξαρτήματα του εκτυπωτή ενδέχεται να καίνε. Προσέξτε όταν είναι ανοιχτές οι θύρες και τα καλύμματα.

1. Αφαιρέστε το χαρτί από το δίσκο bypass.

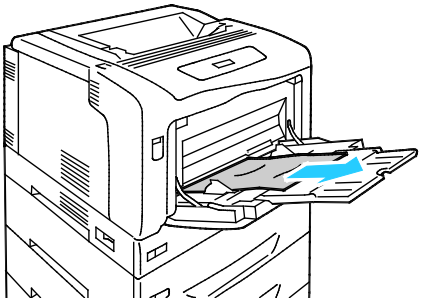

2. Ανυψώστε το μάνδαλο απασφάλισης του καλύμματος Α και ανοίξτε το κάλυμμα.

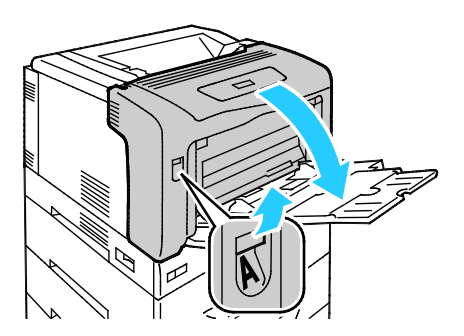

3. Αν το χαρτί είναι ορατό, αφαιρέστε το χαρτί που έχει εμπλακεί τραβώντας το προς την κατεύθυνση που φαίνεται.

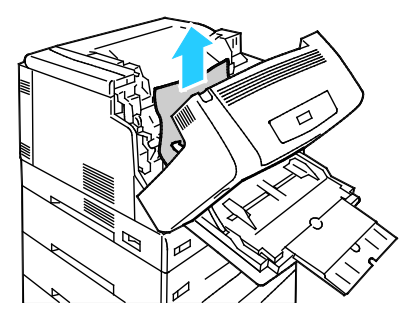

4. Κλείστε το κάλυμμα.

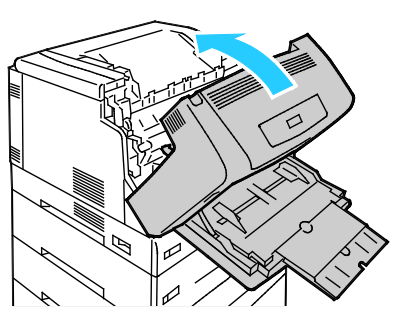

5. Επανατοποθετήστε το χαρτί στο δίσκο.

<span id="page-100-0"></span>Σημείωση: Μην τοποθετείτε χαρτί επάνω από τη γραμμή μέγιστης πλήρωσης. Η υπερπλήρωση μπορεί να προκαλέσει εμπλοκές χαρτιού.

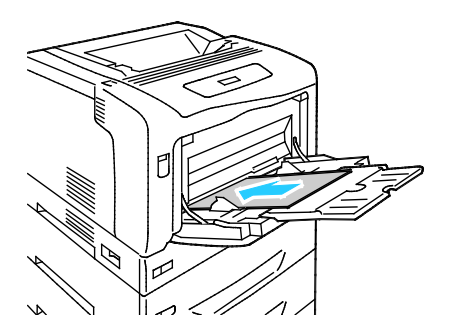

### **Αποκατάσταση εμπλοκών στο κάλυμμα Α**

Για την αποκατάσταση του σφάλματος που εμφανίζεται στον πίνακα ελέγχου, πρέπει να απομακρύνετε όλο το χαρτί από τη διαδρομή χαρτιού.

⚠ **ΠΡΟΕΙΔΟΠΟΙΗΣΗ:** Τα εσωτερικά εξαρτήματα του εκτυπωτή ενδέχεται να καίνε. Προσέξτε όταν είναι ανοιχτές οι θύρες και τα καλύμματα.

1. Ανυψώστε το μάνδαλο απασφάλισης του καλύμματος Α και ανοίξτε το κάλυμμα.

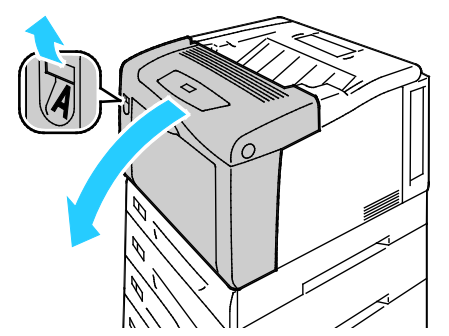

2. Κατεβάστε και τους δύο πράσινους μοχλούς φούρνου και αφαιρέστε το χαρτί τραβώντας το προς την κατεύθυνση που εικονίζεται.

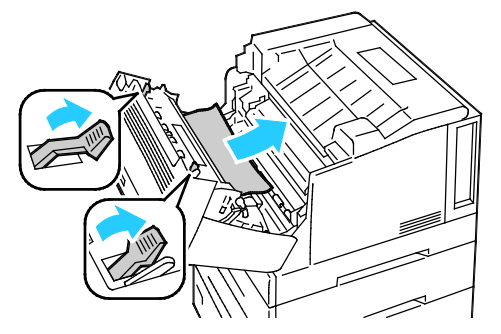

Σημείωση: Όταν το κάλυμμα Α είναι κλειστό, και οι δύο μοχλοί φούρνου επανέρχονται αυτόματα στην αρχική τους θέση.

<span id="page-101-0"></span>3. Κλείστε το κάλυμμα.

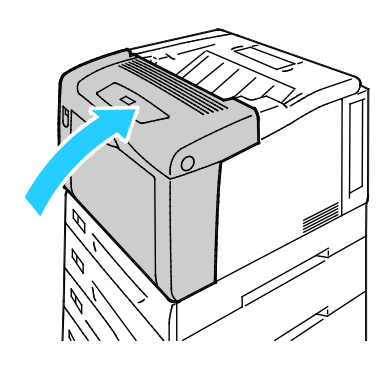

### **Αποκατάσταση εμπλοκών στο κάλυμμα Β**

Για την αποκατάσταση του σφάλματος που εμφανίζεται στον πίνακα ελέγχου, πρέπει να απομακρύνετε όλο το χαρτί από τη διαδρομή χαρτιού.

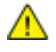

**ΠΡΟΕΙΔΟΠΟΙΗΣΗ:** Τα εσωτερικά εξαρτήματα του εκτυπωτή ενδέχεται να καίνε. Προσέξτε όταν είναι ανοιχτές οι θύρες και τα καλύμματα.

1. Πατήστε το πλήκτρο απασφάλισης του καλύμματος Β και ανοίξτε το κάλυμμα.

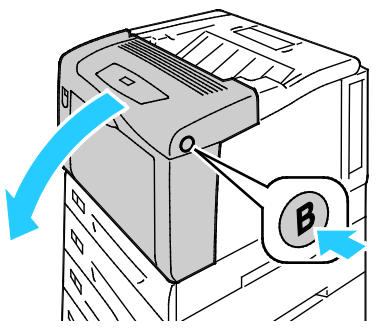

2. Ανυψώστε και τους δύο πράσινους μοχλούς φούρνου στην πλήρη όρθια θέση τους και, στη συνέχεια, αφαιρέστε το χαρτί τραβώντας το προς την κατεύθυνση που εικονίζεται.

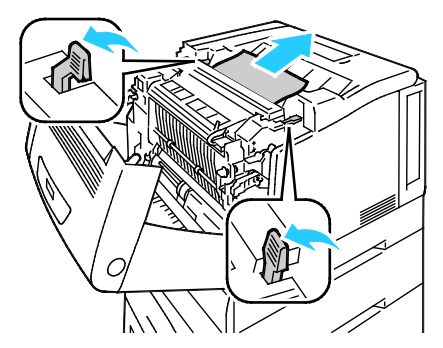

Σημείωση: Όταν το κάλυμμα Β είναι κλειστό, και οι δύο μοχλοί φούρνου επανέρχονται αυτόματα στην αρχική τους θέση.

<span id="page-102-0"></span>3. Κλείστε το κάλυμμα.

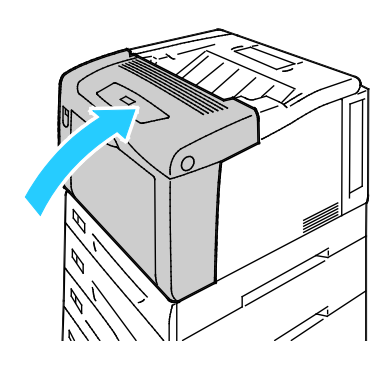

### **Αποκατάσταση εμπλοκών στο φούρνο**

Για την αποκατάσταση του σφάλματος που εμφανίζεται στον πίνακα ελέγχου, πρέπει να απομακρύνετε όλο το χαρτί από τη διαδρομή χαρτιού.

⚠ **ΠΡΟΕΙΔΟΠΟΙΗΣΗ:** Για την αποφυγή εγκαυμάτων, μην αποκαθιστάτε εμπλοκές χαρτιού αμέσως μετά την εκτύπωση. Ο φούρνος είναι καυτός κατά τη χρήση.

1. Πατήστε το πλήκτρο απασφάλισης του καλύμματος Β και ανοίξτε το κάλυμμα.

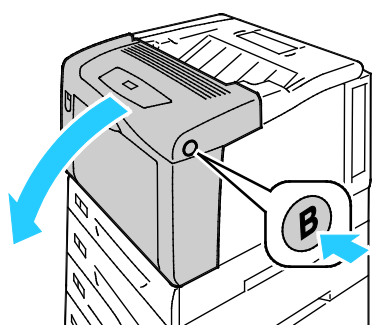

2. Για να ανοίξετε το κάλυμμα του φούρνου, τραβήξτε προς τα εμπρός τη γλωττίδα του.

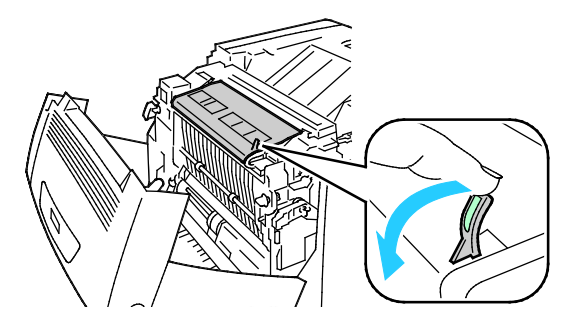

3. Για να ανοίξετε τους κυλίνδρους του φούρνου, ανυψώστε και τους δύο πράσινους μοχλούς φούρνου στην πλήρη όρθια θέση τους.

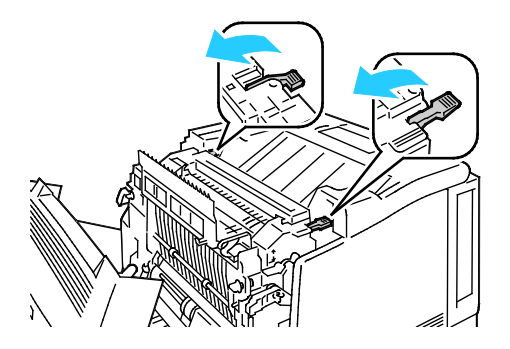

4. Για να ανοίξετε το κάλυμμα Ε, τραβήξτε προς τα εμπρός τη γλωττίδα και κρατήστε το ανοιχτό.

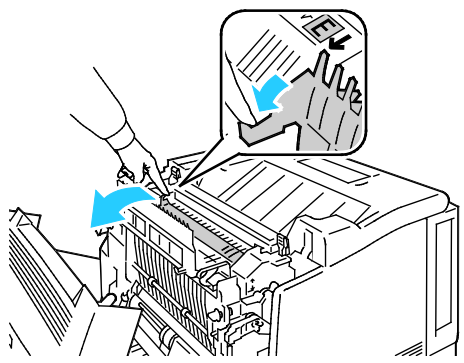

5. Αφαιρέστε το χαρτί που έχει εμπλακεί.

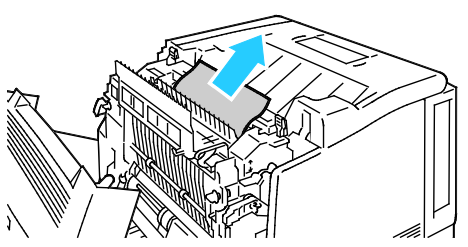

6. Απασφαλίστε το κάλυμμα Ε.

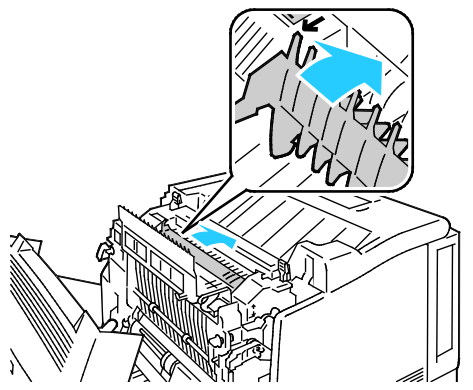

7. Κατεβάστε τους μοχλούς στην αρχική τους θέση.

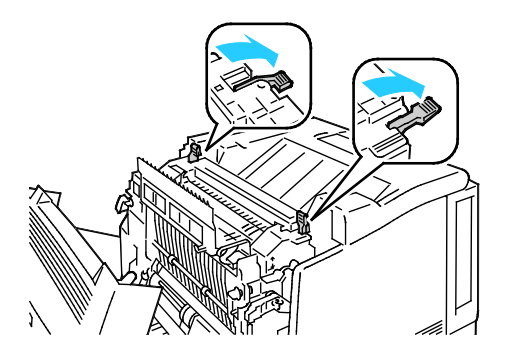

8. Κλείστε το κάλυμμα του φούρνου.

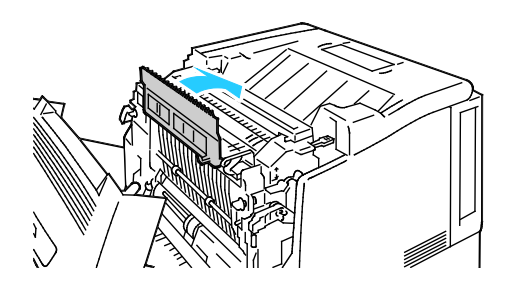

9. Κλείστε το κάλυμμα Β.

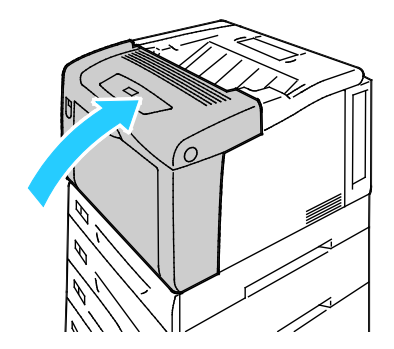

# <span id="page-105-0"></span>Ελαχιστοποίηση εμπλοκών χαρτιού

Ο εκτυπωτής είναι σχεδιασμένος να λειτουργεί με ελάχιστες εμπλοκές χαρτιού, όταν χρησιμοποιείται χαρτί υποστηριζόμενο από την Xerox® . Τα άλλα είδη χαρτιού μπορεί να προκαλέσουν εμπλοκές. Εάν το υποστηριζόμενο χαρτί μπλοκάρει συχνά σε μία περιοχή, καθαρίστε αυτήν την περιοχή της διαδρομής χαρτιού.

Τα ακόλουθα μπορεί να προκαλέσουν εμπλοκές χαρτιού:

- Επιλογή εσφαλμένου είδους χαρτιού στο πρόγραμμα οδήγησης εκτύπωσης.
- Χρήση κατεστραμμένου χαρτιού.
- Χρήση μη υποστηριζόμενου χαρτιού.
- Εσφαλμένη τοποθέτηση χαρτιού.
- Υπερπλήρωση του δίσκου.
- Εσφαλμένη ρύθμιση των οδηγών χαρτιού.

Μπορείτε να αποτρέψετε τις περισσότερες εμπλοκές ακολουθώντας μια σειρά απλών κανόνων:

- Χρησιμοποιείτε μόνο υποστηριζόμενο χαρτί. Για λεπτομέρειες, ανατρέξτε στην ενότητα Υποστηριζόμενο χαρτί στη σελίδα [38.](#page-37-0)
- Ακολουθείτε τις τεχνικές σωστού χειρισμού και τοποθέτησης χαρτιού.
- Πάντα να χρησιμοποιείτε καθαρό χαρτί που δεν είναι κατεστραμμένο.
- Αποφεύγετε το χαρτί που είναι παραμορφωμένο, σκισμένο, υγρό, τσαλακωμένο ή διπλωμένο.
- Ξεφυλλίζετε το χαρτί για να ξεχωρίσετε τα φύλλα προτού το τοποθετήσετε στο δίσκο.
- Παρατηρείτε τη γραμμή μέγιστης πλήρωσης του δίσκου χαρτιού: ποτέ μην υπερπληρώνετε το δίσκο.
- Ρυθμίζετε τους οδηγούς χαρτιού σε όλους τους δίσκους μετά την τοποθέτηση του χαρτιού. Ένας οδηγός που δεν έχει ρυθμιστεί σωστά μπορεί να προκαλέσει κακή ποιότητα εκτύπωσης, εσφαλμένη τροφοδοσία, λοξές εκτυπώσεις και ζημιά στον εκτυπωτή.
- 106 Έγχρωμος εκτυπωτής Phaser 7100 oδηγός χρήσης
- Αφού τοποθετήσετε χαρτί στους δίσκους, επιλέξτε το σωστό είδος και μέγεθος χαρτιού στον πίνακα ελέγχου.
- Όταν εκτυπώνετε, επιλέξετε το σωστό είδος και μέγεθος χαρτιού στο πρόγραμμα οδήγησης εκτύπωσης.
- Αποθηκεύετε το χαρτί σε έναν στεγνό χώρο.
- Μην ανοίγετε τα σφραγισμένα πακέτα του χαρτιού, έως ότου είστε έτοιμοι να τα τοποθετήσετε στον εκτυπωτή.
- Αφήνετε το χαρτί στην αρχική του συσκευασία. Το περιτύλιγμα του χαρτιού προστατεύει το χαρτί από αυξομειώσεις υγρασίας.

Αποφεύγετε τα εξής:

- Χαρτί με επίστρωση πολυεστέρα που έχει σχεδιαστεί ειδικά για εκτυπωτές ψεκασμού.
- Χαρτί που είναι διπλωμένο, τσαλακωμένο ή υπερβολικά παραμορφωμένο.
- Ταυτόχρονη τοποθέτηση περισσότερων από έναν τύπων, ειδών ή βαρών χαρτιού σε έναν δίσκο.
- Υπερπλήρωση των δίσκων.
- Να επιτρέπετε υπερπλήρωση του δίσκου εξόδου.

Για μια λεπτομερή λίστα υποστηριζόμενων χαρτιών, μεταβείτε στη διεύθυνση [www.xerox.com/paper.](http://www.office.xerox.com/cgi-bin/printer.pl?APP=udpdfs&Page=color&Model=Phaser+7100&PgName=rmlna&Language=Greek) 

# <span id="page-107-0"></span>Αντιμετώπιση προβλημάτων με τις εμπλοκές χαρτιού

### Αυτή η ενότητα περιλαμβάνει τα εξής:

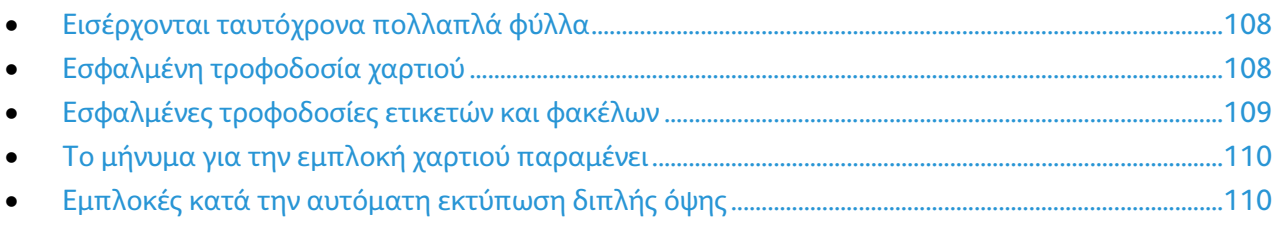

# <span id="page-107-1"></span>**Εισέρχονται ταυτόχρονα πολλαπλά φύλλα**

<span id="page-107-2"></span>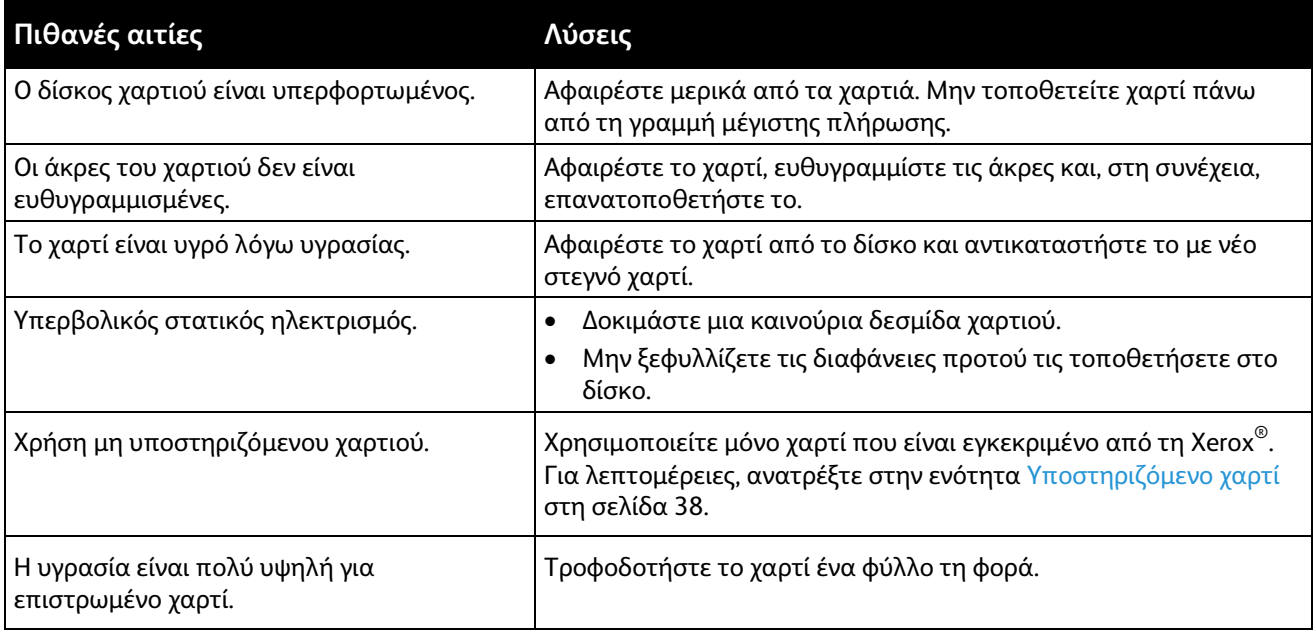
#### **Εσφαλμένη τροφοδοσία χαρτιού**

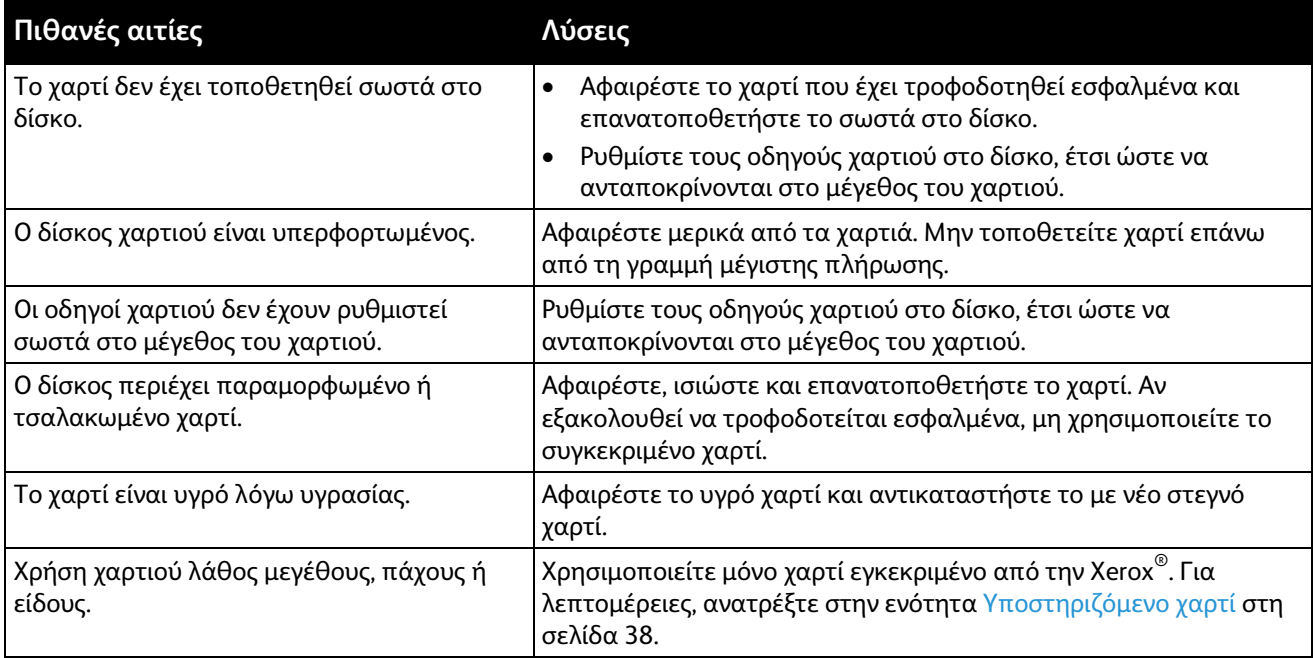

#### **Εσφαλμένες τροφοδοσίες ετικετών και φακέλων**

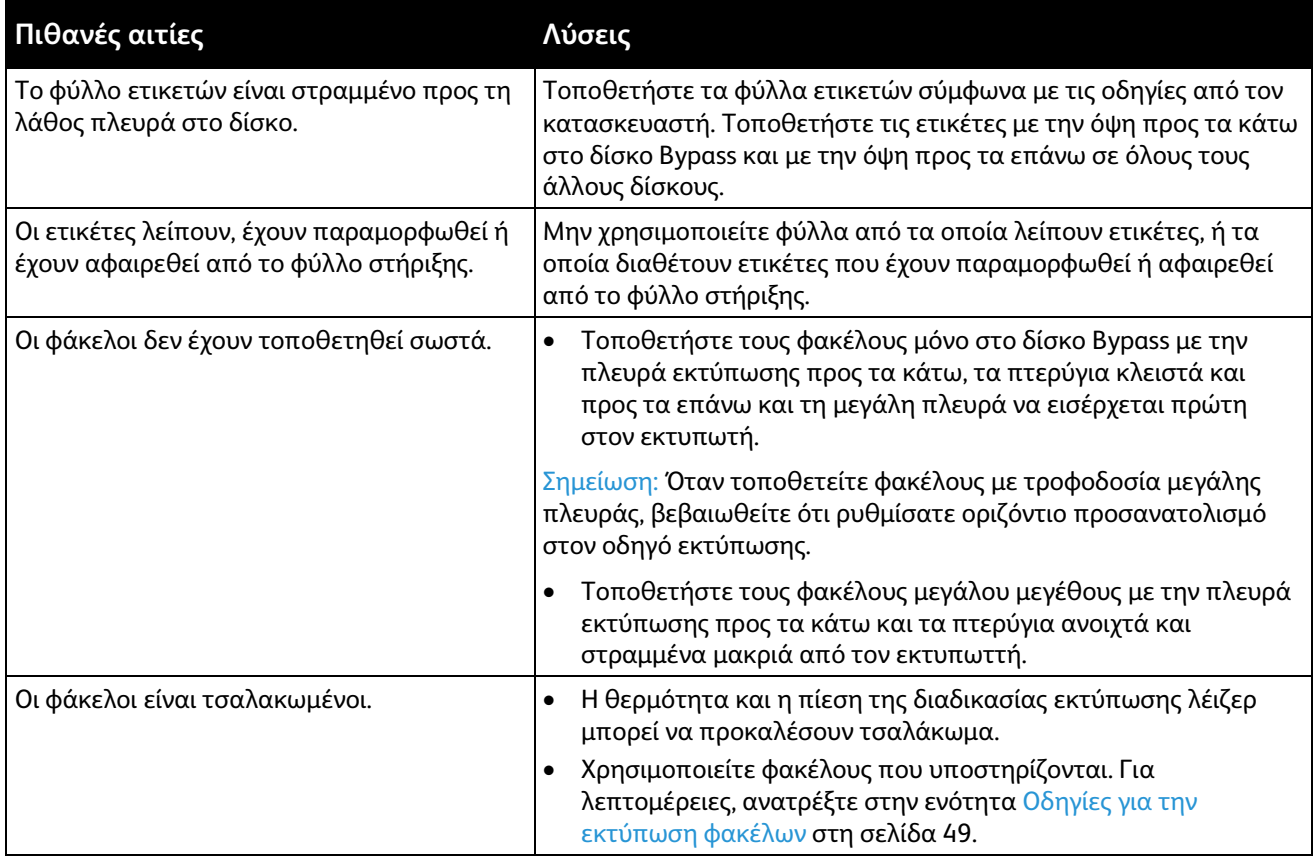

#### **Το μήνυμα για την εμπλοκή χαρτιού παραμένει**

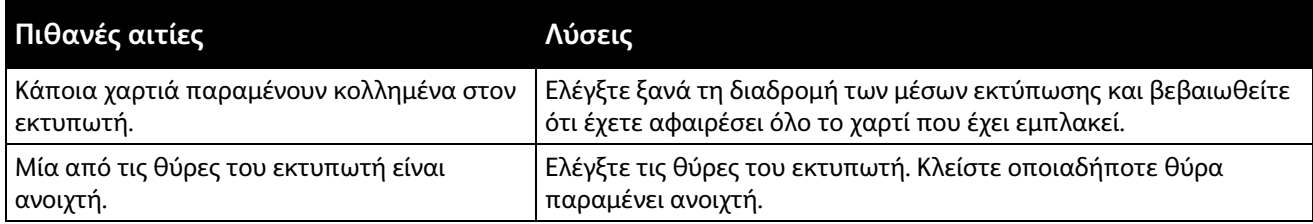

Σημείωση: Ελέγξτε για και αφαιρέστε σχισμένα κομμάτια χαρτιού από τη διαδρομή χαρτιού.

#### **Εμπλοκές κατά την αυτόματη εκτύπωση διπλής όψης**

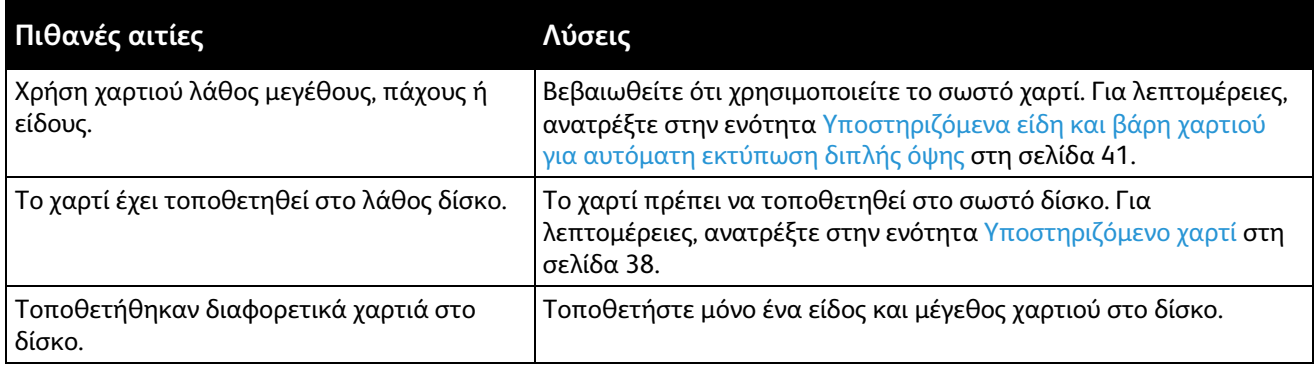

## Προβλήματα στην ποιότητα εκτύπωσης

#### Αυτή η ενότητα περιλαμβάνει τα εξής:

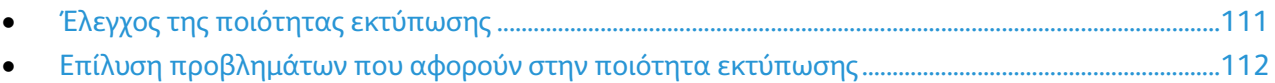

Ο εκτυπωτής σας έχει σχεδιαστεί για την παραγωγή εκτυπώσεων υψηλής ποιότητας σε σταθερή βάση. Αν παρατηρήσετε προβλήματα στην ποιότητα εκτύπωσης, χρησιμοποιήστε τις πληροφορίες σε αυτήν τη ενότητα για να αντιμετωπίσετε το πρόβλημα. Για περισσότερες πληροφορίες, επισκεφτείτε τη διεύθυνση [www.xerox.com/office/7100support.](http://www.office.xerox.com/cgi-bin/printer.pl?APP=udpdfs&Page=Color&Model=Phaser+7100&PgName=tech&Language=Greek)

**ΠΡΟΣΟΧΗ:** Η εγγύηση της Xerox®, η συμφωνία τεχνικής υποστήριξης και η Total Satisfaction ⚠ Guarantee (Εγγύηση Ολικής Ικανοποίησης) της Xerox® δεν καλύπτουν τις ζημιές που προκαλούνται από τη χρήση χαρτιού ή ειδικών μέσων εκτύπωσης που δεν υποστηρίζονται. Η Total Satisfaction Guarantee (Εγγύηση Ολικής Ικανοποίησης) της Xerox® είναι διαθέσιμη στις Ηνωμένες Πολιτείες και τον Καναδά. Η κάλυψη έξω από αυτές τις περιοχές μπορεί να διαφέρει. Επικοινωνήστε με τον τοπικό αντιπρόσωπο για λεπτομέρειες.

#### Σημειώσεις:

- Για την εξασφάλιση συνέπειας στην ποιότητα εκτύπωσης, οι κασέτες γραφίτη και οι κασέτες εκτύπωσης για πολλά μοντέλα εξοπλισμού έχουν σχεδιαστεί ώστε να σταματούν να λειτουργούν σε ένα προκαθορισμένο σημείο.
- Τα είδωλα σε κλίμακα του γκρίζου που εκτυπώνονται με τη ρύθμιση σύνθετου μαύρου αυξάνουν τη μέτρηση των έγχρωμων σελίδων, επειδή χρησιμοποιούνται έγχρωμα αναλώσιμα. Το σύνθετο μαύρο είναι η προεπιλεγμένη ρύθμιση στους περισσότερους εκτυπωτές.

#### <span id="page-110-0"></span>Έλεγχος της ποιότητας εκτύπωσης

Διάφοροι παράγοντες μπορούν να επηρεάσουν την ποιότητα εξόδου του εκτυπωτή σας. Για σταθερή και βέλτιστη ποιότητα εκτύπωσης, χρησιμοποιήστε χαρτί που έχει σχεδιαστεί για τον εκτυπωτή σας και ρυθμίστε σωστά το είδος χαρτιού. Προσαρμόστε το ρολό μεταφοράς φόρτισης και το φούρνο για το είδος και το βάρος χαρτιού που χρησιμοποιείτε. Ακολουθήστε τις οδηγίες σε αυτήν την ενότητα για να έχετε συνέχεια βέλτιστη ποιότητα εκτύπωσης από τον εκτυπωτή σας.

Η θερμοκρασία και η υγρασία επηρεάζουν την ποιότητα της εκτύπωσης. Για τη βέλτιση ποιότητα εκτύπωσης, τηρείτε τα καθορισμένα εύρη. Για λεπτομέρειες, ανατρέξτε στην ενότητα Περιβαλλοντικές προδιαγραφές στη σελίδα [126.](#page-125-0)

#### **Χαρτί και μέσα εκτύπωσης**

Ο εκτυπωτής σας έχει σχεδιαστεί ώστε να χρησιμοποιεί διάφορα είδη χαρτιού και άλλων μέσων εκτύπωσης. Ακολουθήστε τις οδηγίες σε αυτήν την ενότητα για να έχετε την καλύτερη ποιότητα εκτύπωσης και να αποφύγετε τις εμπλοκές:

- Χρησιμοποιείτε μόνο χαρτί εγκεκριμένο από την Xerox®. Για λεπτομέρειες, ανατρέξτε στην ενότητα Υποστηριζόμενο χαρτί στη σελίδα [38.](#page-37-0)
- Χρησιμοποιείτε μόνο στεγνό χαρτί που δεν είναι κατεστραμμένο.

 $\mathbb{A}$ **ΠΡΟΣΟΧΗ:** Ορισμένα είδη χαρτιού και άλλων μέσων εκτύπωσης μπορούν να προκαλέσουν κακή ποιότητα εξόδου, αυξημένες εμπλοκές χαρτιού ή ζημιά στον εκτυπωτή σας. Μην χρησιμοποιείτε τα παρακάτω:

- Χαρτί με τραχιά ή πορώδη υφή
- Χαρτί για εκτυπωτές ψεκασμού
- Γυαλιστερό ή επιστρωμένο χαρτί που δεν προορίζεται για εκτυπωτές λέιζερ
- Χαρτί που έχει φωτοτυπηθεί
- Χαρτί που έχει διπλωθεί ή τσαλακωθεί
- Χαρτί με αποκόμματα ή διατρήσεις
- Χαρτί με συρραφή
- Φακέλους με διαφανές πλαίσιο, μεταλλικά κουμπώματα, πλαϊνές ενώσεις ή αυτοκόλλητα καλυμμένα με λωρίδες.
- Ενισχυμένους φακέλους
- Πλαστικά μέσα εκτύπωσης
- Διαφάνειες
- Βεβαιωθείτε ότι το είδος χαρτιού που είναι επιλεγμένο στον οδηγό εκτύπωσης ταιριάζει με το είδος χαρτιού στο οποίο εκτυπώνετε.
- Αν έχετε τοποθετήσει το ίδιο μέγεθος χαρτιού σε περισσότερους από έναν δίσκους, βεβαιωθείτε ότι είναι επιλεγμένος ο σωστός δίσκος στον οδηγό εκτύπωσης.
- Αποθηκεύστε σωστά το χαρτί και τα υπόλοιπα μέσα εκτύπωσης, για βέλτιστη ποιότητα εκτύπωσης. Για λεπτομέρειες, ανατρέξτε στην ενότητα Οδηγίες αποθήκευσης χαρτιού στη σελίδα [39.](#page-38-0)

#### **Τρόποι λειτουργίας ποιότητας εκτύπωσης**

Επιλέξτε τη σωστή ρύθμιση ποιότητας εκτύπωσης για την εργασία εκτύπωσης από τον οδηγό εκτύπωσης. Για οδηγίες σχετικά με τη ρύθμιση της ποιότητας εκτύπωσης, ανατρέξτε στην ενότητα Ορισμός επιλογών εκτύπωσης στη σελίδα [57.](#page-56-0) Για τον έλεγχο της ποιότητας εκτύπωσης:

- Βεβαιωθείτε ότι η ποιότητα εκτύπωσης έχει οριστεί στη σωστή ρύθμιση. Για παράδειγμα, εάν το είδωλο δεν εμφανίζεται όσο ζωντανό και ευκρινές περιμένατε, ορίστε την ποιότητα εκτύπωσης στη ρύθμιση Φωτογραφία. Η προεπιλεγμένη ρύθμιση είναι Βασική.
- Χρησιμοποιήστε τις ρυθμίσεις ποιότητας εκτύπωσης στον οδηγό εκτύπωσης για τον έλεγχο της ποιότητας εκτύπωσης. Εάν η ποιότητα εκτύπωσης δεν είναι κατάλληλη, προσαρμόστε τη ρύθμιση ποιότητας εκτύπωσης σε υψηλότερο επίπεδο.
- Χρησιμοποιείτε μόνο χαρτί εγκεκριμένο από την Xerox®. Για λεπτομέρειες, ανατρέξτε στην ενότητα Υποστηριζόμενο χαρτί στη σελίδα [38.](#page-37-0)

#### <span id="page-111-0"></span>Επίλυση προβλημάτων που αφορούν στην ποιότητα εκτύπωσης

Χρησιμοποιήστε τον παρακάτω πίνακα για να βρείτε λύσεις στα προβλήματα που αφορούν στην ποιότητα εκτύπωσης.

#### **Προβλήματα που αφορούν στην ποιότητα εκτύπωσης και λύσεις**

Εάν η ποιότητα εκτύπωσης είναι κακή, επιλέξτε το πλησιέστερο σύμπτωμα από τον ακόλουθο πίνακα και δείτε την αντίστοιχη λύση για να διορθώσετε το πρόβλημα. Μπορείτε επίσης να τυπώσετε μια Σελίδα επίδειξης ώστε να καθορίσετε με μεγαλύτερη ακρίβεια το πρόβλημα ποιότητας εκτύπωσης. Για λεπτομέρειες, ανατρέξτε στην ενότητα Χρήση των ενσωματωμένων εργαλείων αντιμετώπισης προβλημάτων στη σελίδα [118.](#page-117-0)

Εάν η ποιότητα της εκτύπωσης δεν βελτιωθεί μετά την εκτέλεση της κατάλληλης ενέργειας, επικοινωνήστε με τον αντιπρόσωπο της Xerox.

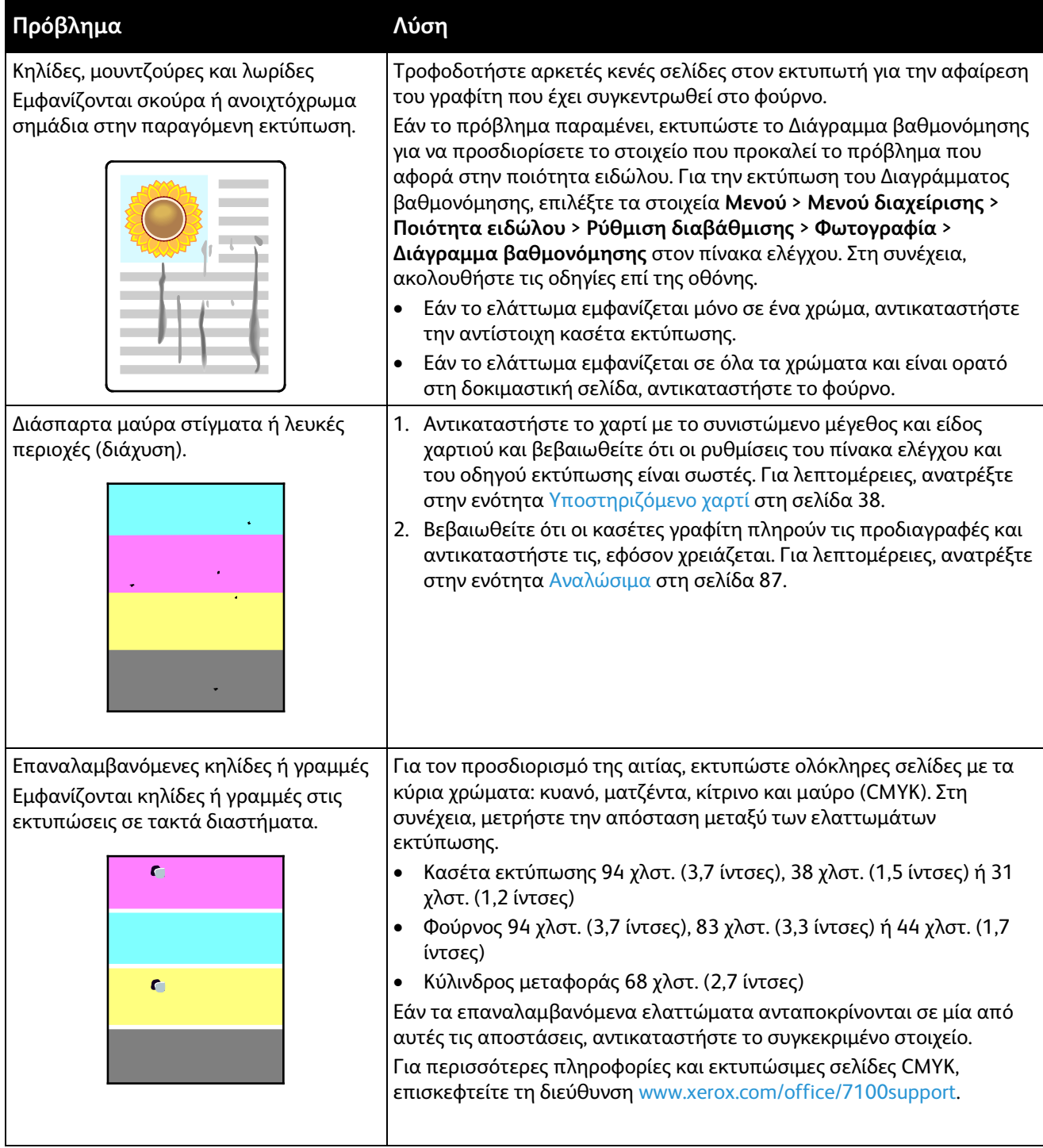

Θολά αντίγραφα με πολλά θολά χρώματα.

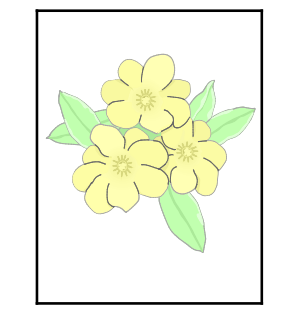

1. Βεβαιωθείτε ότι οι κασέτες γραφίτη πληρούν τις προδιαγραφές και αντικαταστήστε τις, εφόσον χρειάζεται. 2. Αντικαταστήστε το χαρτί με το συνιστώμενο μέγεθος και είδος χαρτιού και βεβαιωθείτε ότι οι ρυθμίσεις του πίνακα ελέγχου και του οδηγού εκτύπωσης είναι σωστές. Για λεπτομέρειες, ανατρέξτε στην ενότητα Υποστηριζόμενο χαρτί στη σελίδα [38.](#page-37-0)  3. Προσαρμόστε τις ρυθμίσεις είδους χαρτιού. Για λεπτομέρειες, ανατρέξτε στην ενότητα Προσαρμογή είδους χαρτιού στη σελίδ[α 84.](#page-83-0)  4. Ρυθμίστε τη μετατόπιση τάσης φόρτισης για το επηρεαζόμενο είδος χαρτιού. Για λεπτομέρειες, ανατρέξτε στην ενότητα Ρύθμιση της μετατόπισης τάσης στη σελίδ[α 84.](#page-83-1)  5. Προσαρμόστε τη ρύθμιση υψομέτρου του εκτυπωτή. Για λεπτομέρειες, ανατρέξτε στην ενότητα Προσαρμογή του υψομέτρου στη σελίδ[α 85.](#page-84-0)  6. Εφόσον είναι υγρό, αφαιρέστε το χαρτί από το δίσκο και αντικαταστήστε το με νέο στεγνό χαρτί. 7. Η υγρασία που συγκεντρώθηκε στο εσωτερικό του εκτυπωτή προκαλεί τμηματικά κενά ή τσαλακωμένο χαρτί. • Ενεργοποιήστε τον εκτυπωτή και αφήστε τον ενεργοποιημένο για τουλάχιστον μία ώρα, προκειμένου να εξαφανιστεί η υγρασία. • Ενεργοποιήστε τη λειτουργία αποτροπής συμπύκνωσης. Από τον πίνακα ελέγχου, επιλέξτε τα στοιχεία **Μενού** > **Μενού διαχείρισης** > **Ρυθμίσεις συστήματος** > **Αποτροπή συμπύκνωσης** > **Ενεργοποίηση** και, στη συνέχεια, πατήστε το πλήκτρο **OK**. 1. Βεβαιωθείτε ότι χρησιμοποιείτε το σωστό είδος χαρτιού για τον

Πολύ ανοιχτόχρωμα ή σκούρα χρώματα Η πυκνότητα της εκτύπωσης ή του χρώματος είναι αραιή, λείπει ή το φόντο είναι θολό.

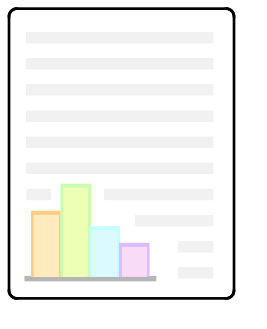

Εάν η σελίδα επίδειξης φαίνεται σωστή, ο εκτυπωτής εκτυπώνει σωστά. Τα προβλήματα που αφορούν στην ποιότητα εκτύπωσης προκαλούνται ενδεχομένως από την εφαρμογή ή από λανθασμένες ρυθμίσεις στον οδηγό εκτύπωσης. 4. Εάν δεν εκτυπώθηκε σωστά η δοκιμαστική σελίδα, ανοίξτε και

ανταποκρίνεται στο είδος χαρτιού που επιλέχθηκε στον πίνακα

3. Εκτυπώστε τη δοκιμαστική σελίδα. Για λεπτομέρειες, ανατρέξτε

εκτυπωτή και ότι το έχετε τοποθετήσει σωστά. 2. Βεβαιωθείτε ότι το χαρτί που τοποθετήθηκε στο δίσκο

στην ενότητα Εκτύπωση αναφορών στη σελίδα [20.](#page-19-0) 

ελέγχου και στον οδηγό εκτύπωσης.

κλείστε το κάλυμμα Α για να εκτελέσει ο εκτυπωτής αυτόματη βαθμονόμηση χρωμάτων.

5. Εκτελέστε τη διαδικασία καθαρισμού του αισθητήρα πυκνότητας χρωμάτων. Για λεπτομέρειες, ανατρέξτε στην ενότητα Καθαρισμός των αισθητήρων πυκνότητας στη σελίδα [77.](#page-76-0) 

Το χρώμα γύρω από την άκρη της εκτύπωσης δεν είναι σωστό. Τα χρώματα είναι θολά ή εμφανίζεται Ρυθμίστε την καταχώριση χρωμάτων. Για λεπτομέρειες, ανατρέξτε στην ενότητα Καταχώριση χρωμάτων στη σελίδ[α 82.](#page-81-0) 

μια λευκή περιοχή γύρω από τα

αντικείμενα.

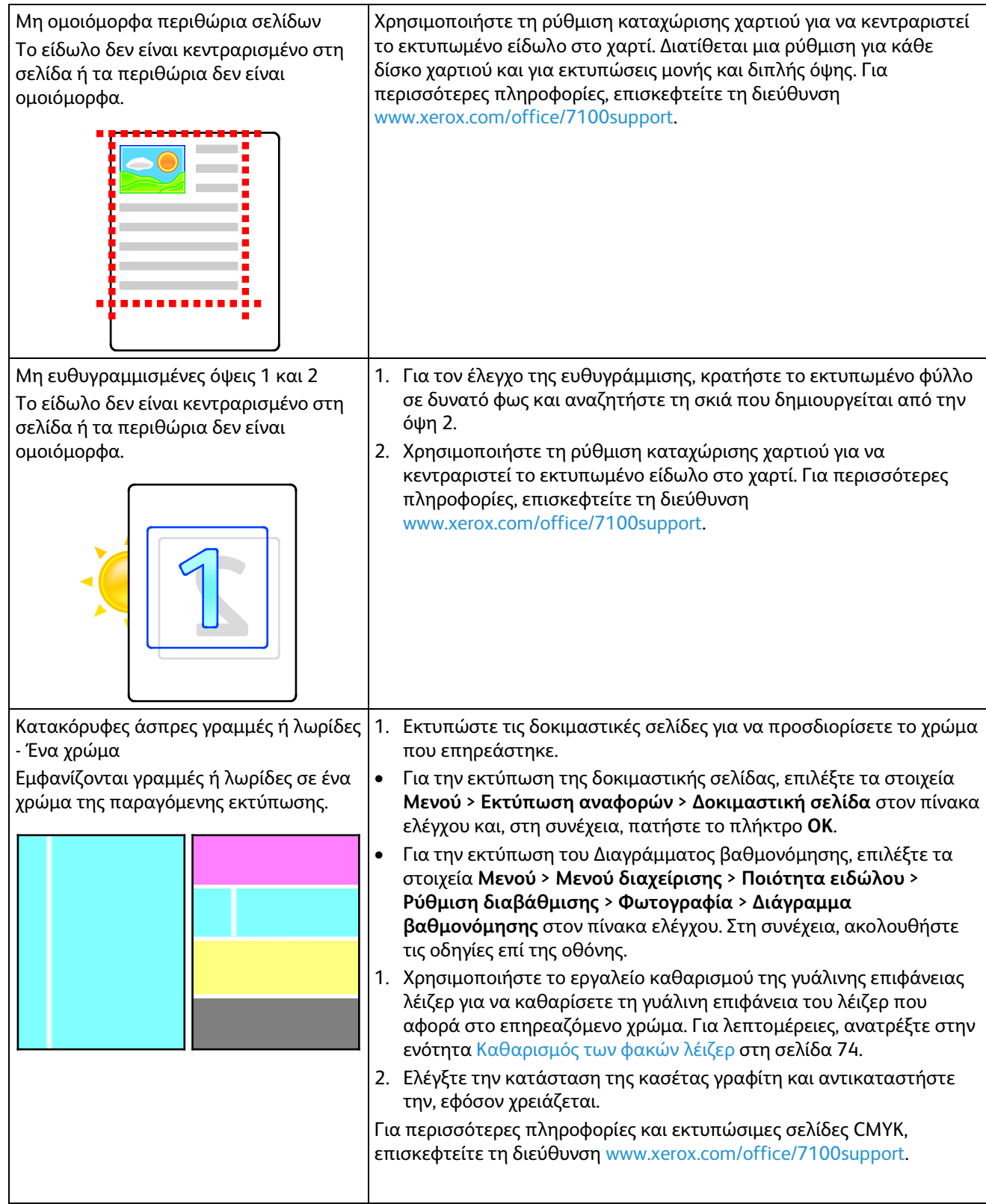

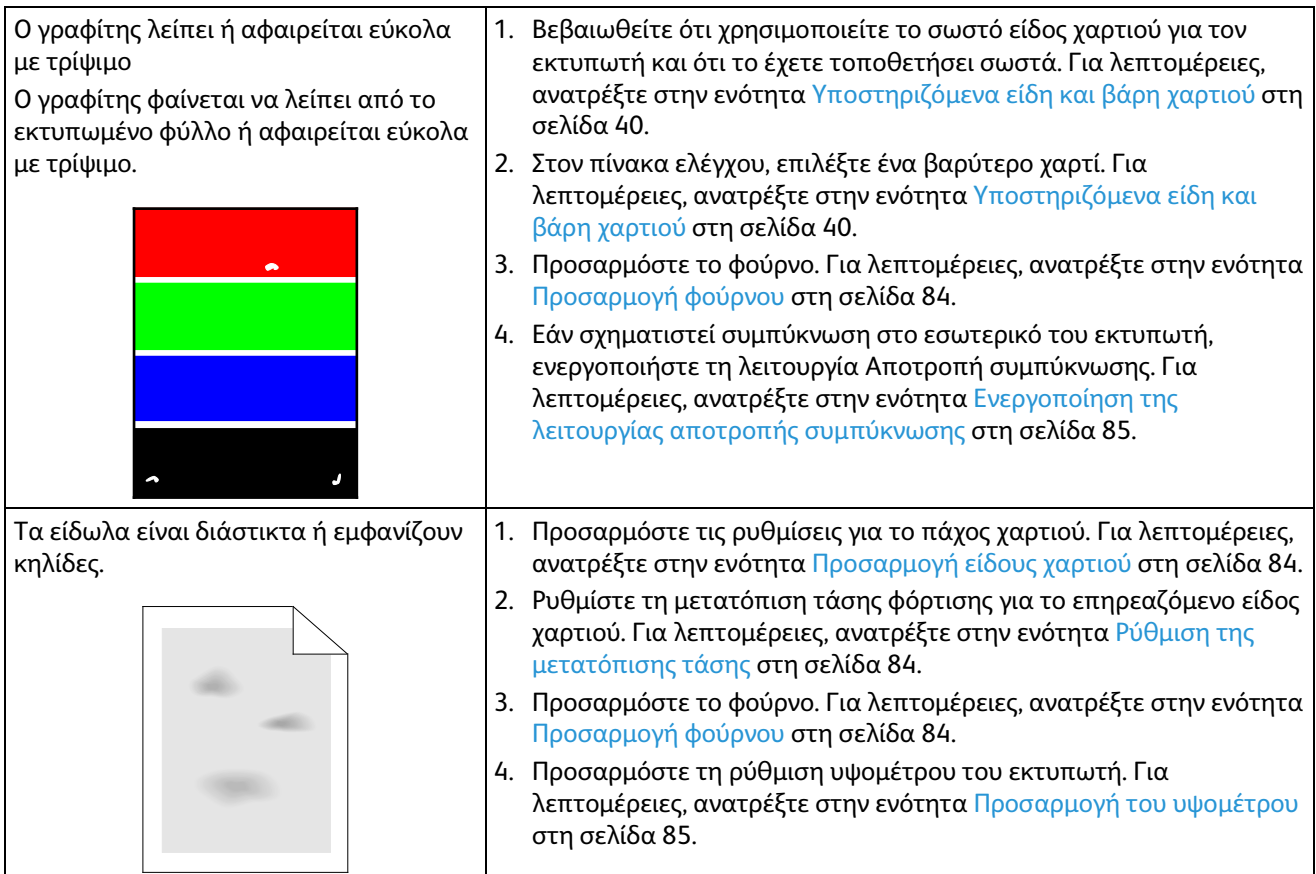

## Αναζήτηση βοήθειας

#### Αυτή η ενότητα περιλαμβάνει τα εξής:

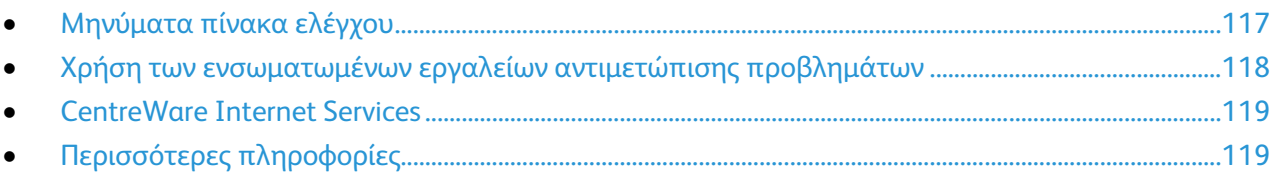

Η Xerox παρέχει αρκετά βοηθητικά προγράμματα αυτόματου διαγνωστικού ελέγχου για να σας βοηθήσει να διατηρήσετε σταθερή την παραγωγικότητα και την ποιότητα εκτύπωσης.

#### <span id="page-116-0"></span>Μηνύματα πίνακα ελέγχου

Ο πίνακας ελέγχου του εκτυπωτή παρέχει πληροφορίες και βοήθεια για την αντιμετώπιση προβλημάτων. Όταν προκύπτει ένα σφάλμα ή μια κατάσταση προειδοποίησης, εμφανίζεται στον πίνακα ελέγχου ένα μήνυμα που σας ενημερώνει για το πρόβλημα. Για πολλά μηνύματα κατάστασης και προειδοποίησης, παρέχονται πρόσθετες πληροφορίες μέσω του πλήκτρου Πληροφορίες του πίνακα ελέγχου.

#### **Βοήθεια πίνακα ελέγχου**

Το πλήκτρο Πληροφορίες επιτρέπει την προβολή πρόσθετων πληροφοριών σχετικά με τα μηνύματα σφάλματος ή κατάστασης στον πίνακα ελέγχου. Το πλήκτρο Πληροφορίες φέρει το γράμμα i. Για λεπτομέρειες, ανατρέξτε στην ενότητα Πίνακας ελέγχου στη σελίδα [18.](#page-17-0)

#### **Μηνύματα σφάλματος και κατάστασης**

Ο πίνακας ελέγχου του εκτυπωτή παρέχει πληροφορίες και βοήθεια για την αντιμετώπιση προβλημάτων. Όταν προκύπτει ένα σφάλμα ή μια κατάσταση προειδοποίησης, ο πίνακας ελέγχου σας ενημερώνει για το πρόβλημα. Τα μηνύματα σφάλματος σάς προειδοποιούν για καταστάσεις του εκτυπωτή, όπως χαμηλή στάθμη αναλωσίμων ή ανοιχτές θύρες, που απαιτούν την προσοχή σας.

#### **Προβολή μηνυμάτων προειδοποίησης στον πίνακα ελέγχου**

Όταν προκύπτει κάποια συνθήκη προειδοποίησης, εμφανίζεται στον πίνακα ελέγχου ένα μήνυμα που σας ενημερώνει για το πρόβλημα. Τα μηνύματα προειδοποίησης σάς πληροφορούν για καταστάσεις του εκτυπωτή, όπως χαμηλή στάθμη αναλωσίμων ή ανοιχτές θύρες, που απαιτούν την προσοχή σας. Εάν προκύψουν περισσότερες από μία συνθήκες προειδοποίησης, μόνο μία εμφανίζεται στον πίνακα ελέγχου.Πατήστε το πλήκτρο Πληροφορίες για να προβληθούν πρόσθετες πληροφορίες σχετικά με τα μηνύματα σφάλματος ή κατάστασης στον πίνακα ελέγχου.

#### **Προβολή των τρεχουσών βλαβών στον πίνακα ελέγχου**

Όταν προκύπτει κάποια βλάβη, εμφανίζεται στον πίνακα ελέγχου ένα μήνυμα που σας ενημερώνει για το πρόβλημα. Τα μηνύματα βλάβης σάς προειδοποιούν για καταστάσεις του εκτυπωτή που δεν επιτρέπουν την εκτύπωση ή μειώνουν τις επιδόσεις εκτύπωσης. Εάν προκύψουν περισσότερες από μία βλάβες, μόνο μία εμφανίζεται στον πίνακα ελέγχου.Πατήστε το πλήκτρο Πληροφορίες για να προβληθούν πρόσθετες πληροφορίες σχετικά με τα μηνύματα σφάλματος ή κατάστασης στον πίνακα ελέγχου. Για περισσότερες πληροφορίες, επισκεφτείτε τη διεύθυνση [www.xerox.com/office/7100support.](http://www.office.xerox.com/cgi-bin/printer.pl?APP=udpdfs&Page=Color&Model=Phaser+7100&PgName=tech&Language=Greek) 

#### **Προβολή στοιχείων χρέωσης και χρήσης**

- 1. Στον πίνακα ελέγχου, πατήστε το **Μενού**.
- 2. Μεταβείτε στην επιλογή **Ένδειξη μετρητή** και, στη συνέχεια, πατήστε το πλήκτρο **OK**.
- 3. Μεταβείτε στην επιλογή **Τρέχων μετρητής** και, στη συνέχεια, πατήστε το πλήκτρο **OK**.
- 4. Για την προβολή του πλήθους αποτυπώσεων, πατήστε τα βελάκια.
	- **Σύνολο έγχρωμων**: Αφορά στον αριθμό των σελίδων που εκτυπώνονται αφού έχει καθοριστεί κάποιο χρώμα.
	- **Σύνολο ασπρόμαυρων**: Αφορά στον αριθμό των σελίδων που εκτυπώνονται χωρίς να έχει καθοριστεί κάποιο χρώμα.
	- **Σύνολο**: Αφορά στο συνολικό αριθμό έγχρωμων αποτυπώσεων και ασπρόμαυρων αποτυπώσεων.

Σημείωση: Μια σελίδα είναι μία όψη ενός φύλλου χαρτιού που μπορεί να εκτυπωθεί στη μία ή και στις δύο όψεις. Ένα φύλλο που εκτυπώνεται και στις δύο όψεις μετράει ως δύο αποτυπώσεις.

<span id="page-117-0"></span>5. Για επαναφορά του εκτυπωτή σε κατάσταση ετοιμότητας, πατήστε το **Μενού**.

#### Χρήση των ενσωματωμένων εργαλείων αντιμετώπισης προβλημάτων

Ο εκτυπωτής διαθέτει ένα εκτυπώσιμο σετ αναφορών. Δύο από αυτές τις αναφορές, η Δοκιμαστική σελίδα και το Ιστορικό σφαλμάτων, μπορούν να συμβάλλουν στην αντιμετώπιση ορισμένων προβλημάτων. Με την αναφορά Δοκιμαστική σελίδα εκτυπώνεται ένα είδωλο με πολλά χρώματα που υποδεικνύει την τρέχουσα δυνατότητα εκτύπωσης του εκτυπωτή. Με την αναφορά Ιστορικό σφαλμάτων εκτυπώνονται πληροφορίες σχετικά με τα πιο πρόσφατα σφάλματα του εκτυπωτή.

#### **Εκτύπωση αναφορών**

- 1. Στον πίνακα ελέγχου, πατήστε το **Μενού**.
- 2. Μεταβείτε στην **Εκτύπωση αναφορών**, στη συνέχεια πατήστε **OK**.
- 3. Μεταβείτε στην επιθυμητή αναφορά, στη συνέχεια πατήστε **OK**.
- 4. Για να εκτυπώσετε την αναφορά, στην προτροπή, πατήστε **OK**.
- 5. Για επαναφορά του εκτυπωτή σε κατάσταση ετοιμότητας, πατήστε το **Μενού**.

#### **Καθορισμός του δίσκου προέλευσης για την εκτύπωση αναφορών**

- 1. Στον πίνακα ελέγχου, πατήστε το **Μενού**.
- 2. Μεταβείτε στο **Μενού διαχείρισης**, στη συνέχεια πατήστε **OK**.
- 3. Μεταβείτε στην επιλογή **Ρυθμίσεις εκτυπωτή** και, στη συνέχεια, πατήστε το πλήκτρο **OK**.
- 4. Μεταβείτε στην επιλογή **Προτεραιότητα δίσκου χαρτιού** και, στη συνέχεια, πατήστε το πλήκτρο **OK**.
- 5. Μεταβείτε στον επιθυμητό δίσκο χαρτιού και, στη συνέχεια, πατήστε το πλήκτρο **OK**.
- 6. Για τη ρύθμιση του δίσκου χαρτιού στην ύψιστη προτεραιότητα, μεταβείτε στην επιλογή **Προτεραιότητα 1** και, στη συνέχεια, πατήστε το πλήκτρο **OK**.

Σημειώσεις:

- Για την εκτύπωση μιας αναφοράς, ο επιλεγμένος δίσκος χαρτιού πρέπει να ανταποκρίνεται στο προεπιλεγμένο μέγεθος, είδος και χρώμα χαρτιού.
- Ο δίσκος Bypass δεν μπορεί να ρυθμιστεί στην Προτεραιότητα 1.
- Για την εκτύπωση μιας αναφοράς από το δίσκο Bypass, αφαιρέστε τους δίσκους 1-4. Στη συνέχεια, τοποθετήστε το προεπιλεγμένο μέγεθος, είδος και χρώμα χαρτιού στο δίσκο Bypass.
- <span id="page-118-0"></span>7. Για επαναφορά του εκτυπωτή σε κατάσταση ετοιμότητας, πατήστε το **Μενού**.

#### CentreWare Internet Services

Το CentreWare Internet Services είναι το λογισμικό διαχείρισης και ρύθμισης παραμέτρων που έχει εγκατασταθεί στον ενσωματωμένο διακομιστή Web του εκτυπωτή. Επιτρέπει τη ρύθμιση παραμέτρων και τη διαχείριση του εκτυπωτή από ένα πρόγραμμα περιήγησης Web.

Το CentreWare Internet Services απαιτεί:

- Μια σύνδεση TCP/IP μεταξύ του εκτυπωτή και του δικτύου σε περιβάλλοντα Windows, Macintosh, UNIX ή Linux.
- Την ενεργοποίηση των TCP/IP και HTTP στον εκτυπωτή.
- Έναν εκτυπωτή με σύνδεση στο δίκτυο και με πρόγραμμα περιήγησης Web που υποστηρίζει JavaScript.

Για λεπτομέρειες, ανατρέξτε στο Help (Βοήθεια) στο CentreWare Internet Services ή στο *System Administrator Guide* (Οδηγός διαχειριστή συστήματος).

Για την πρόσβαση στο CentreWare Internet Services:

Στον υπολογιστή σας, ανοίξτε το πρόγραμμα περιήγησης Web, πληκτρολογήστε τη διεύθυνση ΙΡ του εκτυπωτή στο πεδίο διευθύνσεων και πατήστε **Εισαγωγή** ή **Επιστροφή**.

Εάν δεν γνωρίζετε τη διεύθυνση ΙΡ του εκτυπωτή, ανατρέξτε στην ενότητα Εύρεση της διεύθυνσης IP του εκτυπωτή στη σελίδ[α 22.](#page-21-0) 

Για την πρόσβαση στο CentreWare Internet Services από το Job Tracker:

<span id="page-118-1"></span>Από το μενού Job Tracker, κάντε κλικ στο πλήκτρο **Help** (Βοήθεια) και, στη συνέχεια, επιλέξτε CentreWare Internet Services.

#### Περισσότερες πληροφορίες

Μπορείτε να λάβετε περισσότερες πληροφορίες σχετικά με τον εκτυπωτή σας από αυτές τις πηγές:

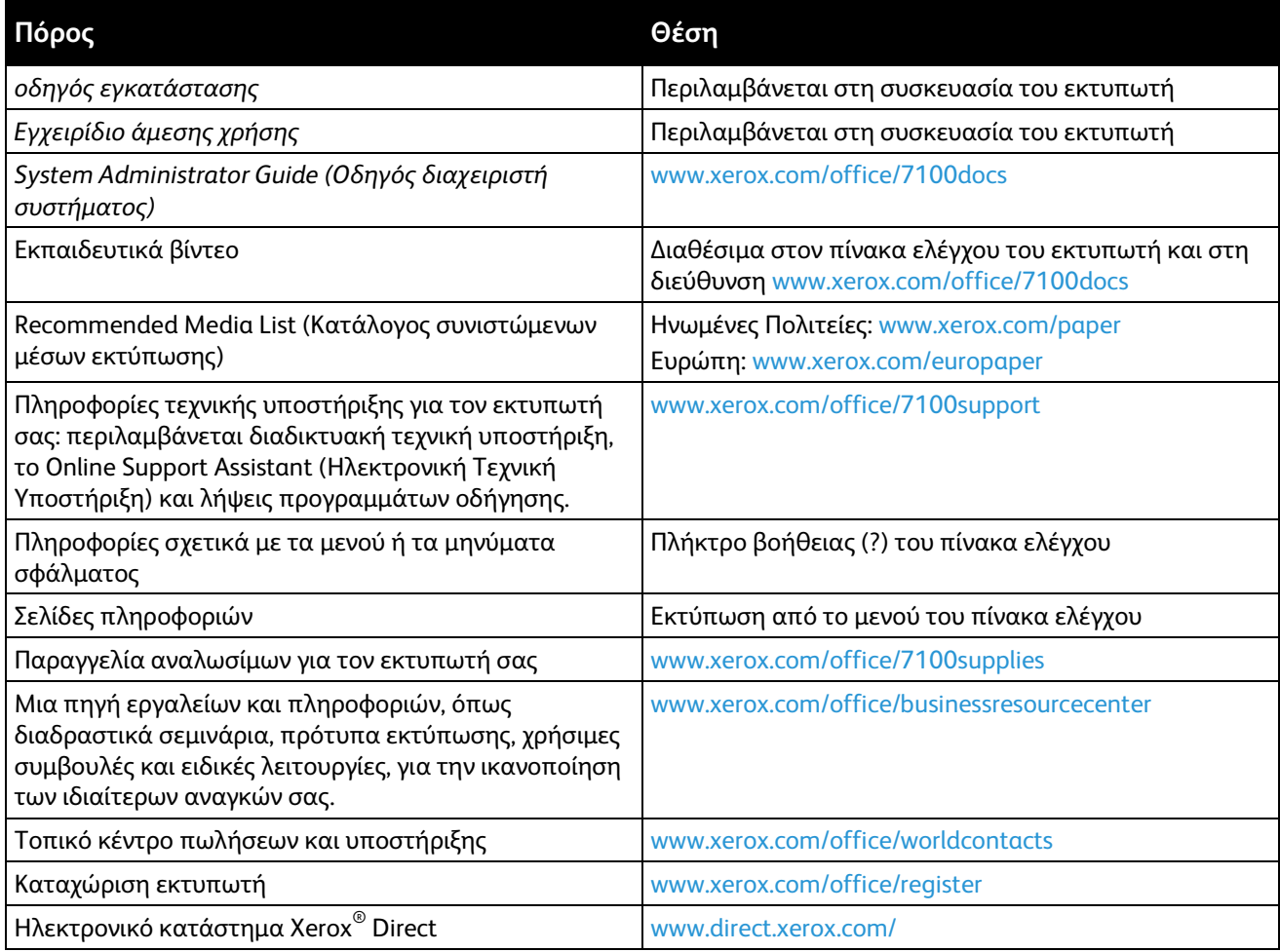

## Προδιαγραφές

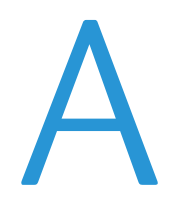

#### Αυτό το παράρτημα περιλαμβάνει τα εξής:

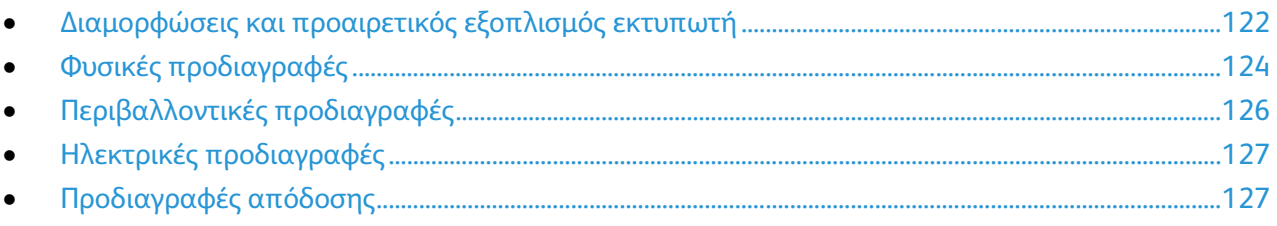

## <span id="page-121-0"></span>Διαμορφώσεις και προαιρετικός εξοπλισμός εκτυπωτή

#### Βασικές λειτουργίες

Το μοντέλο Έγχρωμος εκτυπωτής Phaser 7100 παρέχει τις ακόλουθες λειτουργίες:

- Μέγιστη ανάλυση εκτύπωσης 1200 x 1200 dpi
- Εκτύπωση μεγεθών εγγράφων από 75 x 98 χλστ. (3,0 x 3,9 ίντσες) έως 297 x 432 χλστ. (11,7 x 17 ίντσες)
- Υποστηρίζονται δύο μεγέθη διαχωριστικών σελίδων, 297 x 1200 χλστ. (11,7 x 47,3 ίντσες) και 210 x 900 χλστ. (8,3 x 35,5 ίντσες)
- Δίσκο 1 με ρυθμιζόμενο δίσκο 250 φύλλων
- Δίσκο Bypass 150 φύλλων
- 1 GB RAM
- Universal Serial Bus (USB 2.0)
- Ethernet 10/100 Base-T
- True Adobe PS3, PCL 6 και XPS
- Γραμματοσειρές PostScript και PCL
- Ασφάλεια δεδομένων
- CentreWare Internet Services
- CentreWare Web
- Απομακρυσμένη εγκατάσταση οδηγού
- Περιβάλλον εργασίας WebJet Admin
- Tivoli
- Πρωτόκολλα εκτύπωσης LPR, Θύρα 9100, SMB, IPP, IPPS και WSD
- Πρωτόκολλα δικτύου SMTP, RARP, αυτόματη IP, IPv4, IPv6, SNMPv1/v2/v3, IPsec, 802.1X, WSD, Bonjour, SMB, DNS, WINS, DHCP, BOOTP, HTTP, HTTPS και SLP
- Ειδοποιήσεις μέσω email
- Αυτόματη αναπλήρωση αναλωσίμων
- Προνοητική διαχείριση αναλωσίμων

#### Διαθέσιμες διαμορφώσεις

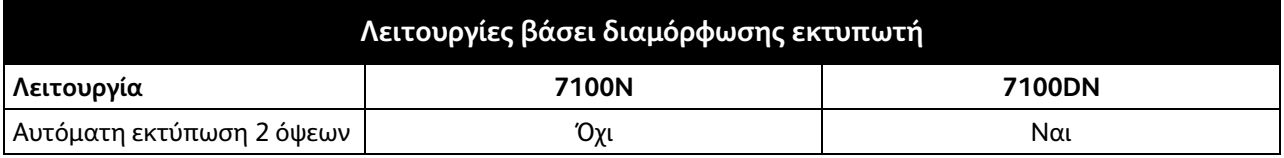

#### Προαιρετικός εξοπλισμός και αναβαθμίσεις

- Το Κιτ παραγωγικότητας με σκληρό δίσκο ενεργοποιεί τις επιλογές Επεγγραφή εργασίας, Ασφαλής εκτύπωση, Αποθηκευμένη εκτύπωση, ταξινόμηση, ασφαλή υδατογραφήματα και τις λήψεις υλικολογισμικού χρησιμοποιώντας τις υπηρεσίες CentreWare Internet Services και αποθηκεύοντας γραμματοσειρές, φόρμες και μακροεντολές
- 1 GB επιπρόσθετη μνήμη
- Ο Δίσκος RAM ενεργοποιεί τις επιλογές Ασφαλής εκτύπωση, Αποθηκευμένη εκτύπωση και ταξινόμηση μέσω RAM
- Τροφοδότης 550 φύλλων με ένα ρυθμιζόμενο δίσκο γενικής χρήσης
- Βάση, ρυθμιζόμενη σε ύψος 220 χλστ. (8,7 ίντσες) ή 295 χλστ. (11, 6 ίντσες)
- Η Μονάδα duplex ενεργοποιεί την αυτόματη εκτύπωση διπλής όψης
- Προσαρμογέας ασύρματου δικτύου WNA-100

## <span id="page-123-0"></span>Φυσικές προδιαγραφές

#### Βασική διαμόρφωση

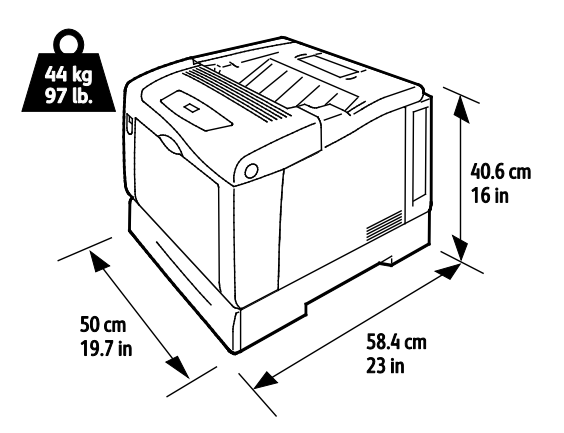

Διαμόρφωση με μονάδα duplex και τρεις προαιρετικούς τροφοδότες 550 φύλλων

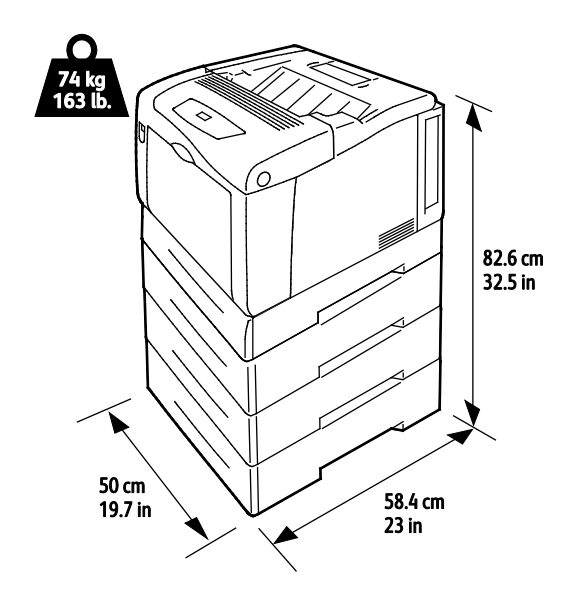

#### Απαιτήσεις ελεύθερου χώρου

#### **Βασική διαμόρφωση**

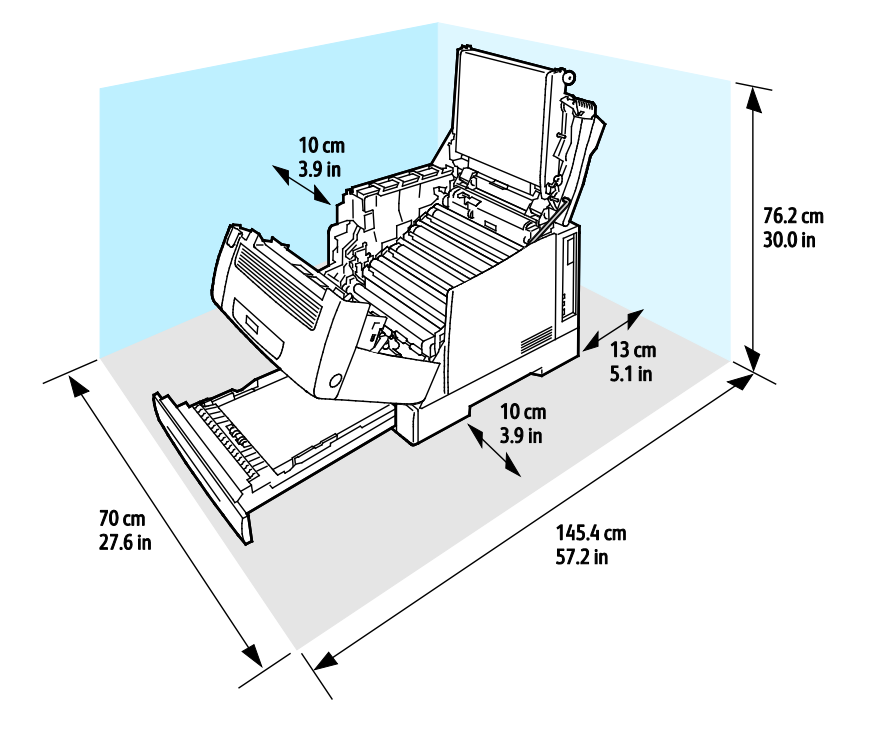

#### **Διαμόρφωση με τρεις προαιρετικούς τροφοδότες 550 φύλλων**

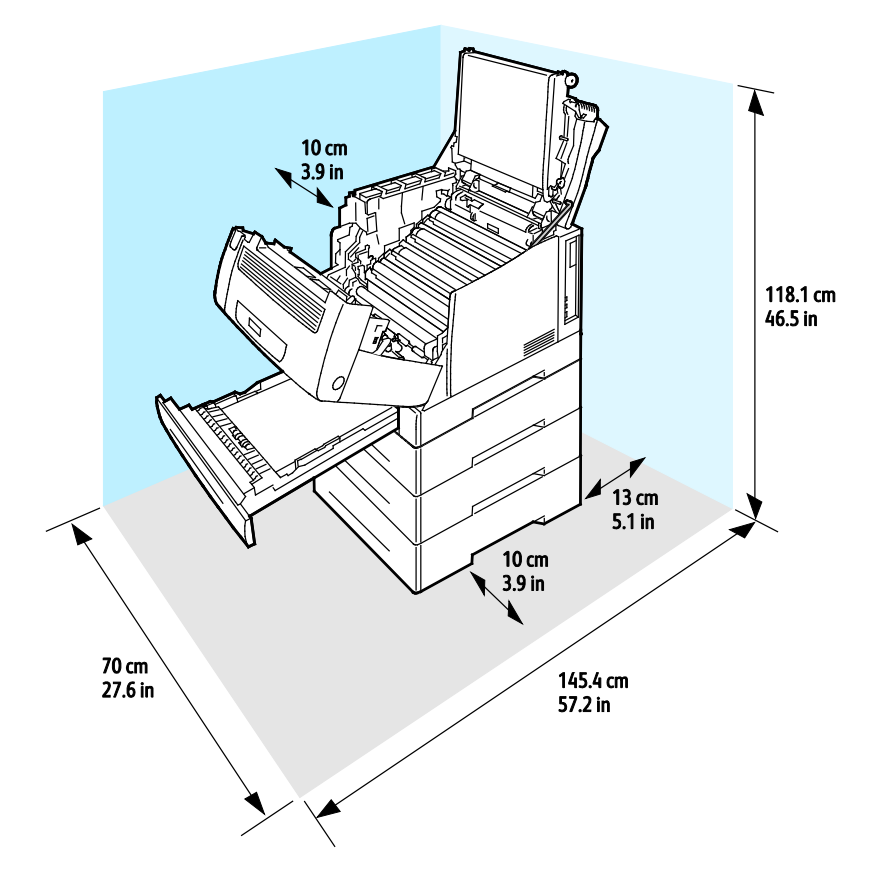

## <span id="page-125-0"></span>Περιβαλλοντικές προδιαγραφές

#### Θερμοκρασία λειτουργίας

- 15–32°C
- 15–32°C

#### Σχετική υγρασία

Λειτουργία: 15–80% (χωρίς συμπύκνωση)

#### Υψόμετρο

Για βέλτιστη απόδοση, χρησιμοποιείτε τον εκτυπωτή σε υψόμετρα κάτω των 3.100 μ. (10.170 πόδια).

## <span id="page-126-0"></span>Ηλεκτρικές προδιαγραφές

#### Τάση και συχνότητα τροφοδοσίας ρεύματος

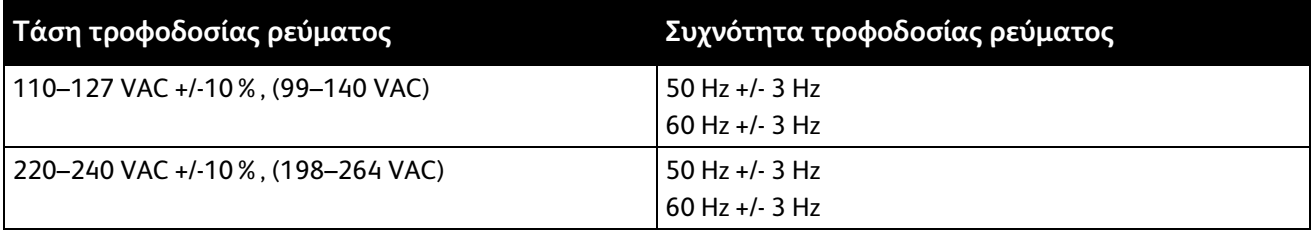

#### Κατανάλωση ισχύος

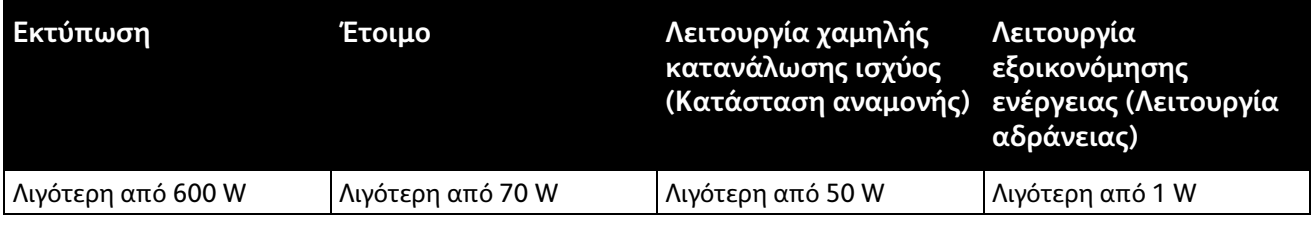

#### <span id="page-126-1"></span>Πιστοποιημένο προϊόν ENERGY STAR

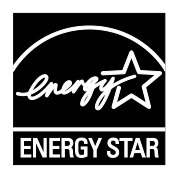

Το προϊόν Έγχρωμος εκτυπωτής Phaser 7100 φέρει πιστοποίηση ENERGY STAR<sup>®</sup> βάσει των απαιτήσεων προγράμματος ENERGY STAR για εξοπλισμό απεικόνισης.

Η ονομασία ENERGY STAR και το σήμα ENERGY STAR είναι σήματα κατατεθέντα στις Ηνωμένες Πολιτείες.

Το πρόγραμμα εξοπλισμού απεικόνισης ENERGY STAR είναι μια ομαδική προσπάθεια μεταξύ των κυβερνήσεων των Ηνωμένων Πολιτειών, της Ευρωπαϊκής Ένωσης, της Ιαπωνίας και της βιομηχανίας εξοπλισμού γραφείων για την προώθηση φωτοτυπικών, εκτυπωτών, φαξ, πολυλειτουργικών εκτυπωτών, προσωπικών υπολογιστών και οθονών που εξοικονομούν ενέργεια. Η μείωση της κατανάλωσης ενέργειας από τα προϊόντα βοηθά στην καταπολέμηση του νέφους, της όξινης βροχής και των μακροπρόθεσμων αλλαγών στο κλίμα, με την ελάττωση των εκπομπών που προκαλούνται από την παραγωγή ηλεκτρισμού.

Ο εξοπλισμός ENERGY STAR της Xerox® είναι ρυθμισμένος από το εργοστάσιο να μεταβαίνει σε λειτουργία εξοικονόμησης ενέργειας 10 λεπτά μετά την τελευταία αντιγραφή ή εκτύπωση.

## Προδιαγραφές απόδοσης

#### Ποιότητα εκτύπωσης

Λειτουργίες ποιότητας εκτύπωσης:

- Ρύθμιση Βασική της λειτουργίας ποιότητας εκτύπωσης: 600 x 600 dpi
- Λειτουργία Βελτιωμένης ποιότητας εκτύπωσης: 1200 x 1200 dpi
- Ρύθμιση Φωτογραφία της λειτουργίας ποιότητας εκτύπωσης: 600 x 600 x 8 dpi

Σημείωση: Οι αναλύσεις εκτύπωσης αφορούν μόνο σε οδηγούς εκτύπωσης PostScript. Η μόνη λειτουργία ποιότητας εκτύπωσης για το PCL είναι η Βασική.

#### Ταχύτητα εκτύπωσης

Οι ταχύτητες εκτύπωσης για συνεχή εκτύπωση φτάνουν τις 30 σελίδες ανά λεπτό. Οι ταχύτητες εκτύπωσης είναι οι ίδιες για έγχρωμη ή μονόχρωμη εκτύπωση.

Υπάρχουν διάφοροι παράγοντες που επηρεάζουν την ταχύτητα εκτύπωσης:

- Η λειτουργία εκτύπωσης. Η πιο γρήγορη λειτουργία εκτύπωσης είναι η Βασική και μετά η Φωτογραφία και η Βελτιωμένη στη μισή ταχύτητα.
- Ο προσανατολισμός χαρτιού. Για μεγαλύτερες ταχύτητες εκτύπωσης, τοποθετείτε το χαρτί με τη μεγάλη πλευρά. Η τοποθέτηση χαρτιού με τροφοδοσία μικρής πλευράς μειώνει τις ταχύτητες εκτύπωσης.
- Το μέγεθος χαρτιού. Τα μεγέθη Letter (8,5 x 11 ίντσες) και A4 (210 x 297 χλστ.) απολαμβάνουν την πιο γρήγορη ταχύτητα εκτύπωσης. Μεγαλύτερα μεγέθη έχουν ως αποτέλεσμα τη μείωση των ταχυτήτων εκτύπωσης.
- Το βάρος χαρτιού. Τα ελαφριά χαρτιά εκτυπώνονται πιο γρήγορα από ό,τι τα βαριά χαρτιά, όπως το χαρτί καρτών/εξωφύλλων και οι ετικέτες.
- Το είδος χαρτιού. Το κοινό χαρτί εκτυπώνεται πιο γρήγορα από ό,τι το γυαλιστερό χαρτί.

Η μέγιστη ταχύτητα εκτύπωσης για την εκτύπωση μονής όψης είναι 30 σελίδες ανά λεπτό σε κοινό χαρτί ή χαρτί μεγέθους Letter/A4, με τροφοδοσία μεγάλης πλευράς.

Η μέγιστη ταχύτητα εκτύπωσης για την εκτύπωση διπλής όψης είναι 22 σελίδες ανά λεπτό σε κοινό χαρτί ή χαρτί μεγέθους Letter/A4, με τροφοδοσία μεγάλης πλευράς.

Οι πιο αργές ταχύτητες εκτύπωσης είναι 5 σελίδες ανά λεπτό για την εκτύπωση διπλής όψης σε γυαλιστερό χαρτί και για την εκτύπωση διπλής όψης σε χαρτί που έχει τροφοδοτηθεί με τη μικρή πλευρά και περιλαμβάνει τα παρακάτω μεγέθη:

- Legal (216 x 356 χλστ., 8,5 x 14 ίντσες)
- Tabloid (279 x 432 χλστ., 11 x 17 ίντσες)
- B4 (250 x 353 χλστ., 9,9 x 13,9 ίντσες)
- A3 (297 x 420 χλστ., 11,7 x 16,5 ίντσες)

# Ρυθμιστικές B πληροφορίες

#### Αυτό το παράρτημα περιλαμβάνει τα εξής:

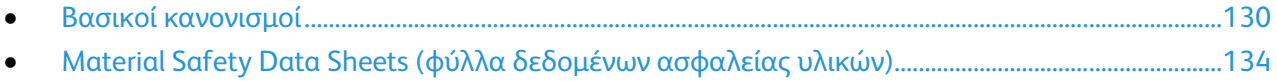

## <span id="page-129-0"></span>Βασικοί κανονισμοί

Η Xerox έχει πραγματοποιήσει έλεγχο στον συγκεκριμένο εκτυπωτή για ηλεκτρομαγνητικές εκπομπές και συμμόρφωση προς τα πρότυπα ατρωσίας. Τα πρότυπα αυτά έχουν σχεδιαστεί με σκοπό να μειώσουν τις παρεμβολές που προκαλούνται ή λαμβάνονται από τον συγκεκριμένο εκτυπωτή σε συμβατικό περιβάλλον γραφείου.

#### Ηνωμένες Πολιτείες - Κανονισμοί Ομοσπονδιακής Επιτροπής Επικοινωνιών FCC

Ο εξοπλισμός αυτός έχει δοκιμαστεί και βρέθηκε εντός των ορίων ψηφιακής συσκευής Κατηγορίας Α, σύμφωνα με το Άρθρο 15 των Κανονισμών της Ομοσπονδιακής Επιτροπής Επικοινωνιών FCC. Οι περιορισμοί αυτοί δημιουργήθηκαν για να παρέχουν λογική προστασία από επιζήμιες παρεμβολές σε επιχειρησιακό περιβάλλον. Ο παρών εξοπλισμός παράγει, χρησιμοποιεί και μπορεί να εκπέμπει ενέργεια ραδιοσυχνοτήτων. Εάν η εγκατάσταση και η χρήση του δεν ακολουθεί τις παρούσες οδηγίες, ενδέχεται να προκαλέσει επιζήμιες παρεμβολές στις ραδιοεπικοινωνίες. Η χρήση του εξοπλισμού αυτού σε οικιστική περιοχή είναι πιθανό να προκαλέσει επιζήμιες παρεμβολές. Στην περίπτωση αυτή ο χρήστης θα πρέπει με δικά του έξοδα να αποκαταστήσει τις παρεμβολές αυτές.

Εάν ο εξοπλισμός προκαλέσει επιζήμιες παρεμβολές στη ραδιοφωνική ή τηλεοπτική λήψη, το οποίο καθορίζεται με την ενεργοποίηση ή απενεργοποίηση του εξοπλισμού, ο χρήστης θα πρέπει να προσπαθήσει να διορθώσει την παρεμβολή με έναν ή περισσότερους από τους ακόλουθους τρόπους:

- Επαναπροσανατολίστε ή αλλάξτε τη θέση της κεραίας λήψης.
- Αυξήστε την απόσταση μεταξύ του εξοπλισμού και του δέκτη.
- Συνδέστε τον εξοπλισμό στην πρίζα ενός κυκλώματος διαφορετικού από αυτό που είναι συνδεδεμένος ο δέκτης.
- Συμβουλευτείτε τον τοπικό αντιπρόσωπο ή έναν έμπειρο τεχνικό ραδιόφωνων/τηλεοράσεων για βοήθεια.

Αλλαγές ή τροποποιήσεις σε αυτόν τον εξοπλισμό που δεν είναι εγκεκριμένες από την Xerox ενδέχεται να ακυρώσουν την εξουσιοδότηση του χρήστη να χρησιμοποιεί αυτόν τον εξοπλισμό.

Σημείωση: Για να διασφαλιστεί η συμμόρφωση προς το άρθρο 15 των κανονισμών της Ομοσπονδιακής Επιτροπής Επικοινωνιών FCC, χρησιμοποιήστε θωρακισμένα καλώδια διασύνδεσης.

#### Καναδάς

Αυτή η ψηφιακή συσκευή Κατηγορίας Α συμμορφώνεται με τα πρότυπα ICES-003 του Καναδά.

Cet appareil numérique de la classe A est conforme à la norme NMB-003 du Canada.

#### Ευρωπαϊκή Ένωση

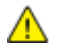

**ΠΡΟΣΟΧΗ:** Αυτό είναι ένα προϊόν κατηγορίας Α. Σε οικιακό περιβάλλον, αυτό το προϊόν μπορεί να προκαλέσει παρεμβολές ραδιοκυμάτων. Σε αυτήν την περίπτωση, ο χρήστης μπορεί να απαιτηθεί να λάβει επαρκή μέτρα.

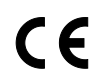

Η ένδειξη CE που υπάρχει σε αυτό το προϊόν συμβολίζει τη Δήλωση συμμόρφωσης της Xerox με τις ακόλουθες ισχύουσες Οδηγίες της Ευρωπαϊκής Ένωσης, από τις ημερομηνίες που υποδεικνύονται:

- 12 Δεκεμβρίου 2006: Οδηγία για χαμηλή τάση 2006/95/EC
- 15 Δεκεμβρίου 2004: Οδηγία ηλεκτρομαγνητικής συμβατότητας 2004/108/EC

Αυτός ο εκτυπωτής, αν χρησιμοποιείται σωστά σύμφωνα με τις οδηγίες, δεν είναι επικίνδυνος για τον καταναλωτή ή το περιβάλλον.

Για να διασφαλιστεί η συμμόρφωση με τους κανονισμούς της Ευρωπαϊκής Ένωσης, χρησιμοποιήστε θωρακισμένα καλώδια διασύνδεσης.

Μπορείτε να προμηθευτείτε το υπογεγραμμένο αντίγραφο της Δήλωσης συμμόρφωσης για τον εκτυπωτή από την Xerox.

#### Ευρωπαϊκή ένωση, Παρτίδα 4, Περιβαλλοντικές πληροφορίες συμφωνίας εξοπλισμού απεικόνισης

#### **Περιβαλλοντικές πληροφορίες που συντελούν σε περιβαλλοντικές λύσεις και σε μείωση κόστους**

#### **Εισαγωγή**

Οι παρακάτω πληροφορίες έχουν προετοιμαστεί για να βοηθήσουν τους χρήστες και έχουν εκδοθεί σε συνάρτηση με την Οδηγία της ευρωπαϊκής ένωσης σχετικά με τα συνδεόμενα με ενέργεια προϊόντα, συγκεκριμένα με τη μελέτη της Παρτίδας 4 αναφορικά με τον Εξοπλισμό απεικόνισης. Σύμφωνα με αυτήν, οι κατασκευαστές οφείλουν να βελτιώνουν τις περιβαλλοντικές επιδόσεις των προϊόντων του πεδίου εφαρμογής και υποστηρίζεται το σχέδιο δράσης της ΕΕ για την ενεργειακή απόδοση.

Τα προϊόντα του πεδίου εφαρμογής είναι οικιακός και γραφειακός εξοπλισμός που ικανοποιεί τα ακόλουθα κριτήρια.

- Βασικά μονόχρωμα προϊόντα με μέγιστη ταχύτητα μικρότερη από 66 είδωλα Α4 ανά λεπτό
- Βασικά έγχρωμα προϊόντα με μέγιστη ταχύτητα μικρότερη από 51 είδωλα Α4 ανά λεπτό

#### **Περιβαλλοντικά οφέλη της εκτύπωσης duplex**

Τα περισσότερα προϊόντα Xerox® διαθέτουν δυνατότητα εκτύπωσης duplex, που είναι επίσης γνωστή ως εκτύπωση διπλής όψης. Έτσι είναι δυνατή η εκτύπωση και στις δύο πλευρές του χαρτιού αυτόματα, συντελώντας κατά συνέπεια στη μείωση της χρήσης πολύτιμων πόρων, μειώνοντας την κατανάλωση χαρτιού. Η Συμφωνία εξοπλισμού απεικόνισης της Παρτίδας 4 επιβάλλει, να ορίζεται η λειτουργία duplex σε αυτόματη ενεργοποίηση, κατά τη ρύθμιση και την εγκατάσταση του οδηγού, για μοντέλα με 40 ppm έγχρωμα ή περισσότερα, ή με 45 ppm μονόχρωμα ή περισσότερα. Ορισμένα μοντέλα Xerox® με χαμηλότερες ταχύτητες μπορεί να έχουν ρυθμιστεί με προεπιλεγμένη ενεργοποίηση των ρυθμίσεων εκτύπωσης διπλής όψης κατά την εγκατάσταση. Η συνεχής χρήση της λειτουργίας duplex θα μειώσει τις περιβαλλοντικές επιπτώσεις της εργασίας σας. Ωστόσο, εάν απαιτείτε εκτύπωση simplex/μονής όψης, μπορείτε να τροποποιήσετε τις ρυθμίσεις εκτύπωσης στον οδηγό εκτύπωσης.

#### **Είδη χαρτιού**

Το προϊόν αυτό μπορεί να χρησιμοποιηθεί για εκτύπωση τόσο σε ανακυκλωμένο όσο και σε παρθένο χαρτί, εγκεκριμένο από καθεστώς περιβαλλοντικής διαχείρισης, που συμμορφώνεται με το πρότυπο ποιότητας EN12281 ή παρόμοιο πρότυπο. Σε ορισμένες εφαρμογές, μπορεί να χρησιμοποιηθεί χαρτί μικρότερου βάρους (60 g/m²), που περιέχει λιγότερες πρώτες ύλες και κατά συνέπεια συντελεί στην εξοικονόμηση πόρων ανά εκτύπωση. Σας ενθαρρύνουμε να ελέγξετε κάτι τέτοιο μπορεί να καλύψει τις εκτυπωτικές σας ανάγκες.

#### **ENERGY STAR**

Το πρόγραμμα ENERGY STAR είναι ένα εθελοντικό σχέδιο προώθησης της ανάπτυξης και αγοράς ενεργειακά αποδοτικών μοντέλων, τα οποία βοηθούν στη μείωση των περιβαλλοντικών επιπτώσεων. Λεπτομέρειες σχετικά με το πρόγραμμα ENERGY STAR και τα προϊόντα που αξιολογούνται με ENERGY STAR μπορούν να αναζητηθούν στον ακόλουθο ιστότοπο: [www.energystar.gov/index.cfm?fuseaction=find\\_a\\_product.showProductGroup&pgw\\_code=IEQ](http://www.energystar.gov/index.cfm?fuseaction=find_a_product.showProductGroup&pgw_code=IEQ) 

#### **Κατανάλωση ισχύος και χρόνος ενεργοποίησης**

Η ποσότητα ηλεκτρισμού που καταναλώνεται από ένα προϊόν εξαρτάται από τον τρόπο που χρησιμοποιείται η συσκευή. Το προϊόν αυτό έχει σχεδιαστεί και διαμορφωθεί έτσι ώστε να επιτρέπει τη μείωση των δαπανών σας για ηλεκτρισμό. Μετά από την τελευταία εκτύπωση, μεταβαίνει σε λειτουργία Ετοιμότητας. Σε αυτό τον τρόπο λειτουργίας, μπορεί να εκτελέσει άμεση επανεκτύπωση αν χρειαστεί. Εάν το προϊόν δεν χρησιμοποιηθεί για ένα χρονικό διάστημα, η συσκευή μεταβαίνει σε λειτουργία Εξοικονόμησης ενέργειας. Σε αυτούς τους τρόπους λειτουργίας, παραμένουν ενεργές μόνο οι βασικές λειτουργίες προκειμένου να είναι δυνατή η μειωμένη κατανάλωση ισχύος του προϊόντος.

Κατά την έξοδο από τη λειτουργία Εξοικονόμησης ενέργειας, για την πρώτη εκτύπωση θα απαιτηθεί ελαφρώς μεγαλύτερη διάρκεια από ότι στη λειτουργία Ετοιμότητας. Η καθυστέρηση αυτή οφείλεται στην «επαναφορά» του συστήματος από τη λειτουργία Εξοικονόμησης ενέργειας και είναι τυπικό χαρακτηριστικό των περισσότερων προϊόντων απεικόνισης στην αγορά.

Εάν θέλετε να ορίσετε μεγαλύτερο χρόνο ενεργοποίησης, ή θα θέλατε να απενεργοποιήσετε τελείως τη λειτουργία Εξοικονόμησης ενέργειας, παρακαλείσθε να λάβετε υπόψη πως θα απαιτείται μεγαλύτερο χρονικό διάστημα για να μεταβεί αυτή η συσκευή σε χαμηλότερο ενεργειακό επίπεδο, ή δεν θα πραγματοποιεί καθόλου τη μετάβαση αυτή.

Για να μάθετε περισσότερα σχετικά με τη συμμετοχή της Xerox σε πρωτοβουλίες βιωσιμότητας, επισκεφτείτε τον ιστότοπό μας στη διεύθυνση: [www.xerox.com/about-xerox/environment/enus.html](http://www.xerox.com/about-xerox/environment/enus.html) 

#### Γερμανία

#### **Blendschutz**

Das Gerät ist nicht für die Benutzung im unmittelbaren Gesichtsfeld am Bildschirmarbeitsplatz vorgesehen. Um störende Reflexionen am Bildschirmarbeitsplatz zu vermeiden, darf dieses Produkt nicht im unmittelbaren Gesichtsfeld platziert werden.

#### **Lärmemission**

Maschinenlärminformations-Verordnung 3. GPSGV: Der höchste Schalldruckpegel beträgt 70 dB(A) oder weniger gemäß EN ISO 7779.

#### **Importeur**

Xerox GmbH Hellersbergstraße 2-4 41460 Neuss Deutschland

#### Τουρκία - Κανονισμός RoHS

Σύμφωνα με το Άρθρο 7 (d), πιστοποιούμε δια του παρόντος ότι "είναι σε απόλυτη συμμόρφωση με τον κανονισμό EEE."

"EEE yönetmeliğine uygundur."

## <span id="page-133-0"></span>Material Safety Data Sheets (φύλλα δεδομένων ασφαλείας υλικών)

Για πληροφορίες σχετικά με τα φύλλα δεδομένων ασφαλείας υλικού που αφορούν τον εκτυπωτή σας, μεταβείτε στη διεύθυνση:

- Βόρεια Αμερική: [www.xerox.com/msds](http://www.office.xerox.com/cgi-bin/printer.pl?APP=udpdfs&Page=color&Model=Phaser+7100&PgName=msdsna&Language=Greek)
- Ευρωπαϊκή Ένωση: [www.xerox.com/environment\\_europe](http://www.office.xerox.com/cgi-bin/printer.pl?APP=udpdfs&Page=color&Model=Phaser+7100&PgName=environmenteu&Language=Greek)

Για τους αριθμούς τηλεφώνου του Κέντρου υποστήριξης πελατών, επισκεφτείτε τη διεύθυνση [www.xerox.com/office/worldcontacts.](http://www.office.xerox.com/cgi-bin/printer.pl?APP=udpdfs&Page=color&Model=Phaser+7100&PgName=customersupport&Language=Greek) 

# 

# Ανακύκλωση και απόρριψη

#### Αυτό το παράρτημα περιλαμβάνει τα εξής:

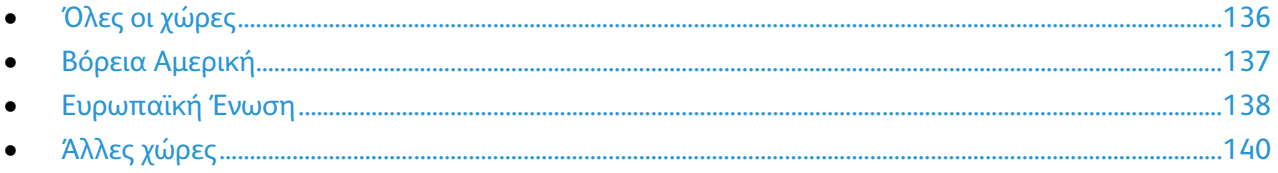

## <span id="page-135-0"></span>Όλες οι χώρες

Εάν είστε υπεύθυνοι για την απόρριψη του προϊόντος Xerox®, λάβετε υπόψη σας ότι το μηχάνημα ενδέχεται να περιέχει υδράργυρο, μόλυβδο, υπερχλωρικό και άλλα υλικά, η απόρριψη των οποίων μπορεί να ελέγχεται για περιβαλλοντικούς λόγους. Η παρουσία αυτών των υλικών είναι πλήρως σύμφωνη με τους παγκόσμιους κανονισμούς που ίσχυαν τη στιγμή που κυκλοφόρησε στην αγορά το προϊόν. Για πληροφορίες ανακύκλωσης και απόρριψης, επικοινωνήστε με τις τοπικές αρχές. Υλικό υπερχλωρικού: Αυτό το προϊόν ενδέχεται να περιλαμβάνει μία ή περισσότερες συσκευές που περιέχουν υπερχλωρικό, όπως μπαταρίες. Ενδέχεται να απαιτείται ειδική μεταχείριση, ανατρέξτε στη διεύθυνση [www.dtsc.ca.gov/hazardouswaste/perchlorate.](http://www.dtsc.ca.gov/hazardouswaste/perchlorate) 

## <span id="page-136-0"></span>Βόρεια Αμερική

Η Xerox διαθέτει ένα πρόγραμμα επιστροφής και επαναχρησιμοποίησης/ανακύκλωσης εξοπλισμού. Επικοινωνήστε με τον τοπικό αντιπρόσωπο της Xerox (1-800-ASK-XEROX) για να διαπιστώσετε αν αυτό το προϊόν Xerox® εμπίπτει στο πρόγραμμα. Για περισσότερες πληροφορίες σχετικά με τα περιβαλλοντικά προγράμματα της Xerox®, επισκεφθείτε τη διεύθυνση [www.xerox.com/environment](http://www.office.xerox.com/cgi-bin/printer.pl?APP=udpdfs&Page=color&Model=Phaser+7100&PgName=environmentna&Language=Greek) , ή για πληροφορίες σχετικά με την ανακύκλωση και την απόρριψη, επικοινωνήστε με τις τοπικές αρχές.

## <span id="page-137-0"></span>Ευρωπαϊκή Ένωση

Ορισμένα είδη εξοπλισμού ενδέχεται να χρησιμοποιούνται τόσο σε οικιακές όσο και σε επαγγελματικές εφαρμογές.

#### Οικιακό περιβάλλον

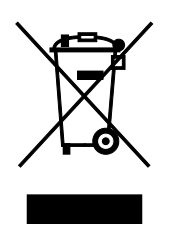

Η υπάρξη αυτού του συμβόλου στον εξοπλισμό σας αποτελεί επιβεβαίωση ότι ο εξοπλισμός δεν πρέπει να απορρίπτεται μαζί με τα οικιακά απόβλητα.

Προς συμμόρφωση με την ευρωπαϊκή νομοθεσία, ηλεκτρικός και ηλεκτρονικός εξοπλισμός που εξάντλησε την λειτουργική του διάρκεια και θα απορριφθεί πρέπει να διαχωρίζεται από τα οικιακά απορρίμματα.

Νοικοκυριά εντός των κρατών μελών της Ε.Ε. μπορούν να επιστρέφουν τον χρησιμοποιημένο ηλεκτρικό και ηλεκτρονικό τους εξοπλισμό σε ειδικές εγκαταστάσεις συλλογής αποβλήτων δωρεάν. Επικοινωνήστε με τις τοπικές αρχές συλλογής αποβλήτων για περισσότερες πληροφορίες.

Σε ορισμένα κράτη μέλη, ο τοπικός σας αντιπρόσωπος μπορεί να συλλέξει τον παλιό σας εξοπλισμό δωρεάν κατά την αγορά του νέου εξοπλισμού. Ρωτήστε τον τοπικό σας αντιπρόσωπο για σχετικές πληροφορίες.

#### Επαγγελματικό περιβάλλον

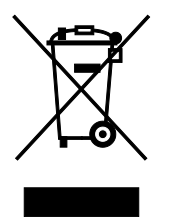

Η ύπαρξη αυτού του συμβόλου στον εξοπλισμό σας αποτελεί επιβεβαίωση ότι πρέπει να απορρίψετε αυτόν τον εξοπλισμό σε συμμόρφωση με τις συμφωνημένες κρατικές διαδικασίες.

Προς συμμόρφωση με την ευρωπαϊκή νομοθεσία, ηλεκτρικός και ηλεκτρονικός εξοπλισμός που εξάντλησε την λειτουργική του διάρκεια πρέπει να απορρίπτεται σύμφωνα με τις προβλεπόμενες διαδικασίες.

Πριν την απόρριψη, επικοινωνήστε με τον τοπικό σας μεταπωλητή ή τον αντιπρόσωπο της Xerox για πληροφορίες σχετικά με την επιστροφή συσκευών προς απόσυρση.

#### Συλλογή και απόρριψη εξοπλισμού και μπαταριών

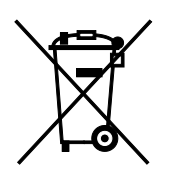

Αυτά τα σύμβολα στα προϊόντα ή/και στα συνοδευτικά έγγραφα σημαίνουν ότι τα χρησιμοποιημένα ηλεκτρικά και ηλεκτρονικά προϊόντα και οι μπαταρίες πρέπει να διαχωρίζονται από τα γενικά οικιακά απορρίμματα.

Για τη σωστή επεξεργασία, περισυλλογή και ανακύκλωση των παλιών προϊόντων και των χρησιμοποιημένων μπαταριών, μεταφέρετέ τα στα κατάλληλα σημεία συλλογής σύμφωνα με την εθνική σας νομοθεσία και τις Οδηγίες 2002/96/EC και 2006/66/EC.

Διασφαλίζοντας την σωστή απόρριψη αυτών των προϊόντων και των μπαταριών συντελείτε στην εξοικονόμηση πολύτιμων πόρων και αποτρέπετε πιθανές αρνητικές επιδράσεις στην υγεία του ανθρώπου και στο περιβάλλον που θα μπορούσαν να προκύψουν από τον ακατάλληλο χειρισμό αποβλήτων.

Για περισσότερες πληροφορίες σχετικά με τη συλλογή και ανακύκλωση των παλιών προϊόντων και των μπαταριών, επικοινωνήστε με τις δημοτικές αρχές, την υπηρεσία απόρριψης αποβλήτων της περιοχής σας ή το σημείο πώλησης από όπου αγοράσατε τα προϊόντα.

Ενδέχεται να επιβάλλονται ποινές για την ακατάλληλη απόρριψη αυτών των αποβλήτων, σύμφωνα με την εθνική νομοθεσία.

#### **Για επαγγελματίες χρήστες στην Ευρωπαϊκή Ένωση**

Αν επιθυμείτε να απορρίψετε ηλεκτρικό και ηλεκτρονικό εξοπλισμό, επικοινωνήστε με τον αντιπρόσωπο ή τον προμηθευτή σας για περισσότερες πληροφορίες.

#### **Απόρριψη εκτός Ευρωπαϊκής Ένωσης**

Αυτά τα σύμβολα ισχύουν μόνο στην Ευρωπαϊκή Ένωση. Εάν επιθυμείτε να απορρίψετε αυτό τον εξοπλισμό, επικοινωνήστε με τις τοπικές αρχές ή τον προμηθευτή σας για να μάθετε τη σωστή μέθοδο απόρριψης.

#### Σημείωση για το Σύμβολο Μπαταρίας

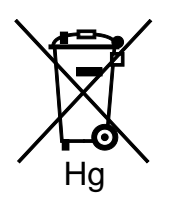

Αυτό το σύμβολο τροχοφόρου κάδου μπορεί να χρησιμοποιηθεί σε συνδυασμό με ένα χημικό σύμβολο. Με αυτόν τον τρόπο υποδεικνύεται η συμμόρφωση με τις απαιτήσεις που ορίζει η Οδηγία.

#### Αφαίρεση μπαταριών

Οι μπαταρίες πρέπει να αντικαθίστανται μόνο από εξουσιοδοτημένο τεχνικό από τον ΚΑΤΑΣΚΕΥΑΣΤΗ.

<span id="page-139-0"></span>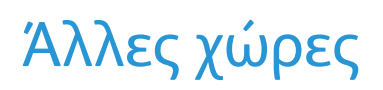

Επικοινωνήστε με τις αρμόδιες αρχές διαχείρισης αποβλήτων και ζητήστε οδηγίες σχετικά με τις διαδικασίες απόρριψης.